# **CHROMA METER CR-400/410**

De Benutzerhandbuch

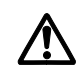

Bitte vor dem Gebrauch des Messgerats lesen.

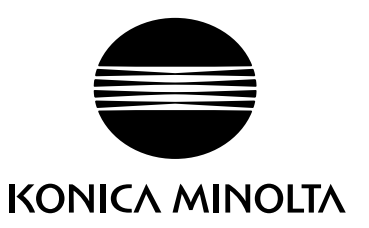

## **Sicherheitssymbole**

In dieser Bedienungsanleitung werden die folgenden Symbole zur Vermeidung von Unfällen verwendet, die aufgrund eines unsachgemäßen Einsatzes des Geräts auftreten können.

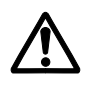

Verweis auf einen Satz, der eine Sicherheitswarnung oder einen Hinweis enthält. Lesen Sie den Satz sorgfältig durch, um einen sicheren und ordnungsgemäßen Einsatz des Geräts zu gewährleisten.

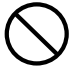

Verweis auf einen nicht zulässigen Vorgang. Diesen Vorgang dürfen Sie auf keinen Fall ausführen.

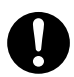

Verweis auf eine Anweisung. Halten Sie die Anweisung immer ein.

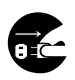

Verweis auf eine Anweisung. Ziehen Sie das Netzgerät aus der Steckdose.

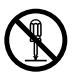

Verweis auf einen nicht zulässigen Vorgang. Bauen Sie das Gerät nie auseinander.

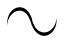

Dieses Symbol weist auf einen Wechselstrom (AC) hin.

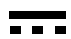

Dieses Symbol weist auf einen Gleichstrom (DC) hin.

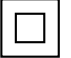

Dieses Symbol weist auf Schutzklasse II gegen elektrischen Schlag hin.

#### **Hinweise zu dieser Anleitung**

- Diese Anleitung darf ohne schriftliche Genehmigung von KONICA MINOLTA weder teilweise oder als Ganzes kopiert oder reproduziert werden.
- Die in dieser Anleitung enthaltenen Angaben können sich ohne vorherige Benachrichtigung ändern.
- Bei der Erstellung dieser Anleitung wurde großen Wert auf die Richtigkeit der Angaben gelegt. Sollten Sie jedoch Fragen haben oder Fehler feststellen, wenden Sie sich bitte an eine offizielle Konica Minolta Kundendienststelle.
- KONICA MINOLTA übernimmt keine Haftung für Folgeschäden, die aus der Verwendung des Geräts entstehen.

# **Sicherheitsmaßnahmen**

<span id="page-2-0"></span>Lesen Sie die folgenden Punkte sorgfältig für die ordnungsgemäße Verwendung dieses Geräts durch und halten Sie die Anweisungen ein. Bewahren Sie die Bedienungsanleitung nach dem Durchlesen an einem sicheren Ort auf, und lesen Sie ggf. Angaben nach, wenn Sie Fragen haben.

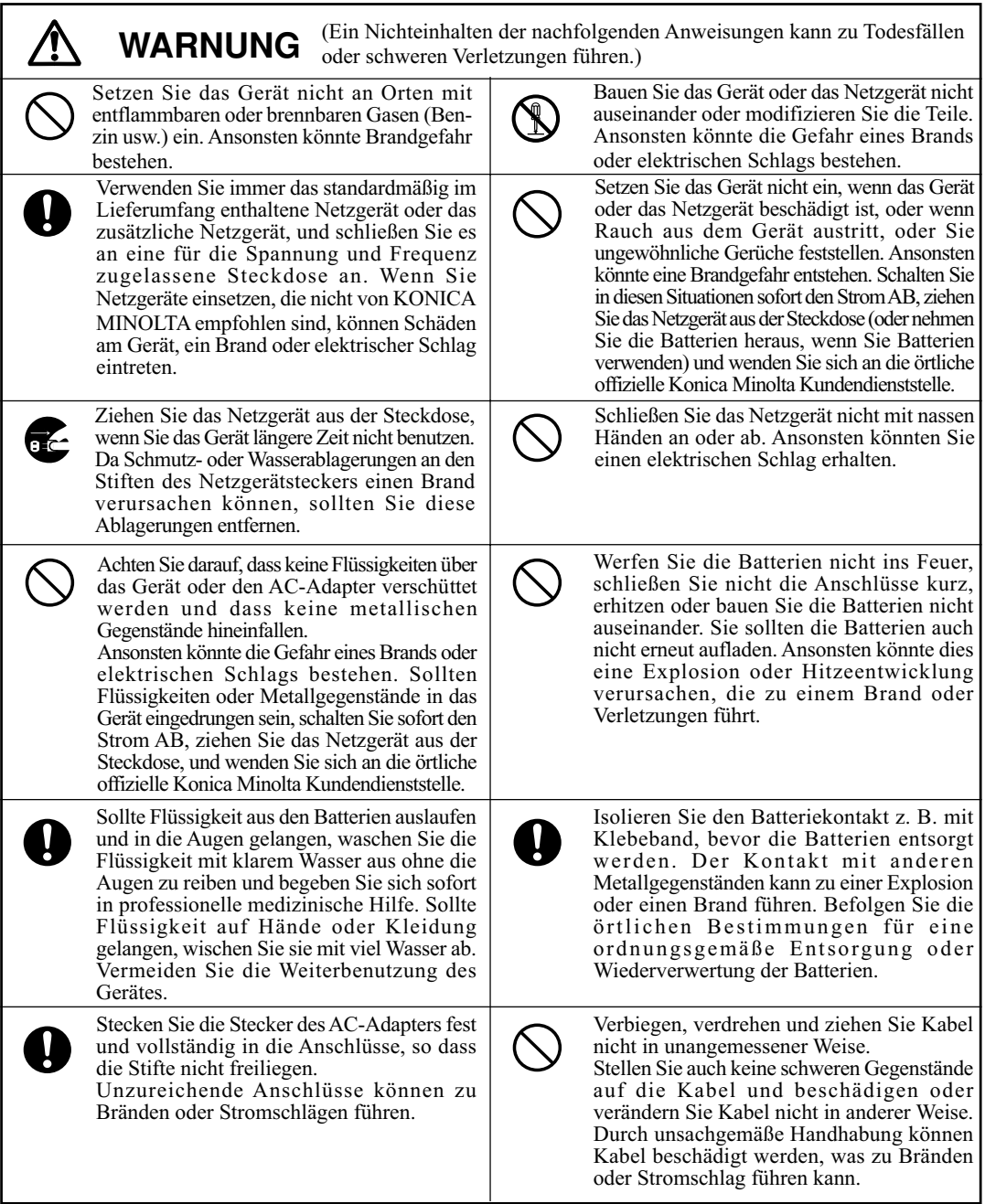

<span id="page-3-0"></span>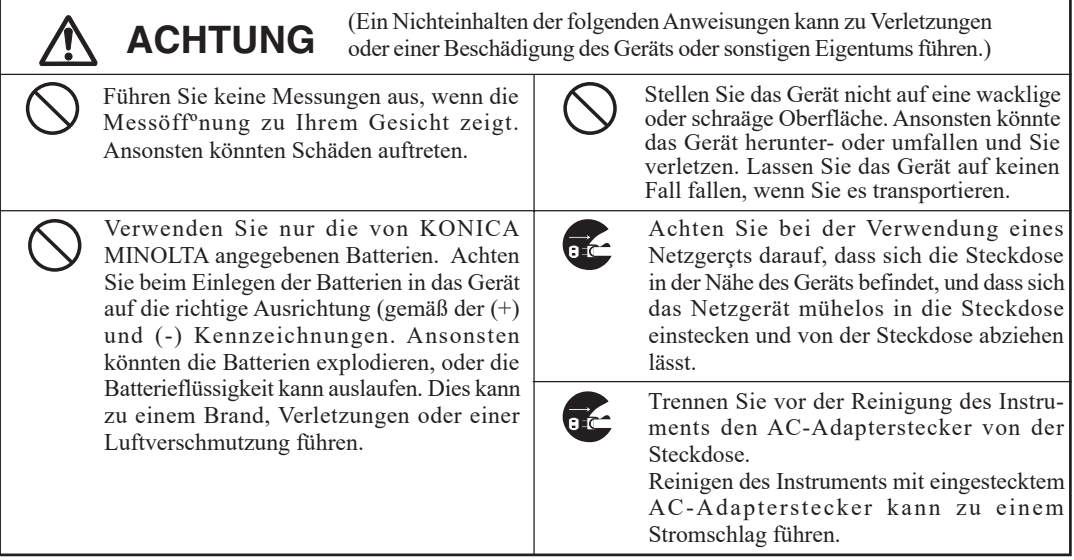

## **Einleitung**

Bei dem Gerät handelt es sich um ein leichtes Hochpräzisions-Chroma-Meter, das für Absolutwertund Differenzmessungen in vielen Einsatzbereichen entwickelt wurde. Sie können Messungen zusammen mit einer Multifunktions-Kontrolleinheit oder nur mit dem Messkopf ausführen.

## **Layout dieser Anleitung**

- Diese Bedienungsanleitung ist sowohl für das CR-400 als auch das CR-410 gültig. Das CR-400 wird in Abbildungen verwendet. Auf Unterschiede wird eindeutig hingewiesen, so dass Sie diese Anleitung für beide Modelle verwenden können.
- Die Bedienungsanleitung behandelt die Verwendung des Messkopfs und die der Kontrolleinheit in zwei separaten Abschnitten. Nachstehend ist aufgeführt, wo Sie diese Abschnitte finden.

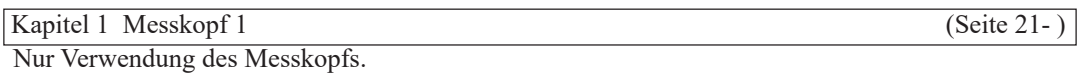

[Kapitel 2 Messkopf 2 \(Seite 53- \)](#page-54-0)

Verwendung des Messkopfs, separat von der Kontrolleinheit, nach der Einstellung.

• Der Messkopf kann sich nicht selbst einstellen. Es werden jedoch die Funktionen beschrieben, die durch Einstellen des Messkopfs mit der zusätzlichen CR-400 Utility software oder der Farbverwaltungs-Software SpectraMagic™ NX2 ausgeführt werden können.

[Kapitel 3 Kontrolleinheit \(Seite 57- \)](#page-58-0)

Verwendung des Messkopfs mit der Kontrolleinheit.

## <span id="page-4-0"></span>**<Abbildungen für Vorgehensweise>**

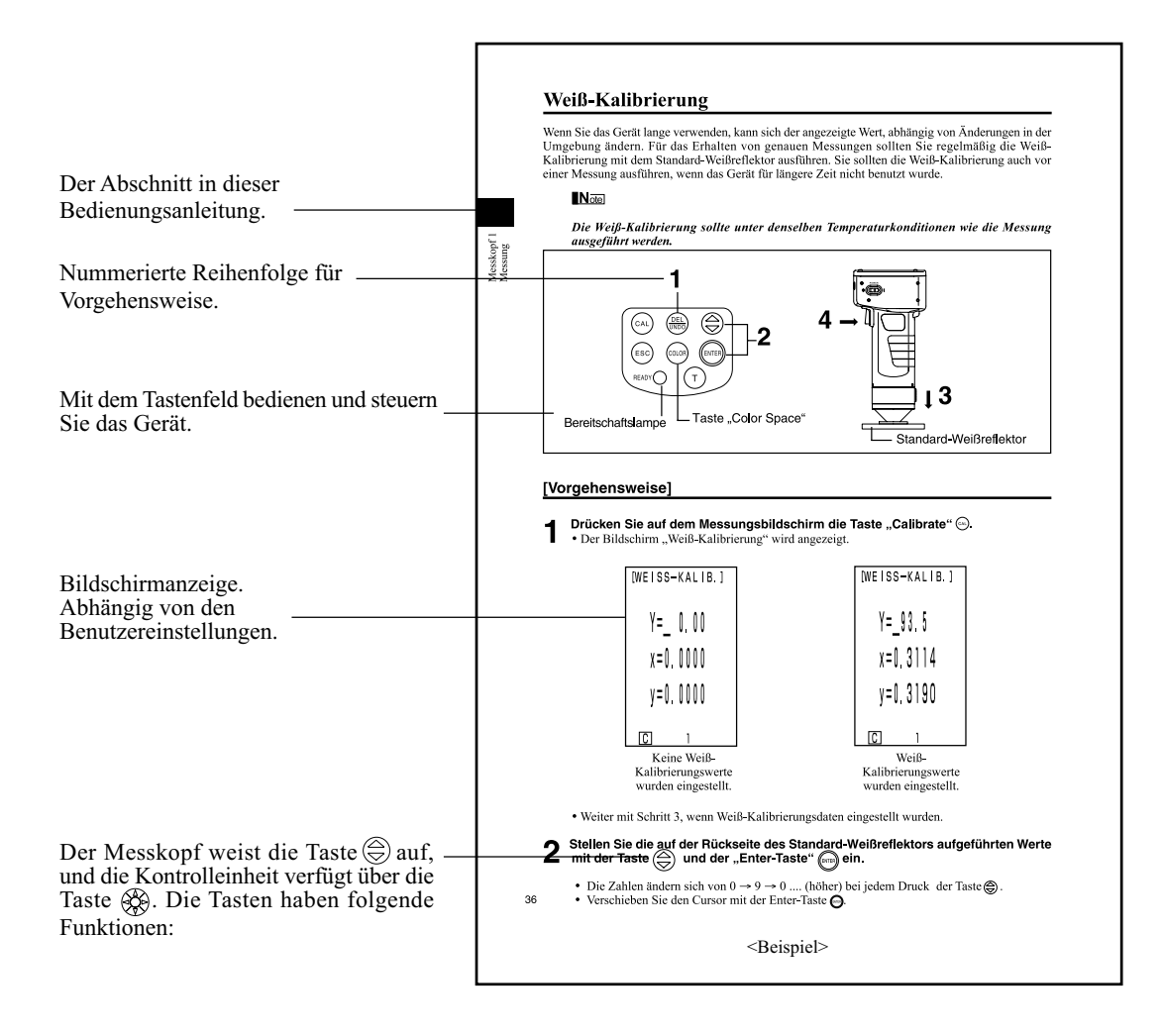

#### **(Kontrolleinheit)**

Taste  $\otimes$ : Verschieben des Cursors oder Bildlauf des Bildschirms nach links und rechts. Taste  $\circledR$ : Verschieben des Cursors oder Bildlauf des Bildschirms nach oben und unten.

\* Die Zahlen und Bildschirmanzeigen in diesem Handbuch können von der tatsächlichen Verwendung abweichen, was aber keine negativen Auswirkungen auf den Betrieb des Instruments hat.

## <span id="page-5-0"></span>**Verwendungshinweise**

Achten Sie darauf, dieses Messgerat richtig zu verwenden. Die Verwendung dieses Messgerats auf andere als in diesem Handbuch beschriebene Arten kann zu Verletzungen, Stromschlag, Beschadigung des Messgerats oder anderen Problemen fuhren.

#### **<Betriebsumgebung>**

- Das Messgerät sowie der standardmäßig mitgelieferte AC-Adapter sind ausschließlich für den Gebrauch in Innenräumen bestimmt.
- Setzen Sie das CR-400/410 nicht direktem Sonnenlicht aus, und stellen Sie es nicht in der Nähe von Wärmequellen ab, z. B. Öfen usw.

In diesen Situationen kann die Temperatur im Innern des Geräts wesentlich höher als die Umgebungstemperatur sein.

- •Setzen Sie dasCR-400/410 nicht inBereichen ein, die Staub,Zigarettenrauch oder chemischeGase enthalten. Ansonsten kann eine Leistungsabnahme oder ein Geräteausfall auftreten.
- Setzen Sie das CR-400/410 nicht in der Nähe von Geräten ein, die ein starkes Magnetfeld erzeugen (wie z. B. Lautsprecher usw.)
- Das CR-400/410 ist als eine Installation der Kategorie II klassifiziert (ein von einem Netzgerät gespeistes Gerät, das an eine kommerziell erhältliche Stromquelle angeschlossen ist).
- Das CR-400/410 ist als Verschmutzungsgrad 2 klassifiziert (ein Gerät, das aufgrund von Kontamination oder Kondensation vorübergehende elektrische Gefahren verursachen kann, oder Produkte, die in einem solchen Umfeld eingesetzt werden).
- Setzen Sie das CR-400/410 nicht in Höhenlagen über 2000 m ein.
- Dieses Gerät entspricht den Anforderungen an elektrische Mess-, Steuer-, Regel- und Laborgeräte EMV (Elektromagnetische Verträglichkeit) - Teil 1: Allgemeine Anforderungen (Harmonisierte EU-Normen EN 61326-1:2021).

Die Prüfung der Konformität erfolgt unter den Testbedingungen von KONICA MINOLTA in einer INDUSTRIELLEN ELEKTROMAGNETISCHEN UMGEBUNG, wie sie in den entsprechenden harmonisierten Normen festgelegt ist. Die Grenze der Leistungsverschlechterung bei kontinuierlichen Störungen während der Störfestigkeitsprüfung ist bis zu zweimal so hoch wie die Wiederholbarkeitsspezifikationen (ΔE\*ab) von KONICA MINOLTA.

• Dieses Messgerät muss in einer Umgebung mit einer Umgebungstemperatur zwischen 0 °C und 40 °C und einer maximalen relativen Luftfeuchtigkeit von 85 % bei Temperaturen bis 35 °C verwendet werden, die linear auf 66 % relative Luftfeuchtigkeit bei 40 °C ohne Kondensation sinkt. Außerhalb dieses Bereichs erreicht das Messgerät nicht seine gewohnte Leistung.

#### **<Das Gerät>**

- Setzen Sie das CR-400/410 nicht starken Stößen oder Vibrationen aus. Ansonsten kann dies zu einem Leistungsabfall oder Geräteausfall führen.
- Die Messöffnung sollte vor Schmutz und starken Stößen geschützt werden. Setzen Sie immer den Schutzdeckel auf, wenn Sie das Gerät nicht benutzen.
- Das CR-400/410 kann Störungen verursachen, wenn Sie es in der Nähe eines Fernsehers, Radios usw. einsetzen.
- Fehler können aufgrund der Auswirkungen einer elektrostatischen Entladung am CR-400 oder in der Nähe des Geräts auftreten. Wiederholen Sie in dieser Situation die letzte Messung. Wenn starke elektrische Störungen beim Ausführen der Messung auftreten, können die Messwerte verfälscht sein. Die nächste Messung wird jedoch in Ordnung sein.

#### **<Messung>**

4

- •Achten Sie beim umgekehrten Einsatz des Messkopfes darauf, dass kein Schmutz oder Staub in die Öffnung gelangt.
- Wenn Sie das Gerät lange verwenden, kann sich der Messwert, abhängig von Änderungen in der Umgebung, ändern. Für das Erhalten von genauen Messungen sollten Sie regelmäßig die Weiß-Kalibrierung mit dem Standard-Weißreflektor ausführen. Die anderen Kalibrierungskanäle werden automatisch korrigiert, so dass eine Kalibrierung dieser Kanäle entfällt.
- •Bei Temperaturänderungen ändert sich die Farbe der Probe. Dies ergibt geänderte Messwerte, selbst wenn Sie die Weiß-Kalibrierung ausgeführt haben. Aus diesem Grund sollten Sie die Kalibrierung, das Einstellen der Bezugsfarben und die Messung bei derselben Temperatur ausführen.
- Wenn Sie fortlaufende Messungen ausführen, nehmen Sie die Batterien heraus und verwenden Sie das Netzgerät.

#### <span id="page-6-0"></span>**<Angezeigte Werte>**

 • Obwohl dieses Gerät eine bessere Genauigkeit ergibt, da intern mehr Stellen berechnet werden als auf der Anzeige angezeigt, kann in der Mindestanzahl der Stellen beim Abrunden, der Farbsystemumrechnung und in anderen Fällen Fehler auftreten.

#### **<Standard-Weißreflektor>**

- •Der Standard-Weißreflektor wird in der Nähe der Mitte platziert. Verwenden Sie für eine Kalibrierung den Bereich in der Nähe der Mitte.
- Achten Sie darauf, dass der Standard-Weißreflektor nicht verkratzt oder verschmutzt wird.
- •Wenn Sie den Standard-Weißreflektor nicht verwenden, schließen Sie den Deckel des Standard-Weißreflektors, sodass kein Umgebungslicht eintritt, da sich Bereiche, die solchem Licht ausgesetzt sind, verfärben.

#### **<Rollenpapier>**

- Dieses Rollenpapier ist Spezialpapier (Thermopapier), auf dem die Farbe aufgrund einer durch Wärme ausgelösten chemischen Reaktion angezeigt wird.
- Bewahren Sie das Papier nicht an heißen und/oder feuchten Orten auf.
- Setzen Sie das Papier nicht für längere Zeit direktem Sonnenlicht, fluoreszierendem Licht oder anderen äußeren Lichtquellen aus.
- Wenn Sie Rollenpapier verwenden, das aufgrund der Lagerung verfärbt ist, sind die Ausdrucke schwer lesbar. Verwenden Sie, wenn möglich, neues Rollenpapier.
- Gedruckte Daten können aufgrund von Lagerbedingungen unleserlich werden, deshalb wird empfohlen, Daten, die für eine langfristige Speicherung vorgesehen sind, sofort nach dem Drucken zu kopieren.

#### **<Drucken>**

 • Da der Drucker eine Thermalmethode einsetzt, kann sich die Umgebungstemperatur auf die Druckgeschwindigkeit und –gleichmäßigkeit auswirken.

#### **<Stromquelle>**

- Schließen Sie den Ausgangsstecker des AC-Adapters nicht kurz. Das kann zu Bränden oder Stromschlägen führen.
- Der AC-Adapter ist ein EMV-Gerät der Klasse B. Bei Verwendung in einer häuslichen Umgebung kann es zu elektrischen Störungen kommen. Es kann erforderlich sein, dass der Benutzer geeignete Gegenmaßnahmen ergreifen muss.
- Achten Sie darauf, dass der Ein/Aus-Schalter auf OFF steht, wenn Sie das CR-400/410 nicht verwenden.
- Verwenden Sie immer das angegebene Netzteil (100 bis 240 V  $\sim$  bei 50/60 Hz, Nordamerika oder Verwenden Sie auf keinen Fall irgendeinen anderen AC-Adapter. Taiwan: 100 bis 120 V, Japan: 100 V) unterstützt und den nationalen Vorschriften entspricht, und stecken Sie es in eine Innensteckdose mit der entsprechenden Spannung.
- Verwenden Sie eine Netzstromquelle, die innerhalb 10% der zugelassenen Spannung liegt.
- Schließen Sie den AC-Adapter nicht an Stromleisten oder andere Anschlussgeräte an, die sich die Stromversorgung teilen. Bedecken oder umwickeln Sie den AC-Adapter während der Verwendung auch nicht mit einem Tuch oder ähnlichem. Das kann zu Bränden oder Stromschlägen führen.
- Wenn Probleme auftreten, trennen Sie das Netzkabel vom AC-Adapteranschluss am Instrument.Installieren Sie das Instrument nicht so, dass es im Notfall schwierig wäre, das Netzkabel vom AC-Adapteranschluss am Instrument zu trennen.
- Benutzen Sie das Instrument nicht an Orten, wo es nass werden kann. Kontakt mit Wasser kann zu Bränden oder Stromschlag fhüren.
- Wenn Sie den AC-Adapter vom Instrument abtrennen, trennen Sie zuerst das Netzkabel von der Steckdose und dann das Netzkabel vom AC-Adapteranschluss des Instruments.

#### **<Empfohlene Batterien>**

und –gleichmäßigkeit. Sie sollten daher Lithium- oder Nickel-Metallhydridbatterien verwenden,<br>die Temperaturänderungen vertragen können. • Eine niedrige Umgebungstemperatur führt zu einem Abfall der Batterieleistung, mit ähnlichen Ergebnissen in der Leistung hinsichtlich der Anzahl der Messungen, der Druckgeschwindigkeit die Temperaturänderungen vertragen können.

#### <span id="page-7-0"></span>**<Sicherheitsbatterien>**

- Messwerte und –einstellungen werden im Speicher gespeichert, der von den internen Sicherheitsbatterien abgesichert wird. Die Sicherheitsbatterien werden beim Betrieb des Geräts automatisch aufgeladen und können in ganz aufgeladenem Zustand den Speicherinhalt für 10 Monate speichern. Beim Kauf des Geräts können die Batterien bereits teilweise entladen sein. Schalten Sie daher die Stromversorgung ein, um die Batterien aufzuladen. Das Aufladen der Sicherheitsbatterien erfolgt kontinuierlich während das Gerät eingeschaltet ist sowie während der Benutzung des Geräts. Die Batterien sind nach ungefähr 20 Stunden ganz aufgeladen. Es besteht keine Gefahr einer Überladung.
- Wechseln Sie die internen Sicherheitsbatterien nicht aus (Typ: ML2020 3V). Wenden Sie sich an die offizielle Konica Minolta Kundendienststelle, wenn die Sicherheitsbatterien ausgewechselt werden müssen.
- Sie sollten alle wichtigen Werte absichern und diese getrennt aufbewahren.

## **Lagerungshinweise**

- Das CR-400/410 sollte bei Temperaturen zwischen -20 °C und 40 °C und einer maximalen relativen Luftfeuchtigkeit von 85 % gelagert werden. Lagern Sie das Gerät nicht in Bereichen, die hohe Temperaturen, hohe Luftfeuchtigkeit, starke Temperaturschwankungen oder Kondensierung aufweisen. Für eine erhöhte Sicherheit sollten Sie das Gerät mit einem Trocknungsmittel bei Raumtemperatur lagern.
- Lassen Sie das CR-400/410 nicht im Auto oder im Kofferraum. Im Sommer kann die Temperatur bei direkter Sonneneinstrahlung extrem ansteigen und zu Fehlfunktionen führen.
- Lagern Sie das CR-400/410 nicht in Bereichen, die Staub, Zigarettenrauch oder chemische Gase enthalten. Ansonsten kann eine Leistungsabnahme oder ein Geräteausfall auftreten.
- Wenn Sie den Standard-Weißreflektor nicht einsetzen, schließen Sie den Deckel und lagern Sie ihn.
- Werfen Sie das Verpackungsmaterial nicht weg (Karton, Polstermittel, Plastiktüten usw.). Sie können das Gerät beim Transport zu einer Kundendienststelle für eine Wartung (Neukalibrierung usw.) mit dem Material schützen.
- Wenn Sie das CR-400/410 länger als zwei Wochen nicht benutzen, müssen Sie die Batterien herausnehmen. Wenn Sie die Batterien im Gerät lassen, können sie auslaufen und das Gerät beschädigen.

## **Reinigungshinweise**

- Wenn das CR-400/410 schmutzig ist, wischen Sie es mit einem weichen, sauberen und trockenen Tuch ab. Verwenden Sie nie Lösungsmittel, wie z. B. Verdünnung oder Benzol.
- Wenn der Standard-Weißreflektor schmutzig ist, wischen Sie ihn vorsichtig mit einem weichen, sauberen und trockenen Tuch ab. Sollte der Schmutz schwer zu entfernen sein, wischen Sie ihn mit einem Linsenreiniger und einem Tuch ab und trocknen Sie ihn dann.
- Sollte das CR-400/410 ausfallen, versuchen Sie nicht, den Reflektor auseinander zubauen und ihn zu reparieren. Wenden Sie sich an eine offizielle Konica Minolta Kundendienststelle.

## **Hinweise zur Entsorgung**

 • Entsorgen Sie dieses Instrument, das Zubehör und die Verpackung entsprechend den örtlichen Abfallvorschriften.

## Inhaltsverzeichnis

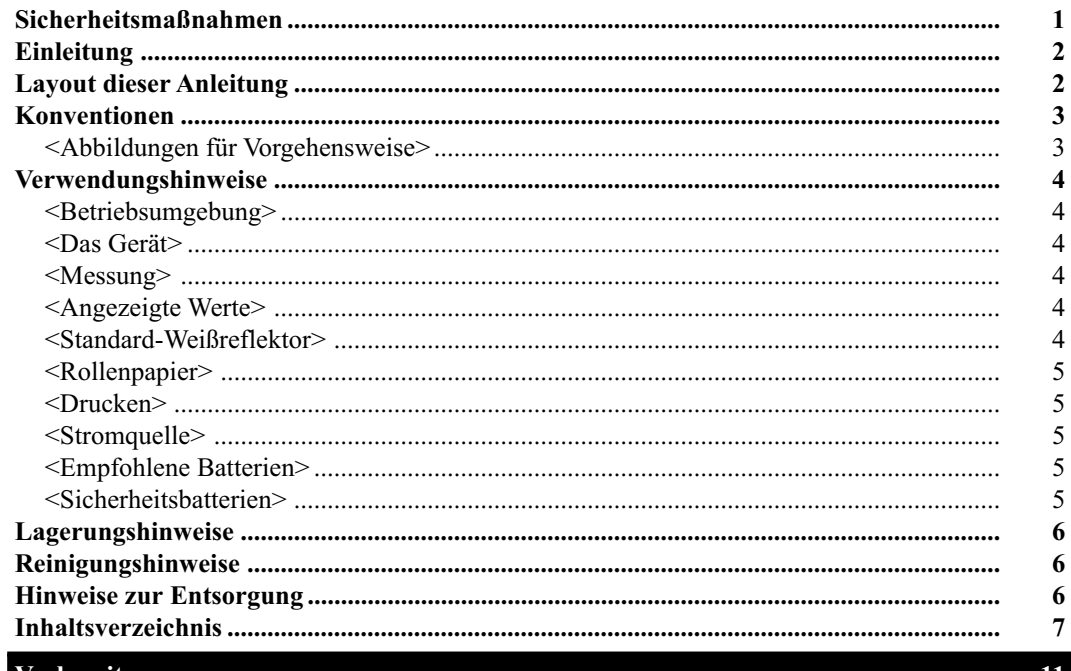

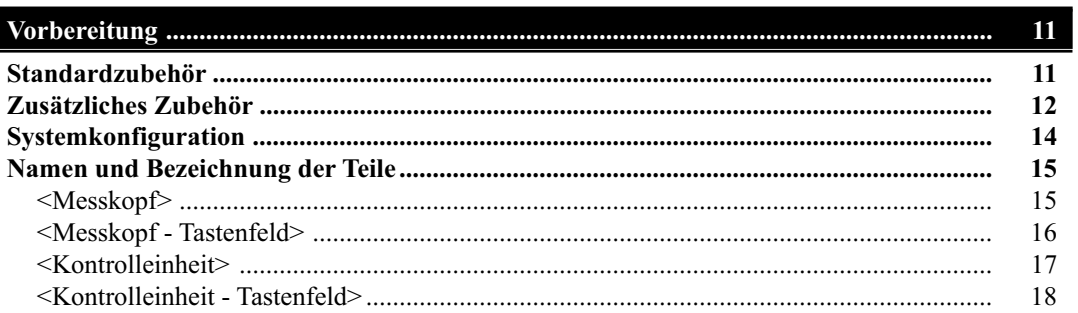

Kapitel 1 -- Messkopf 1 --<br>In diesem Kapitel wird die eigenständige Verwendung des Messkopfes beschrieben.

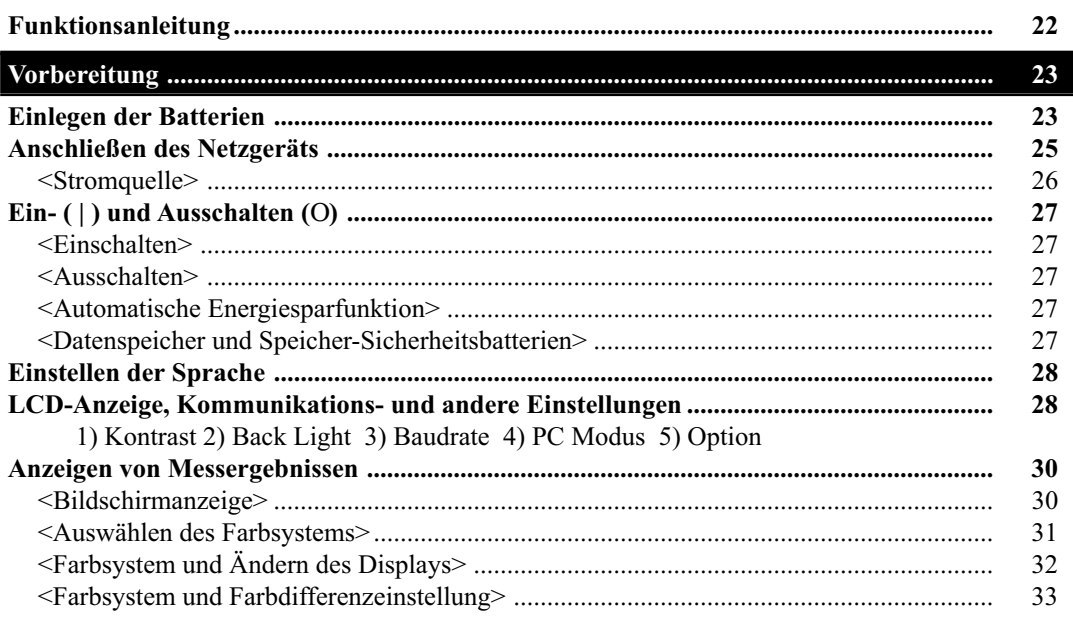

 $\overline{7}$ 

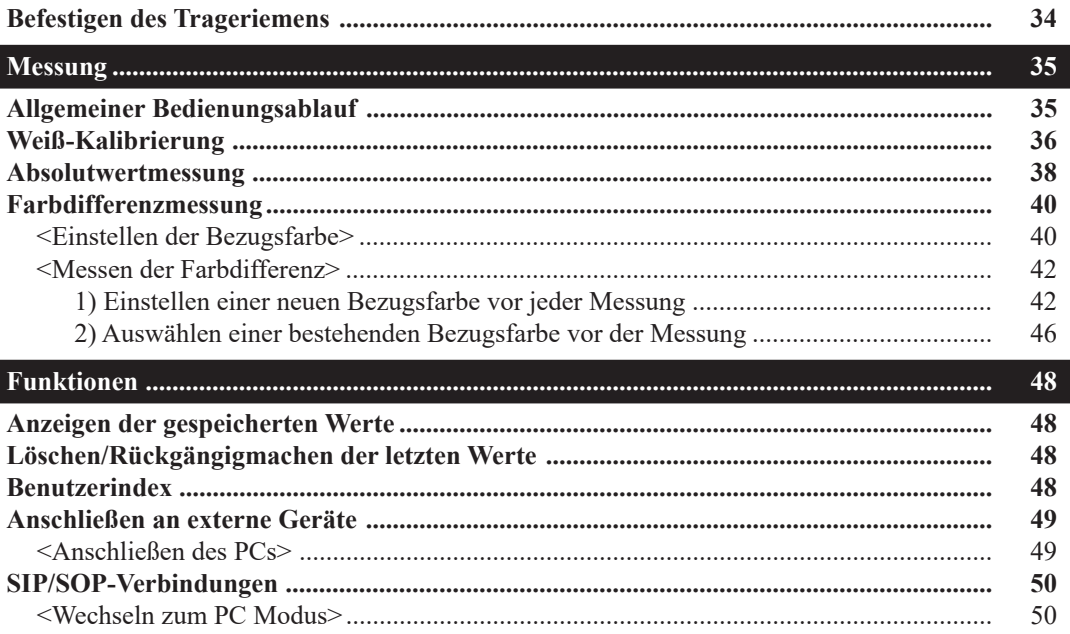

#### Kapitel 2 -- Messkopf 2 --

Verwenden des Messkopfes durch Einstellen mit der verbundenen Kontrolleinheit und anschließendes abkoppeln des Messkopfes.

In diesem Kapitel werden die Funktionen beschrieben, die durch Einstellen des Messkopfs mit der zusätzlichen CR-400 Utility Software oder der Farbverwaltungs-Software SpectraMagic™ NX2 ausgeführt werden können. Der Messkopf kann sich jedoch nicht selbst einstellen.

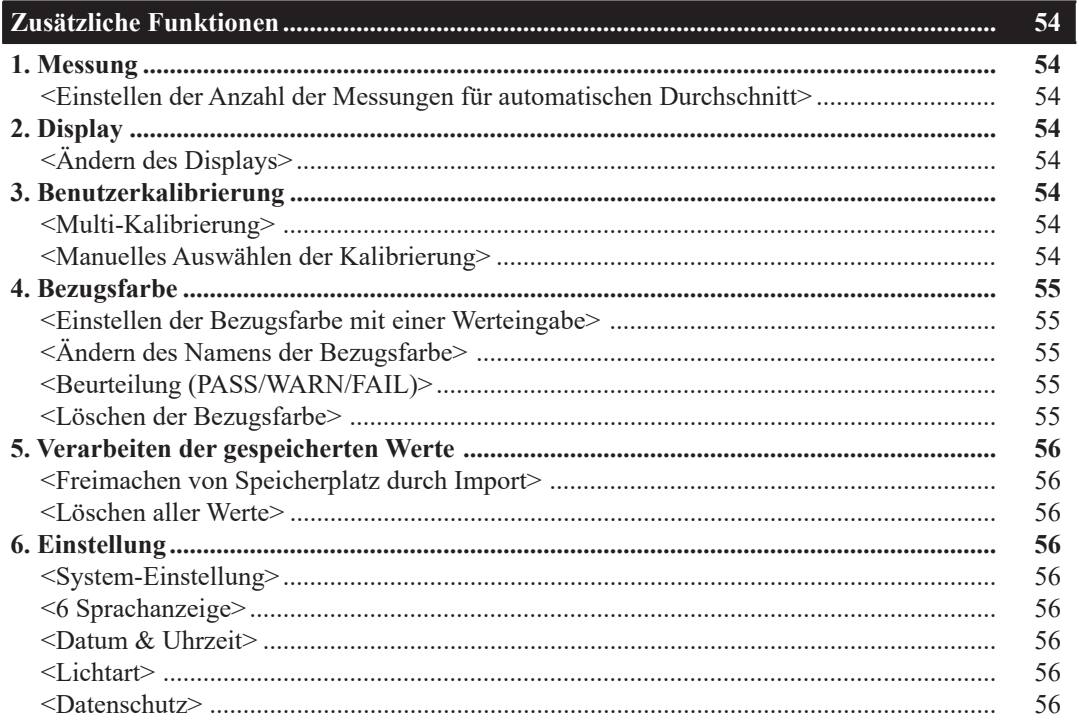

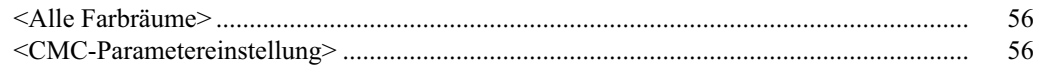

## Kapitel 3 -- Kontrolleinheit --

In diesem Kapitel wird die Verwendung des Messkopfes bei Anschluss an die Kontrolleinheit beschrieben.

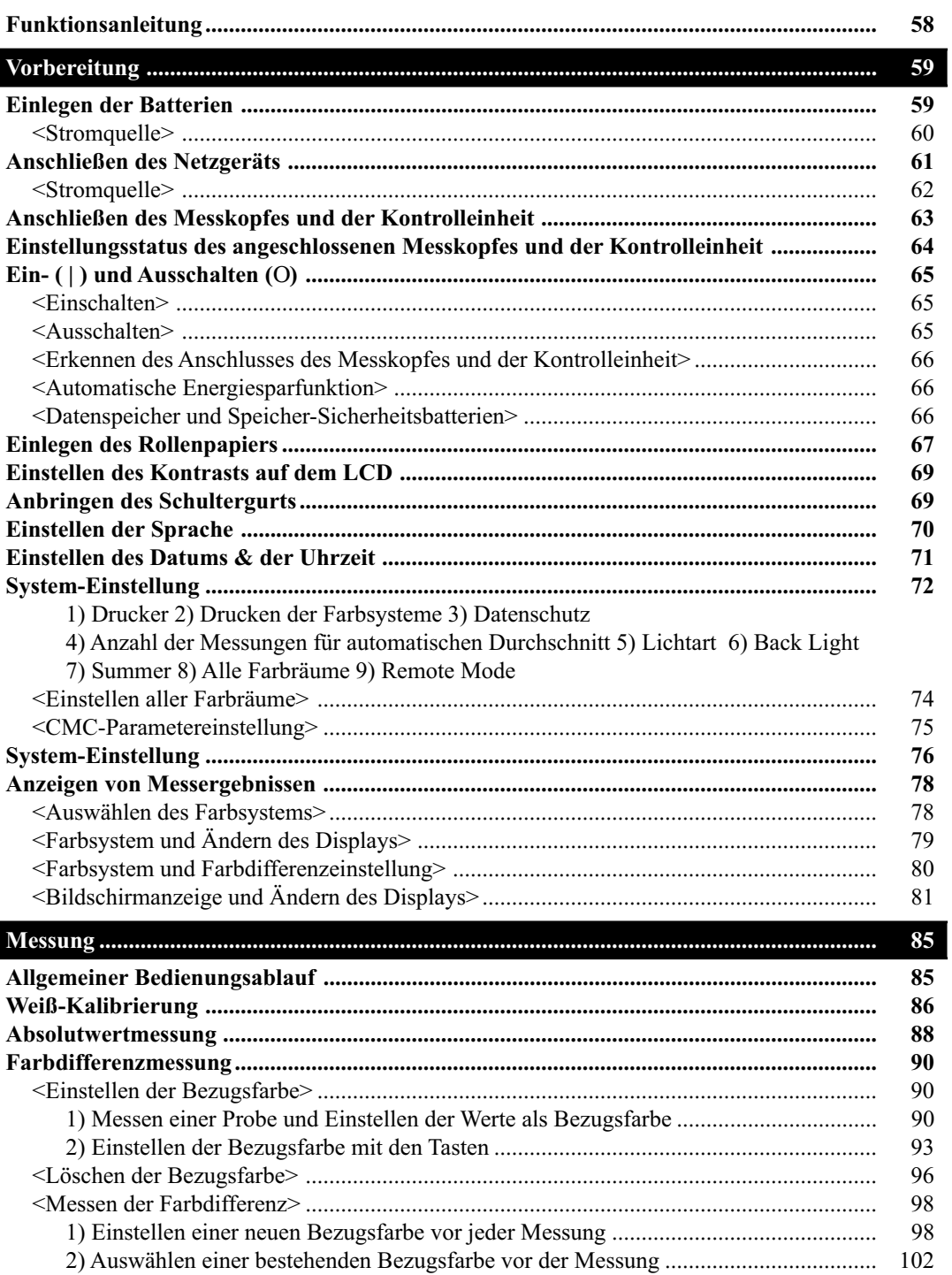

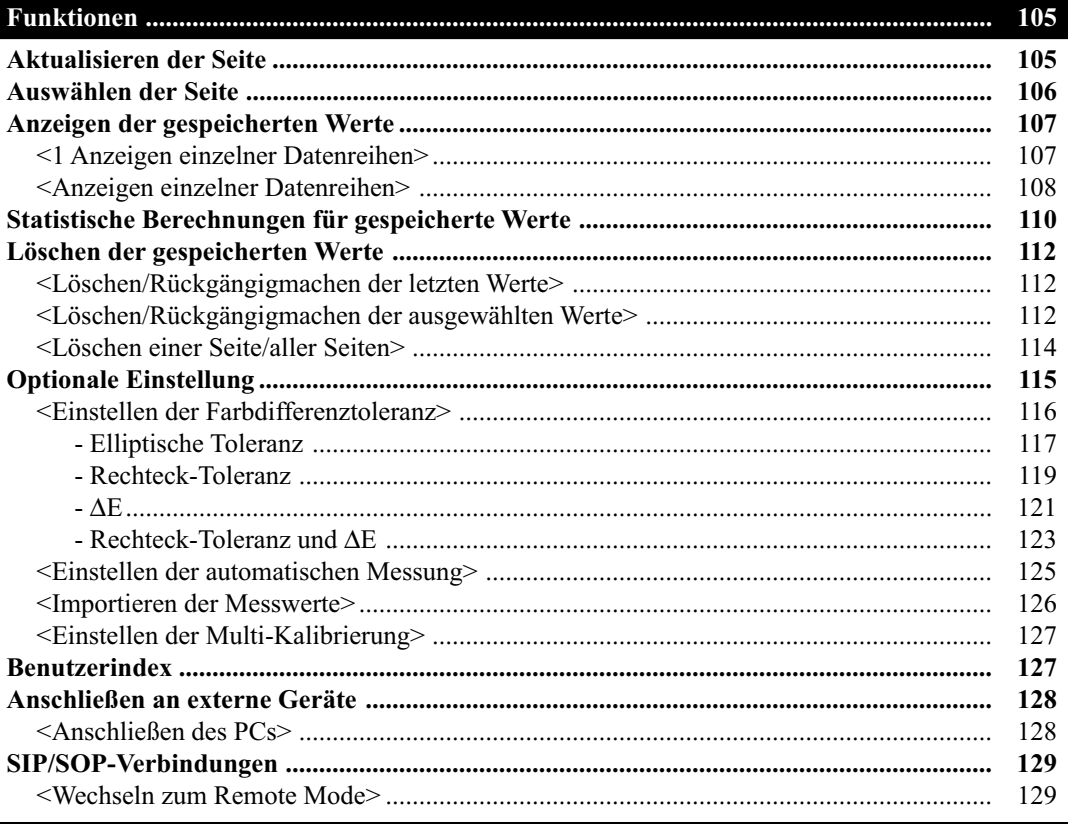

#### 

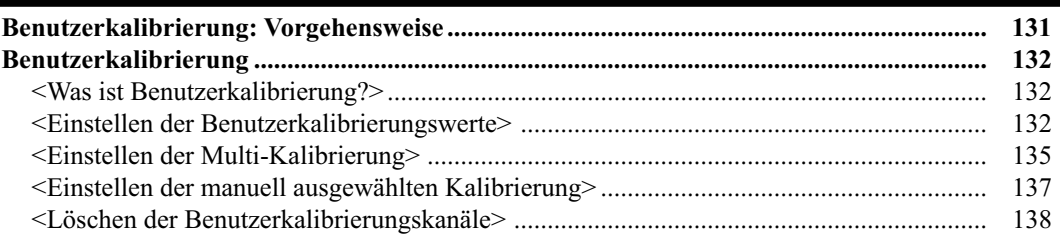

## Kapitel 4 -- Beschreibung --

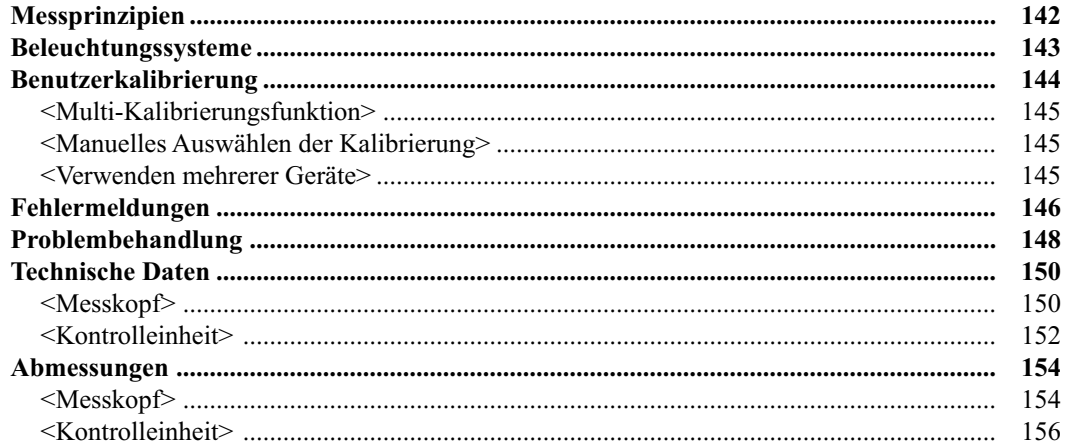

## <span id="page-12-0"></span>**Vorbereitung**

## **Standardzubehör**

Für dieses Gerät wird Standardzubehör angeboten. Im Text verweist "Kopf" auf den Messkopf und "KE" auf die Kontrolleinheit.

Hinweis Das Instrument und das Zubehör können sich von der Darstellung in den Abbildungen unterscheiden.

#### **Standard-Weißreflektor**

CR-A43 (für Messkopf CR-400) CR-A44 (für Messkopf CR-410) Verwendung bei Weiß-Kalibrierung. Rückseite des Deckels enthält die Kalibrierungswerte.

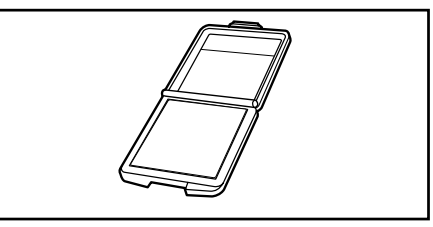

#### **Schutzdeckel**

CR-A72 (für Messkopf CR-400) CR-A104 (für Messkopf CR-410) Anbringung an der Spitze des Lichtleittubus am Messkopf, um die Optik zu schützen.

#### **Rollenpapier - 1 Rolle**

(für Kontrolleinheit) Thermopapier für den Drucker.

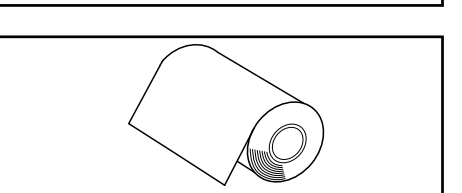

#### **RS-232C-Kabel (für den Anschluss des Messkopfs an die Kontrolleinheit)**

CR-A101 (für Kontrolleinheit) Anschluss des Messkopfes an die Kontrolleinheit. (für dieses Gerät nur 13-Pin-Spezifikation, 1,3 m lang)

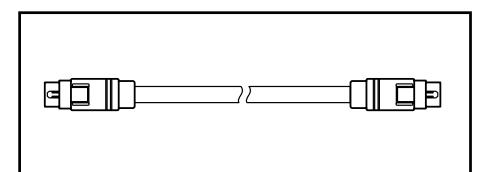

#### **Netzgerät**

AC-A305 Stromversorgung von der Steckdose zum Gerät. Eingang:  $100-240 \sim V 50/60$  Hz 24-38 VA

Ausgang:  $5 V = 2 A$ 

Steckermitte  $\bigoplus$   $\bigoplus$  negativ

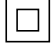

#### **Trageriemen**

CR-A73 (für Messkopf) Anbringung am Messkopf.

**Batterie der Größe AAA (x4)** (für Messkopf)

**Batterie der Größe AA (x4)** (für Kontrolleinheit)

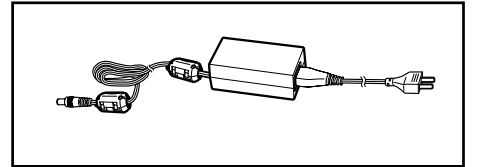

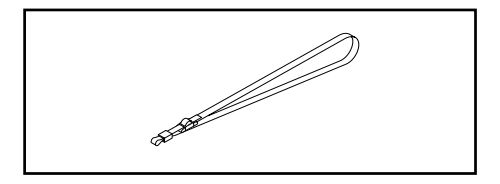

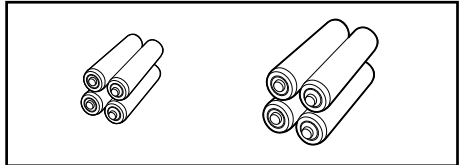

## <span id="page-13-0"></span>**Zusätzliches Zubehör**

Sie sollten bei Bedarf das folgende zusätzliche Zubehör erwerben.

#### **Rollenpapier -5 Rollen**

DP-A22 (für Kontrolleinheit) Thermopapier für den Drucker.

#### **Schultergurt**

SS-01 (für Kontrolleinheit) Dieser Schultergurt wird an die Kontrolleinheit angeschlossen.

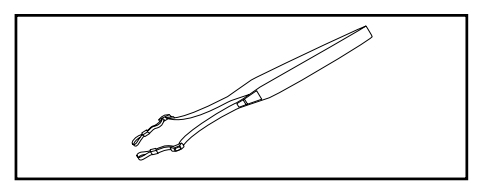

#### **Koffer**

#### CR-A103

Für das Lagern des Messkopfes, der Kontrolleinheit und des Zubehörs. Verwenden Sie diesen Koffer nicht für den Transport.

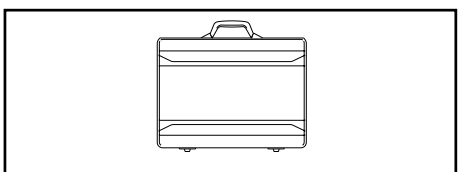

#### **Glaslichtleittubus**

CR-A33a, A33f (für Messkopf CR-400) CR-A33e (für Messkopf CR-410) Sie können das Glas an der Spitze beim Messen von nassen Objekten oder beim Abflachen von Stoff usw. für die Messung verwenden.

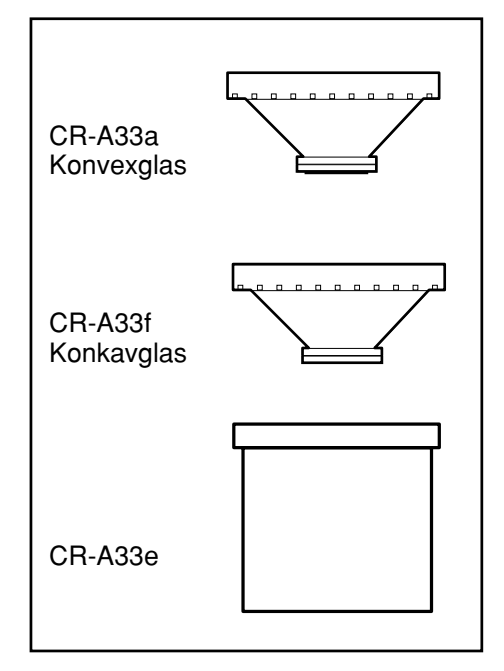

#### **Lichtleittubus**

CR-A33c, A33d (für Messkopf CR-400)

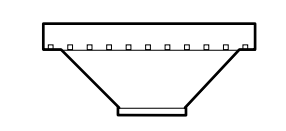

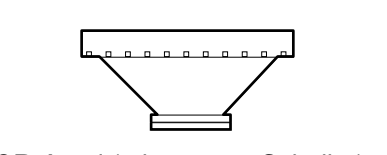

CR-A33c (keine Scheibe) CR-A33d (mit ø22mm Scheibe)

#### **Granulat-Probenbehälter**

CR-A50

Mit diesem Behälter können Sie mühelos zuverlässige und genaue Messungen für Pulver, Körner oder Pasten erhalten.

#### **CR-400 Utility Software**

#### (CD-ROM)

Mit dieser Software uploaden Sie Messwerte, uploaden und downloaden den Benutzerindex, konvertieren zum Excel-Format und passen Messwerte an und verwenden die Werte erneut.

Version 1.0 oder höher ist für den Anschluss an dieses Gerät erforderlich.

Excel ® ist eine in den USA und anderen Ländern registrierte Marke von Microsoft Corporation (USA).

#### **Farbdatensoftware SpectraMagic™ NX2**

Eine PC-Software, die der Steuerung des Messgeräts und der Verwaltung der Daten von einem PC aus dient.

Sie können es vom USB-Speicher oder unter https://www. konicaminolta.com/instruments/download/software/color/ smnx2/index.html herunterladen.

#### **USB Serielles Konvertierungskabel0CR-A105**

Verwendet zumAnschluss desInstruments an einen PC über USB.

Im Lieferumfang enthalten, wenn Messkopf und Datenprozessor als Set erworben werden.

#### **RS-232C-Kabel (für PC)**

CR-A102 Anschließen des Messkopfes oder der Kontrolleinheit am PC. (PC-Stecker D-Sub 9 Pin, 2 m lang)

#### **Farbkacheln0 (Weiß, Schwarz und 12 andere Farben)**

Dienen zur Diagnose der Messleistung des Instruments (Übereinstimmung zwischen Instrument und Wiederholbarkeit).

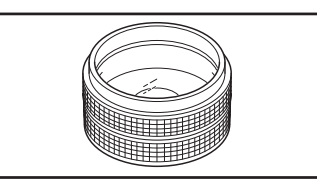

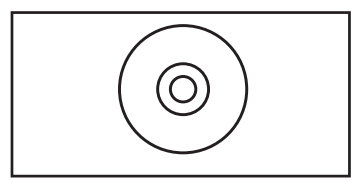

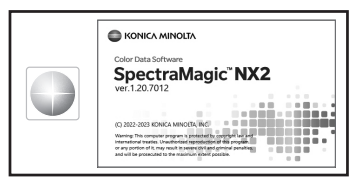

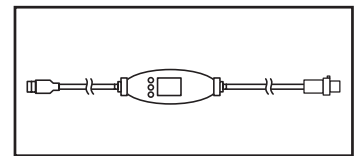

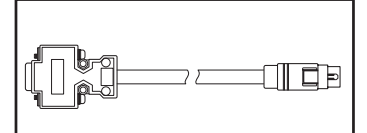

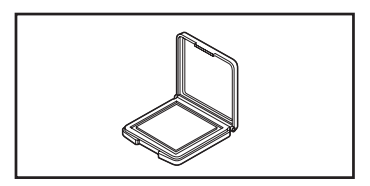

## <span id="page-15-0"></span>**Systemkonfiguration**

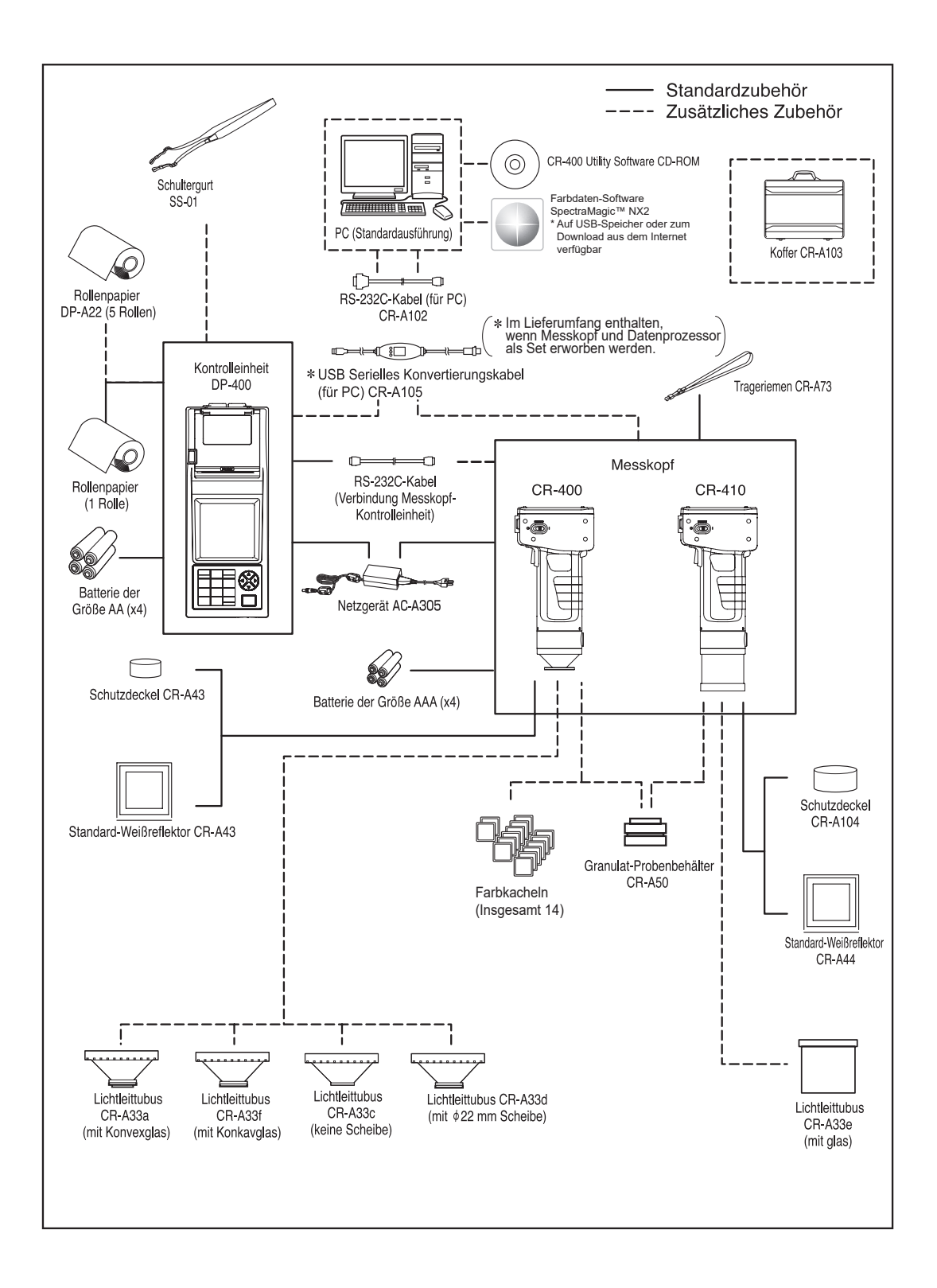

#### <span id="page-16-0"></span>**<Messkopf>**

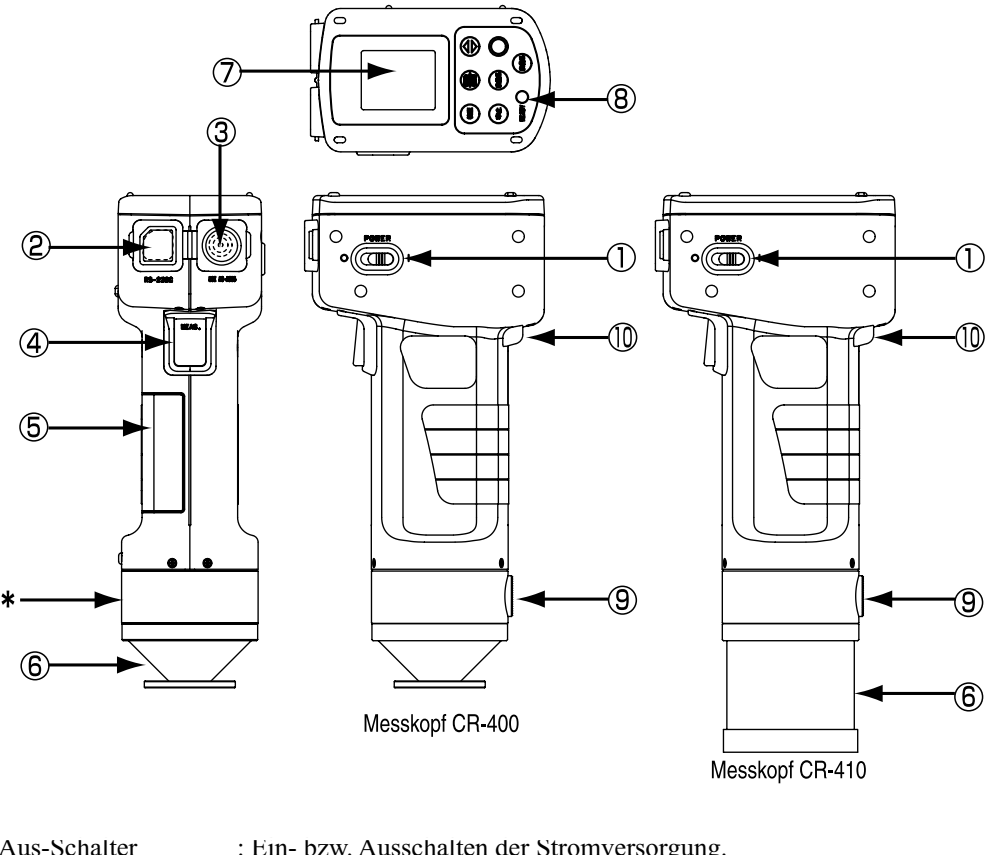

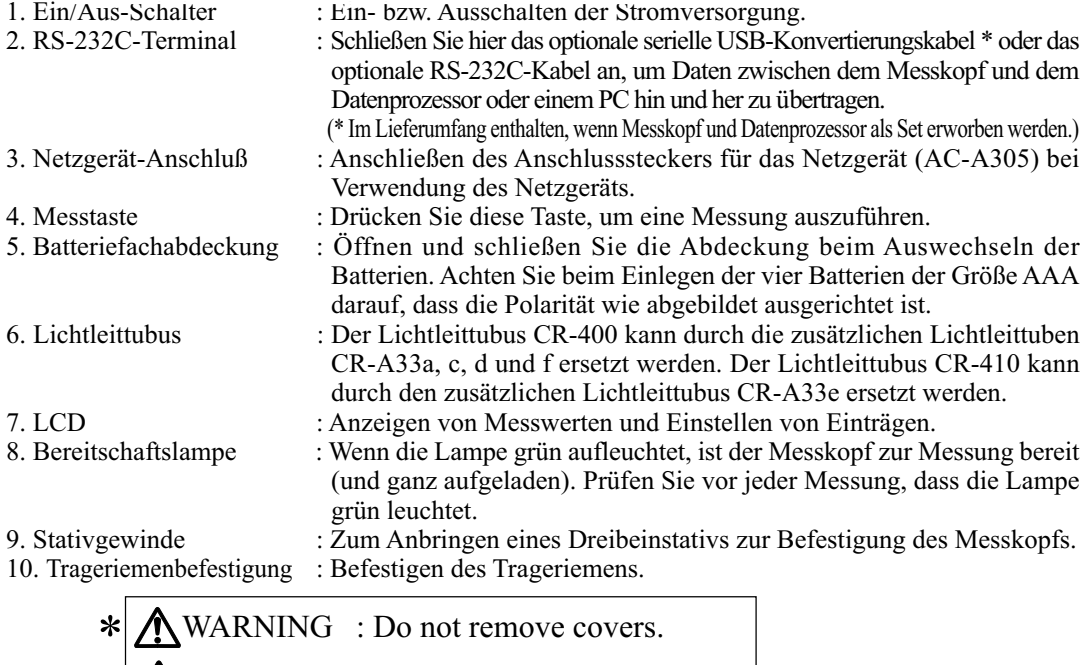

**WARNUNG** : Niemals das gehäuse öffnen.

(Bauen Sie das Gerät nicht auseinander oder modifizieren Sie es.)

#### <span id="page-17-0"></span>**<Messkopf - Tastenfeld>**

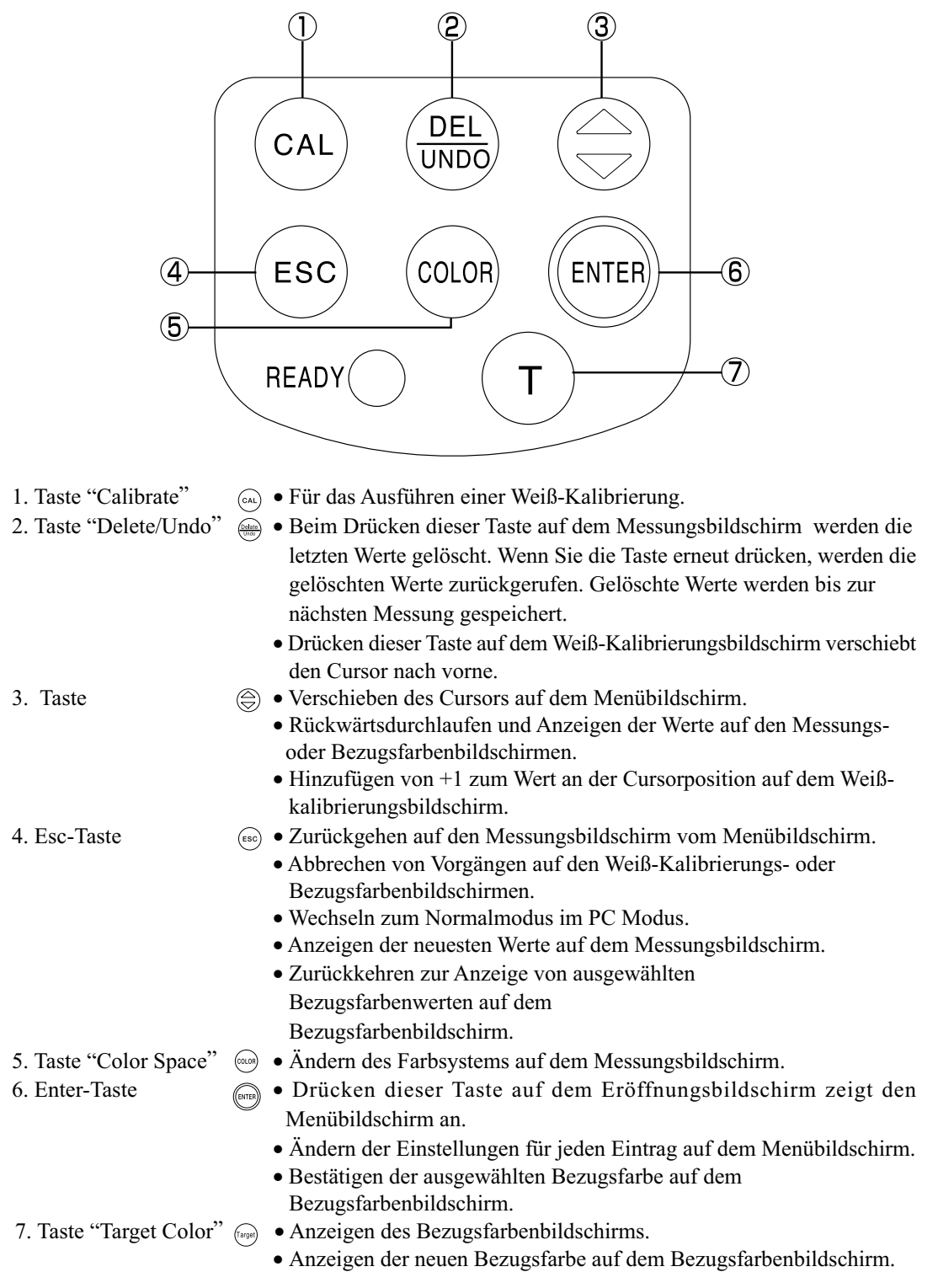

#### <span id="page-18-0"></span>**<Kontrolleinheit>**

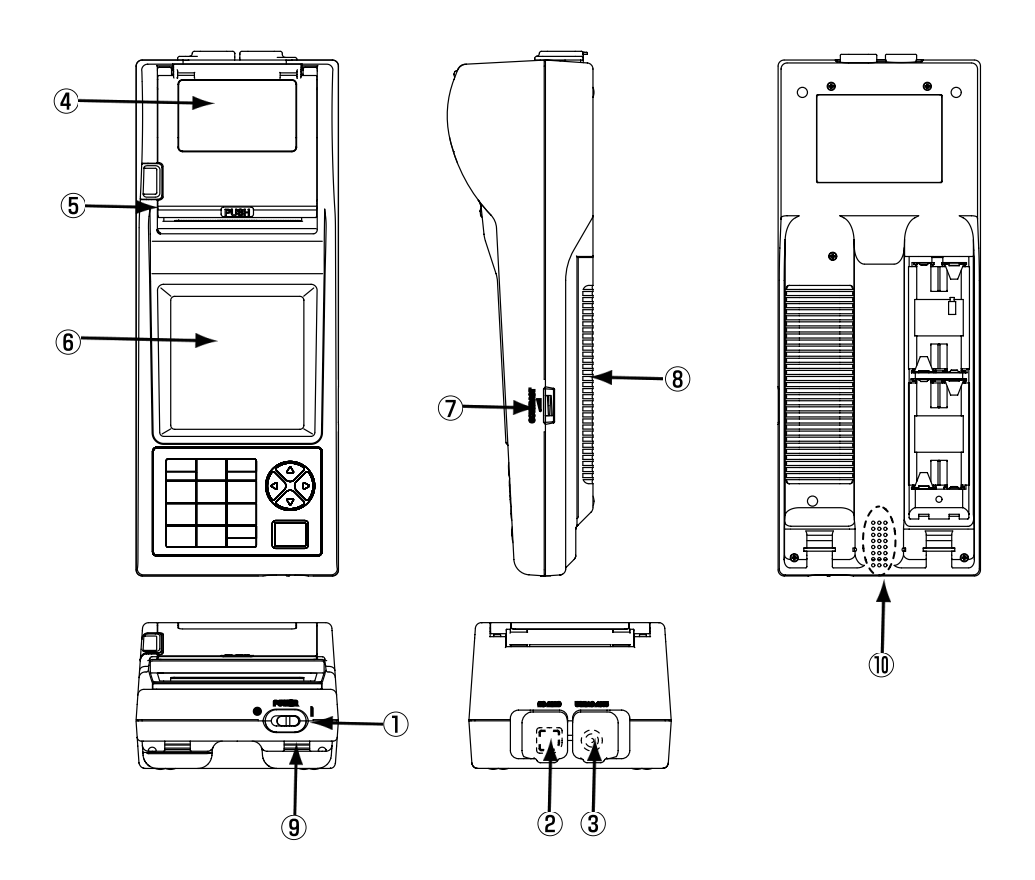

- 1. Ein/Aus-Schalter : Ein- bzw. Ausschalten der Stromversorgung.<br>2. RS-232C-Terminal : Schließen Sie hier das beiliegende serielle U : Schließen Sie hier das beiliegende serielle USB-Konvertierungskabel oder das optionale RS-232C-Kabel an, um Daten zwischen dem Messkopf und dem Datenprozessor oder einem PC hin und her zu
- übertragen. 3. Netzgerät-Anschluß : Anschließen des Anschlusssteckers für das Netzgerät (AC-A305) bei Verwendung des Netzgeräts. 4. Papierkammer : Aufbewahrungsort des Rollenpapiers (Thermopapiers).<br>5. Drucker : Drucken von Werten auf dem Rollenpapier (Thermopapiers).

: Anzeigen von Messwerten und Einstellen von Einträgen.

darauf, dass die Polarität wie abgebildet ausgerichtet ist.

Batterien. Achten Sie beim Einlegen der vier Batterien der Größe AA

- 
- 5. Drucker : Drucken von Werten auf dem Rollenpapier (Thermopapier).<br>6. LCD : Anzeigen von Messwerten und Einstellen von Einträgen.
- 
- 7. Display-Kontrast : Drehen der Einstellräder passt den Kontrast des Displays auf den
- 8. Batteriefachabdeckung : Öffnen und schließen Sie die Abdeckung beim Auswechseln der
- 9. Schultergurtbefestigung : Befestigen des zusätzlichen Schultergurts.<br>10. Summer : Akustische Signale.
	- : Akustische Signale.

geeigneten Wert an.

#### <span id="page-19-0"></span>**<Kontrolleinheit - Tastenfeld>**

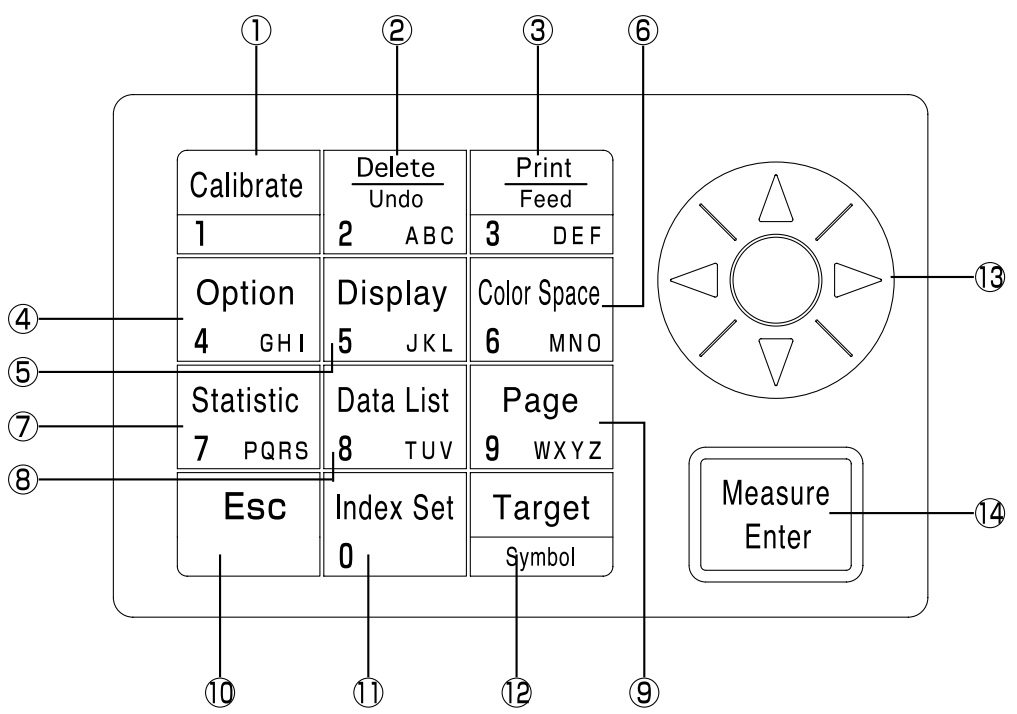

Mit jeder Taste aktivieren Sie manchmal eine Funktion oder geben einfach eine Zahl oder einen Buchstaben ein.

#### **[Als Funktionstasten]**

- 1. Taste "Calibrate" Für das Ausführen einer Weiß-Kalibrierung. (nur beim Anschluss an den Messkopf)
- 2. Taste "Delete/Undo"  $\frac{O_{\text{total}}}{\sqrt{1-\frac{1}{2}}}$  Beim Drücken dieser Taste auf dem Messungsbildschirm werden die letzten Werte gelöscht. Wenn Sie die Taste erneut drücken, werden die gelöschten Werte zurückgerufen. Gelöschte Werte werden bis zur nächsten Messung gespeichert.
	- Löschen oder Rückgängigmachen eines in der Anzeige "Mem-Werte" angezeigten Werts.
	- Löschen einer Seite, wenn "Mem-Werte" in der Speicherseite angezeigt wird.
	- Löschen einer Bezugsfarbe bei der Anzeige einer Bezugsfarbenliste in der Bezugsfarbe.
	- Löschen von Benutzerkalibrierungskanälen bei der Anzeige der Kalibrierungskanalliste.
- 3. Taste "Print/Paper Feed" Drucken der aktuell angezeigten Messergebnisse, der Bezugswerte, der Ergebnisse statistischer Vorgänge, der gespeicherten Mem-Werte oder aller Werte auf einer Seite.
	- Vorschieben des Rollenpapiers bei längerem Drücken.
- 4. Taste "Option"  $\left[\begin{array}{cc} \circ_{p\text{tion}} \\ 1 \end{array}\right]$  Anzeigen des Bildschirms "Option" (Toleranz, automatische Messung, Datum & Uhrzeit, Import, Multi-Kalibrierung). (nur beim Anschluss an den Messkopf)

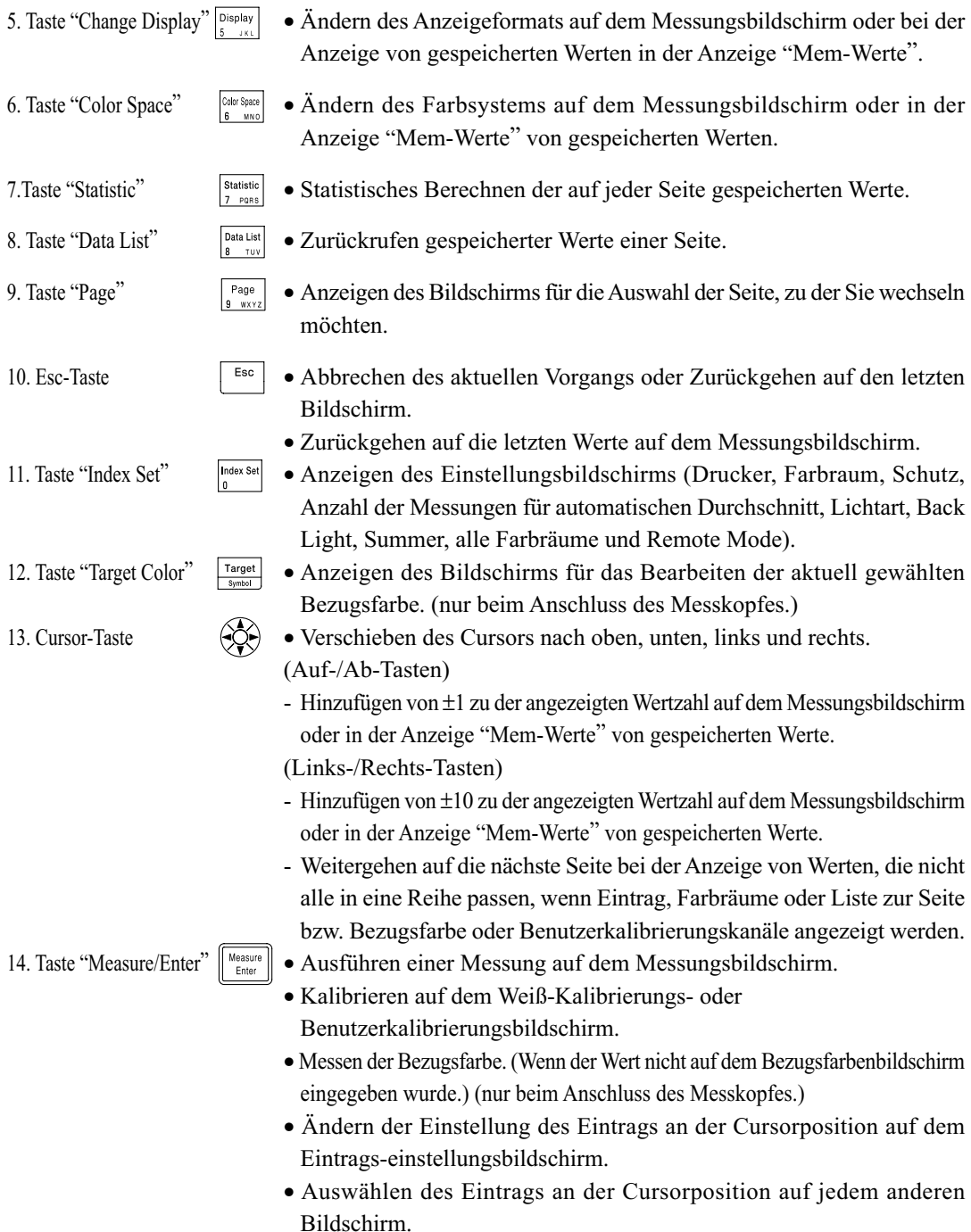

19 unverändert.) Wenn die Betriebstaste noch einmal gedrückt wird, kehrt die Anzeige zum Wenn ein Fehlerbildschirm angezeigt wird, können Sie durch Drücken einer beliebigen Taste zurück zum Ausgangsbildschirm gelangen. Wenn aber die Energiesparfunktion bei Anzeige des Fehlerbildschirms aktiviert ist, wird der Fehlerbildschirm ohne Anzeige des Energiesparmodus beibehalten. In diesem Fall wird der Energiesparmodus durch Drücken einer Betriebstaste oder der Messtaste zurückgesetzt, und der Fehlerbildschirm wird angezeigt. (Die Bildschirmanzeige bleibt Ausgangsbildschirm zurück.

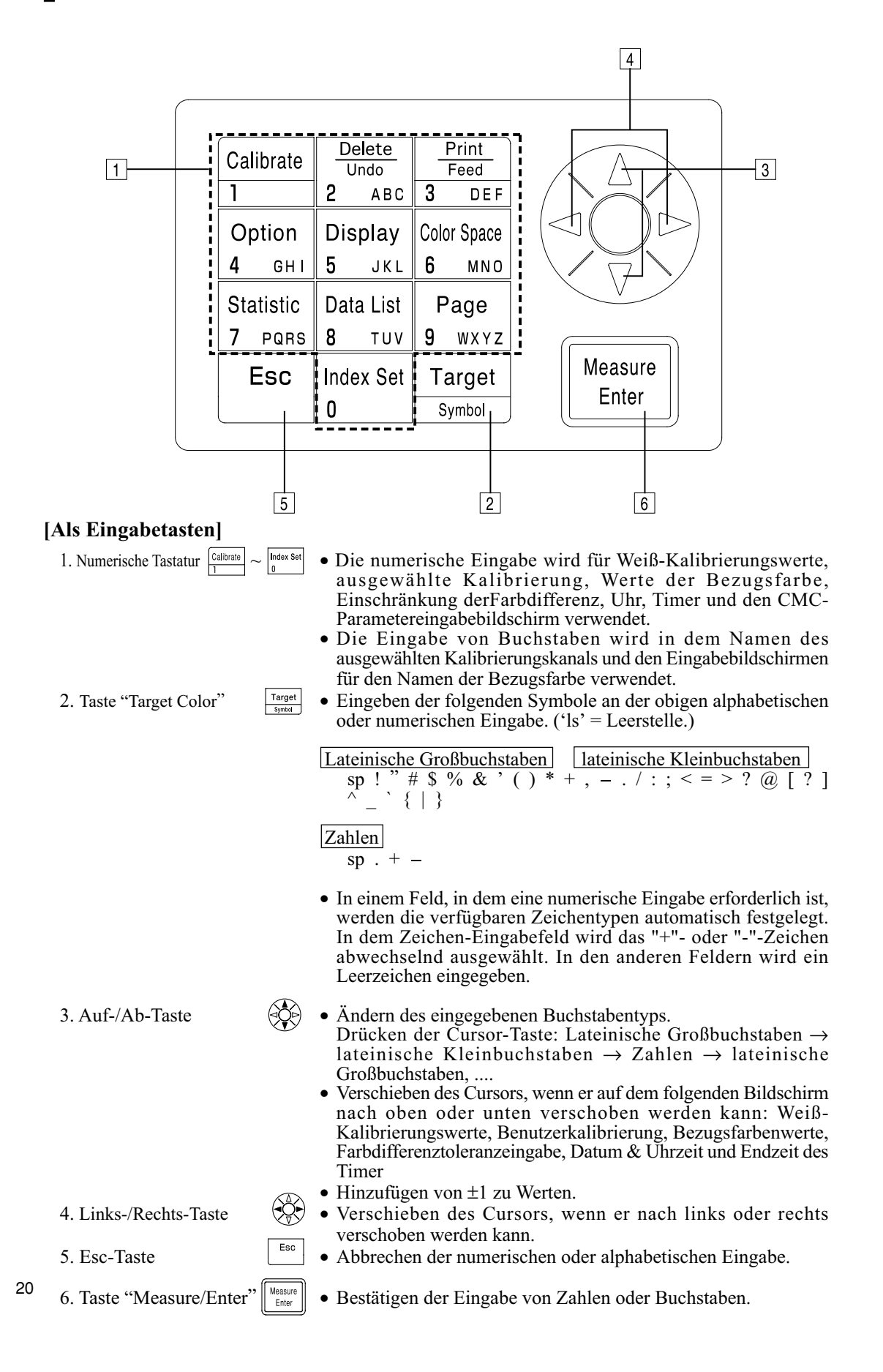

# <span id="page-22-0"></span>Kapitel 1 -- Messkopf 1 --

In diesem Kapitel wird der alleinige Einsatz des Messkopfes beschrieben.

## <span id="page-23-0"></span>**Funktionsanleitung**

Der Messkopf weist die folgenden Funktionen auf, abhängig von der Verwendungsart.

- 1) Funktionen, die in der folgenden Tabelle mit eingerahmt sind, können nur mit dem Messkopf verwendet werden. (Weitere Angaben finden Sie auf [Seite 21 "](#page-22-0)Kapitel 1- Messkopf 1".)
- 2) Andere Funktionen können mit der Kontrolleinheit eingestellt werden, wenn der Messkopf getrennt von der Kontrolleinheit verwendet wird.
- Weitere Angaben zu den Funktionen, die beim Anschluss an die Kontrolleinheit verfügbar sind, finden Sie auf [Seite 58 "](#page-59-0)Kontrolleinheit: Funktionsanleitung".

Weitere Angaben zur Farbmessung und zur Farbdifferenzmessung finden Sie auf [Seite](#page-36-0) 35 "Messung".

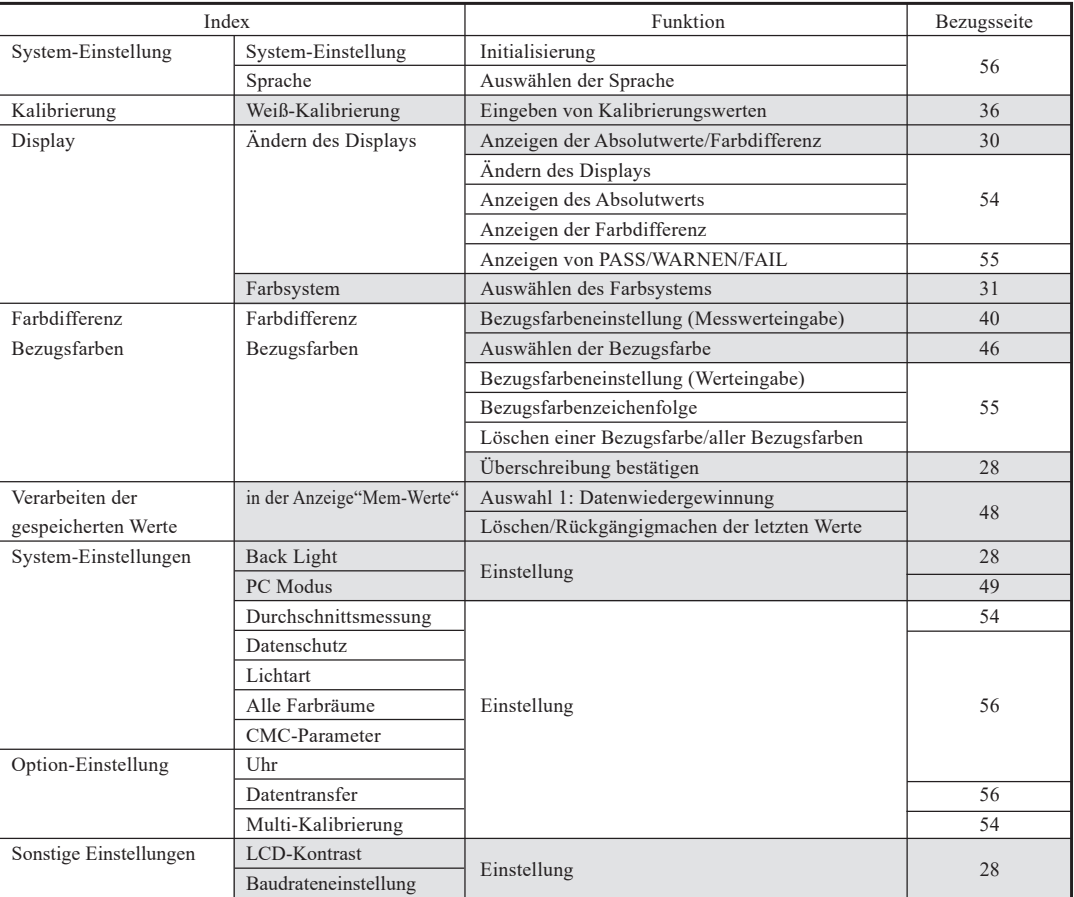

• (2)obiger Wert kann mit der zusätzlichen CR-400 Utility Software und der Farbverwaltungs-Software SpectraMagic™ NX2 eingestellt werden. Weitere Angaben finden Sie in den Softwarehandbüchern.

• Benutzerindexanzeigen können auch von der zusätzlichen Software registriert werden. (Siehe Seite [48.\)](#page-49-0)

# <span id="page-24-0"></span>**Vorbereitung**

## **Einlegen der Batterien**

Für die Stromversorgung des Geräts müssen Sie entweder das Netzgerät (AC-A305) oder vier Batterien der Größe AAA benutzen. Verwenden Sie je nach Einsatz entweder das Netzgerät oder die Batterien.

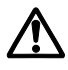

## **WARNUNG**

Werfen Sie die Batterien nicht ins Feuer, schließen Sie nicht die Anschlüsse kurz, erhitzen oder bauen Sie die Batterien nicht auseinander. Sie sollten die Batterien auch nicht erneut aufladen. Ansonsten könnte dies eine Explosion oder Hitzeentwicklung verursachen, die zu einem Brand oder Verletzungen führt.

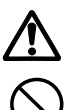

## **ACHTUNG**

Verwenden Sie nur die von KONICA MINOLTA angegebenen Batterien. Achten Sie beim Einlegen der Batterien in das Gerät auf die richtige Ausrichtung (gemäß der (+) und (-) Kennzeichnungen). Ansonsten könnten die Batterien explodieren, oder die Batterieflüssigkeit kann auslaufen. Dies kann zu einem Brand, Verletzungen oder einer Luftverschmutzung führen.

#### **Verwendungshinweise**

- Wenn Sie das Gerät länger als zwei Wochen nicht benutzen, sollten Sie auf jeden Fall die Batterien herausnehmen. Wenn die Batterien für längere Zeit im Gerät bleiben, kann es zum Auslaufen der Batterieflüssigkeit und zur Beschädigung des Geräts kommen.
- Fassen Sie nicht die Terminals innen im Batteriefach an. Ansonsten könnte dies zum Ausfall des Geräts führen.

#### **Empfohlene Batterien**

 • Da eine niedrige Temperatur die Batterieleistung beeinträchtigt, verringert sich auch die Anzahl der Messungen, die Druckgeschwindigkeit und die Deutlichkeit der Zeichen. Sie sollten aus diesem Grund Lithium- oder Nickel-Metallhydrid-Batterien verwenden, die sich für niedrige Temperaturen eignen.

#### **[Vorgehensweise]**

**1 Schalten Sie den Ein/Aus-Schalter auf OFF (O) und öffnen Sie das Batteriefach seitlich am Messkopf.**

Batteriefachabdeckung

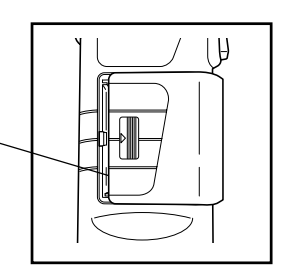

Messkopf 1<br>Vorbereitung Vorbereitung Messkopf 1

#### **2 Legen Sie vier Batterien der Größe AAA in das Fach. Achten Sie auf die im Fach angegebene Ausrichtung der Polarität.** Boot-Schalter

#### **Verwendungshinweise**

Berühren Sie auf keinen Fall den Boot-Schalter, das ansonsten Programme und Werte gelöscht werden und Schaltkreisfehlfunktionen auftreten.

**3 Schließen Sie die Batteriefachabdeckung.**

Batteriefachabdeckung

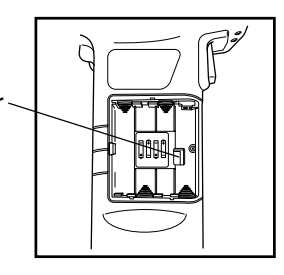

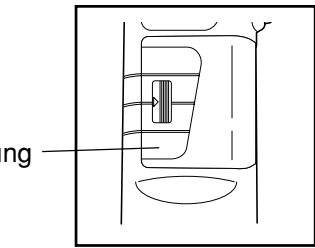

## <span id="page-26-0"></span>**Anschließen des Netzgeräts**

Wenn Sie das Gerät für längere Zeit verwenden oder Daten mit dem RS-232C-Terminal transferieren, verbrauchen Sie viel Strom und sollten daher das Netzgerät (AC-A305) benutzen.

## **WARNUNG**

Verwenden Sie immer das standardmäßig im Lieferumfang enthaltene Netzgerät oder das zusätzliche Netzgerät, und schließen Sie es an eine für die Spannung und Frequenz zugelassene Steckdose an. Wenn Sie Netzgeräte einsetzen, die nicht von KONICA MINOLTA empfohlen sind, können Schäden am Gerät, ein Brand oder elektrischer Schlag eintreten.

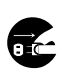

Ziehen Sie das Netzgerät aus der Steckdose, wenn Sie das Gerät längere Zeit nicht benutzen. Da Schmutz- oder Wasserablagerungen an den Stiften des Netzgerätsteckers einen Brand verursachen können, sollten Sie diese Ablagerungen entfernen.

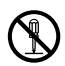

Bauen Sie das Gerät oder das Netzgerät nicht auseinander oder modifizieren Sie die Teile. Ansonsten könnte die Gefahr eines Brands oder elektrischen Schlags bestehen.

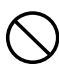

Setzen Sie das Gerät nicht ein, wenn das Gerät oder das Netzgerät beschädigt ist, oder wenn Rauch aus dem Gerät austritt, oder Sie ungewöhnliche Gerüche feststellen. Ansonsten könnte eine Brandgefahr entstehen. Schalten Sie in diesen Situationen sofort den Strom AB, ziehen Sie das Netzgerät aus der Steckdose (oder nehmen Sie die Batterien heraus, wenn Sie Batterien verwenden) und wenden Sie sich an die örtliche offizielle Konica Minolta Kundendienststelle.

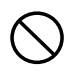

Schließen Sie das Netzgerät nicht mit nassen Händen an oder ab. Ansonsten könnten Sie einen elektrischen Schlag erhalten.

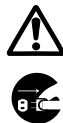

## **ACHTUNG**

Achten Sie bei der Verwendung eines Netzgeräts darauf, dass sich die Steckdose in der Nähe des Geräts befindet, und dass sich das Netzgerät mühelos in die Steckdose einstecken und von der Steckdose abziehen läßsst.

#### <span id="page-27-0"></span>**Verwendungshinweise**

• Achten Sie vor dem Anschließen oder Entfernen des Netzgeräts darauf, dass der Strom ausgeschaltet ist.

#### **[Vorgehensweise]**

**1 Achten Sie darauf, dass der Ein/Aus-Schalter auf OFF (O) gestellt ist.**

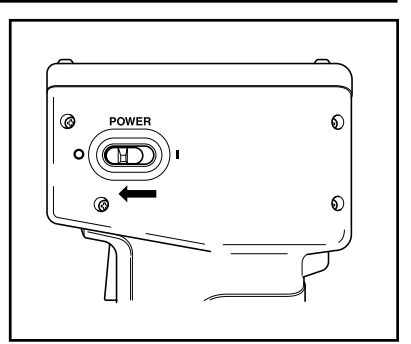

**2 Schließen Sie den Netzgerätstecker an das Netzgerät-Anschluß Netzgerätterminal hinten am Gerät an.**

Netzgerät-Anschluß

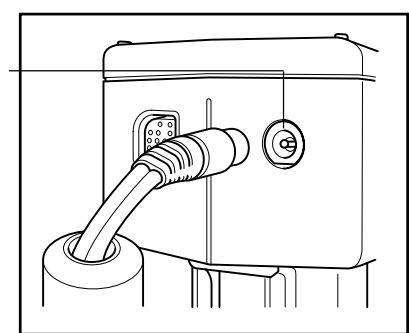

**3 Stecken Sie den Netzgerätstecker in eine Steckdose (100-240 Volt Wechselstrom).**

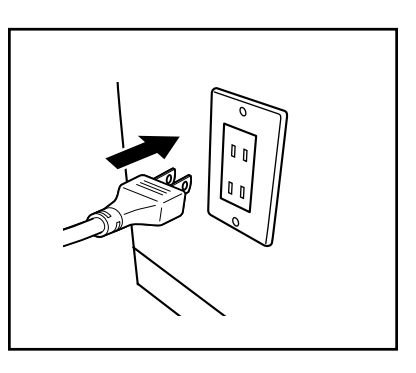

#### **<Stromquelle>**

Wenn Sie die Batterien im Messkopf eingelegt haben und das Netzgerät verwenden, erfolgt die Stromversorgung über das Netzgerät.

#### <span id="page-28-0"></span>**<Einschalten>**

## **[Vorgehensweise]**

#### **1 Stellen Sie den Ein/Aus-Schalter auf ( | ).**

- Der Messungsbildschirm wird nach dem Eröffnungsbildschirm angezeigt.
- Der Bildschirm "PC Modus" wird im PC Modus angezeigt.

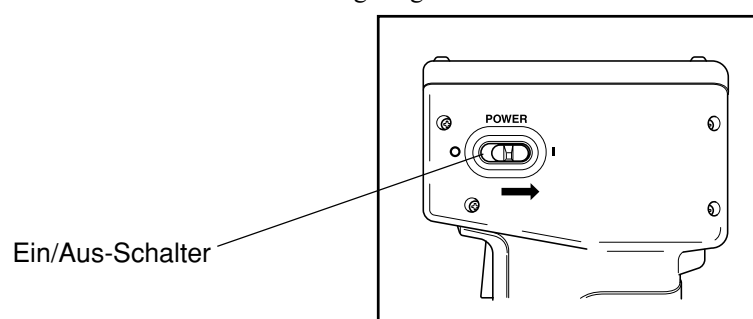

#### **<Ausschalten>**

## **[Vorgehensweise]**

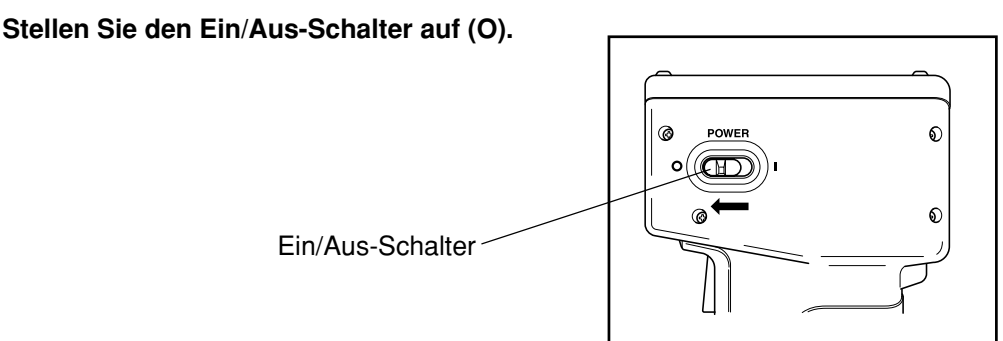

#### **<Automatische Energiesparfunktion>**

Die Energiesparfunktion wird aktiviert, wenn die Messtaste und die Betriebstasten nicht für mehr als drei Minuten betätigt werden. Im Energiesparmodus leuchtet die Bereitschaftslampe am Gerät nicht auf, damit der Lichtemissionsschaltkreis nicht aufgeladen wird. Sie können den Energiesparmodus durch Drücken einer Betriebstaste oder der Messtaste beenden. (Die Taste, die Sie zum Beenden des Energiesparmodus drücken, funktioniert nicht.)

#### **<Datenspeicher und Speicher-Sicherheitsbatterien>**

Werte und Einstellungen des Geräts werden automatisch gespeichert.

Der Speicher ist geschützt, wenn die Batterien im Instrument eingelegt sind, oder das Gerät an das Netzgerät angeschlossen ist, und der Ein/Aus-Schalter auf ON gestellt ist, da der Speicher mit Strom versorgt wird. Das Gerät verfügt auch über spezielle interne Speicher-Sicherheitsbatterien, wenn die Batterien ganz aufgeladen sind. Der Speicherinhalt ist für maximal 10 Monate geschützt, wenn Sie die Batterien aus dem Messkopf entfernen, oder das Netzgerät nicht verwendet wird. (Eine vollständige Aufladung wird erzielt, wenn Sie das Netzgerät kontinuierlich für 20 Stunden anschließen.)

<span id="page-29-0"></span>Die Sprache für das Gerät wird im Werk auf Englisch eingestellt.

Wenn Sie die Sprache ändern möchten, müssen Sie die Kontrolleinheit DP-400 (weitere Angaben finden Sie auf [Seite](#page-71-0) 70 "Einstellen der Sprache") oder die zusätzliche CR-400 Utility Software oder die Farbverwaltungs-Software SpectraMagic™ NX2 verwenden.

## **LCD-Anzeige, Kommunikations- und andere Einstellungen**

Sie können die folgenden vier Einträge am Gerät einstellen.

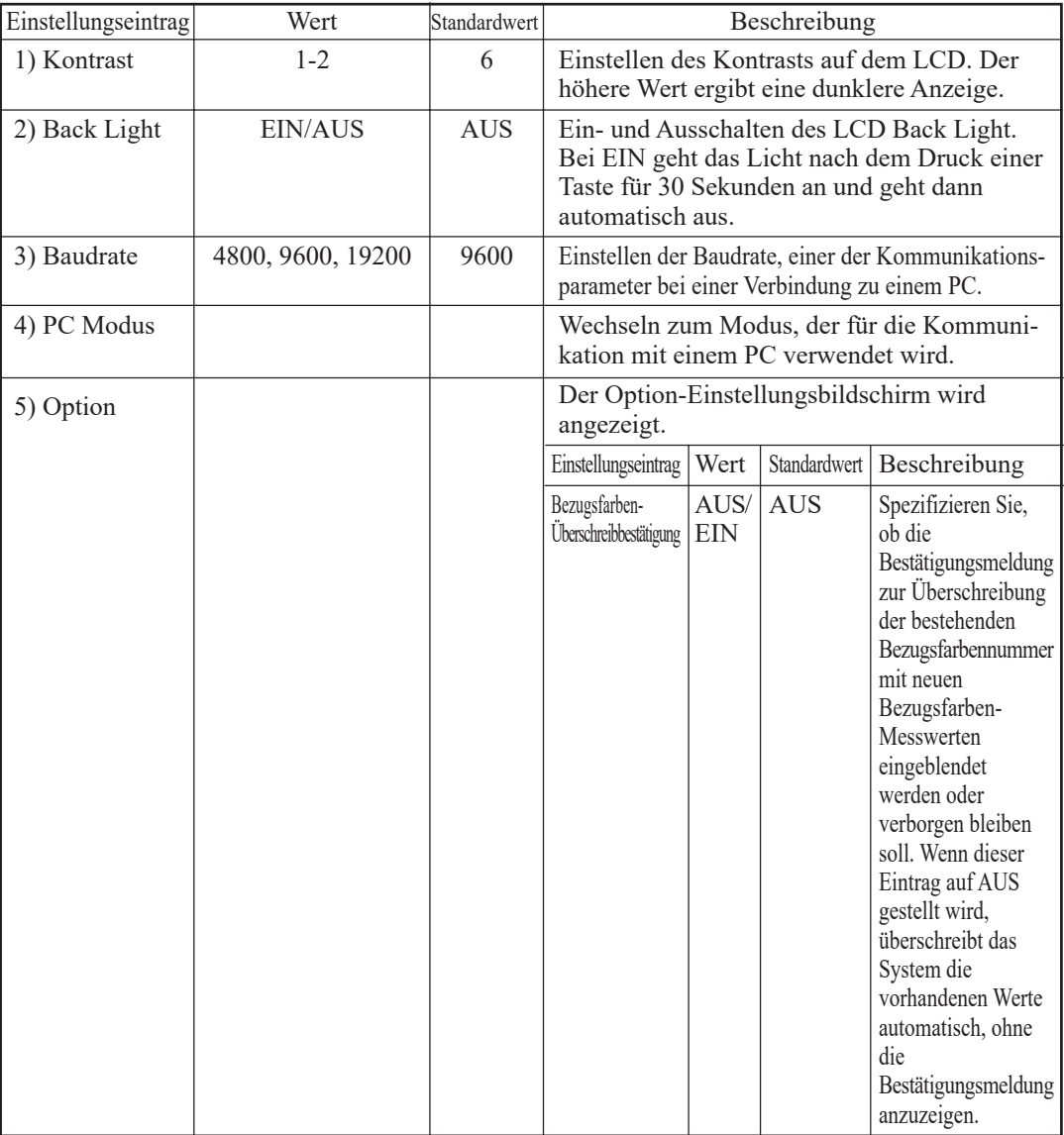

#### **[Vorgehensweise]**

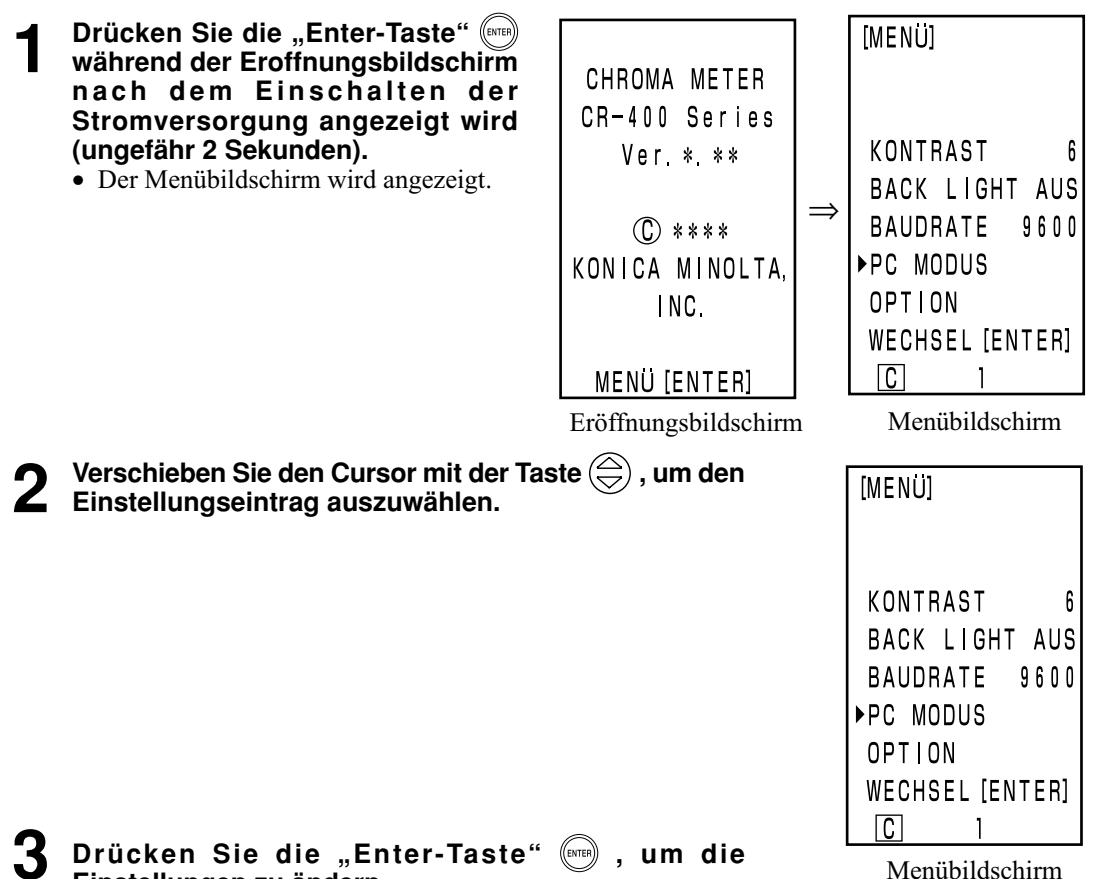

- **Einstellungen zu ändern.** • Wenn Sie die Enter-Taste ( (erü) drücken, ändern Sie die Einstellungswerte in der Tabelle für
- jeden Eintrag. • Für 4) PC Modus wechseln Sie durch Drücken der Enter-Taste (...) in den PC-Verbindungsmodus.
- (Weitere Angaben finden Sie auf [Seite 50 "](#page-51-0)Wechseln zum PC Modus") • Für "5) Option" wird durch Drücken der Enter-Taste (suns) der Option-Einstellungsbildschirm angezeigt. Bei jeder Betätigung der Enter-Taste wird die EIN/AUS-Einstellung gewechselt. Wenn Sie die Esc-Taste (880) drücken, speichert das System die aktuelle EIN/AUS-Einstellung und kehrt zum Menübildschirm zurück.
- Die ausgeführten Änderungen werden bestätigt.

#### **4 Drücken Sie nach dem Abschluss aller Einstellungen die Esc-Taste (Esc).**

• Der Messungsbildschirm wird erneut angezeigt.

29

Messkopf 1 Vorbereitung

Messkopf 1<br>Vorbereitung

#### <span id="page-31-0"></span>**<Bildschirmanzeige>**  $[0001]$ - $T00$ D Das grundlegende Bildschirmlayout wird rechts dargestellt. 74 72  $\mathsf{L} \ast =$ 3  $a * =$  $15.32$ [Einstellungskonditionen]  $10.21$ • Eine Bezugsfarbe wird eingestellt.  $b * =$ • L\*a\*b\* Ein Farbsystem und ein Absolutwert bzw. eine Farbdifferenz  $\Delta L * =$  $+0.11$ wird durch Druck der Taste "Color Space" (soos) ausgewählt.  $\Delta a * =$  $-0.01$  $\left( \widehat{4}\right)$  $\Delta b * =$  $+0$  13  $\triangle E$ \*=  $0$  18 기이면  $(6)(7)(8)$

#### **Informationsanzeige**

- 1) Aktuelle Messwertnummer
- 2) Nummer (Name) der Bezugsfarbe für angezeigten Messwert

#### **Messwertanzeige**

- 3) Absoluter Messwert
- 4) Farbdifferenzmesswert

#### **Symbol-Anzeige**

5) Batterie

Messkopf 1 Vorbereitung

Messkopf 1<br>Vorbereitung

Die Batterieleistung wird in drei Stufen angezeigt. Die Batterieleistung wird nicht angezeigt, wenn das Netzgerät angeschlossen ist.

- 1. [Keine Anzeige] (wenn die Batterieladung ausreicht oder das Netzgerät angeschlossen ist.)
- 2.  $\sqrt{ }$  (Batterie niedrig) Eine Messung kann noch für einige Zeit ausgeführt werden, selbst wenn diese Anzeige erscheint. Sie sollten jedoch sobald wie möglich neue Batterien einlegen oder das Netzgerät verwenden.
- 
- 3. (Batterie leer) Bei dieser Anzeige können keine Vorgänge mehr ausgeführt werden. Sie sollten unverzüglich neue Batterien einlegen oder das Netzgerät verwenden.

#### 6) Lichtart

 (C): Gibt Lichtart C gemäß CIE-Norm an.  $\overline{D}$  (D<sub>65</sub>): Gibt Lichtart D<sub>65</sub> gemäß CIE-Norm an.

- 7) Datenschutz  $\bigoplus$  (EIN) [Keine Anzeige] (AUS)
- 8) Anzahl für Durchschnitt "1" bis "30" wird angezeigt.

#### <span id="page-32-0"></span>**<Auswählen des Farbsystems>**

Mit diesem Gerät können Sie das Farbsystem für die unten aufgeführten Systeme ändern.

XYZ, Yxy, L\*a\*b, Hunter Lab, L\*C\*h und Munsell (nur Lichtart C)

Bei Registrierung eines Benutzerindexes können 6 Werte angezeigt werden. (Weitere Angaben finden Sie auf [Seite 48 "](#page-49-0)Benutzerindex".)

Weitere Angaben zu den Einstellungskonditionen für das Farbsystem finden Sie au[f Seite 32 "](#page-33-0)Farbsystem und Ändern des Displays" und auf [Seite 33 "](#page-34-0)Farbsystem und Farbdifferenzeinstellung".

#### **[Vorgehensweise]**

#### **1 Drücken Sie die Taste "Color Space" , um das Farbsystem zu ändern.**

• Die Anzeige ändert sich bei jedem Druck der Taste.

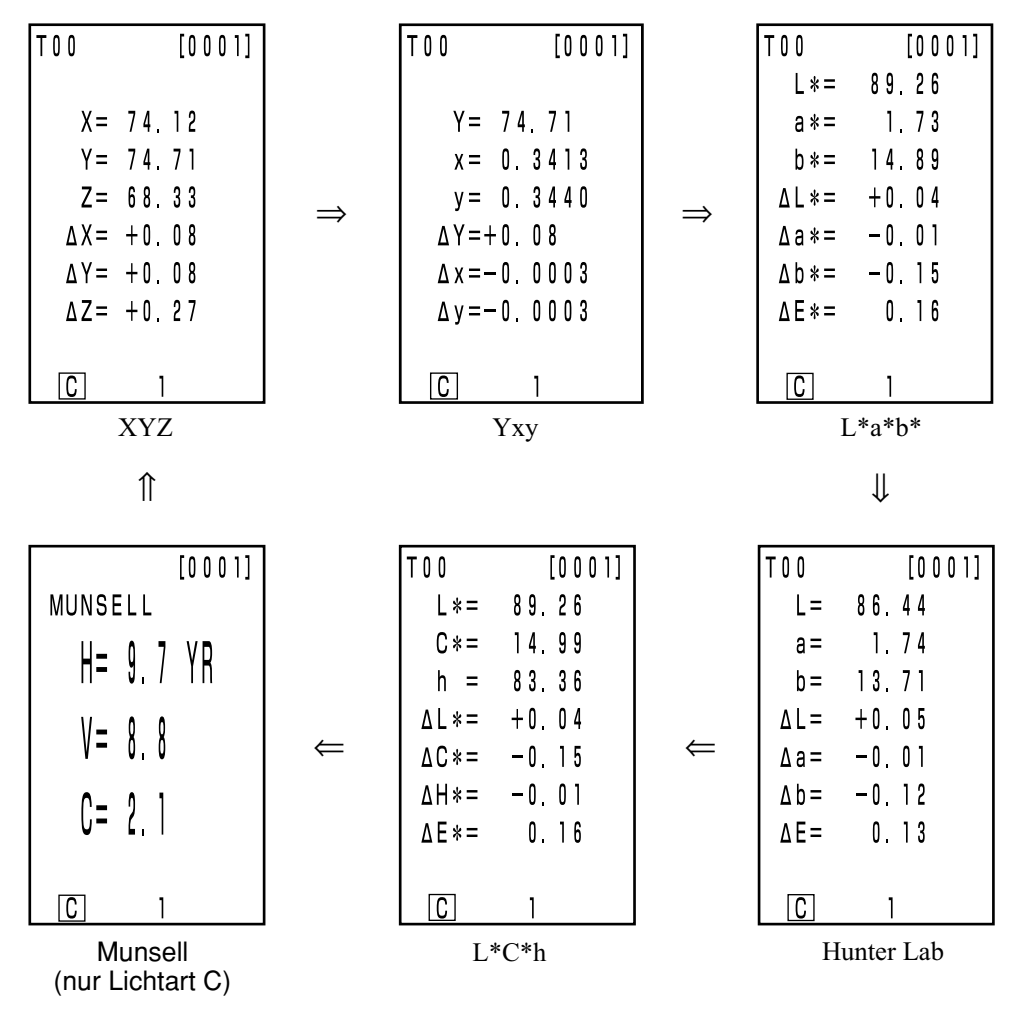

[Absolutwert-/Farbdifferenzbildschirm für Farbdifferenzmessung (Beispiel)]

• Keine Farbdifferenz wird angezeigt, wenn die Farbdifferenz nicht eingestellt ist.

## <span id="page-33-0"></span>**<Farbsystem und Ändern des Displays>**

Die Einstellungskonditionen für Farbsystem und Symbol/Lichtart/Standardwert aller Farbräume/Ändern des Displays werden im Anschluss dargestellt.

Es bestehen Einschränkungen in der nachfolgenden Tabelle, abhängig vom gewählten Farbsystem.

- In Kapitel 1 Messkopf 1, nur in der Tabellenfunktion.
- In Kapitel 2 Messkopf 2 werden alle in der Tabellenfunktion angezeigt, mit Ausnahme des Farbdifferenzdiagramms und des Benutzerindexes.

#### (O: Gültig, X: Ungültig)

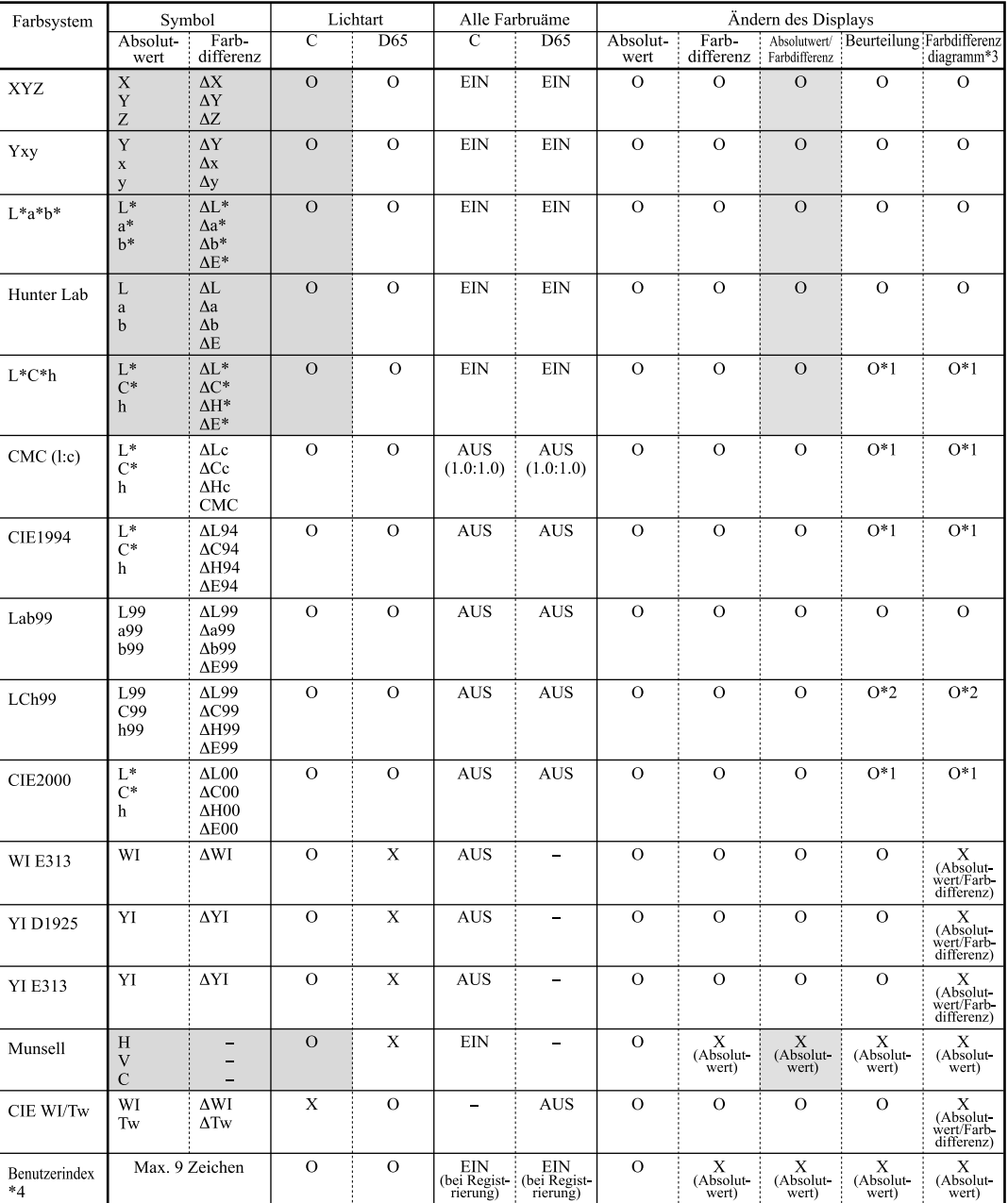

\*1: Grafische Anzeige und Beurteilung bei ∆L\*, ∆a\* und ∆b\*

\*2: Grafische Anzeige und Beurteilung bei ∆L99, ∆a99 und ∆b99

\*3: Nur Bildschirmanzeige der Kontrolleinheit

32 \*4: Die Registrierung steht nur beim PC zur Verfügung.

#### <span id="page-34-0"></span>**<Farbsystem und Farbdifferenzeinstellung>**

Einstellungskonditionen des Farbsystems und Symbol/Bezugsfarbe/Farbdifferenztoleranztypen werden im Anschluss aufgeführt.

Es bestehen Einschränkungen in der nachfolgenden Tabelle, abhängig vom gewählten Farbsystem.

- In Kapitel 1 Messkopf 1, nur in der Tabellenfunktion.
- In Kapitel 2 Messkopf 2, werden alle angezeigt, mit Ausnahme des Benutzerindexes in der Tabellenfunktion.

(O: Gültig, X: Ungültig)

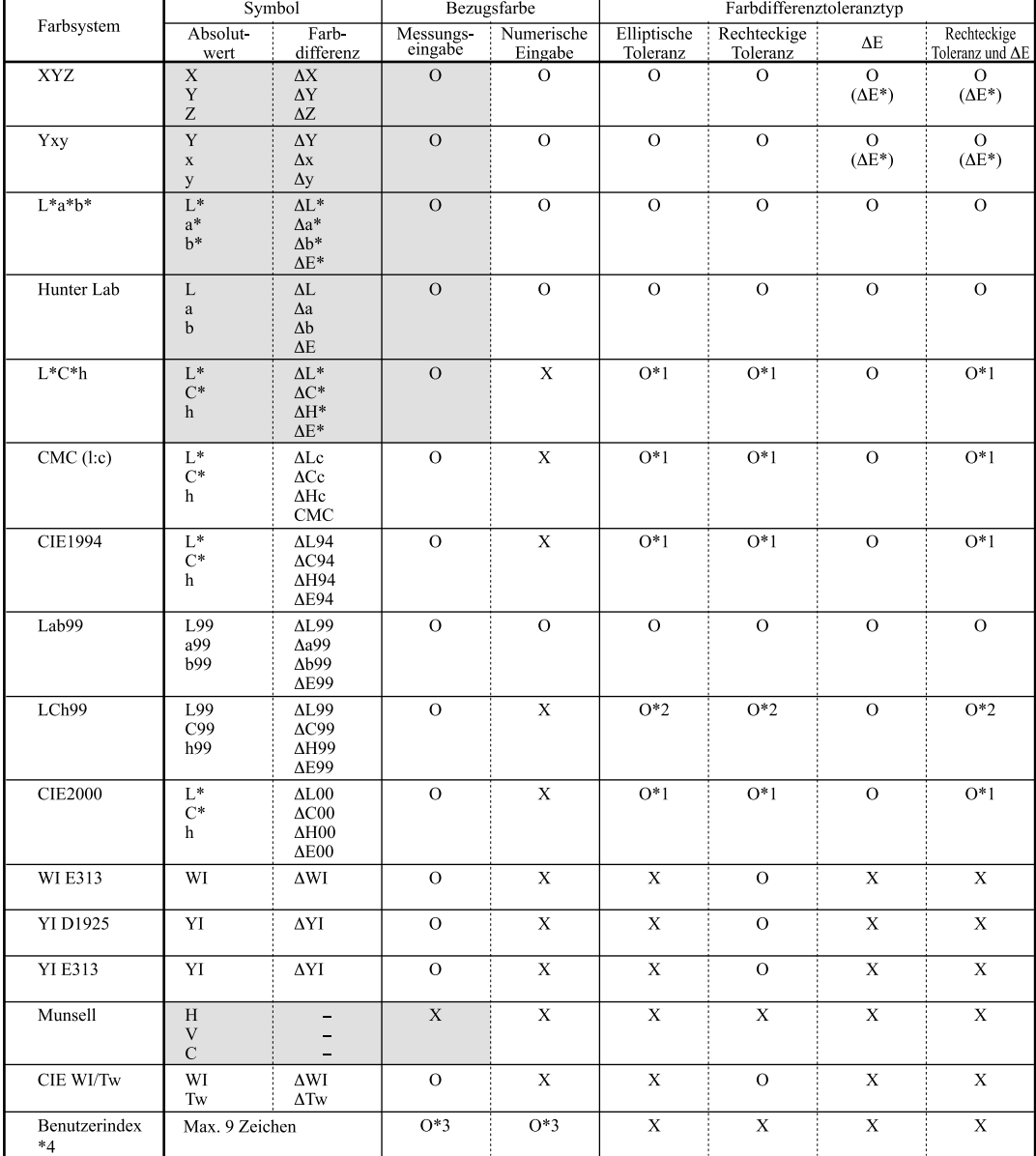

\*1: Eingabefarbdifferenztoleranz bei ∆L\*, ∆a\* und ∆b\*

\*2: Eingabefarbdifferenztoleranz bei ∆L99, ∆a99 und ∆b99

\*3: Eingabe bei Farbsystem XYZ

\*4: Die Registrierung steht nur beim PC zur Verfügung.

<span id="page-35-0"></span>Der Trageriemen wird folgendermaßen am Gerät befestigt.

#### **[Vorgehensweise]**

**1 Schieben Sie den Trageriemen durch die Tragerimenbefestigung.**

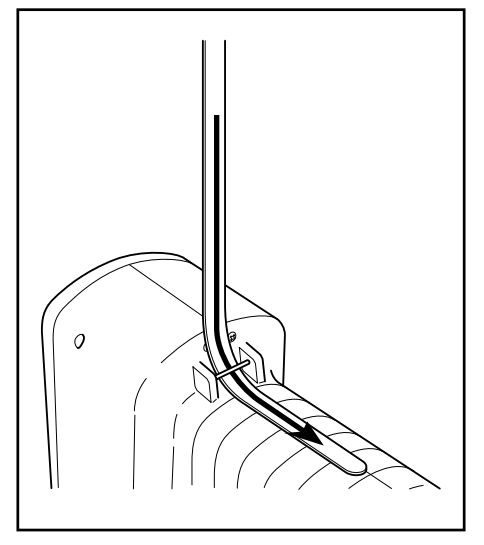

**2 Schieben Sie den Trageriemen wieder durch, wie in der Abbildung rechts dargestellt.**

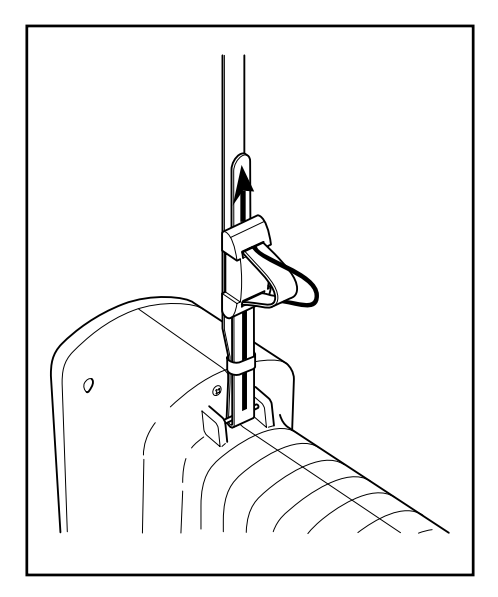
# **Messung**

## **Allgemeiner Bedienungsablauf**

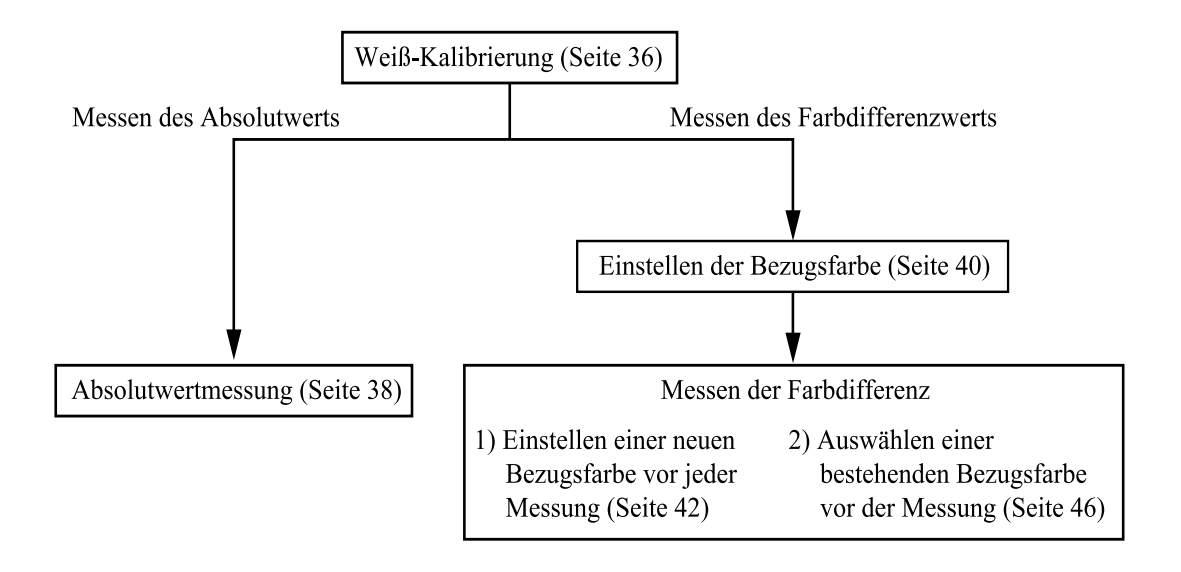

## **Weiß-Kalibrierung**

Wenn Sie das Gerät lange verwenden, kann sich der angezeigte Wert, abhängig von Änderungen in der Umgebung ändern. Für das Erhalten von genauen Messungen sollten Sie regelmäßig die Weiß-Kalibrierung mit dem Standard-Weißreflektor ausführen. Sie sollten die Weiß-Kalibrierung auch vor einer Messung ausführen, wenn das Gerät für längere Zeit nicht benutzt wurde.

#### $N_{\text{ote}}$

*Die Weiß-Kalibrierung sollte unter denselben Temperaturkonditionen wie die Messung ausgeführt werden.*

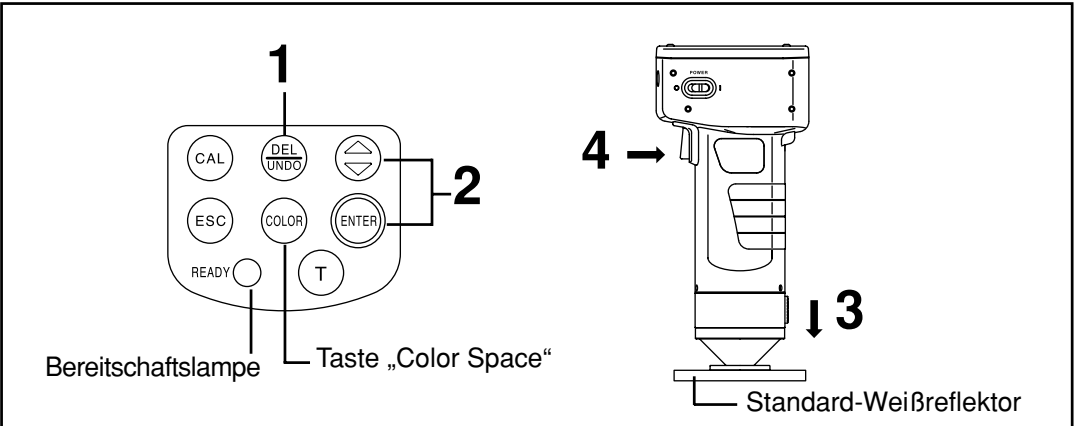

#### **[Vorgehensweise]**

- **Drücken Sie auf dem Messungsbildschirm die Taste "Calibrate" ...** 
	- Der Bildschirm "Weiß-Kalibrierung" wird angezeigt.

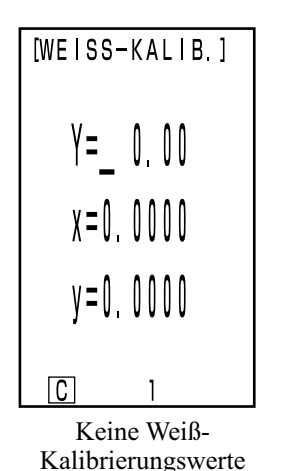

wurden eingestellt.

| [WEISS-KALIB.] |
|----------------|
| Y= 93 5        |
| x=0.3114       |
| v=0.3190       |
|                |
| Weiß-          |

Kalibrierungswerte wurden eingestellt.

• Weiter mit Schritt 3, wenn Weiß-Kalibrierungsdaten eingestellt wurden.

 $\boldsymbol{2}$  Stellen Sie die auf der Rückseite des Standard-Weißreflektors aufgeführten Werte<br>2 mit der Taste  $\textcircled{\frown}$  und der "Enter-Taste" <sub>(suns)</sub> ein.

- Die Zahlen ändern sich von  $0 \to 9 \to 0$  .... (höher) bei jedem Druck der Taste  $\textcircled{)}$ .
- Verschieben Sie den Cursor mit der Enter-Taste (erm).

```
[Beispiel]
• Lichtart C: Y=93,5 x=0,3114 y=0,3190
```
#### $N_{\text{ote}}$

*Die Lichtart ist standardmäßig auf C eingestellt. Ändern Sie die Werte für C. Für das Ändern von D65 benötigen Sie die Kontrolleinheit DP-400. (Siehe [Seite 72.\)](#page-73-0)*

*Sie können die Lichtart auch mit der zusätzlichen CR-400 Utility Software und der Farbverwaltungs-Software SpectraMagic™ NX2 ändern.* 

#### **3 Halten Sie den Messkopf flach über die Mitte des Standard-Weißreflektors.**

#### $N$ <sub>ote</sub>

*Der Standard-Weißreflektor wird in der Nähe der Mitte platziert. Führen Sie die Kalibrierung in der Mitte aus.*

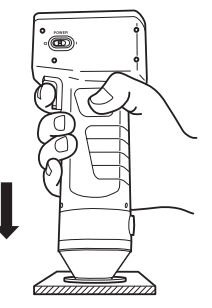

## **4 Drücken Sie die Messtaste, wenn die Bereitschaftslampe aufleuchtet.**

• Die Kalibrierung ist abgeschlossen, wenn die Lampe dreimal blinkt. Der Messungsbildschirm wird erneut angezeigt.

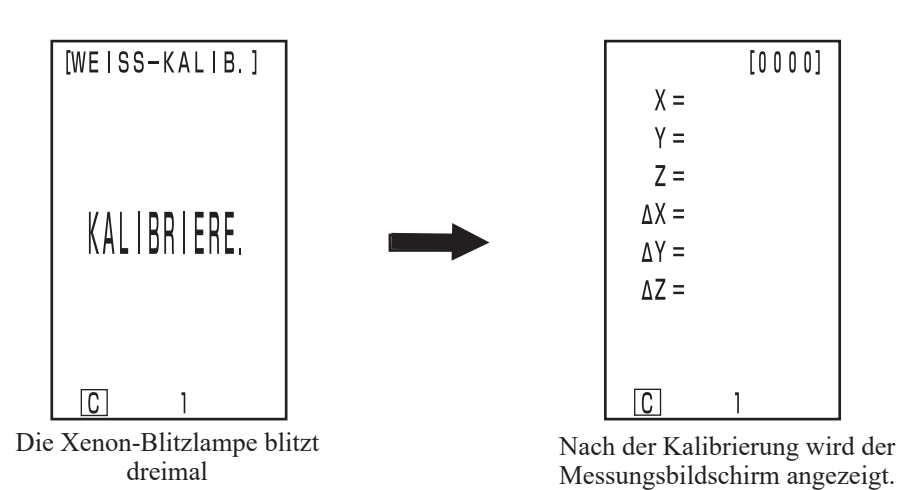

#### $\blacksquare$ Notel

*Bewegen Sie den Messkopf nicht, während Sie die Kalibrierung ausführen.*

Jetzt ist die Kalibrierung abgeschlossen.

Führen Sie für das Messen der Chroma-Werte (Absolutwerte) die auf [Seite](#page-39-0) 38 "Absolutwertmessung" aufgeführten Schritte aus. Führen Sie für das Messen der Farbdifferenz zwischen einer Bezugsfarbe und einer Probe die auf [Seite](#page-22-0) 40 "Einstellen der Bezugsfarbe" und Seite 42 "Messen der Farbdifferenz" aufgeführten Schritte aus.

## <span id="page-39-0"></span>**Absolutwertmessung**

Mit dem Gerät können Sie die reflektierte Objektfarbe mit dem Farbsystem XYZ, Yxy, L\*a\*b\*, Hunter Lab, L\*C\*h und Munsell (Standardwert) messen.

#### $N$ <sub>ote</sub>

*Die Messung sollte unter denselben Temperaturbedingungen wie die Kalibrierung ausgeführt werden.*

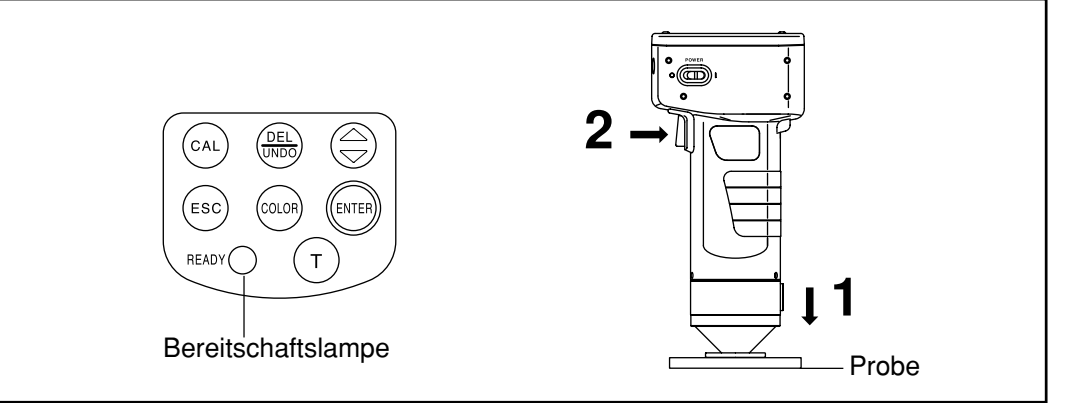

#### $N$ <sub>ote</sub>

*Vor der Messung*

• *Wählen Sie das Farbsystem, das Sie verwenden möchten. Weitere Angaben finden Sie auf [Seite 31](#page-32-0) "Auswählen des Farbsystems".*

#### **[Vorgehensweise]**

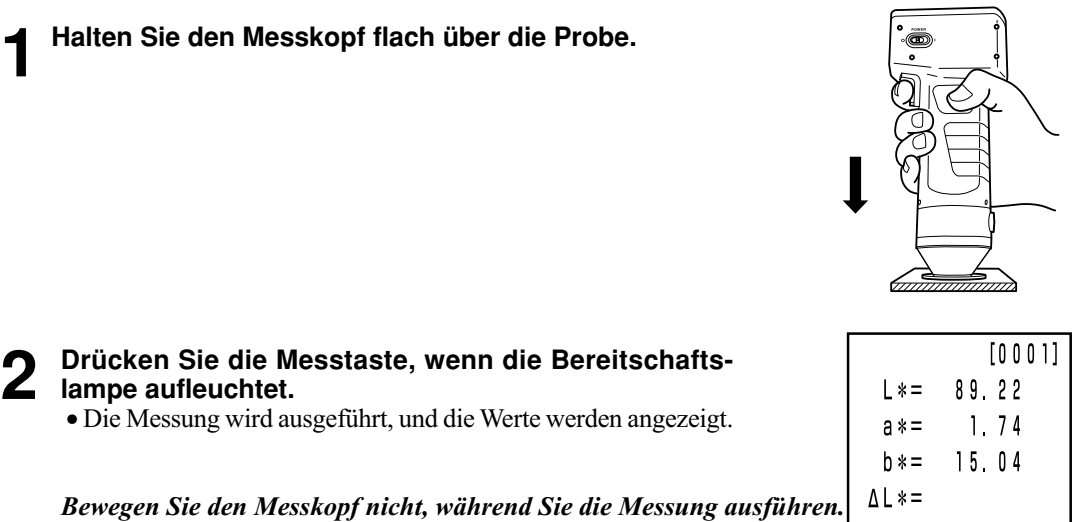

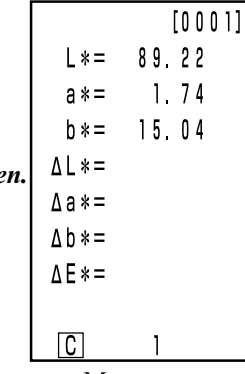

Messwerte

- Wenn Sie nach der Messung die Taste "Color Space" (pap) drücken, werden die Messwerte in andere Farbsysteme umgerechnet. (Weitere Angaben finden Sie au[f Seite 31](#page-32-0) "Auswählen des Farbsystems".)
- Wenn Sie eine Bezugsfarbe eingestellt haben, können Sie Farbdifferenzdaten anzeigen. (Weitere Angaben finden Sie auf [Seite 30](#page-31-0) "Bildschirmanzeige".)

#### $N$ <sub>ote</sub>

• *Die Messwerte werden automatisch gespeichert.*

*Drücken Sie die Taste "Delete/Undo" , wenn Sie die Werte nicht speichern und die letzten Werte löschen möchten.*

*Drücken Sie die Taste "Delete/Undo" erneut, wenn Sie versehentlich Daten gelöscht haben, die Sie speichern möchten, um die zuletzt gelöschten Werte wiederherzustellen.*

*Hinweis: Wenn die zuletzt gelöschten Werte durch eine neue Messung ersetzt wurden, können Sie die Daten nicht wiederherstellen, da die alten Werte von den neuen Daten überschrieben wurden.*

• *Sie können maximal 1000 Messwertreihen speichern.*

*Die ältesten Werte werden überschrieben, wenn Sie das Limit überschreiten.*

## <span id="page-41-0"></span>**Farbdifferenzmessung**

Sie können mit dem Gerät die Farbdifferenz zwischen der Bezugsfarbe und einer Probe mit den Farbsystemen ∆ (XYZ), ∆ (Yxy), ∆ (L\*a\*b), ∆ (Hunter Lab) und ∆ (L\*C\*H\*) (Standardwert) messen. **<Einstellen der Bezugsfarben>**

Vor dem Messen der Farbdifferenz müssen Sie die Bezugsfarbe im Gerät einstellen. Sie können 100 Bezugsfarben auf die Nummern T00 bis 99 einstellen.

#### $N_{\overline{\text{ote}}}$

#### *Sie sollten die Bezugsfarben unter denselben Temperaturbedingungen wie die Kalibrierung und Messung einstellen.*

Der Messkopf stellt Messwerte als Bezugsfarbe ein.

Bei Verwendung der Kontrolleinheit DP-400 können Sie die Bezugsfarbe auch über eine Tasteneingabe einstellen.

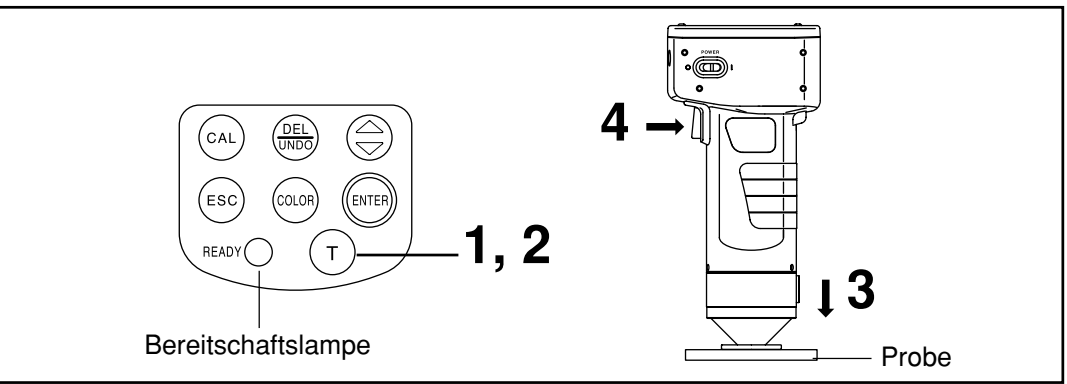

#### $N_{\overline{\text{ote}}}$

*Vor der Messung*

• *Wählen Sie das Farbsystem, das Sie verwenden möchten. Weitere Angaben finden Sie auf [Seite 31](#page-32-0) "Auswählen des Farbsystems".* 

#### **[Vorgehensweise]**

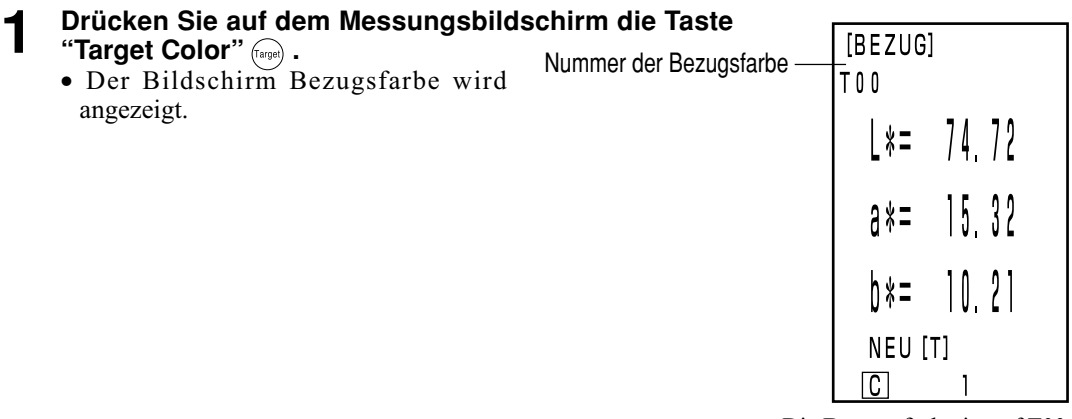

Die Bezugsfarbe ist auf T00 eingestellt.

- Die erste Bezugsfarbe ist auf T00 eingestellt.
- Gehen Sie auf Schritt 3 weiter, wenn Sie die Bezugsfarbe auf die aktuell ausgewählte Nummer der Bezugsfarbe einstellen möchten.

• Bereits gespeicherte Farbdifferenzwerte werden nicht geändert.

#### **2** Drücken Sie die Taste "Target Color" (inge), wenn Sie eine **neue Bezugsfarbe einstellen möchten.**

**Bezugsfarbenprobe.**

- Der Bildschirm "Bezugsfarbe" wird mit der neuen Einstellung angezeigt.
- Wenn mehrere Bezugsfarben eingestellt sind, wählen Sie die Bezugsfarbe mit der Taste aus.

**3 Halten Sie den Messkopf flach über die**

## **4 Drücken Sie die Messtaste am Messkopf, wenn die Bereitschaftslampe aufleuchtet.**

- Die Bezugsfarbe wird auf die gewählte Nummer der Bezugsfarbe eingestellt, und der Messungsbildschirm wird erneut angezeigt.
- Wenn Sie keine neue Bezugsfarbe einstellen, werden die Bezugsfarbenwerte von der Messung überschrieben. Wenn die Bezugsfarben-Überschreibbestätigungsoption auf EIN gestellt ist (sieh[e Seite 28\)](#page-29-0), wird eine Bestätigungsmeldung angezeigt, die fragt, ob die bestehenden Werte überschrieben werden sollen. Wenn Sie in diesem Status die Enter-Taste drücken, überschreibt das System die Bezugsfarbenwerte und kehrt zum Messungsbildschirm zurück. Wenn Sie die Esc-Taste eso drücken, kehrt das System zum Bezugsfarben-Einstellungsbildschirm zurück, ohne die Bezugsfarbenwerte zu speichern. Wählen Sie in diesem Fall eine Bezugsfarbennummer durch Drücken der  $\bigcirc$  -Taste aus.

#### $N$ <sub>ote</sub>

#### *Bewegen Sie den Messkopf nicht, während Sie die Messung ausführen.*

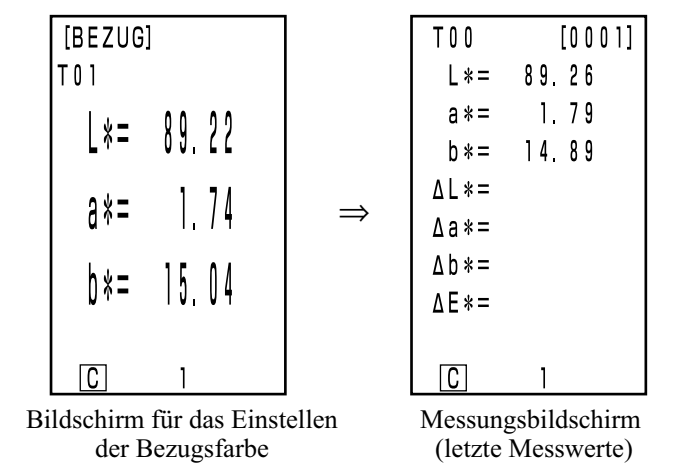

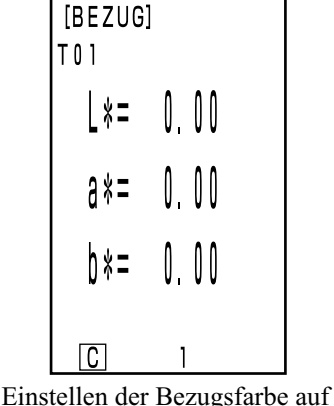

die neue T01.

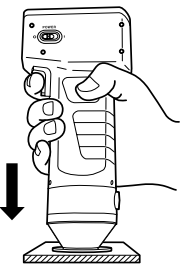

41

#### **<Messen der Farbdifferenz>**

#### $N$ <sub>ote</sub>

*Sie sollten die Messung unter denselben Temperaturbedingungen wie die Kalibrierung und das Einstellen der Bezugsfarbe ausführen.*

## **1) Einstellen einer neuen Bezugsfarbe vor jeder Messung**

Einstellen der Bezugsfarbe-Dies ist nützlich, wenn Sie  $\begin{bmatrix} \bullet \end{bmatrix}$  Einstellen der Bezugslarbe  $\begin{bmatrix} \bullet \end{bmatrix}$  Farbdifferenz wiederholen.

Wenn Sie denselben Namen für die Bezugsfarbe verwenden, wird die Bezugsfarbe überschrieben. Wenn die Bezugsfarben-Überschreibbestätigungsoption auf EIN gestellt ist (siehe [Seite 28\)](#page-29-0), wird eine Bestätigungsmeldung angezeigt, die fragt, ob die bestehenden Werte überschrieben werden sollen.

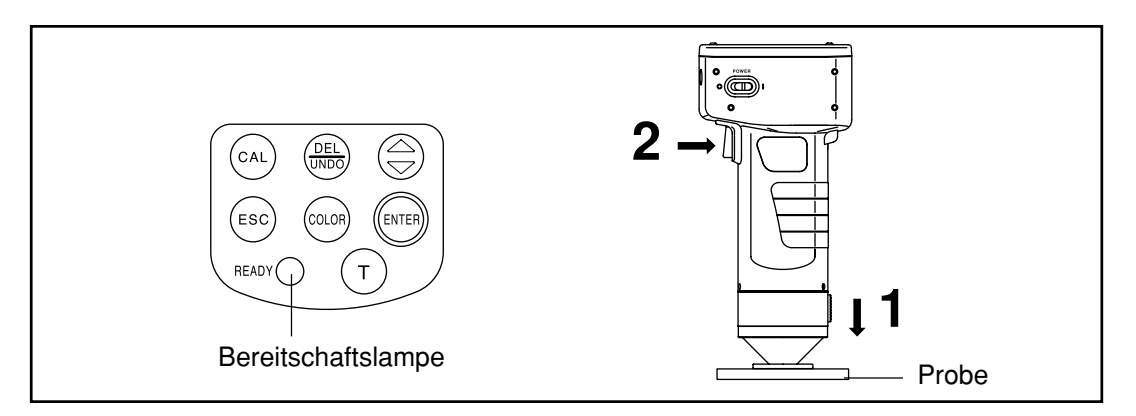

#### $N$ <sub>ote</sub>

*Vor der Messung*

• *Wählen Sie das Farbsystem, das Sie verwenden möchten. Weitere Angaben finden Sie auf [Seite 31](#page-32-0) "Auswählen des Farbsystems".* 

#### **[Vorgehensweise]**

**1 Halten Sie den Messkopf flach über die Probe, wenn der Messungsbildschirm angezeigt wird.**

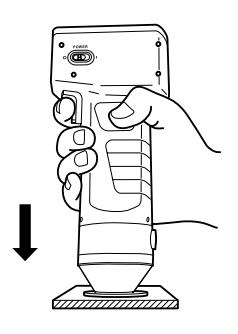

#### **2 Drücken Sie die Messtaste am Messkopf, wenn die Bereitschaftslampe aufleuchtet.**

• Die Messung wird ausgeführt, und die Werte werden angezeigt.

#### $\blacksquare$ Notel

*Bewegen Sie den Messkopf nicht, während Sie die Messung ausführen.*

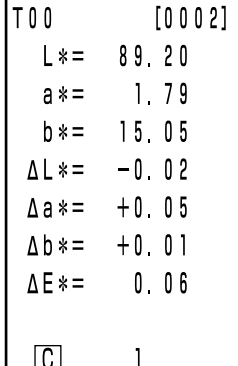

Messwerte

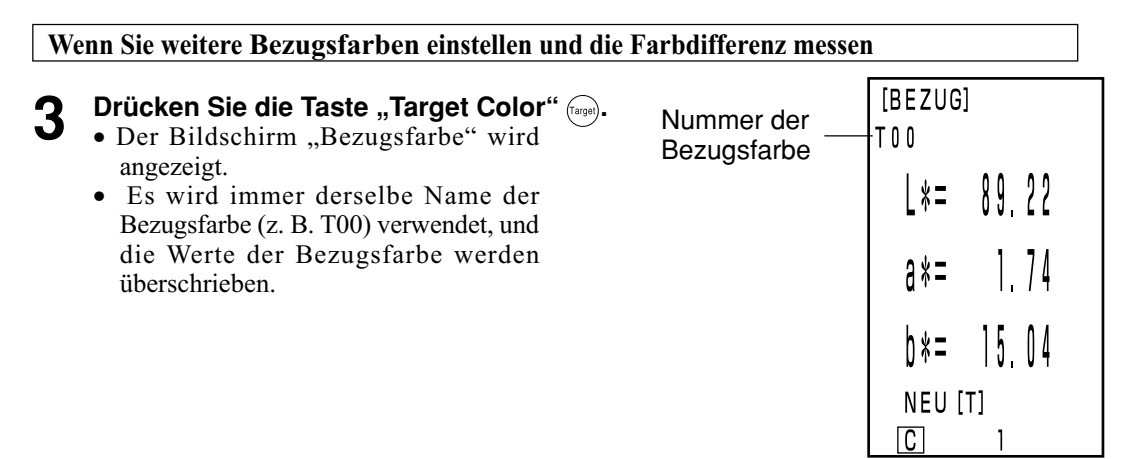

Die Bezugsfarbe auf T00 eingestellt.

**4 Halten Sie den Messkopf flach über die Bezugsfarbe.**

## **5 Drücken Sie die Messtaste am Messkopf, wenn die Bereitschaftslampe aufleuchtet.**

• Die Messung überschreibt den Wert der Bezugsfarbe mit dem Namen der Bezugsfarbe T00. Wenn die Bezugsfarben-Überschreibbestätigungsoption auf EIN gestellt ist (siehe [Seite 28\)](#page-29-0), wird eine Bestätigungsmeldung angezeigt, die fragt, ob die bestehenden Werte überschrieben werden sollen. Drücken Sie anschließend die Enter-Taste (erres).

#### $N_{\overline{\text{ote}}}$

#### *Bewegen Sie den Messkopf nicht, während Sie die Messung ausführen.*

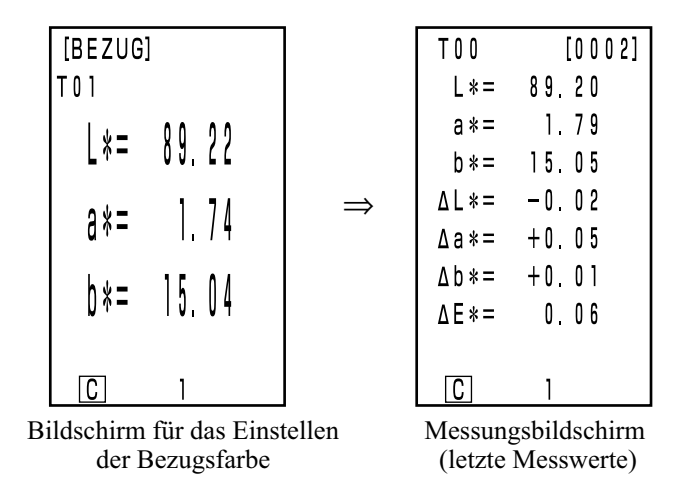

• Bereits gespeicherte Farbdifferenzwerte werden nicht geändert.

**6 Halten Sie den Messkopf flach über die Probe.**

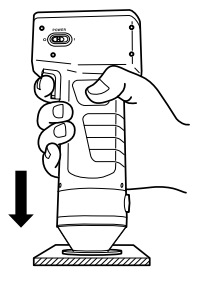

#### **7 Drücken Sie die Messtaste am Messkopf, wenn die Bereitschaftslampe aufleuchtet.**

• Die Messung wird ausgeführt, und die Messwerte werden angezeigt.

#### $N$ <sub>ote</sub>

*Bewegen Sie den Messkopf nicht, während Sie die Messung ausführen.*

- Wiederholen Sie die Schritte 3 bis 7.
- Wenn Sie nach der Messung die Taste "Color Space" (OOOP) drücken, werden die Messwerte in andere Farbsysteme umgerechnet. (Weitere Angaben finden Sie auf [Seite 31](#page-32-0) "Auswählen des Farbsystems".)

#### $\blacksquare$ Notel

• *Die Messwerte werden automatisch gespeichert.*

*Drücken Sie die Taste "Delete/Undo" , wenn Sie die Werte nicht speichern und die letzten Werte löschen möchten.*

*Drücken Sie die Taste "Delete/Undo" erneut, wenn Sie versehentlich Daten gelöscht haben, die Sie speichern möchten, um die zuletzt gelöschten Werte wiederherzustellen.*

*Hinweis: Wenn die zuletzt gelöschten Werte durch eine neue Messung ersetzt wurden, können Sie die Daten nicht wiederherstellen, da die alten Werte von den neuen Daten überschrieben wurden.*

• *Sie können maximal 1000 Messwertreihen speichern.*

*Die ältesten Werte werden überschrieben, wenn Sie das Limit überschreiten.*

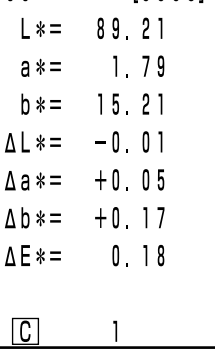

 $[0003]$ 

 $T00$ 

Messwerte

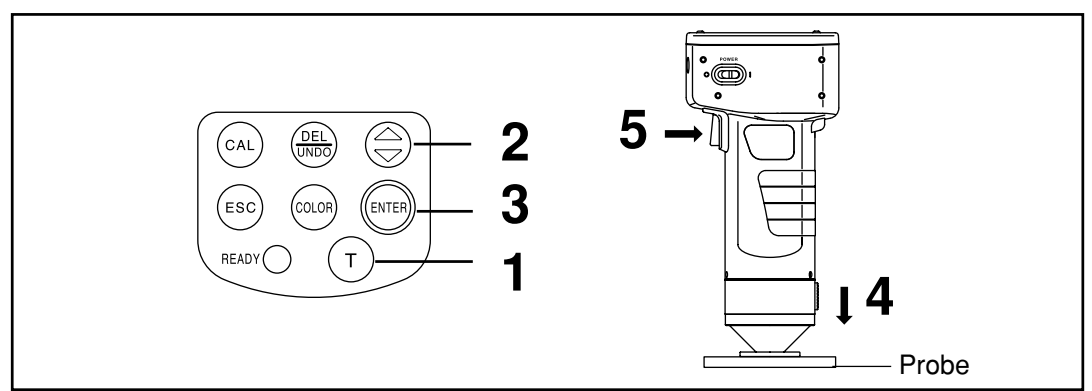

#### **2) Auswählen einer bestehenden Bezugsfarbe vor der Messung**

#### $N$ <sub>ote</sub>

- *Vor der Messung*
- • *Wählen Sie das Farbsystem, das Sie verwenden möchten. Weitere Angaben finden Sie auf [Seite 31](#page-32-0) "Auswählen des Farbsystems".*

#### **[Vorgehensweise]**

- **1** Drücken Sie auf dem Messungsbildschirm die Taste "Target Color" (
	- Der Bildschirm "Bezugsfarbe" wird angezeigt.
- **2** Wählen Sie die Bezugsfarbe mit der Taste  $\textcircled{e}$  aus.
	- Wenn Sie die Taste drücken, werden die Bezugsfarbe geändert.

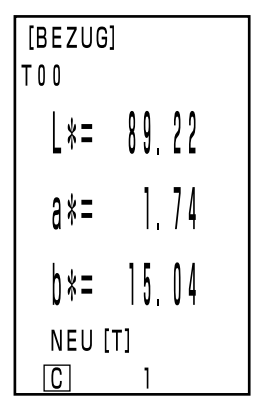

Einstellung-Bildschirm

## $[0001]$ 89 26  $\mathsf{L}$   $*$  =  $1.79$  $a * =$ 14 89  $b * =$  $\Delta L * =$  $\Delta a * =$  $\Delta b * =$  $\triangle E$ \*= IC. Messwerte  $[0002]$  $L * =$ 89.20  $1.79$  $a * =$ 15.05  $h * =$  $\Delta L * =$  $-0.02$  $+0.05$  $\Delta a * =$  $\Delta b * =$  $+0.01$  $\triangle E$ \*=  $0.06$  $\overline{\mathbb{C}}$ Messwerte• Wenn Sie nach der Messung die Taste "Color Space" (OOO) drücken, werden die Messwerte in andere Farbsysteme umgerechnet. (Weitere Angaben finden Sie au[f Seite 31](#page-32-0) "Auswählen des Farbsystems".)

T 0 0

T O O

#### **Drücken Sie die "Enter-Taste" (ENTER).**

• Die Auswahl der Bezugsfarbe ist abgeschlossen. Der Messungsbildschirm wird erneut angezeigt.

**4 Halten Sie den Messkopf flach über die Probe.**

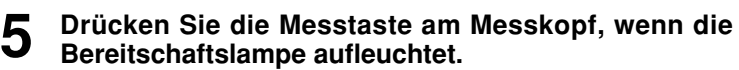

• Die Messung wird ausgeführt, und die Messwerte werden angezeigt.

#### $\blacksquare$ Notel

*Bewegen Sie den Messkopf nicht, während Sie die Messung ausführen.*

- $N$ <sub>ote</sub>
- *Die Messwerte werden automatisch gespeichert.*
	- *Drücken Sie die Taste "Delete/Undo" , wenn Sie die Werte nicht speichern und die letzten Werte löschen möchten.*
- *Drücken Sie die Taste "Delete/Undo" erneut, wenn Sie versehentlich Daten gelöscht haben, die Sie speichern möchten, um die zuletzt gelöschten Werte wiederherzustellen.*

*Hinweis: Wenn die zuletzt gelöschten Werte durch eine neue Messung ersetzt wurden, können Sie die Daten nicht wiederherstellen, da die alten Werte von den neuen Daten überschrieben wurden.*

• *Sie können maximal 1000 Messwertreihen speichern.*

*Die ältesten Werte werden überschrieben, wenn Sie das Limit überschreiten.*

## **Funktionen**

## **Anzeigen der gespeicherten Werte**

#### **[Vorgehensweise]**

- **1 Drücken Sie auf dem Messungsbildschirm die Taste .**
	- Die letzten Werte werden bei jedem Druck der Taste  $\textcircled{a}$  angezeigt.
	- Nach den Messwerten 001 werden die neuesten Daten angezeigt.
	- Wenn Sie die Esc-Taste (680) drücken, werden die neuesten Werte angezeigt.

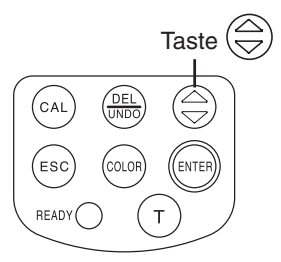

Taste "Delete/Undo"

**FNTF** 

CAI

(<sub>ESC</sub>

READY<sup>(</sup>

## **Löschen/Rückgängigmachen der letzten Werte**

#### **[Vorgehensweise]**

- **1 Drücken Sie auf dem Messungsbildschirm die Taste "Delete/Undo"**  $\frac{\text{(Beltic)}}{\text{(Jndo)}}$ .
	- Nur die letzten Werte werden gelöscht.
	- Die Werte werden weiterhin bis zur nächsten Messung von der internen Sicherheitsbatterie gespeichert.
- **2** Drücken Sie die Taste "Delete/Undo"  $\frac{\text{Quasi}}{\text{UMS}}$ .
	- Die letzten Daten werden wiederhergestellt.
- Weitere Angaben zum Löschen der Werte außer der letzten finden Sie auf [Seite](#page-57-0) 56 <Freimachen von Speicherplatz durch Import>/<Löschen aller Werte>.

## **Benutzerindex**

- Sie können einen Rechenausdruck registrieren, der auf dem Farbsystem im Vergleich zum Messkopf basiert. Wenn Sie den eigenen Index des Benutzers als Messergebnisse anzeigen, müssen Sie keine Berechnungen ausführen, die auf den Messwerten basieren. Dies vereinfacht die Farbverwaltung.
- Der Rechenausdruck wird mit einem PC zum Messkopf geschrieben. Sie können maximal sechs registrieren. Die Registrierung kann automatisch durch Anschließen einer Kontrolleinheit am Messkopf erfolgen.
- Für das Schreiben des Benutzerindexes benötigen Sie die zusätzliche CR-400 Utility Software und die Farbverwaltungs-Software SpectraMagic™ NX2.

 Weitere Angaben zum Schreiben des Benutzerindexes finden Sie in der Bedienungsanleitung der CR-400 Utility Software.

## **Anschließen an externe Geräte**

Sie können Daten zwischen dem Gerät und einem PC transferieren, wenn Sie das RS-232C-Verbindungskabel an einem PC anschließen.

Sie sollten aufgrund des höheren Stromverbrauchs bei einer Verbindung zu einem PC das Netzgerät (AC-A305) verwenden.

#### **<Anschließen des PCs>**

Die im Gerät gespeicherten Daten können auf einen PC exportiert werden und Daten können von einem PC in das Gerät geschrieben werden, indem das Gerät über das mitgelieferte serielle USB-Konvertierungskabel oder ein RS-232C-Kabel an einen PC/AT-kompatiblen PC angeschlossen wird. Verwenden Sie beim Verbinden des Geräts mit einem PC die zusätzliche CR-400 Stellen Sie mit der zusätzlichen Utility Software und der Farbdatensoftware SpectraMagic™NX2 eine Verbindung zwischen dem Gerät und dem PC her.

- 1. Ausgeben von Messwerten und Bezugsfarbenwerten auf einem PC
- 2. Lesen von Bezugsfarbenwerten von einem PC
- 3. Ändern von Einstellungen
- 4. Registrieren eines Benutzer-Indexes

Weitere Angaben finden Sie auf [Seite 50](#page-51-0) "Wechseln zum PC Modus".

#### **Verwendungshinweise**

- Achten Sie beim Anschluss darauf, dass die Stecker richtig ausgerichtet und mit den Schrauben festgezogen sind.
- Achten Sie vor dem Anschließen darauf, dass die Stromzufuhr zum Gerät und zum PC ausgeschaltet ist.
- Fassen Sie den Stecker an, wenn Sie ihn an- oder abschließen. Verbiegen Sie nicht das Kabel, ziehen Sie nicht am Kabel oder üben Sie zu starken Druck auf das Kabel aus, da es ansonsten brechen könnte.
- Fassen Sie die Anschlussterminals nicht mit der Hand an. Ansonsten könnten sie verschmutzen oder zu großem Druck ausgesetzt sein.
- Achten Sie darauf, dass das Kabel eine ausreichende Länge aufweist. Ein angespanntes Kabel kann zu einem Verbindungs- oder Kabelbruch führen.
- Wenn Sie ein anderes als das mitgelieferte serielle USB-Konvertierungskabel oder RS-232C-Kabel zum Anschluss des Instruments an einen PC verwenden, vergewissern Sie sich, dass das Kabel mit der Anzahl der Pins und Pinbelegung im untenstehenden "Diagramm zur RS-232C-Kabel Pinanzahl/ Signalkonfiguration" übereinstimmt.

#### **• Kommunikationsparameter**

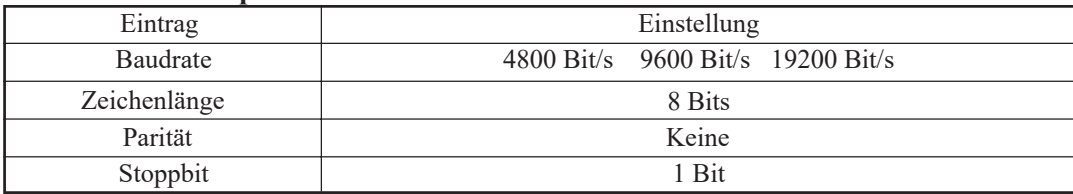

#### **• Abbildung: RS-232C-Kabelstiftnummer/Signalverbindung**

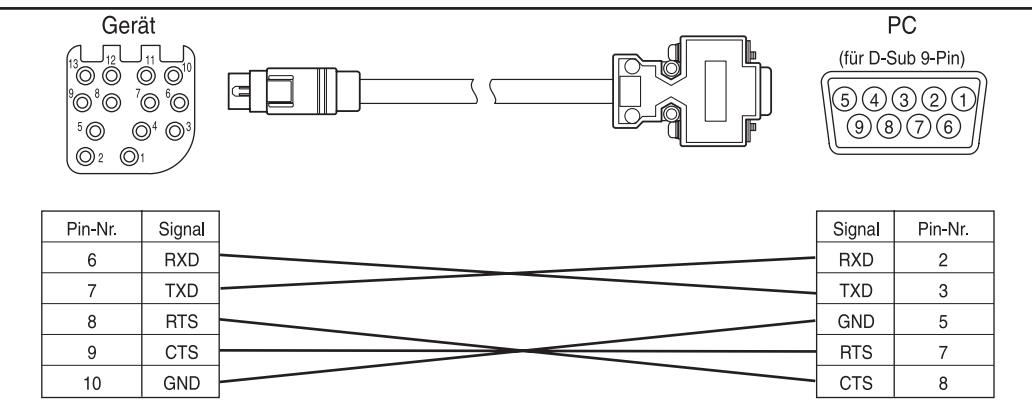

## <span id="page-51-0"></span>**SIP/SOP-Verbindungen**

- Zubehör, das an die analogen oder seriellen Schnittstellen angeschlossen wird, muss für die entsprechenden IEC-Normen zugelassen sein (d. h. IEC950 für Datenverarbeitungsgeräte.)
- Außerdem müssen alle Konfigurationen dem Systemstandard IEC 1010-1 entsprechen. Jede Person, die zusätzliche Geräte an den Signaleingangsport oder Signalausgabeport anschließt, konfiguriert ein elektronisches Gerät für ein Messsystem und trägt daher die Verantwortung dafür, dass das System die Anforderungen des Systemstandards IEC 1010-1 erfüllt. (Wenden Sie sich im Zweifelsfall an die technische Abteilung oder an den örtlichen lokalen Vertreter.)

#### **<Wechseln zum PC Modus>**

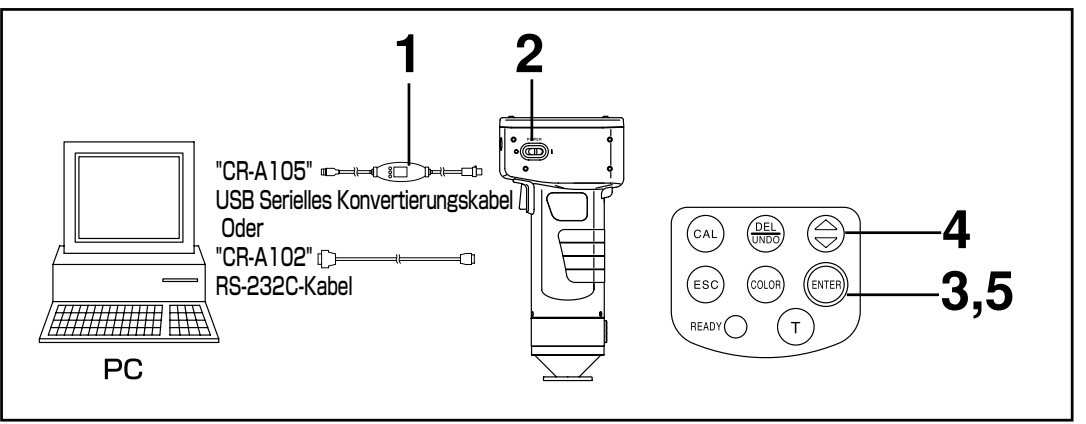

#### **[Vorgehensweise]**

**1 Stellen Sie den Ein/Ausschalter auf OFF (O) und schließen Sie das Gerät mit dem RS-232C-Kabel an den PC an.**

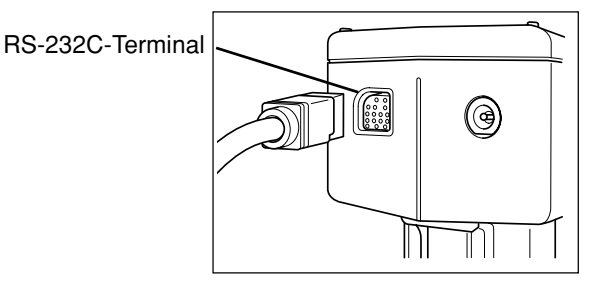

**2 Stellen Sie den Ein/Aus-Schalter auf ON (I).**

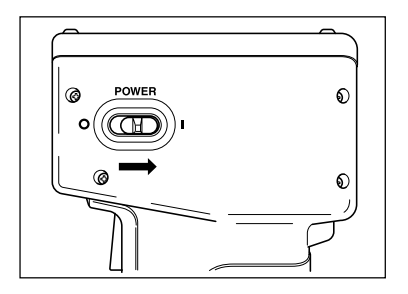

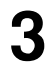

#### **Drücken Sie auf Eröffnungsbildschirm die "Enter-Taste" (ENTER)**

•Der Menübildschirm wird angezeigt.

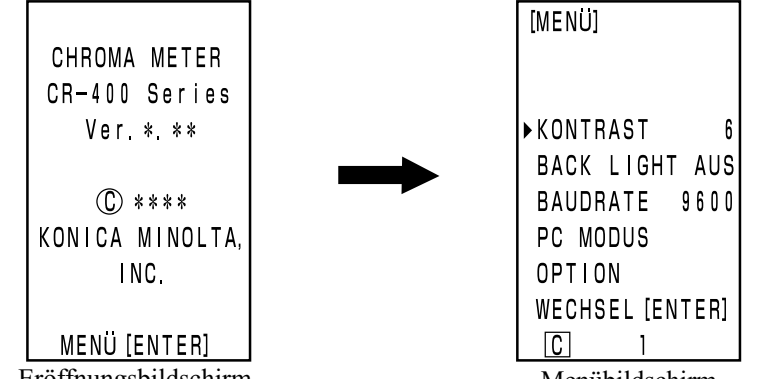

Eröffnungsbildschirm

Menübildschirm

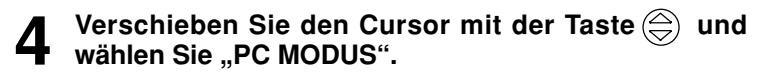

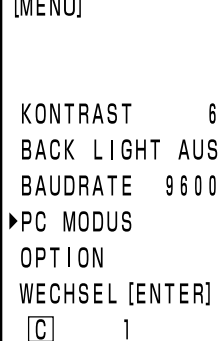

 $1.6444334$ 

Menübildschirm

## **Drücken Sie die "Enter-Taste"** (ENTER)

- Der Bildschirm "PC Modus" wird angezeigt.
- Drücken Sie die Esc-Taste, um auf den Messungsbildschirm zurückzukehren.

#### $N$ <sub>ote</sub>

*Wenn Sie das RS-232C-Kabel abschließen, schalten Sie den Messkopf und die Kontrolleinheit aus und drücken Sie auf die Entriegelungstaste, während Sie das Kabel abziehen.*

*Wenn Sie die Entriegelung nicht lösen und das Kabel mit Gewalt herausziehen, kann der Stecker beschädigt werden.*

*Falls Sie den Messkopf bei eingeschaltetem Messkopf-Ein/ Ausschalter (EIN) an die Kontrolleinheit anschließen, wenn Sie mit der Esc-Taste nach dem PC-Modusbetrieb mit dem Messkopf zurück zum Messungsbildschirm gelangt sind, kann ein Messfehler auftreten, der zu einem Anschlussfehler führt. Schalten Sie in diesem Fall den Messkopf-Ein/Ausschalter auf AUS und schließen Sie danach den Messkopf erneut an der Kontrolleinheit an.*

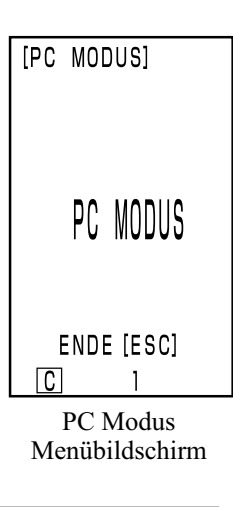

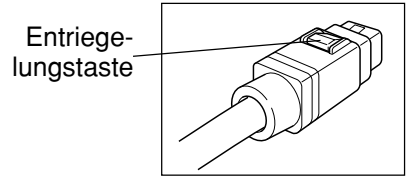

# Kapitel 2 -- Messkopf 2 --

(Verwenden des Messkopfes nach dem Einstellen mit der Kontrolleinheit)

In diesem Kapitel werden die Funktionen beschrieben, die nicht mit dem Messkopf allein sondern mit der Kontrolleinheit und der zusätzlichen CR-400 Utility Software und der Farbverwaltungs-Software SpectraMagic™ NX2 eingestellt werden können.

• Weitere Angaben zum Anschließen des Messkopfes und der Kontrolleinheit finden Sie auf [Seite](#page-64-0) 63 "Anschließen des Messkopfes und der Kontrolleinheit"

## **Zusätzliche Funktionen**

## **1. Messung**

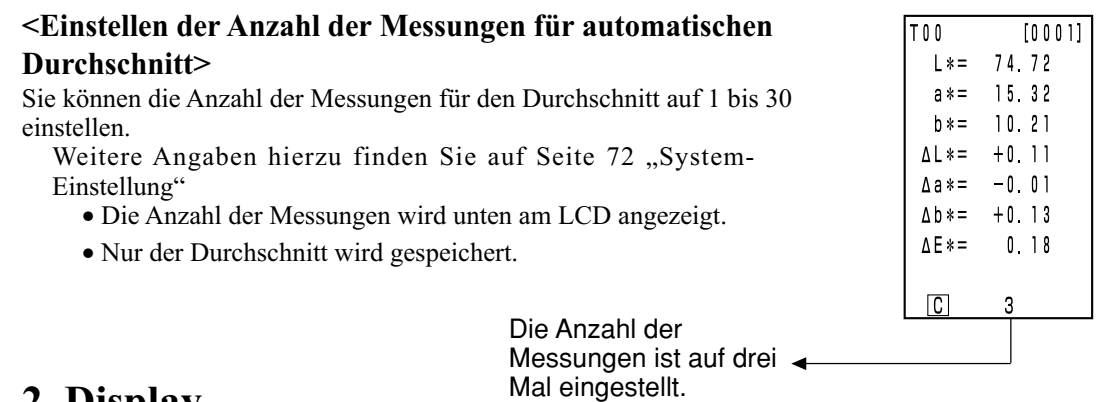

## **2. Display**

#### **<Ändern des Displays>**

• Sie können eine größere Schriftart anzeigen. Dann wird nur der Absolutwert oder die Farbdifferenz angezeigt.

Wenn Sie den Messkopf von der Kontrolleinheit abschließen und dann einsetzen, zeigt das Display die Zeit des Abschließens an.

Weitere Angaben zum Einstellen finden Sie auf [Seite 81](#page-82-0) "Bildschirmanzeige und Ändern des Displays".

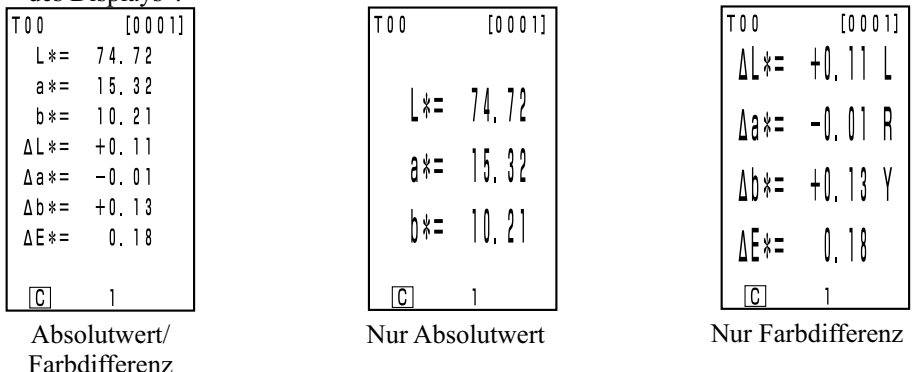

• Das gewählte Display wird erhalten, bis Sie die Kontrolleinheit abschließen.

## **3. Benutzerkalibrierung**

Siehe [Seite 131 "](#page-132-0)Benutzerkalibrierung: Vorgehensweise" für das Verhältnis zwischen Multi-Kalibrierung und Manuelles Auswählen der Kalibrierung.

#### **<Multi-Kalibrierung>**

Diese Funktion führt die Multi-Kalibrierung aus.

Weitere Angaben zum Einstellen finden Sie auf [Seite 135 "](#page-136-0)Einstellen der Multi-Kalibrierung".

#### **<Manuelles Auswählen der Kalibrierung>**

Mit dieser Funktion wählen Sie den Benutzerkalibrierungskanal aus, den Sie kalibrieren möchten.

54 Weitere Angaben zum Einstellen finden Sie auf [Seite 137 "](#page-138-0)Einstellen der manuell ausgewählten Kalibrierung".

## **4. Bezugsfarbe**

#### **<Einstellen der Bezugsfarbe mit einer Werteingabe>**

Sie können die Bezugsfarbe mit einer Tasteneingabe einstellen.

Weitere Angaben zum Einstellen finden Sie auf [Seite 93](#page-94-0) ..2) Einstellen der Bezugsfarbe mit den Tasten"

#### **<Ändern des Namens der Bezugsfarbe >**

Mit dieser Funktion stellen Sie den Namen einer Bezugsfarbe ein (nicht die Nummern der Bezugsfarbe T00 bis T99) zeigen den Namen an.

Weitere Angaben zum Einstellen finden Sie auf [Seite 92](#page-93-0) "Einstellen des Namen der Bezugsfarbe" Weitere Angaben zum Ändern einer bereits registrierten Nummer der Bezugsfarbe (oder eines bereits registrierten Namen) finden Sie auf [Seite 97](#page-98-0) "Ändern des Namen der Bezugsfarbe".

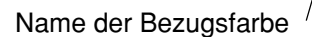

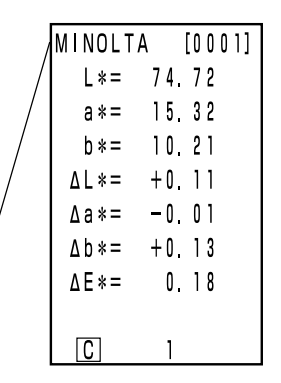

#### **<Beurteilung (PASS/WARNEN/FAIL)>**

Sie können durch Einstellen der Farbdifferenztoleranz eine Beurteilung (PASS/WARNEN/ FAIL) ausführen.

Weitere Angaben Zum Einstellen finden Sie auf [Seite 116](#page-117-0) "Einstellen der Farbdifferenztoleranz"

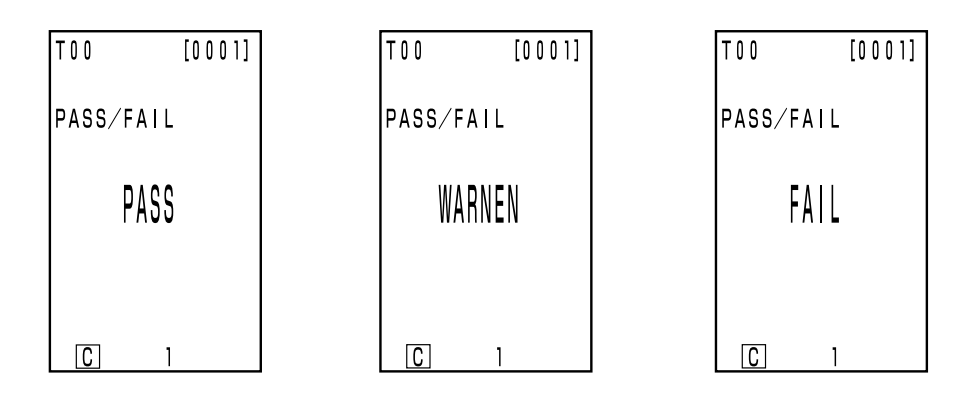

#### **<Löschen der Bezugsfarbe>**

Sie können die Farbdifferenzbezugsfarben löschen.

Weitere Angaben zum Einstellen finden Sie auf [Seite 96](#page-97-0) "Löschen der Bezugsfarbe".

#### <span id="page-57-0"></span>**<Freimachen von Speicherplatz durch Import>**

#### **<Löschen aller Werte>**

Sie können Speicher durch Importieren der im Messkopf gespeicherten Werte zur Kontrolleinheit frei machen. Verwenden Sie hierfür die Funktion für das Transferieren der Daten vom Messkopf zur Kontrolleinheit. (Dies ist der gleiche Status wie beim Löschen aller Werte aus dem Messkopf.)

#### $N$ <sub>ote</sub>

*Wenn der Datentransfer ausgeführt wird, werden die Daten aus dem Messkopf zu einer Seite in der Kontrolleinheit transferiert. Wenn Sie nur den Speicher frei machen oder alle Daten löschen möchten, und die transferierten Daten nicht benötigt werden, bereiten Sie eine nicht mehr benötigte Seite im Voraus vor oder wählen Sie sie im Voraus aus, und transferieren Sie danach die Daten auf diese Seite. Löschen Sie diese Seite nach Abschluss des Datentransfers. Siehe für das Erstellungs-, Auswahl- und Löschverfahre[n Seite 105 "](#page-106-0)Aktualisieren der Seite ", [Seite 106](#page-107-0) "Auswählen der Seite " bzw. [Seite 112 "](#page-113-0)Löschen der gespeicherten Werte". Siehe für den Datentransfe[r Seite 126 <](#page-127-0)Importieren der Messwerte>.*

Weitere Angaben zum Einstellen finden Sie auf [Seite 126 "](#page-127-0)Importieren der Messwerte".

## **6. Einstellung**

#### **<System-Einstellung>**

Sie können die werksseitig eingestellten Werte wiederherstellen.

Weitere Angaben hierzu finden Sie au[f Seite 76 "](#page-77-0)System-Einstellung".

#### **<6 Sprachanzeige>**

Sie können die Sprache auf Japanisch, Englisch, Deutsch, Französisch, Spanisch und Italienisch einstellen.

Weitere Angaben hierzu finden Sie au[f Seite 70 "E](#page-71-0)instellen der Sprache".

#### **<Datum & Uhrzeit>**

Sie können den Zeitpunkt der Messung aufzeichnen. Obwohl diese Angabe nicht auf dem Messkopf-LCD angezeigt wird, wird sie mit den Messwerten aufgezeichnet und Sie können sie ausdrucken, wenn der Messkopf an die Kontrolleinheit angeschlossen ist. (Nur Anzeige der statistischen Berechnung)

Weitere Angaben zum Einstellen finden Sie au[f Seite 71 "E](#page-72-0)instellen des Datums & der Uhrzeit". Mit der zusätzlichen CR-400 Utility Software können Sie das Datum und die Uhrzeit für jeden Wert anzeigen.

#### **<Lichtart>**

Sie können die Lichtart entweder auf C oder D65 einstellen.

Weitere Angaben zum Einstellen finden Sie au[f Seite 72 "S](#page-73-0)ystem-Einstellung".

#### **<Datenschutz>**

Diese Funktion schützt die Daten, wenn Sie mehr als 1000 Werte speichern. Weitere Angaben zum Einstellen finden Sie auf [Seite 72 "S](#page-73-0)ystem-Einstellung".

#### **<Alle Farbräume>**

Sie können nicht nur eine Auswahl zwischen XYZ, Yxy, L\*a\*b, Hunter Lab, L\*C\*h\* und Munsell sondern zwischen allen 15 Typen treffen. (Weitere Angaben zu Farbsystemen finden Sie au[f Seite 78](#page-79-0) "Auswählen des Farbsystems".)

Weitere Angaben zum Einstellen finden Sie au[f Seite 72 "S](#page-73-0)ystem-Einstellung".

#### **<CMC-Parametereinstellung>**

56 Sie können den CMC-Parameter zwischen 0,1 und 9,9 einstellen.

Weitere Angaben zum Einstellen finden Sie au[f Seite 75 "](#page-76-0)CMC-Parametereinstellung".

# <span id="page-58-0"></span>Kapitel 3 -- Kontrolleinheit --

In diesem Kapitel wird die Verwendung des an die Kontrolleinheit angeschlossenen Messkopfes beschrieben.

## **Funktionsanleitung**

Die Kontrolleinheit weist die folgenden Funktionen auf, abhängig von der Verwendungsart.

- 1) Alle nachfolgenden Funktionen können beim Anschluss des Messkopfes an die Kontrolleinheit verwendet werden. (Sieh[e Seite 57 "](#page-58-0)Kapitel 3 – Kontrolleinheit").
- 2) Funktionen, die in der folgenden Tabelle mit eingerahmt sind, können nur mit der Kontrolleinheit verwendet werden.
- Weitere Angaben zu den Funktionen, die mit dem Messkopf allein verwendet werden können, finden Sie auf [Seite 22 "](#page-23-0)Messkopf I und II: Funktionsanleitung".

Weitere Angaben zur Farbmessung und zur Farbdifferenzmessung finden Sie au[f Seite 85 "](#page-86-0)Messung".

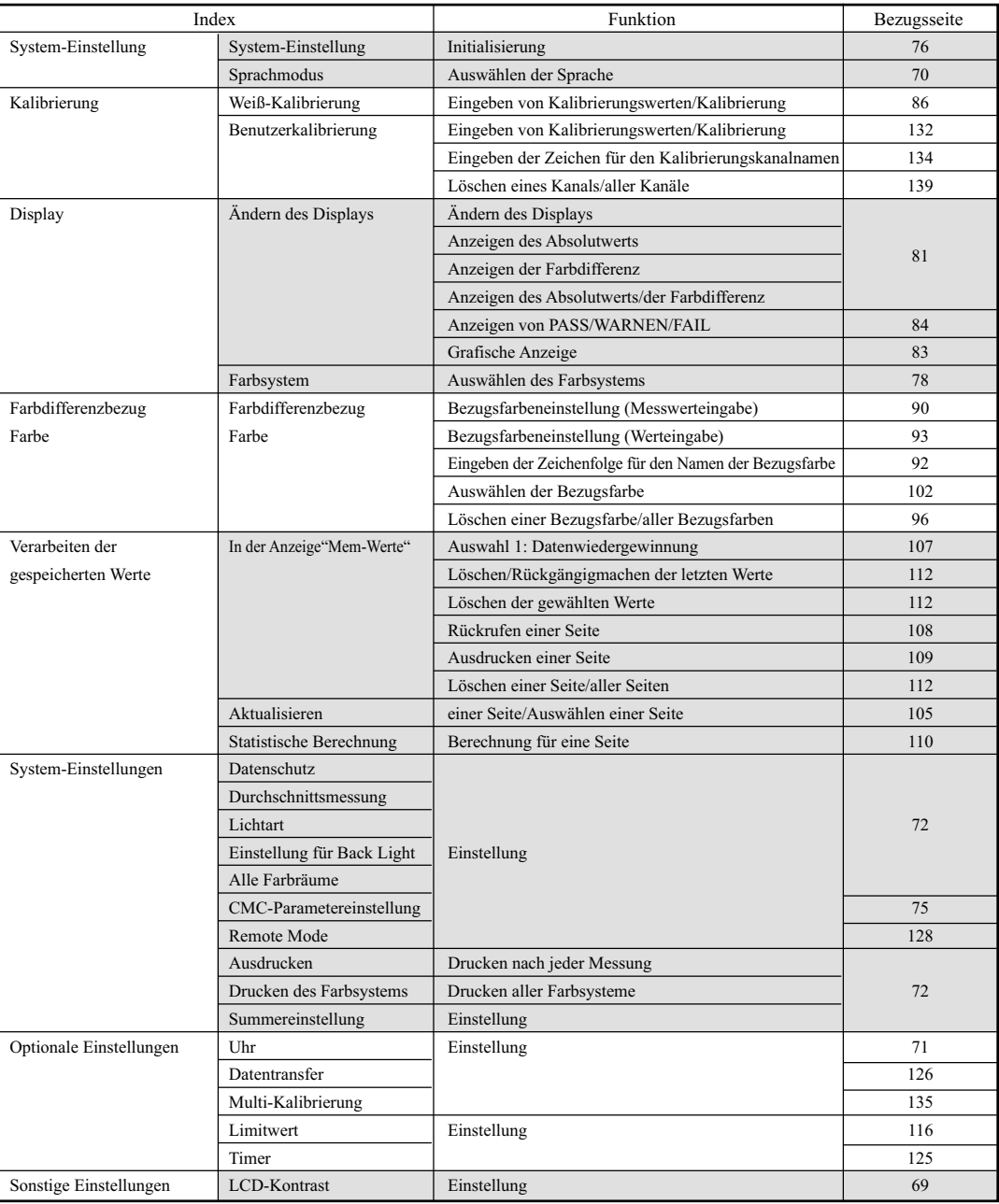

• Sie müssen den Messkopf mit der zusätzlichen Software registrieren, wenn Sie den Benutzerindex anzeigen möchten. (Siehe [Seite 127.](#page-128-0))

## **Vorbereitung**

## **Einlegen der Batterien**

Für die Stromversorgung des Geräts müssen Sie entweder das Netzgerät (AC-A305) oder vier Batterien der Größe AA benutzen. Verwenden Sie je nach Einsatz entweder das Netzgerät oder die Batterien.

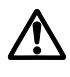

## **WARNUNG**

Werfen Sie die Batterien nicht ins Feuer, schließen Sie nicht die Anschlüsse kurz, erhitzen oder bauen Sie die Batterien nicht auseinander. Sie sollten die Batterien auch nicht erneut aufladen. Ansonsten könnte dies eine Explosion oder Hitzeentwicklung verursachen, die zu einem Brand oder Verletzungen führt.

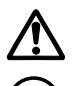

## **ACHTUNG**

Verwenden Sie nur die von KONICA MINOLTA angegebenen Batterien. Achten Sie beim Einlegen der Batterien in das Gerät auf die richtige Ausrichtung (gemäß der (+) und (-) Kennzeichnungen. Ansonsten könnten die Batterien explodieren, oder die Batterieflüssigkeit kann auslaufen. Dies kann zu einem Brand, Verletzungen oder einer Luftverschmutzung führen.

#### **Verwendungshinweise**

- Wenn Sie das Gerät länger als zwei Wochen nicht benutzen, sollten Sie auf jeden Fall die Batterien herausnehmen. Wenn die Batterien für längere Zeit im Gerät bleiben, kann es zum Auslaufen der Batterieflüssigkeit und zur Beschädigung des Geräts kommen.
- Fassen Sie nicht die Terminals innen im Batteriefach an oder schließen sie diese kurz. Ansonsten könnte dies zum Ausfall des Geräts führen.

#### **Empfohlene Batterien**

 • Da eine niedrige Temperatur die Batterieleistung beeinträchtigt, verringert sich auch die Anzahl der Messungen, die Druckgeschwindigkeit und die Deutlichkeit der Zeichen. Sie sollten aus diesem Grund Lithium- oder Nickel-Metallhydrid-Batterien verwenden, die sich für niedrige Temperaturen eignen.

#### **[Vorgehensweise]**

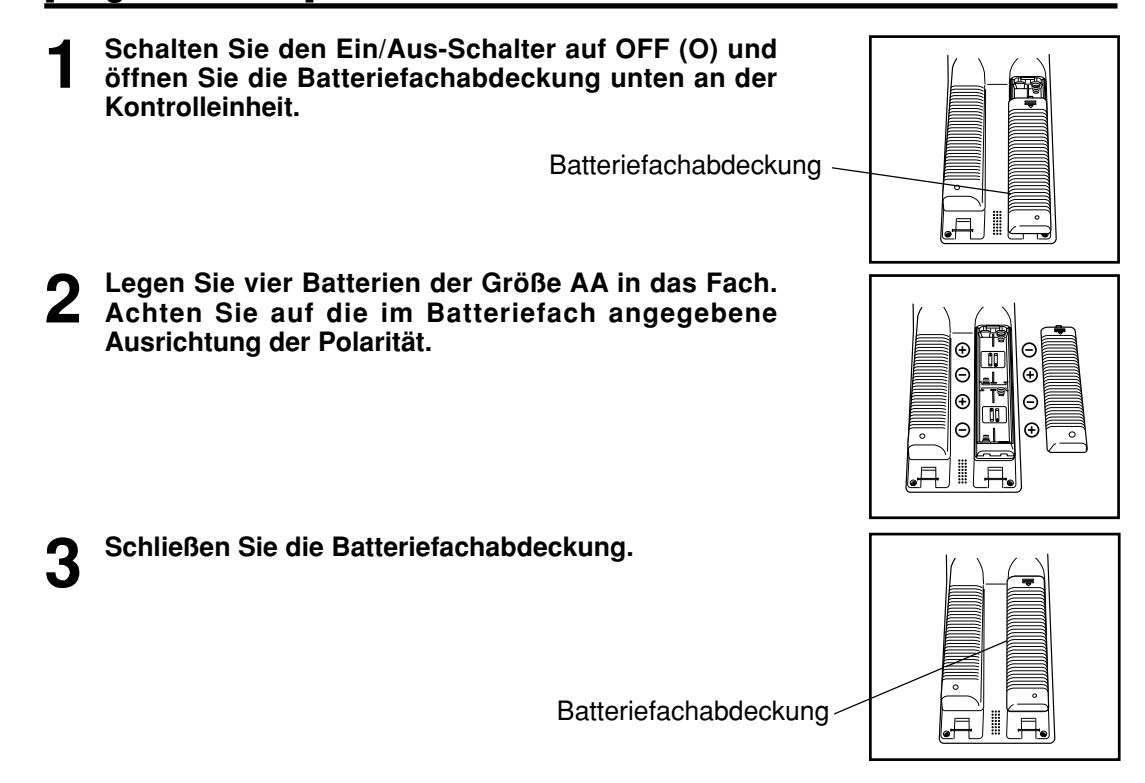

**Messkopf**

Weitere Angaben zum Messkopf finden Sie auf [Seite 23 "](#page-24-0)Einlegen der Batterien".

#### **<Stromquelle>**

Wenn Sie den Messkopf an die Kontrolleinheit anschließen, versorgt die Kontrolleinheit den Messkopf mit Strom. Die Stromversorgung erfolgt nicht vom Messkopf zur Kontrolleinheit.

Wenn Sie das Gerät für längere Zeit verwenden, Messungen ausführen oder drucken, sollten Sie das Netzgerät (AC-A305) verwenden.

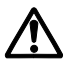

## **WARNUNG**

Verwenden Sie immer das standardmäßig im Lieferumfang enthaltene Netzgerät oder das zusätzliche Netzgerät, und schließen Sie es an eine für die Spannung und Frequenz zugelassene Steckdose an. Wenn Sie Netzgeräte einsetzen, die nicht von KONICA MINOLTA empfohlen sind, können Schäden am Gerät, ein Brand oder elektrischer Schlag eintreten.

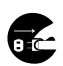

Ziehen Sie das Netzgerät aus der Steckdose, wenn Sie das Gerät längere Zeit nicht benutzen. Da Schmutz- oder Wasserablagerungen an den Stiften des Netzgerätsteckers einen Brand verursachen können, sollten Sie diese Ablagerungen entfernen.

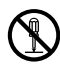

Bauen Sie das Gerät oder das Netzgerät nicht auseinander oder modifizieren Sie die Teile. Ansonsten könnte die Gefahr eines Brands oder elektrischen Schlags bestehen.

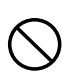

Setzen Sie das Gerät nicht ein, wenn das Gerät oder das Netzgerät beschädigt ist, oder wenn Rauch aus dem Gerät austritt, oder Sie ungewöhnliche Gerüche feststellen. Ansonsten könnte eine Brandgefahr entstehen. Schalten Sie in diesen Situationen sofort den Strom AB, ziehen Sie das Netzgerät aus der Steckdose (oder nehmen Sie die Batterien heraus, wenn Sie Batterien verwenden) und wenden Sie sich an die örtliche offizielle Konica Minolta Kundendienststelle.

Schließen Sie das Netzgerät nicht mit nassen Händen an oder ab. Ansonsten könnten Sie einen elektrischen Schlag erhalten.

## **ACHTUNG**

Achten Sie bei der Verwendung eines Netzgeräts darauf, dass sich die Steckdose in der Nähe des Geräts befindet, und dass sich das Netzgerät mühelos in die Steckdose einstecken und von der Steckdose abziehen lässt.

#### **Verwendungshinweise**

• Achten Sie vor dem Anschließen oder Entfernen des Netzgeräts darauf, dass der Strom ausgeschaltet ist.

#### **[Vorgehensweise]**

**1 Achten Sie darauf, dass der Ein/Aus-Schalter auf OFF (O) gestellt ist.**

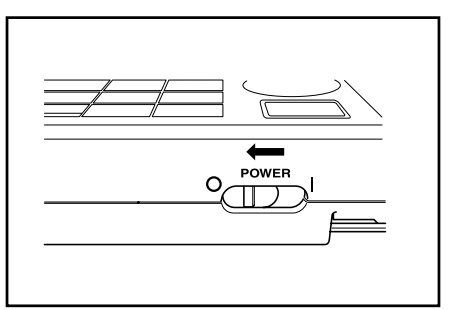

**2 Schließen Sie den Netzgerätstecker an den Netzgerät-Anschluß hinten am Gerät an.**

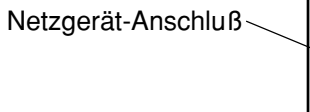

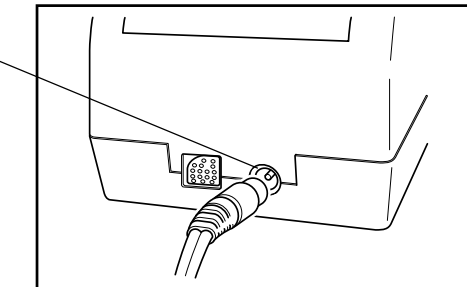

**3 Stecken Sie den Netzgerätstecker in eine Steckdose (100-240 Volt Wechselstrom).**

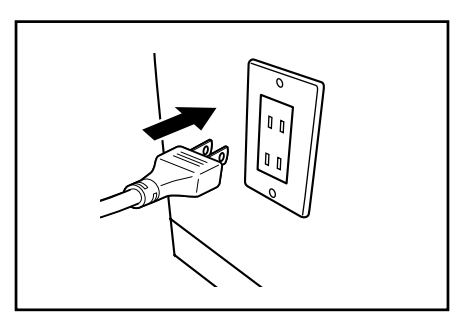

Kontrolleinheit Vorbereitung

Kontrolleinheit<br>Vorbereitung

#### <span id="page-64-0"></span>**Vorsichtsmaßnahmen beim Anschließen bzw. Abschließen des Messkopfes und der Kontrolleinheit.**

- Achten Sie vor dem Anschließen und Abschließen darauf, dass die Stromzufuhr zum Messkopf und zur Kontrolleinheit ausgeschaltet ist.
- Fassen Sie den Stecker an, wenn Sie ihn an- oder abschließen. Verbiegen Sie nicht das Kabel, ziehen Sie nicht am Kabel oder üben Sie zu starken Druck auf das Kabel aus, da es ansonsten brechen könnte.
- Wenn Sie den Messkopf allein verwenden oder ihn auswechseln, können sich einige Einträge der Kontrolleinheit-Einstellungen bei der Verbindung ändern. Weitere Angaben zu den Standardwerten und dem Status aller gemeinsam vom Messkopf und der Kontrolleinheit verwendeten Einstellungen bei einer Verbindung finden Sie auf [Seite 64 "](#page-65-0)Einstellungsstatus des angeschlossenen Messkopfes und der Kontrolleinheit".
- Sie sollten für den Messkopf und die Kontrolleinheit dieselben Einstellungen verwenden.

## **[Vorgehensweise]**

**1 Achten Sie darauf, dass die Ein/Aus-Schalter am Messkopf und an der Kontrolleinheit auf OFF (O) gestellt sind.**

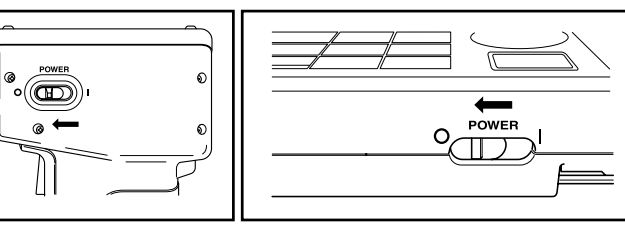

**2 Stecken Sie ein Ende des RS-232C-Kabels in das RS-232C-Terminal am Messkopf.**

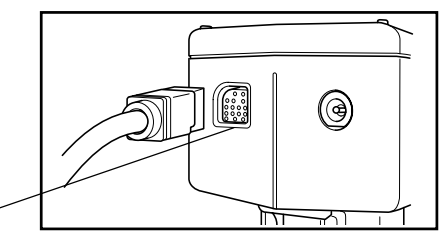

RS-232C-Terminal

**3 Stecken Sie das andere Ende des RS-232C-Kabels in das RS-232C-Terminal an**

RS-232C-Terminal

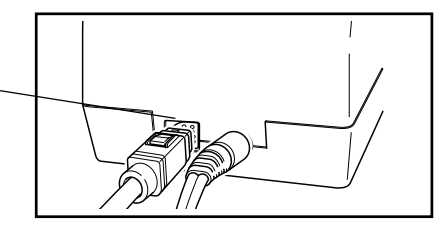

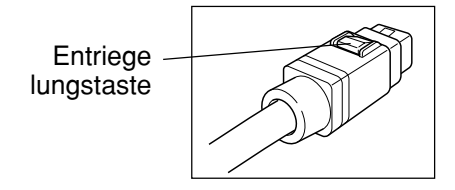

#### <span id="page-65-0"></span>**<Einstellungsstatus des angeschlossenen Messkopfes und der Kontrolleinheit>**

Im Anschluss finden Sie die gängigen Standardeinstellungen und den Verbindungsstatus des angeschlossenen Messkopfes und der Kontrolleinheit.

 • Einstellungseinträge, die nicht im Anschluss beschrieben werden, werden trotz des Verbindungsstatus nicht geändert.

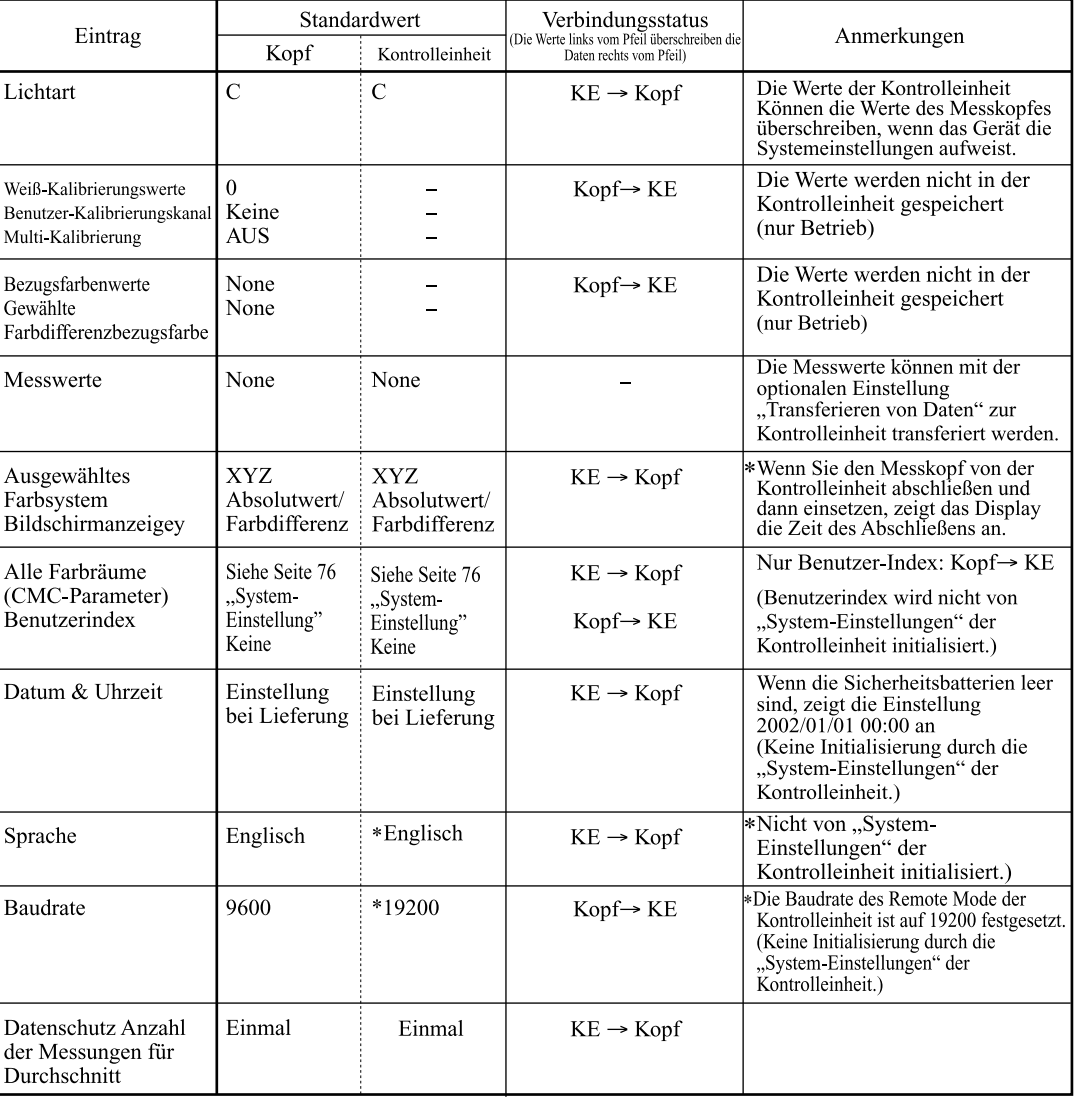

(Kopf: Messkopf, KE: Kontrolleinheit)

## **Ein (** | **) und Ausschalten (**O**)**

#### **<Einschalten>**

### **[Vorgehensweise]**

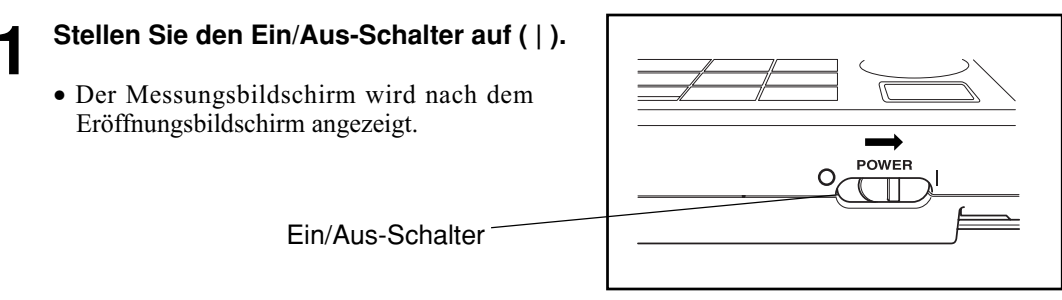

#### **<Ausschalten>**

#### **[Vorgehensweise]**

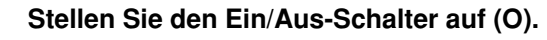

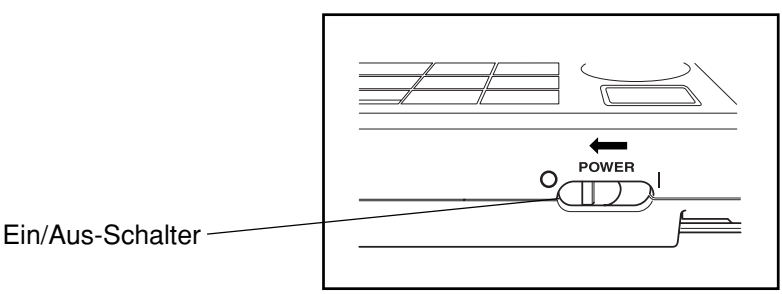

#### $\blacksquare$ Notel

- *Schalten Sie nach dem Einschalten der Stromversorgung des Messkopfes die Stromversorgung des Datenprozessors ein. Falls ein Kommunikationsfehler auftritt, drücken Sie die Esc-Taste.*
- *Beachten Sie beim Einstellen des Ein/Aus-Schalters auf AUS folgende Anweisungen: 1) Schalten Sie den Ein/Aus-Schalter der Kontrolleinheit nicht unmittelbar nach der Messung auf AUS (einschließlich Kalibrierung und Bezugsfarbenmessung für Aktualisierung). 2) Schalten Sie den Ein/Aus-Schalter der Kontrolleinheit nicht auf AUS, wenn Daten vom Messkopf transferiert werden.*

 *3) Schalten Sie den Ein/Aus-Schalter des Messkopfes nicht auf AUS, wenn die automatische Durchschnittsmessung mit der Kontrolleinheit ausgeführt wird.*

*In den oben erwähnten Fällen 1) und 2) empfängt die Kontrolleinheit Daten vom Messkopf, und speichert diese Daten nach der erforderlichen Bearbeitung im internen Speicher der Kontrolleinheit. Wenn der Ein/Ausschalter auf AUS gestellt wird, bevor die Datenspeicherung abgeschlossen worden ist, können die Daten verloren gehen oder unvollständig gespeichert werden. Wenn beim nächsten Start eine unvollständige Speicherung erkannt wird, initialisiert die Kontrolleinheit möglicherweise die gesamten gespeicherten Daten, weil sie einen Fehler in den gespeicherten Daten erkennt. (Siehe für die Initialisierung den HINWEIS im Abschnitt <Datenspeicher und Speicher-Sicherheitsbatterien> auf Seite 66.) Bei Punkt 3) oben akzeptiert die Kontrolleinheit möglicherweise die Tasteneingabe nicht, auch nachdem der Messkopf neu gestartet und neu angeschlossen worden ist. Starten Sie in solch einem Zustand die Kontrolleinheit neu.*

#### **<Erkennen des Anschlusses des Messkopfes und der Kontrolleinheit>**

Die Kontrolleinheit erkennt automatisch den Verbindungsstatus zum Messkopf und kommuniziert mit dem Messkopf, wenn Sie den Ein/Aus-Schalter auf ON stellen.

Die folgenden Bildschirme werden angezeigt, wenn die Kontrolleinheit die Einstellungen des Messkopfes liest. Die Lesezeit hängt von der Anzahl der Bezugsfarbenwerte des Messkopfes ab.

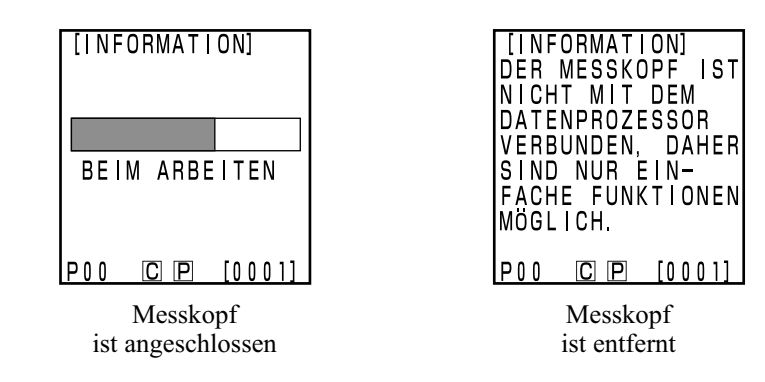

#### **Messkopf**

"DP MODUS" wird auf der Messkopf-LCD angezeigt. Nur Messtastenfunktionen.

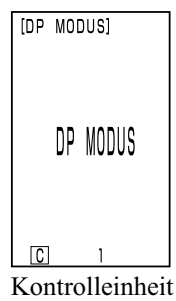

ist angeschlossen

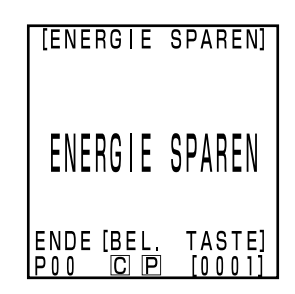

#### **<Automatische Energiesparfunktion>**

• Die Energiesparfunktion wird aktiviert, wenn die Messtaste und die Betriebstasten nicht für mehr als drei Minuten betätigt werden. Im Energiesparmodus wird der Bildschirm "Energie sparen" angezeigt. Sie können den Energiesparmodus durch Drücken einer Betriebstaste oder der Messtaste beenden.

Bei einer Messung mit dem Timer, im Remote Mode oder beim Drucken funktioniert die Energiesparfunktion nicht.

#### $N$ <sub>ote</sub>

*Wenn die Energiesparfunktion bei Anzeige eines Fehlerbildschirms aktiviert ist, wird der Fehlerbildschirm ohne Anzeige des Energiesparmodus beibehalten. In diesem Fall wird der Energiesparmodus durch Drücken einer beliebigen Betriebstaste oder der Messtaste abgebrochen, und der Fehlerbildschirm wird angezeigt. (Die Bildschirmanzeige bleibt unverändert.) Wenn die Betriebstaste noch einmal gedrückt wird, kehrt die Anzeige zum Ausgangsbildschirm zurück.*

#### **<Datenspeicher und Speicher-Sicherheitsbatterien>**

Werte und Einstellungen des Geräts werden automatisch gespeichert.

Der Speicher ist geschützt, wenn die Batterien im Instrument eingelegt sind, oder das Gerät an das Netzgerät angeschlossen ist, und der Ein/Aus-Schalter auf ON gestellt ist, da der Speicher mit Strom versorgt wird. Das Gerät verfügt auch über spezielle interne Speicher-Sicherheitsbatterien, wenn die Batterien ganz aufgeladen sind. Der Speicherinhalt ist für maximal 10 Monate geschützt, wenn Sie die Batterien aus dem

Kontrolleinheit

66 Messkopf entfernen oder das Netzgerät nicht verwendet wird. (Eine vollständige Aufladung wird erzielt, wenn Sie das Netzgerät kontinuierlich für 20 Stunden anschließen.)

#### $\blacksquare$ Notel

*Wenn der Ein/Aus-Schalter der Kontrolleinheit über einen längeren Zeitraum auf AUS bleibt, wird Elektrizität von den Speicher-Sicherheitsbatterien abgezogen, wodurch eine Datensicherung unmöglich wird. Dadurch werden die im Speicher gespeicherten Daten beschädigt. Wenn die Kontrolleinheit in diesem Zustand gestartet wird, initialisiert die Kontrolleinheit alle im Speicher gespeicherten Daten. Neben den im Abschnitt "System-Einstellung" auf [Seite 76](#page-77-0) beschriebenen Punkten werden die folgenden Punkte initialisiert.*

*1) Datum/Zeit wird initialisiert auf "2002/01/01 00:00". 2) Die Spracheinstellung wird initialisiert auf "ENGLISH".*

#### **Messkopf**

Weitere Angaben zum Messkopf finden Sie auf [Seite 27](#page-28-0) "Ein- und Ausschalten".

## **Einlegen des Rollenpapiers**

#### **Verwendungshinweise**

Die Kontrolleinheit besitzt einen Thermodrucker, der kein Farbband benötigt. Die gedruckten Werte können aufgrund der Art und Weise, wie das Papier gelagert wurde, schwer lesbar sein. Verwenden Sie, wenn möglich, neues Rollenpapier. Außerdem wird empfohlen, Daten, die für die langfristige Speicherung vorgesehen sind, sofort nach dem Drucken zu kopieren..

## **[Vorgehensweise]**

**1 Drücken Sie die Taste, um die** Entriegelungstaste **Papierkammer zu entriegeln, und klappen Sie dann die Abdeckung auf.** Papierfachabdeckung Druckkopf **2 Legen Sie das Rollenpapier so ein, dass es wie in der Abbildung gezeigt ausgerichtet ist und ziehen Sie das** Rollenpapier**Papier so heraus, dass ca. 3 - 4 cm davon über den Papierschneider reichen.**  $\blacksquare$ Notel

*Legen Sie das Rollenpapier so ein, dass die Unterseite des Papiers nach oben zeigt.*

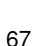

**3 Schließen Sie die Papierkammerabdeckung. Dr\_cken Sie nach dem Schließen des Fachs die Mitte der Abdeckung mit der Aufschrift \_PUSHÅg, bis Sie h\_ren, dass die Abdeckung einrastet.**

#### $N_{\overline{\text{ote}}}$

- •*Drücken Sie die Markierung "PUSH" in der Mitte der Abdeckung, um das Papierfach zu schließen. Die Abdeckung kann eventuell nicht zuschnappen, wenn sie entlang der Kanten gedrückt wird.*
- •*Wenn das Rollenpapier eingelegt ist, ziehen Sie nicht am Papier. Dadurch kann das Gerät beschädigt werden.*
- •*Bitte drucken Sie nicht ohne Rollenpapier aus. Dadurch kann das Gerät beschädigt werden.*

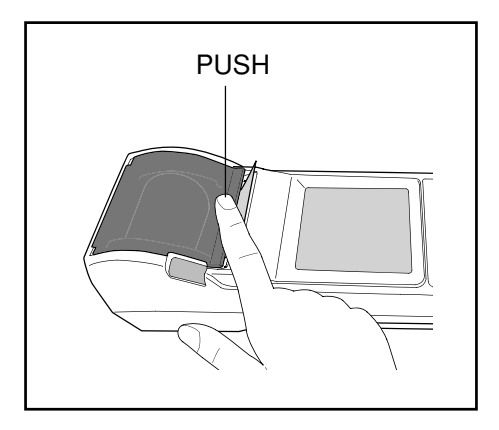

#### **Verwendungshinweise**

- Unmittelbar nach dem Druckvorgang ist der Druckkopf heiß. Berühren Sie ihn nicht. Sie könnten sich verbrennen.
- Tragen Sie keinen Klebstoff, Klebeband oder ähnliches auf der Druckseite des Papiers auf.
- Belassen Sie das Papier nicht über längere Zeit in Kontakt mit Vinyl-Büroartikeln.
- Berühren Sie das Papier nicht mit nassen oder verschwitzten Händen.
- Reiben Sie das Papier nicht mit harten Gegenständen.
- Schreiben Sie Titel usw. mit Filzstiften, Bleistiften oder wasserbasierten Stiften auf das Papier. Verwenden Sie keine ölbasierten Stifte.

<span id="page-70-0"></span>Stellen Sie die Helligkeit des LCDs auf das gewünschte Niveau ein.

#### **[Vorgehensweise]**

**1 Drehen Sie die Display-Kontrasts seitlich an der Kontrolleinheit, um das Display auf die gewünschte Helligkeit einzustellen.**

• Wenn Sie das Einstellrad nach  $(1)$  drehen, wird das Display dunkler, und wenn Sie es nach  $(2)$  drehen, wird es heller.

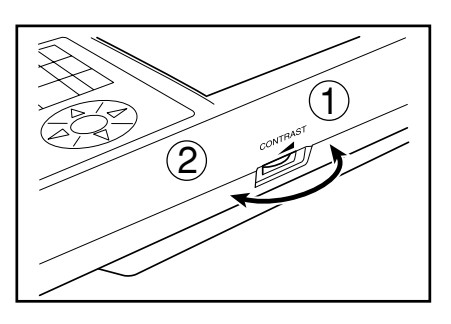

#### $N$ <sub>ote</sub>

*Wenn Sie diese Einstellung vornehmen, und die Batterien fast aufgebraucht sind, kann das Display nach der Messung schwer lesbar sein. Drehen Sie das Display-Kontrasts, bis das Display das gewünschte Niveau aufweist. (Wechseln Sie die Batterien so bald wie möglich aus.)*

## **Anbringen des Schultergurts**

**Nur Kunden, die den zusätzlichen Schultergurt erworben haben, sollten diesen Abschnitt lesen.** Der Schultergurt wird folgendermaßen am Gerät befestigt.

#### **[Vorgehensweise]**

**1 Schieben Sie den Riemen durch die Schultergurtbefestigung.**

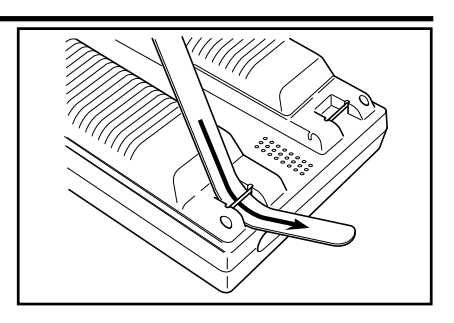

**2** Schieben Sie den Gurt wieder durch, wie in<br>2 der Abbildung rechts dargestellt **der Abbildung rechts dargestellt.**

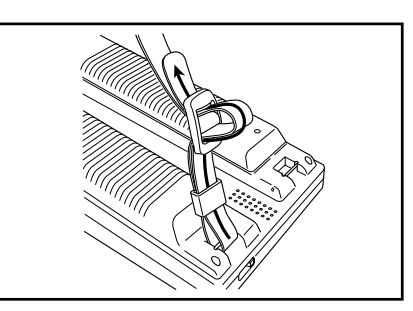

<span id="page-71-0"></span>Der Benutzer kann für das Gerät eine von sechs Sprachen auswählen. 1) Japanisch 2) Englisch 3) Deutsch 4) Französisch 5) Spanisch 6) Italienisch

Wenn Sie für den Messkopf und die Kontrolleinheit unterschiedliche Sprachen verwenden, spiegelt der Messkopf die Einstellung der Kontrolleinheit wider.

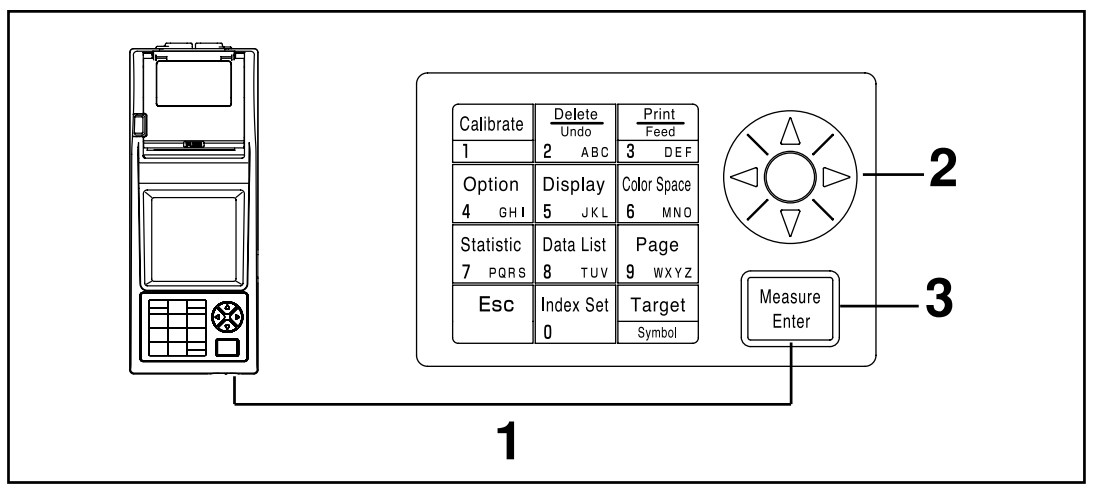

#### [**Vorgehensweise**]

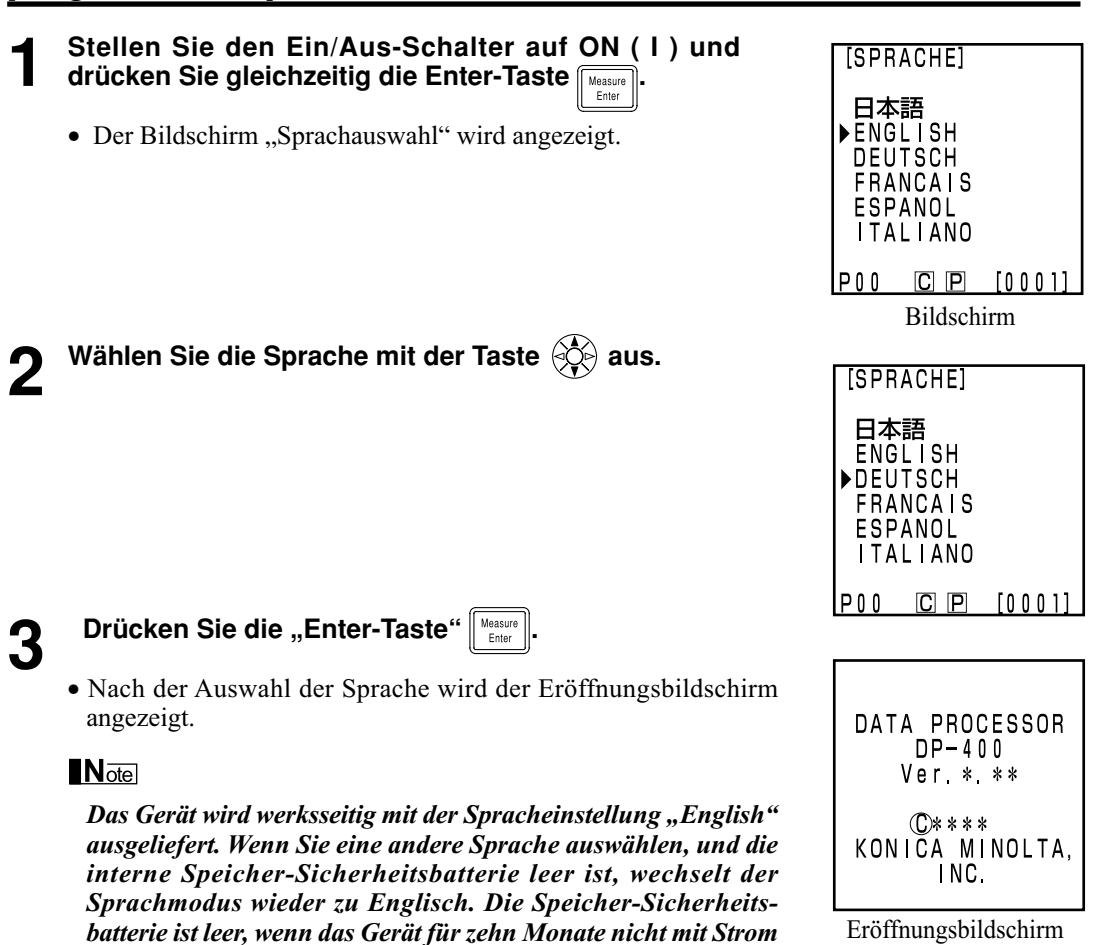

*versorgt wird.*
## **Einstellen des Datums & der Uhrzeit**

Diese Funktion kann nur verwendet werden, wenn der Messkopf angeschlossen ist.

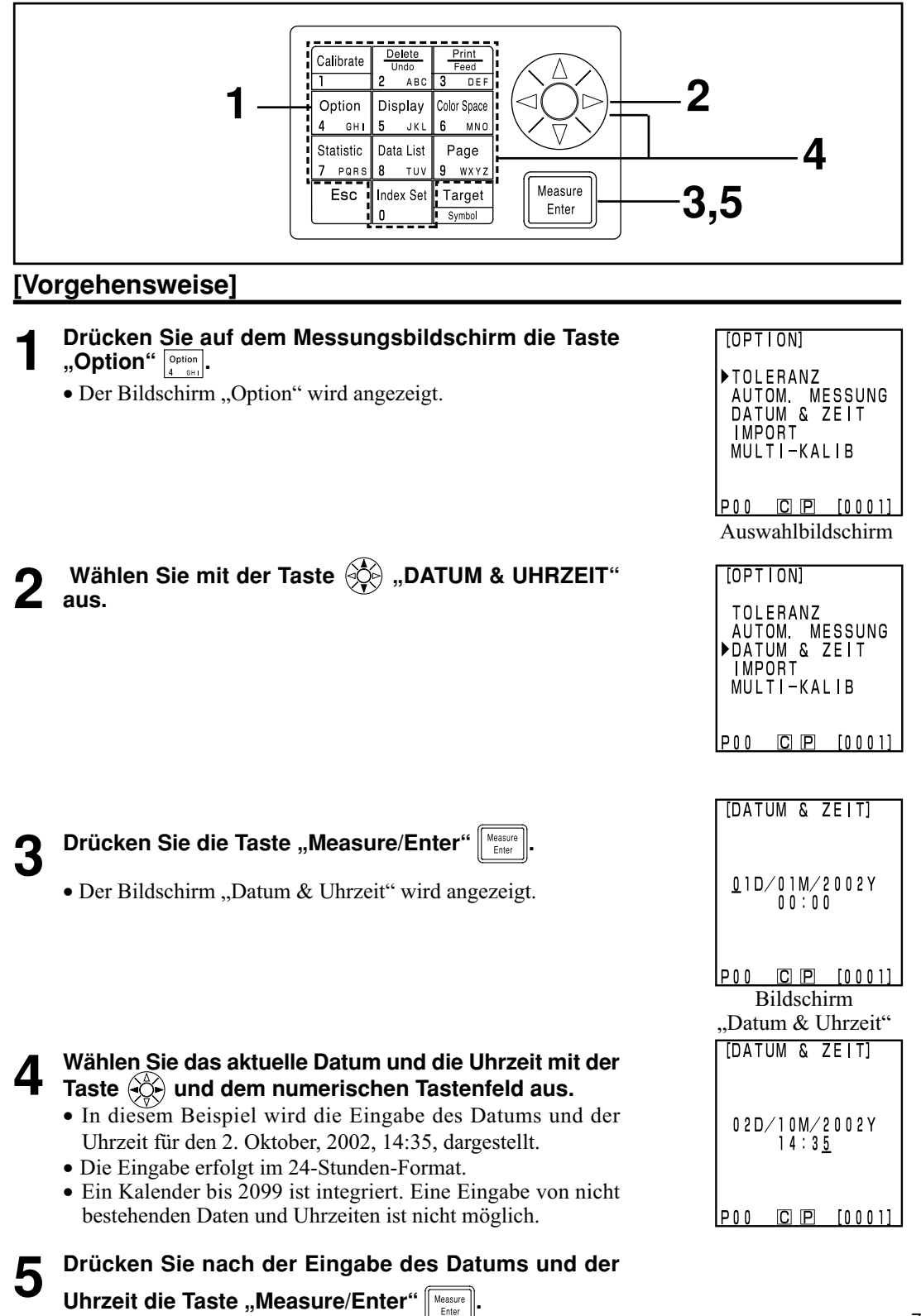

Kontrolleinheit<br>Vorbereitung Kontrolleinheit Vorbereitung

• Der Messungsbildschirm wird erneut angezeigt.

## <span id="page-73-0"></span>**System-Einstellung**

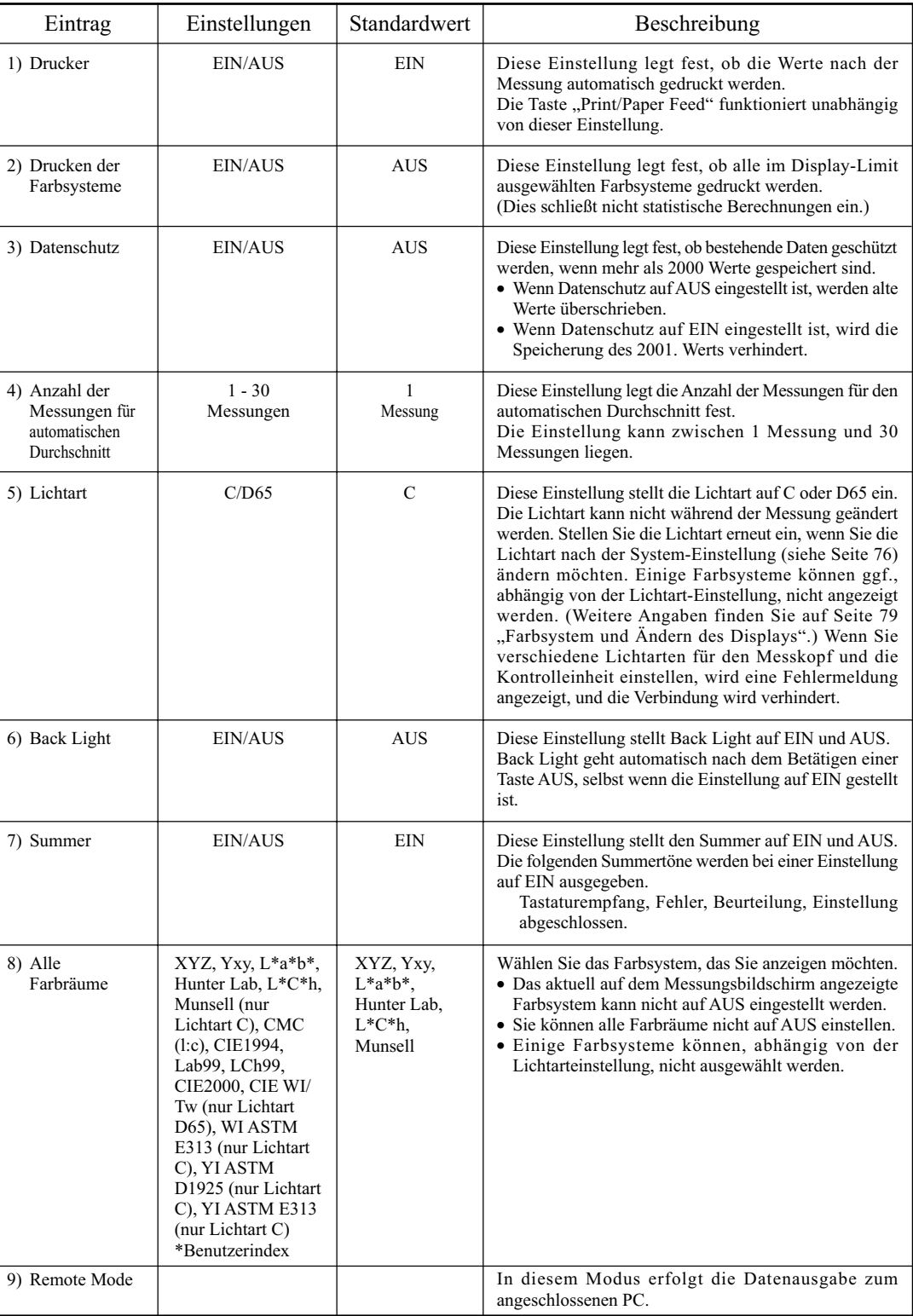

Das Gerät verfügt über die folgenden neun System-Einstellungen.

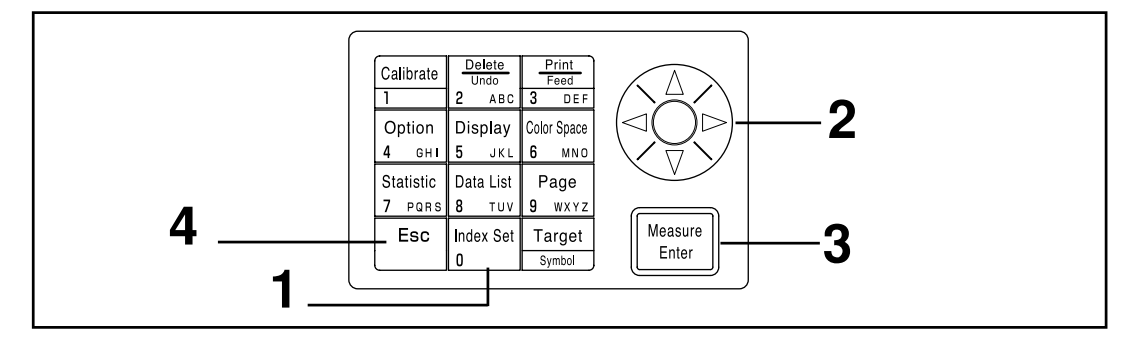

#### **[Vorgehensweise]**

- **1 Drücken Sie auf dem Messungsbildschirm die Taste** "Index Set"  $\boxed{\frac{\text{Index Set}}{\text{Index Set}}}.$ 
	- Der Bildschirm "Einstellung" wird angezeigt.

**2** Wählen Sie mit der Taste  $\langle \hat{\phi} \rangle$  den Eintrag aus, den **Sie einstellen möchten.**

**Drücken Sie die Taste "Measure/Enter"** || Measure ||, um jede **Einstellung zu ändern.**

- Wenn Sie die Taste "Measure/Enter" drücken, wird der in der Tabelle auf [Seite 72](#page-73-0) aufgeführte Einstellungswert für jede Einstellung geändert.
- Weitere Angaben zu allen Farbräumen finden Sie auf [Seite 74](#page-75-0) "Einstellen aller Farbräume".
- Sie können die Seite durch Drücken der Taste ( $\circledR$ ) ändern.
- Sie können die Seite durch fortgesetztes Drücken der Taste ändern.
- Wenn Sie die Taste "Measure/Enter" im Remote Mode drücken, wechseln Sie in den PC-Verbindungsmodus. (Siehe [Seite 129](#page-130-0) "Wechseln zum Remote Mode".)
- **4** Drücken Sie nach dem Abschließen der System-<br>Einstellungen die "Esc-Taste"  $\boxed{\phantom{\begin{bmatrix}E\text{sc}\end{bmatrix}}$ , um auf den **Messungsbildschirm zurückzukehren.**

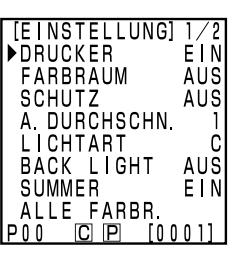

Kontrolleinheit Vorbereitung

Kontrolleinheit<br>Vorbereitung

(Seite 1 von 2)

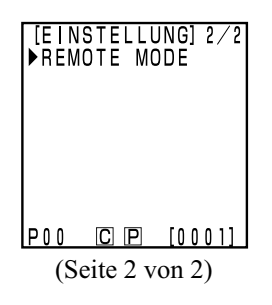

#### <span id="page-75-0"></span>**<Einstellen aller Farbräume>**

Mit dieser Einstellung wählen Sie das Farbsystem, das Sie anzeigen möchten.

Weitere Angaben zu den Einstellungskonditionen finden Sie auf [Seite 79 "](#page-80-0)Farbsystem und Ändern des Displays" und [Seite 80 "](#page-81-0)Farbsystem und Farbdifferenzeinstellung".

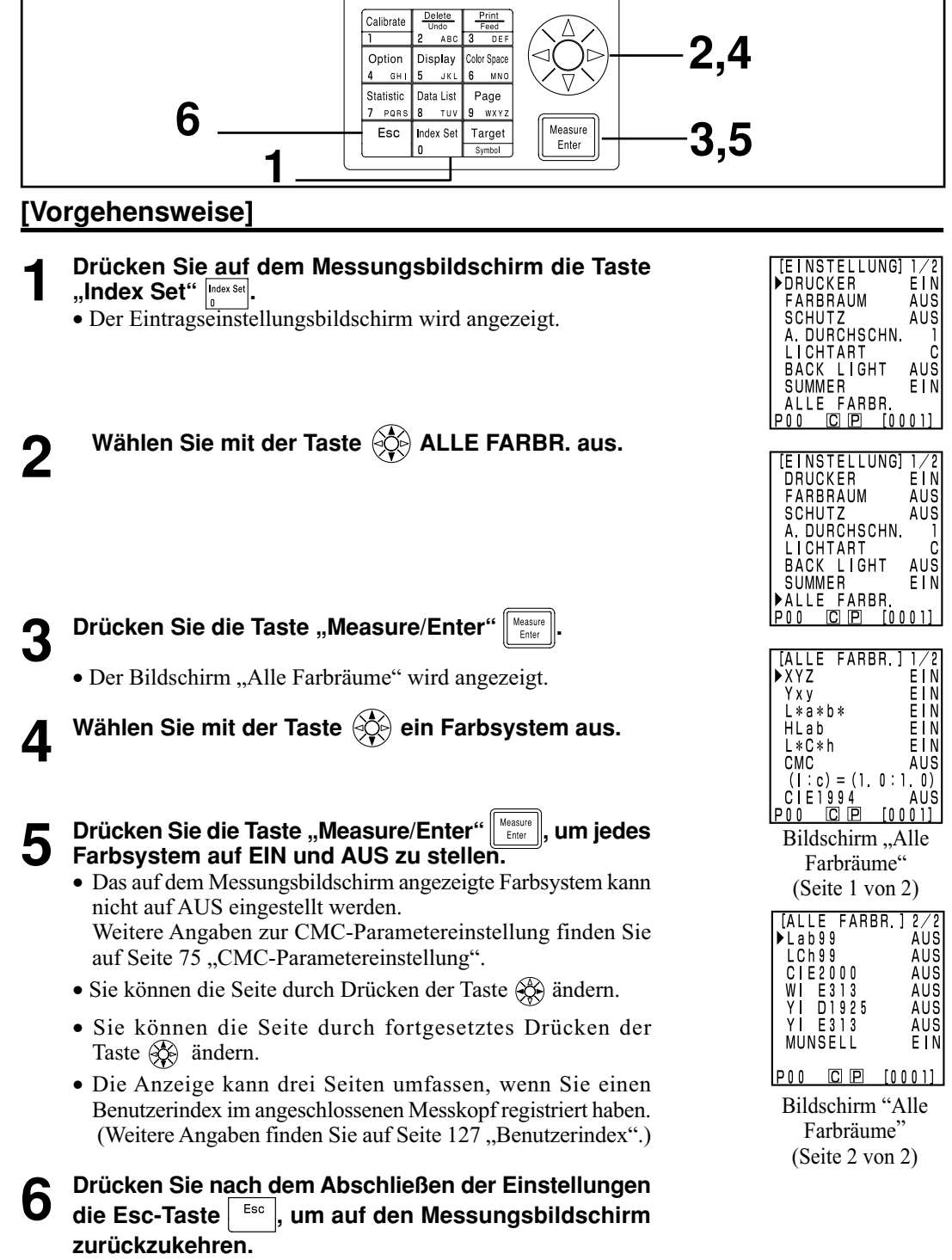

#### <span id="page-76-0"></span>**<CMC-Parametereinstellung>**

Die Einstellung für den CMC-Parameter kann zwischen 0,1 und 9,9 liegen.

Weitere Angaben zu den Einstellungskonditionen finden Sie auf [Seite 79 "](#page-80-0)Farbsystem und Ändern des Displays" und [Seite 80 "](#page-81-0)Farbsystem und Farbdifferenzeinstellung".

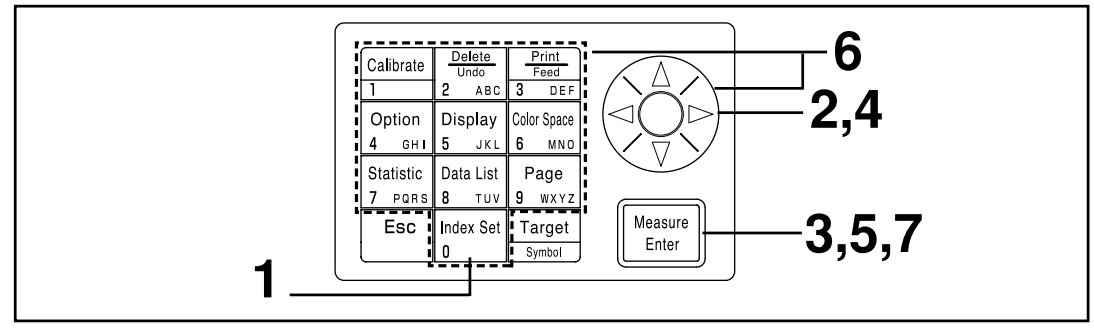

#### **[Vorgehensweise]**

Führen Sie im Anschluss an die Schritte 1 bis 3, die auf [Seite 74 "](#page-75-0)Einstellen aller Farbräume" beschrieben werden, die folgenden Schritte aus.

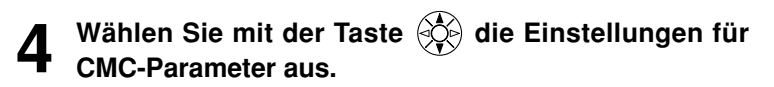

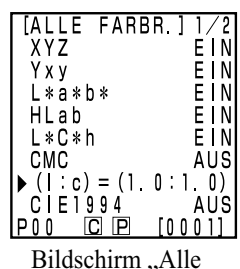

Farbräume" (Seite 1 von 2)

**Drücken Sie die Taste "Measure/Enter"** 

- Der Cursor wird unter der CMC-Parametereinstellung angezeigt.
- **6** Stellen Sie den CMC-Parameter mit der Taste  $\circledcirc\circledcirc$  oder dem numerischen Tastenfeld ein.

Eingabebereich:  $0,1 - 9,9$ 

- **7 Drücken Sie nach dem Abschluss der Einstellung die**<br>Taste "Measure/Enter" <del>*Measure*</sub> , um auf dem Bildschirm</del> **"Alle Farbräume" auf die Farbsystemauswahl zurückzukehren.**
	- Wenn Sie die Esc-Taste **drücken**, kehren Sie auf den letzten Bildschirm zurück.

<span id="page-77-0"></span>Initialisieren Sie die Einstellungen, um die Werkseinstellungen wiederherzustellen.

#### $N$ <sub>ote</sub>

#### *Das Datum und die Uhrzeit werden nicht geändert.*

- *Im Gerät gespeicherte "Messwerte" und "Weiß-Kalibrierungswerte", "Benutzerkalibrierungswerte" und "Werte zur Bezugsfarbe", die im angeschlossenen Messkopf gespeichert sind, werden gelöscht.*
- *Wenn der Messkopf angeschlossen ist, wird die Initialisierung auch im Messkopf ausgeführt.*

Die Einstellungen für die Einträge lauten:

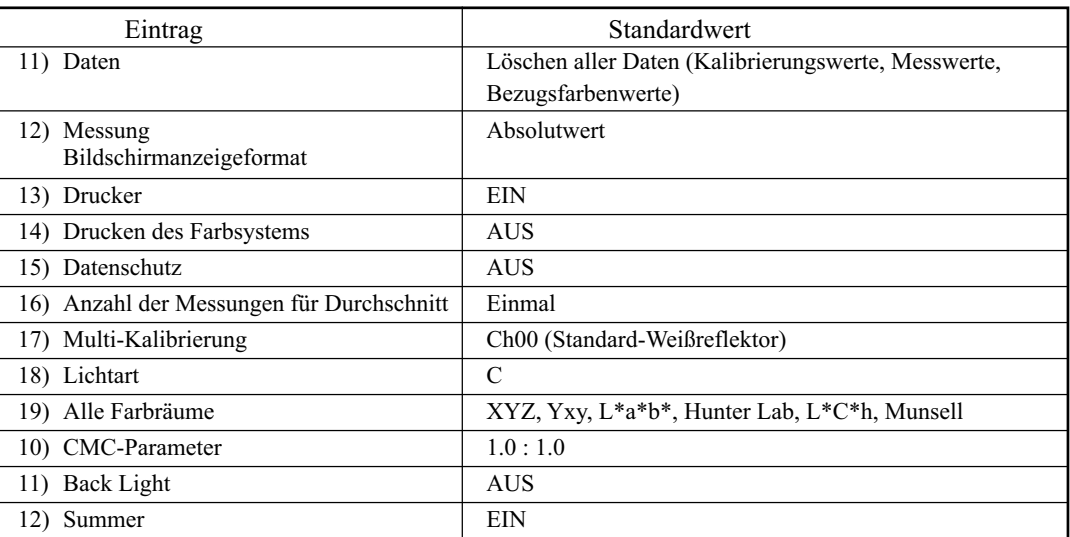

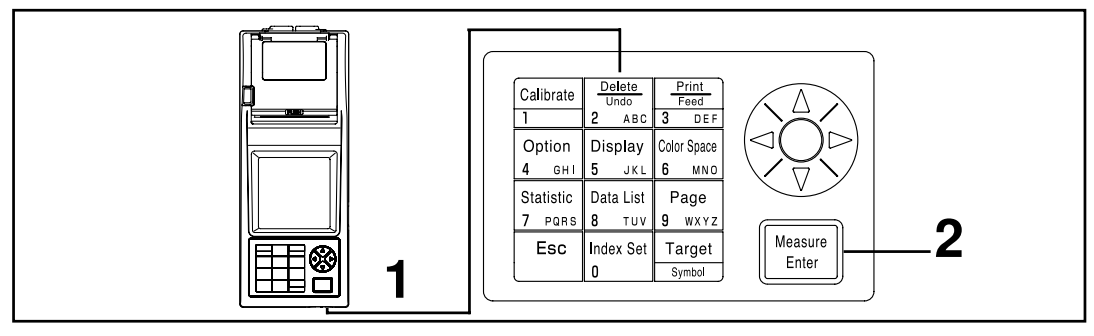

#### **[Vorgehensweise]**

**Drücken Sie die Taste "Delete/Undo"**  $\frac{D \text{ times}}{2}$  und stellen Sie den Ein/Aus-Schalter **auf ON.**

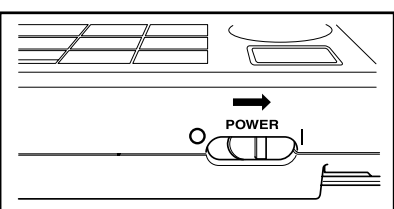

• Der Bildschirm "System-Einstellung" wird nach dem Bildschirm "Information" angezeigt.

# **2 Drücken Sie die Taste "Measure/Enter" , um die Initialisierung zu starten.**

• Wenn der Ein/Aus-Schalter bereits auf ON gestellt ist, stellen Sie ihn auf AUS, warten Sie für einige Sekunden, und fuühren Sie anschließend die Initialisierung aus.

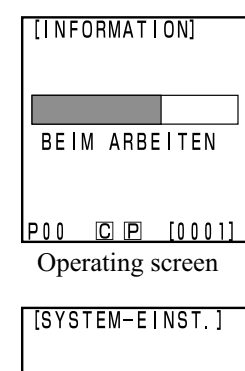

INITIALISIERUNG<br>OK?

AUSFÜHREN [Enter]<br>P00 C P [0001] Initial setting screen

#### <span id="page-79-0"></span>**<Auswählen des Farbsystems>**

Mit diesem Gerät können Sie das Farbsystem für die unten aufgeführten Systeme ändern.

#### (Farbsysteme) XYZ, Yxy, L\*a\*b\*, Hunter Lab, L\*C\*h, Munsell (nur Lichtart C), CMC(l:c), CIE1994, Lab 99, LCh99, CIE2000, CIE WI/Tw (nur Lichtart D65), WI ASTM E313 (nur Lichtart C), YI ASTM D1925 (nur Lichtart C), YI ASTM E313 (nur Lichtart C) \* Benutzerindex

- Sie können das angezeigte Farbsystem abhängig von allen Farbräumen auswählen. (Siehe [Seite 72](#page-73-0) ., System-Einstellung".
- \* Bei Registrierung eines Benutzerindexes können 6 Werte angezeigt werden. (Weitere Angaben finden Sie auf [Seite 127 "B](#page-128-0)enutzerindex".)

Weitere Angaben zu den Einstellungskonditionen füßr das Farbsystem finden Sie auf [Seite 79](#page-80-0) "Farbsystem und Ändern des Displays" und [Seite 80](#page-81-0) "Farbsystem und Farbdifferenzeinstellung".

#### **[Vorgehensweise]**

**Drücken Sie die Taste "Color Space"**  $\frac{[dots]}{[1]}$  **um das Farbsystem auszuwählen.** • Die Anzeige ändert sich bei jedem Druck der Taste.

[Absolutwert-/Farbdifferenz für Farbdifferenzmessung (Beispiel)]

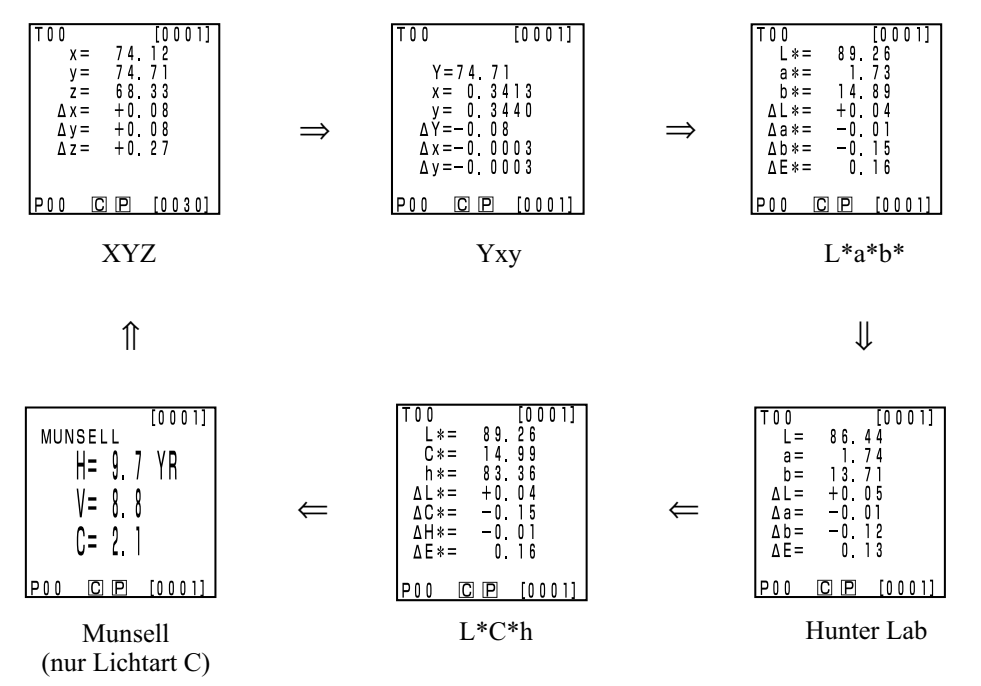

[Einstellungskonditionen]

• Die Bezugsfarbe wird eingestellt.

- Sie wählen die Anzeige von Absolutwert/ Farbdifferenz durch Drücken der Taste "Change Display"  $\sqrt{\frac{D \text{isplay}}{S}}$  aus.
- Sechs oben dargestellte Farbsysteme können durch Einstellen aller Farbräume ausgewählt werden.

#### <span id="page-80-0"></span>**<Farbsystem und Ändern des Displays>**

Die Einstellungskonditionen für Farbsystem und Symbol/Lichtart/Standardwert aller Farbräume/Ändern des Displays werden im Anschluss dargestellt.

Es bestehen Einschränkungen in der nachfolgenden Tabelle, abhängig vom gewählten Farbsystem.

• In Kapitel 3 – Kontrolleinheit werden alle in der Tabellenfunktion angezeigt, mit Ausnahme des Benutzerindexes.

(O: Gültig, X: Ungültig)

|                          | Symbol                  |                                                                          | Lichtar        |                | Alle Farbräume           |                                              | Ändern des Displays |                                                                                |                                                                                |                                                           |                                                     |
|--------------------------|-------------------------|--------------------------------------------------------------------------|----------------|----------------|--------------------------|----------------------------------------------|---------------------|--------------------------------------------------------------------------------|--------------------------------------------------------------------------------|-----------------------------------------------------------|-----------------------------------------------------|
| Farbsystem               | Absolut<br>wert         | Farbdif<br>ferenz                                                        | $\mathbf C$    | D65            | $\mathbf C$              | D <sub>65</sub>                              | Absolutwe:<br>rte   | Farbdiff<br>erenz                                                              | Absolutwert/<br>Farbdifferenz                                                  |                                                           | Beurteilung Farbdifferenz<br>diagramm <sup>*3</sup> |
| <b>XYZ</b>               | X<br>Y<br>Z             | $\Delta \rm X$<br>$\Delta \rm Y$<br>$\Delta Z$                           | $\overline{O}$ | $\mathbf O$    | <b>EIN</b>               | <b>EIN</b>                                   | $\overline{O}$      | $\circ$                                                                        | $\circ$                                                                        | $\circ$                                                   | $\Omega$                                            |
| Yxy                      | Y<br>$\mathbf X$<br>y   | $\Delta \rm Y$<br>Δх<br>Δу                                               | $\mathbf O$    | $\overline{O}$ | <b>EIN</b>               | <b>EIN</b>                                   | $\circ$             | $\circ$                                                                        | $\circ$                                                                        | $\circ$                                                   | $\overline{O}$                                      |
| $L^*a^*b^*$              | $L^*$<br>$a^*$<br>$h^*$ | $\Delta L^*$<br>$\Delta a^*$<br>$\Delta b^*$<br>$\Delta E^*$             | $\overline{O}$ | $\circ$        | <b>EIN</b>               | <b>EIN</b>                                   | $\circ$             | $\overline{O}$                                                                 | $\circ$                                                                        | $\circ$                                                   | $\mathbf O$                                         |
| Hunter Lab               | L<br>$\rm{a}$<br>b      | $\Delta L$<br>$\Delta a$<br>$\Delta b$<br>ΔΕ                             | $\circ$        | $\circ$        | <b>EIN</b>               | <b>EIN</b>                                   | $\circ$             | $\circ$                                                                        | $\circ$                                                                        | $\circ$                                                   | $\circ$                                             |
| $L^*C^*h$                | $L^*$<br>$C^*$<br>h     | $\Delta L^*$<br>$\Delta C^*$<br>$\Delta H^*$<br>$\Delta E^*$             | $\circ$        | $\circ$        | <b>EIN</b>               | <b>EIN</b>                                   | $\circ$             | $\circ$                                                                        | $\circ$                                                                        | $O*1$                                                     | $O*1$                                               |
| $CMC$ (1:c)              | $L^*$<br>$C^*$<br>h     | $\Delta\mathit{Lc}$<br>$\Delta \rm{Cc}$<br>$\Delta Hc$<br><b>CMC</b>     | $\mathbf O$    | $\circ$        | <b>AUS</b><br>(1.0:1.0)  | <b>AUS</b><br>(1.0:1.0)                      | $\circ$             | $\circ$                                                                        | $\circ$                                                                        | $O*1$                                                     | $O*1$                                               |
| <b>CIE1994</b>           | $L^*$<br>$C^*$<br>h     | $\Delta$ L94<br>$\Delta C94$<br>$\Delta$ H94<br>$\Delta$ E94             | $\overline{O}$ | $\circ$        | <b>AUS</b>               | <b>AUS</b>                                   | $\circ$             | $\circ$                                                                        | $\circ$                                                                        | $O*1$                                                     | $O*1$                                               |
| Lab99                    | L99<br>a99<br>b99       | $\Delta$ L <sub>99</sub><br>$\Delta$ a99<br>$\Delta b99$<br>$\Delta$ E99 | $\circ$        | $\circ$        | <b>AUS</b>               | <b>AUS</b>                                   | $\circ$             | $\circ$                                                                        | $\circ$                                                                        | $\circ$                                                   | $\circ$                                             |
| LCh99                    | L99<br>C99<br>h99       | $\Delta$ L99<br>$\Delta$ C <sub>99</sub><br>$\Delta$ H99<br>$\Delta$ E99 | $\mathbf O$    | $\mathbf O$    | <b>AUS</b>               | <b>AUS</b>                                   | $\overline{O}$      | $\mathcal{O}$                                                                  | $\overline{O}$                                                                 | $O*2$                                                     | $O*2$                                               |
| <b>CIE2000</b>           | $L^*$<br>$C^*$<br>h     | $\Delta L00$<br>$\Delta COO$<br>$\Delta$ H <sub>00</sub><br>$\Delta E00$ | $\mathcal{O}$  | $\mathbf O$    | <b>AUS</b>               | <b>AUS</b>                                   | $\circ$             | $\circ$                                                                        | $\circ$                                                                        | $O*1$                                                     | $O*1$                                               |
| WI E313                  | WI                      | ΔWI                                                                      | $\overline{O}$ | $\mathbf X$    | <b>AUS</b>               | ÷                                            | $\circ$             | $\overline{O}$                                                                 | $\circ$                                                                        | $\circ$                                                   | $X$ (Absolutwert/<br>Farbdifferenz)                 |
| YI D1925                 | YI                      | $\Delta \text{YI}$                                                       | $\overline{O}$ | $\mathbf X$    | <b>AUS</b>               |                                              | $\circ$             | $\mathbf{O}$                                                                   | $\circ$                                                                        | $\circ$                                                   | Х<br>(Absolutwert/<br>Farbdifferenz)                |
| YI E313                  | YI                      | $\Delta \text{YI}$                                                       | $\overline{O}$ | $\mathbf X$    | <b>AUS</b>               | ÷                                            | $\overline{O}$      | $\overline{O}$                                                                 | $\circ$                                                                        | $\overline{O}$                                            | X<br>(Absolutwert/<br>Farbdifferenz)                |
| Munsell                  | H<br>V<br>$\mathbf C$   | $\blacksquare$                                                           | $\overline{O}$ | $\mathbf X$    | <b>EIN</b>               |                                              | $\circ$             | $\underset{\text{twert}}{\mathbf{X}}$<br>$\underset{\text{twert}}{\mathbf{A}}$ | $\underset{\text{twert}}{\mathbf{X}}$<br>$\underset{\text{twert}}{\mathbf{A}}$ | $\mathop{\mathrm{X}}_\mathrm{(Absolu}^\mathrm{X}$ (Absolu | $X$ <sub>(Absolu</sub><br>twert)                    |
| CIE WI/Tw                | WI<br>Tw                | $\Delta \text{WI}$<br>$\Delta T$ w                                       | X              | $\circ$        | $\overline{\phantom{0}}$ | <b>AUS</b>                                   | $\circ$             | $\circ$                                                                        | $\circ$                                                                        | $\circ$                                                   | Х<br>(Absolutwert/<br>Farbdifferenz)                |
| Benutzerindex<br>$*_{4}$ | Max. 9 Zeichen          |                                                                          | $\mathbf 0$    | $\circ$        | EIN<br>rierung)          | EIN<br>(bei Regist   (bei Regist<br>rierung) | $\circ$             | $X$ (Absolu-<br>twert)                                                         | $X$ (Absolu-<br>twert)                                                         | $X$<br>(Absolu-<br>twert)                                 | $X$ (Absolu-<br>twert)                              |

\*1: Grafische Anzeige und Beurteilung bei ∆L\*, ∆a\* und ∆b\*

\*2: Grafische Anzeige und Beurteilung bei ∆L99, ∆a99 und ∆b99

\*3: Nur Bildschirmanzeige der Kontrolleinheit

\*4: Die Registrierung steht nur beim PC zur Verfügung.

#### <span id="page-81-0"></span>**<Farbsystem und Farbdifferenzeinstellung>**

Einstellungskonditionen des Farbsystems und Symbol/Bezugsfarbe/Farbdifferenztoleranztypen werden im Anschluss aufgeführt.

- Es bestehen Einschränkungen in der nachfolgenden Tabelle, abhängig vom gewählten Farbsystem.
- In Kapitel 3 Kontrolleinheit werden alle in der Tabellenfunktion angezeigt, mit Ausnahme des Benutzerindexes.

(O: Gültig, X: Ungültig)

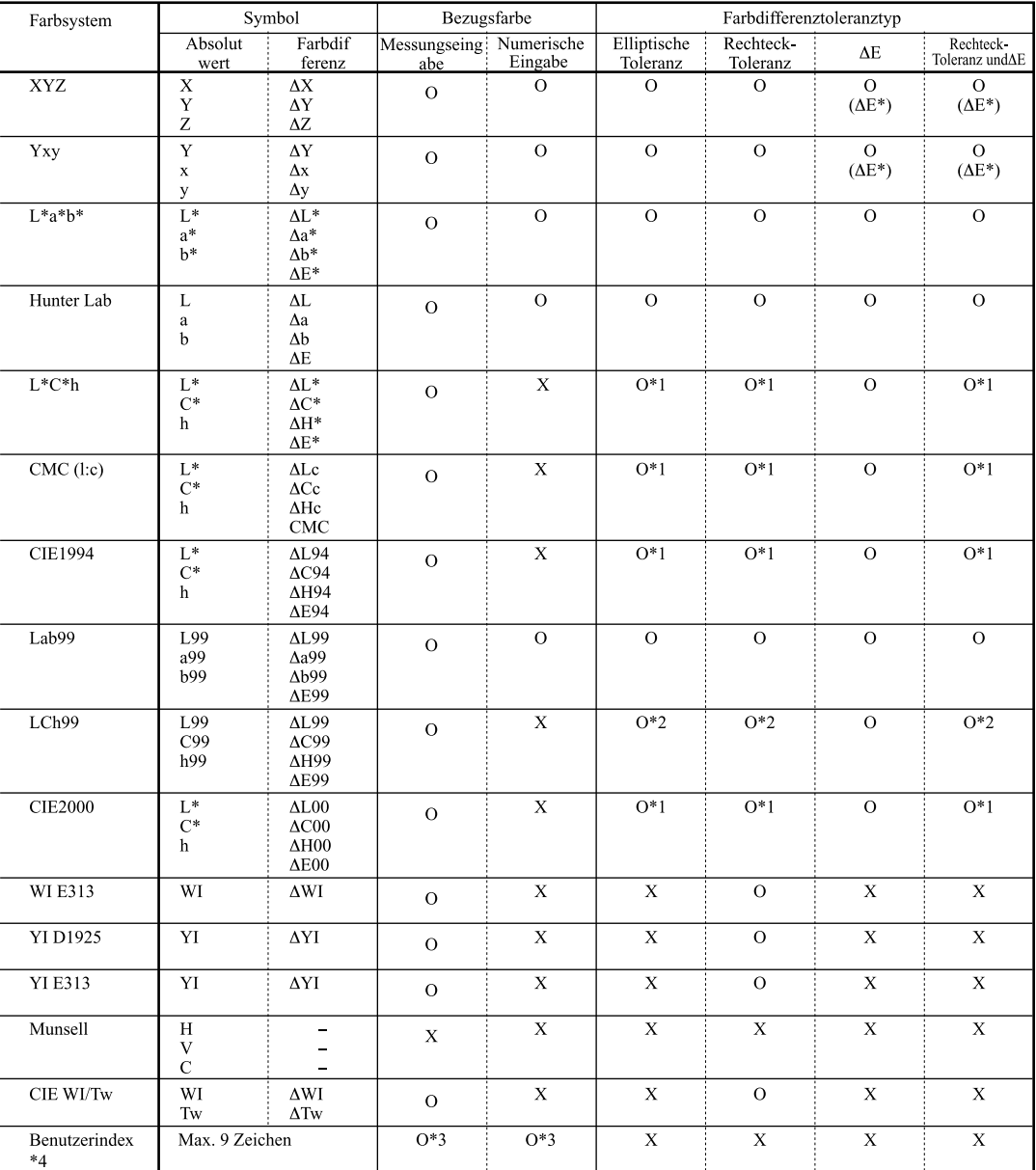

\*1: Eingabefarbdifferenztoleranz bei ∆L\*, ∆a\* und ∆b\*

\*2: Eingabefarbdifferenztoleranz bei ∆L99, ∆a99 und ∆b99

\*3: Eingabe bei Farbsystem XYZ

\*4: Die Registrierung steht nur beim PC zur Verfügung.

#### <span id="page-82-0"></span>**<Bildschirmanzeige und Ändern des Displays>**

Das grundlegende Bildschirmlayout wird unten dargestellt. Sie können die Messergebnisse nach Bedarf ändern.

#### **[Vorgehensweise]**

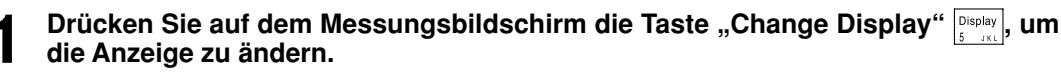

• Die Anzeige ändert sich bei jedem Druck der Taste.

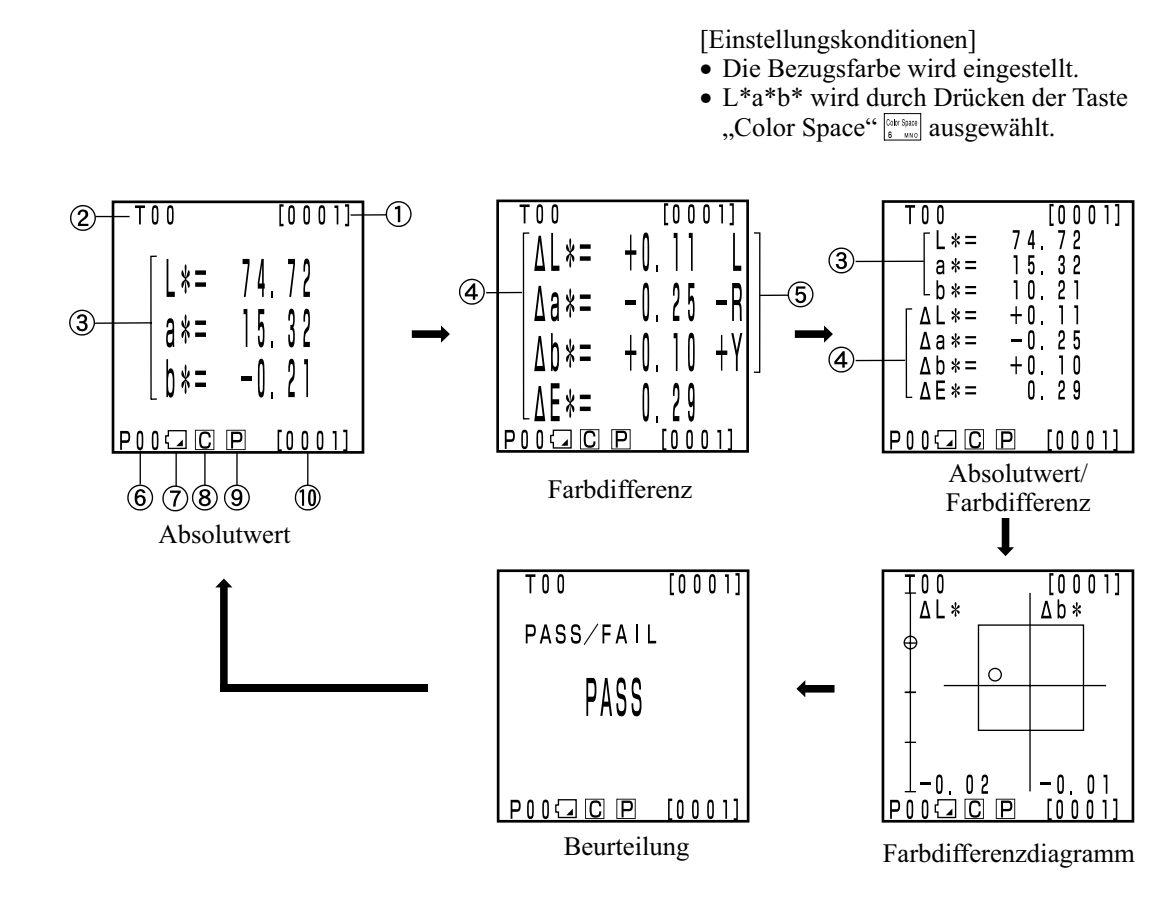

- Die Anzeige für "Farbdifferenzdiagramm" und "Beurteilung" sind Beispielsbildschirme, bei denen eine Farbdifferenztoleranz eingestellt wurde. Weitere Angaben zum Einstellen der Farbdifferenztoleranz finden Sie auf [Seite 116](#page-117-0) "Einstellen der Farbdifferenztoleranz".
- Das Ändern der Anzeige kann, abhängig vom Farbsystem, eingeschränkt sein. (Weitere Angaben finden Sie au[f Seite 79](#page-80-0) "Farbsystem und Ändern des Displays".)

#### **Informationsanzeige**

- 1) Aktuelle Messwertnummer (pro Seite)
- 2) Nummer der Bezugsfarbe und Farbname für angezeigten Messwert.

#### **Messwertanzeige**

- 3) Absoluter Messwert
- 4) Farbdifferenzmesswert
- 5) Visuelle Anzeige der Farbdifferenz
	- L\*-Richtung: "L" oder "D" (heller oder dunkler)
	- $a^*$ -Richtung: "+R" oder "-R2" oder "G" oder "-G2" ( $\pm$ Rot oder  $\pm$ Grün)
	- \*-Richtung: "+Y" oder "2-Y2" oder "B" oder "-B" (±Gelb oder ±Blau)

#### **Symbol-Anzeige**

6) Seitennummer

Bei der Ausführung einer Timer-Messung wird  $[\mathfrak{B}]$  angezeigt.

7) Batterie

Die Batterieleistung wird in drei Stufen angezeigt. Die Batterieleistung wird nicht angezeigt, wenn das Netzgerät angeschlossen ist.

[Keine Anzeige] (wenn die Batterieladung ausreicht oder das Netzgerät angeschlossen ist.)

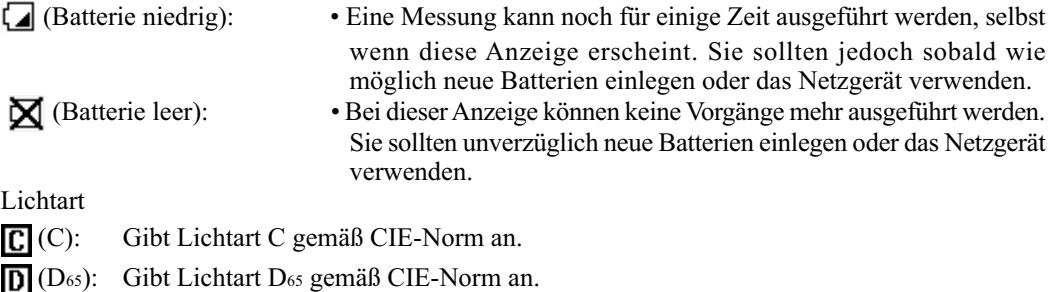

9) Drucker

8)

 (EIN): Nach der Messung ist der automatische Druck der Werte auf EIN gestellt. [Keine Anzeige] (AUS): Nach der Messung ist der automatische Druck der Werte auf AUS gestellt.

10) Anzahl gespeicherter Werte: Anzeige der insgesamt vorhandenen Seiten.

Weitere Angaben zu 8), 9) und 10) finden Sie auf [Seite 72 "](#page-73-0)System-Einstellung".

#### **Farbdifferenzdiagramm**

Die Anzeige entspricht Abbildung rechts, wenn keine Farbdifferenztoleranz eingestellt ist.

Wenn Sie die Farbdifferenztoleranz (siehe [Seite 116](#page-117-0) "Einstellen der Farbdifferenztoleranz") einstellen, wird das folgende Farbdifferenzdiagramm angezeigt.

- 1) ∆L\*-Achse
- 2) ∆a\*-Achse
- 3) ∆b\*-Achse
- 4) Messpunkt
- 5) Messpunkt für Bezugsfarbe
- 6) Anzeigen einer Rechteck-Farbdifferenztoleranz
- 7) Maßstab für ∆L\*- und ∆b\*-Achse (Ein Wert wird am Minusendpunkt jeder Achse angezeigt. Die Maßstabseinstellung wird automatisch geändert.)
- 8) Anzeigen einer elliptischen Farbdifferenztoleranz
- O PASS: Dieser Wert wird angezeigt, wenn der Wert in der Farbdifferenztoleranz liegt.
- ∆ WARNEN: Dieser Wert wird angezeigt, wenn der Wert in der Farbdifferenztoleranz liegt, jedoch die Warnstufe überschreitet.
- X FAIL: Dieser Wert wird angezeigt, wenn der Wert über der Farbdifferenztoleranz liegt.

[Einstellungskonditionen]

• Die Bezugsfarbe wird eingestellt.

 $\texttt{I}{}~0~0$ 

ΔL\*

 $\mathbf{0}$ 5

 $0070P$ 

Œ

5

 $[0001]$ 

 $\Delta b *$ 

-05  $[0001]$ 

4

- L\*a\*b\* wird durch Drücken der Taste "Color Space" [Sint Space ausgewählt.
- Sie wählen das Farbdifferenzdiagramm durch Drücken der Taste "Change Display"  $\sqrt{\frac{D \text{isplay}}{n}}$  aus.

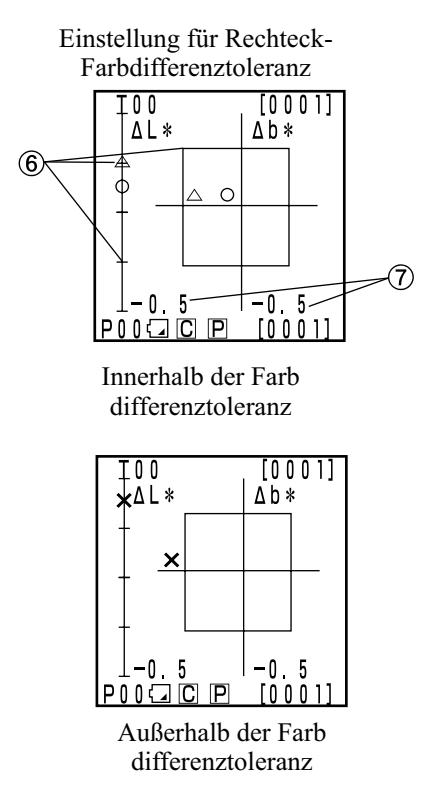

Einstellung für elliptische Farbdifferenztoleranz

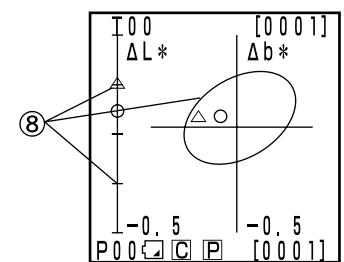

Innerhalb der Farb differenztoleranz

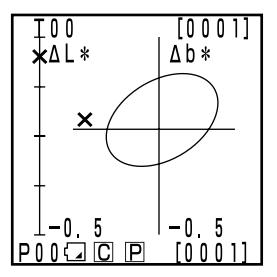

Außerhalb der Farb differenztoleranz

 $\widehat{\mathbf{2}}$ 

3

#### **Beurteilung**

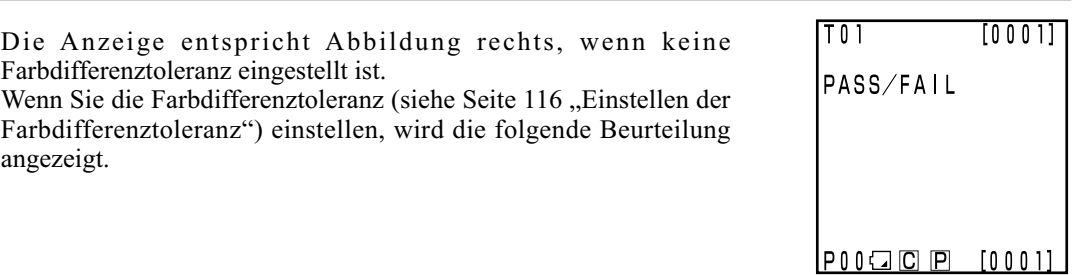

- O PASS: Dieser Wert wird angezeigt, wenn der Wert in der Farbdifferenztoleranz liegt.
- ∆ WARNEN: Dieser Wert wird angezeigt, wenn der Wert in der Farbdifferenztoleranz liegt, jedoch die Warnstufe überschreitet.
- Kontrolleinheit<br>Vorbereitung Kontrolleinheit Vorbereitung

X FAIL: Dieser Wert wird angezeigt, wenn der Wert über der Farbdifferenztoleranz liegt.

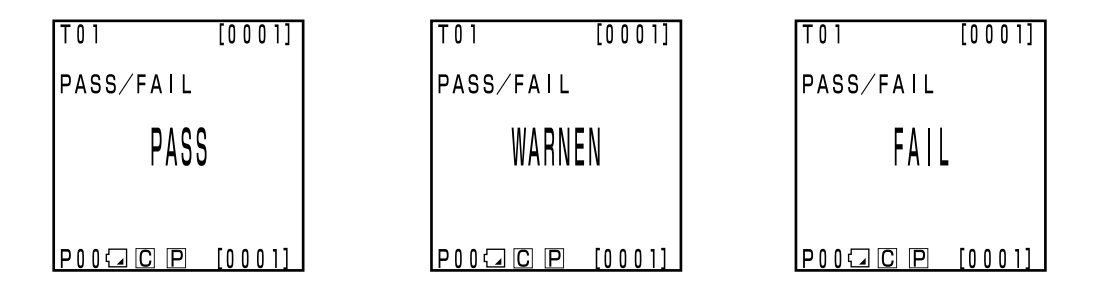

#### **Allgemeiner Bedienungsablauf**

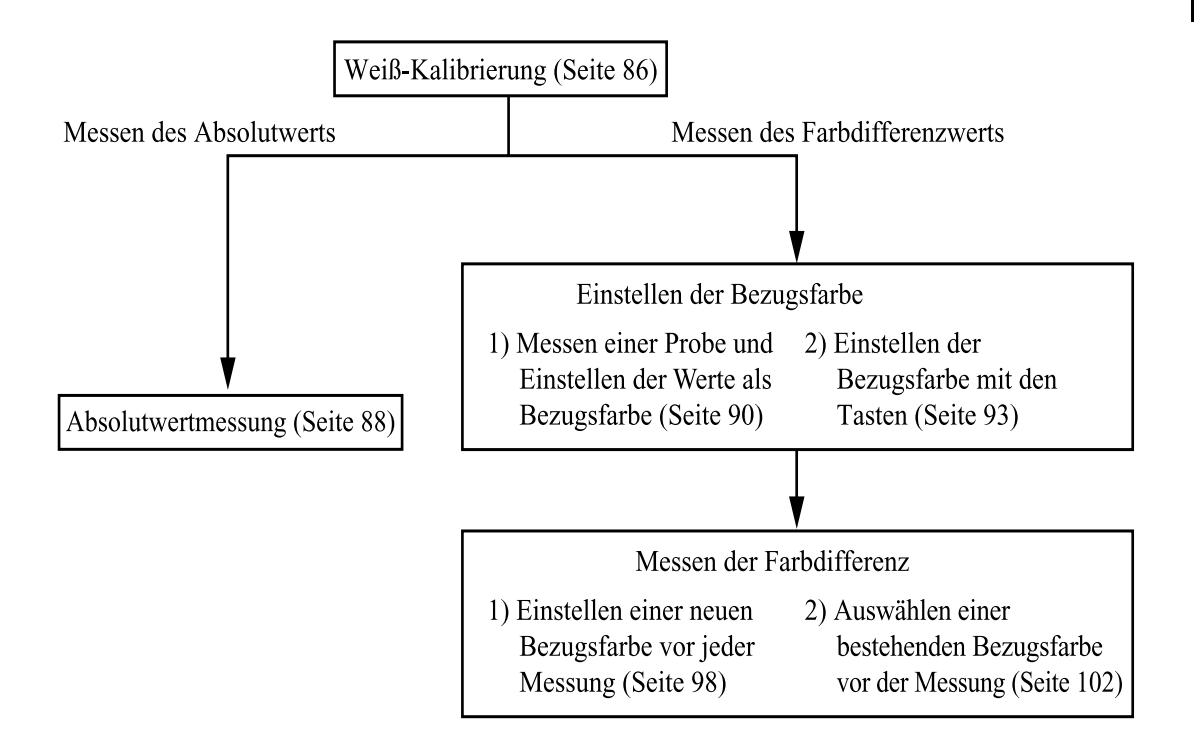

## **Weiß-Kalibrierung**

Wenn Sie das Gerät lange verwenden, kann sich der angezeigte Wert, abhängig von Änderungen in der Umgebung ändern. Für das Erhalten von genauen Messungen sollten Sie regelmäßig die Weiß-Kalibrierung mit dem Standard-Weißreflektor ausführen. Sie sollten die Weiß-Kalibrierung auch vor einer Messung ausführen, wenn das Gerät für längere Zeit nicht benutzt wurde.

#### $\blacksquare$ Notel

*Die Weiß-Kalibrierung sollte unter denselben Temperaturbedingungen wie die Messung ausgeführt werden.*

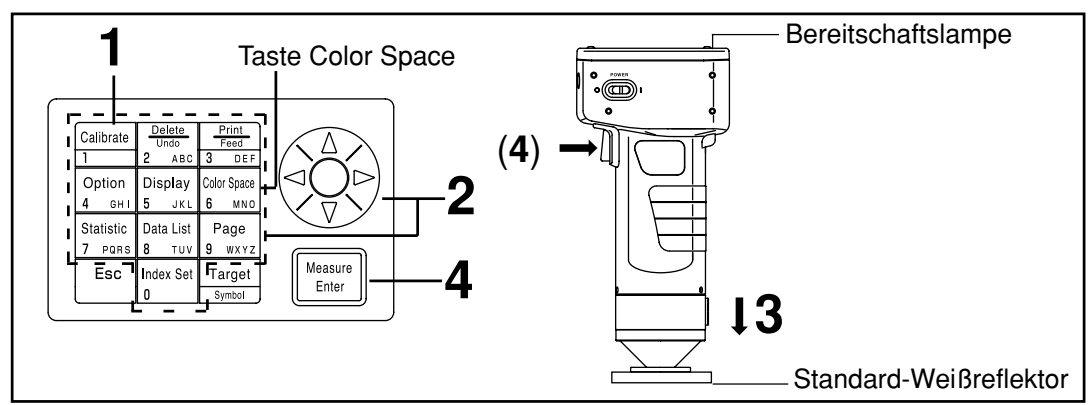

#### **[Vorgehensweise]**

**Drücken Sie auf dem Messungsbildschirm die Taste "Calibrate" <b>Egainzale** 

• Der Bildschirm "Weiß-Kalibrierung" wird angezeigt.

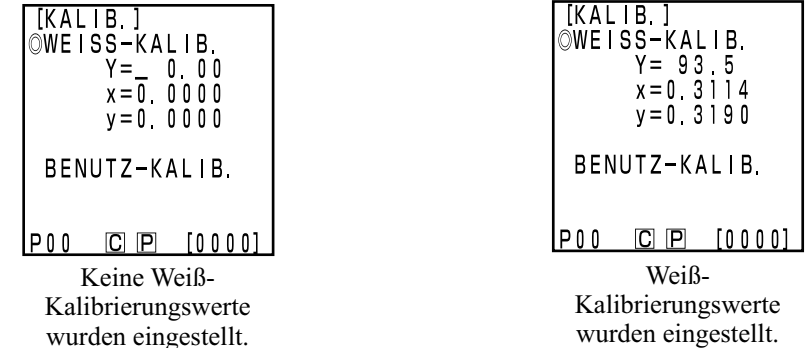

**2 Stellen Sie die auf der Rückseite des Standard-Weißreflektors aufgeführten Werte Mit der Taste und der Enter-Taste**  $\left(\frac{A}{C}\right)$  **ein.** 

- Der Cursor geht automatisch auf die nächste Position weiter, wenn Sie Werte mit dem numerischen Tastenfeld einstellen.
- Verschieben Sie den Cursor mit der Taste  $\mathcal{L}$ , um Korrekturen vorzunehmen.
- Weiter mit Schritt 3, wenn Weiß-Kalibrierungsdaten bereits eingestellt wurden.

#### **[Beispiel]**

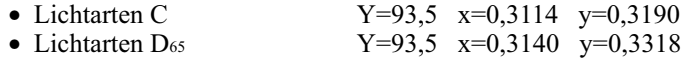

#### $\blacksquare$ Notel

*Nach dem Abschluss der System-Einstellung, ist die Lichtart auf C eingestellt. Stellen Sie daher die Werte für C ein. Ändern Sie bei Verwendung von D65 die Einstellung zu "D65", bevor Sie die Kalibrierung ausführen, wie in den Schritten 1 bis 4 auf [Seite 72 "](#page-73-0)System-Einstellung" 5) Lichtartì beschrieben. Gehen Sie dann auf diese Seite zurü]ck und stellen Sie die Werte für D65 ein.*

• *Weitere Angaben zum Ändern der Lichtart nach der Kalibrierung finden Sie auf [Seite 76](#page-75-0) "System-Einstellung" und [Seite 72.](#page-73-0)*

**3 Halten Sie den Messkopf flach über die Mitte des Standard-Weißreflektors.**

#### $\blacksquare$ Notel

*Der Standard-Weiß]reflektor wird in der Nähe der Mitte platziert. Führen Sie die Weiß-Kalibrierung in der Mitte aus.*

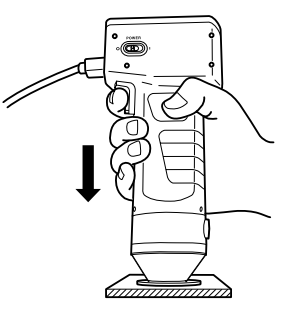

- **4** Drücken Sie die Taste "Measure/Enter" (Enter die Messtaste am Messkopf), wenn die Bereitschaftslampe aufleuchtet.
	- Die Kalibrierung ist abgeschlossen, wenn die Lampe dreimal blitzt. Der Abschluss wird akustisch angegeben, und das Display zeigt den Messungsbildschirm an.

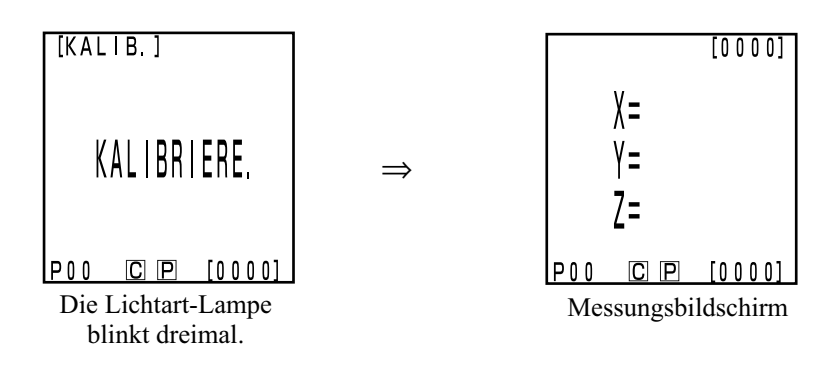

#### $\blacksquare$ Notel

- • *Bewegen Sie den Messkopf nicht, während Sie die Kalibrierung ausführen.*
- • *Bei Auswahl in Benutzerkalibrierung: Wählen Sie "Standard-Weißreflektor" und führen Sie die Schritte 1 bis 4 aus, die auf [Seite 137](#page-138-0) "Einstellen der manuell ausgewählten Kalibrierung" beschrieben sind, um die Weiß-Kalibrierung einzustellen.*

Jetzt ist die Weiß-Kalibrierung abgeschlossen.

Führen Sie für das Messen der Chroma-Werte (Absolutwerte) die auf [Seite 88 "](#page-89-0)Absolutwertmessung" aufgeführten Schritte aus. Führen Sie für das Messen der Farbdifferenz zwischen einer Bezugsfarbe und einer Probe die au[f Seite 90 "](#page-91-0)Einstellen der Bezugsfarbe" un[d Seite 98](#page-99-0) "Messen der Farbdifferenz" aufgeführten Schritte aus.

### <span id="page-89-0"></span>**Absolutwertmessung**

Mit dem Gerät können Sie die reflektierte Objektfarbe mit den Farbsystemen XYZ, Yxy, L\*a\*b\*, Hunter Lab, L\*C\*h, Munsell und anderen messen. (Weitere Angaben finden Sie auf [Seite 78](#page-79-0) "Auswählen des Farbsystems".)

#### $N_{\overline{\text{ote}}}$

*Die Messung sollte unter denselben Temperaturbedingungen wie die Kalibrierung ausgeführt werden.*

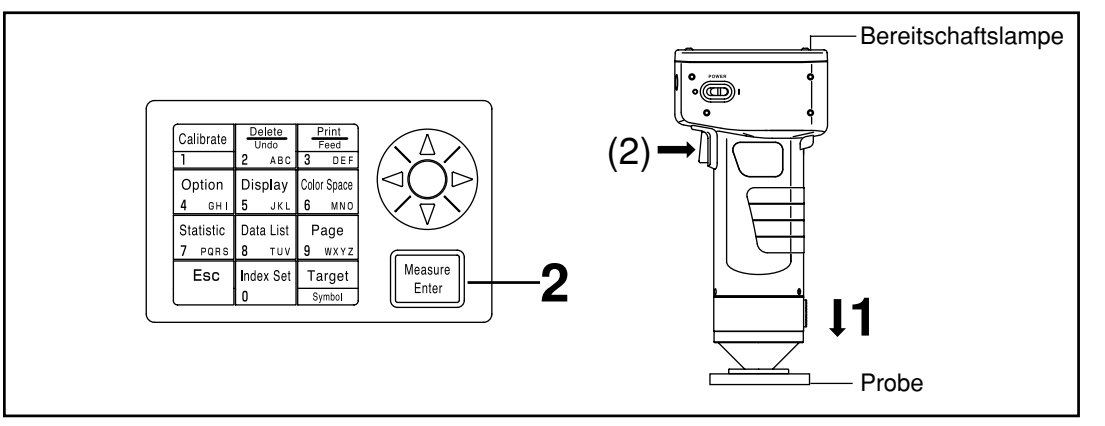

#### $\blacksquare$  Note

*Vor der Messung*

• *Wählen Sie das Farbsystem und den Bildschirm, das bzw. den Sie verwenden möchten. Keitere Angaben finden Sie auf [Seite 78](#page-79-0)*<sup>*,Auswählen des Farbsystems" und [Seite 81](#page-82-0)*</sup> *"Bildschirmanzeige und Ändern des Displays".*

#### **[Vorgehensweise]**

**1 Halten Sie den Messkopf flach über die Probe, wenn der Messungsbildschirm angezeigt wird.**

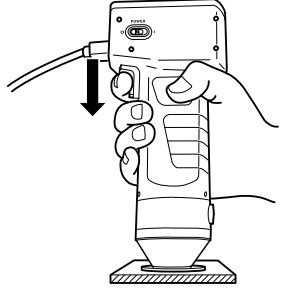

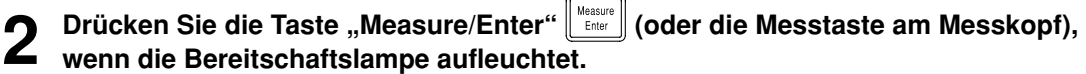

• Die Messung wird ausgeführt, und die Werte werden angezeigt. Wenn Sie den Drucker auf dem Bildschirm "Einstellung" auf EIN gestellt haben, werden die Werte ausgedruckt.

#### $N$ <sub>ote</sub>

*Bewegen Sie den Messkopf nicht, während Sie die Messung ausführen.*

#### $N_{\overline{\text{ote}}}$

*Nach der Messung*

- • *Wenn Sie nach der Messung die Taste "Color Space" drücken, werden die Messwerte in andere Farbsysteme umgerechnet. (Weitere Angaben finden Sie auf [Seite 78](#page-79-0) "Auswählen des Farbsystems".)*
- *Drücken Sie die Taste "Color Space" , um die Bildschirmanzeige zu ändern. (Weitere Angaben finden Sie auf 81 "Bildschirmanzeige und Ändern des Displays")*

#### $N_{\overline{\text{ote}}}$

• *Die Messwerte werden automatisch gespeichert.*

*Drücken Sie die Taste "Delete/Undo" , wenn Sie die Werte nicht speichern und die letzten Werte löschen möchten.*

*Drücken Sie die Taste "Delete/Undo" erneut, wenn Sie versehentlich Daten gelöscht haben, die Sie speichern möchten, um die zuletzt gelöschten Werte wiederherzustellen.*

*Hinweis: Wenn die zuletzt gelöschten Werte durch eine neue Messung ersetzt wurden, können Sie die Daten nicht wiederherstellen, da die alten Werte von den neuen Daten überschrieben wurden.*

- *Sie können maximal 2000 Messwertreihen speichern.*
	- *- Wenn der Datenschutz auf AUS gestellt ist und das Datenvolumen 2000 Einträge überschreitet, wird die älteste Seite, die Messwerte enthält, gelöscht, und ein Datenspeicherbereich wird gesichert. (Wenn die zu löschende Seite 0 ist, bleibt die relevante Seite erhalten, aber die Messwerte auf dieser Seite werden gelöscht.) Wenn keine andere Seite als die aktuelle Seite Messwerte enthält, werden die ältesten Werte auf der aktuellen Seite überschrieben.*
	- *Wenn der Datenschutz auf EIN gestellt ist, tritt ein Messfehler auf, und die Fehlermeldung "Datenspeicher voll" wird eingeblendet.*

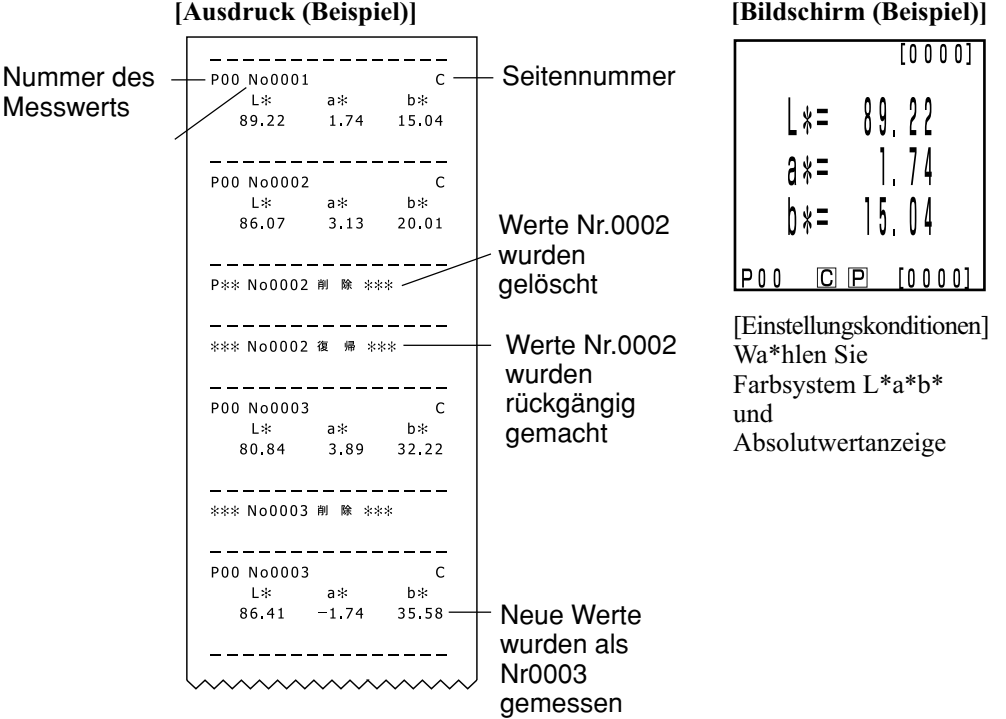

\* Drücken Sie die Taste "Print/Paper Feed"  $\frac{F_{\text{max}}}{2}$ , wenn Sie die auf dem LCD angezeigten Werte ausdrucken möchten.

## <span id="page-91-0"></span>**Farbdifferenzmessung**

Sie können mit dem Gerät die Farbdifferenz zwischen der Bezugsfarbe und einer Probe mit den Farbsystemen ∆ (XYZ), ∆ (Yxy), ∆ (L\*a\*b), ∆ (Hunter Lab), ∆(L\*C\*H\*) und anderen messen. (Weitere Angaben finden Sie auf [Seite 78](#page-79-0) "Auswählen des Farbsystems".)

#### **<Einstellen der Bezugsfarbe>**

Vor dem Messen der Farbdifferenz müssen Sie die Bezugsfarbe am Messkopf einstellen. Sie können 100 Bezugsfarben auf die Nummern T00 bis 99 einstellen.

Sie können die Nummer der Bezugsfarbe zur Verdeutlichung zu einem Namen ändern.

Sie können die Nummer der Bezugsfarbe unabhängig von der

Seitenfunktion ([Seite 105\)](#page-106-0) einstellen.

#### $\blacksquare$ Notel

*Sie sollten die Bezugsfarben unter denselben Temperaturbedingungen wie die Kalibrierung und Messung einstellen.*

Sie können die Bezugsfarbe auf zwei Arten einstellen.

- 1) Messen einer Probe und Einstellen der Werte als Bezugsfarbe
- 2) Einstellen der Bezugsfarbe mit den Tasten

#### **1) Messen einer Probe und Einstellen der Werte als Bezugsfarbe**

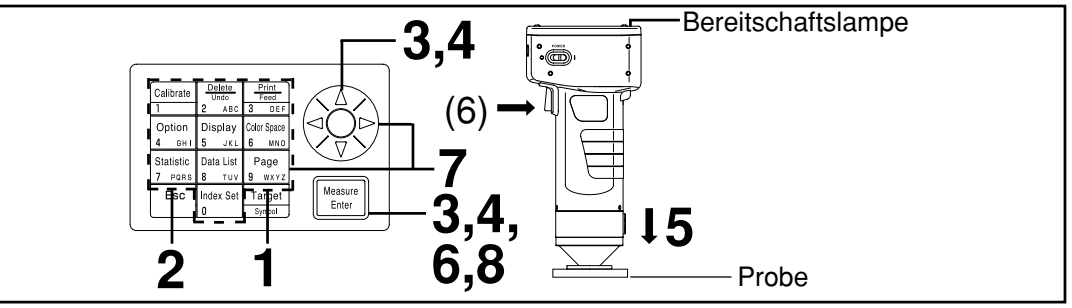

#### $\blacksquare$ Notel

*Vor der Messung*

• *Wählen Sie das Farbsystem und den Bildschirm, das bzw. den Sie verwenden möchten. Weitere Angaben finden Sie auf [Seite 78](#page-79-0) "Auswählen des Farbsystems" und [Seite 81](#page-82-0) "Bildschirmanzeige und Ändern des Displays".*

#### **Vorgehensweise**

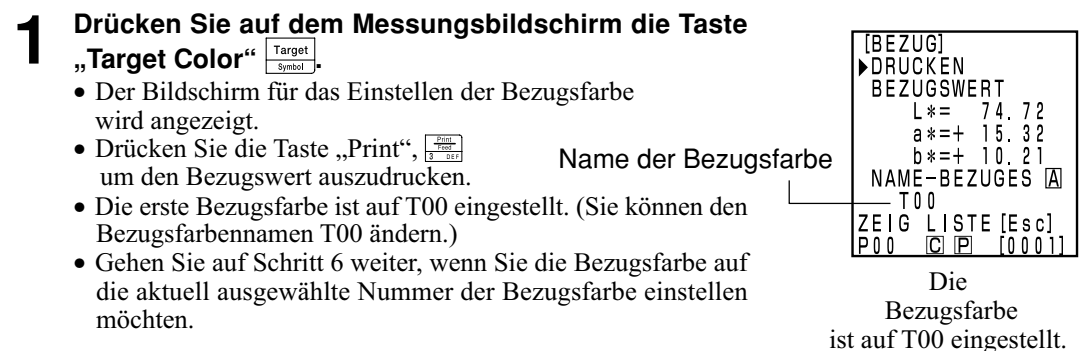

Kontrolleinheit Kontrolleinheit<br>Messung

## **2 Drücken Sie die Esc-Taste .**

•Der Bildschirm "Bezugsfarbenliste" wird angezeigt.

#### **Wählen Sie mit der Taste**  $\langle \xi \rangle$  **den Namen der Bezugsfarbe drücken Sie die Taste "Measure/Enter"** Measure<br>Enter **.**

- Wenn Sie NEU auswählen, wird der Bildschirm für das Einstellen der Bezugsfarbe angezeigt. Machen Sie mit Schritt 5 weiter.
- Wenn Sie eine Bezugsfarbe, außer NEU, auswählen, wird der Bildschirm für das Bearbeiten/Wechseln angezeigt.
	- Bearbeiten: Bearbeiten der gewählten Bezugsfarbe.
	- Wechseln: Ändern der aktuell gewählten Bezugsfarbe zu einer neu gewählten Bezugsfarbe und Zurückkehren auf den Messungsbildschirm.

#### **4** Wählten Sie mit der Taste  $\bigotimes_{i=1}^{n}$  BEARBEITEN und drücken Sie die Taste "Measure/Enter"  $\bigotimes_{\text{finite}}$ drücken Sie die Taste "Measure/Enter"

- Der Bildschirm für das Bearbeiten der Bezugsfarbe wird angezeigt.
- Drücken Sie die Taste "Print"  $\frac{Pf(0)}{P}$  um den Bezugswert auszudrucken.

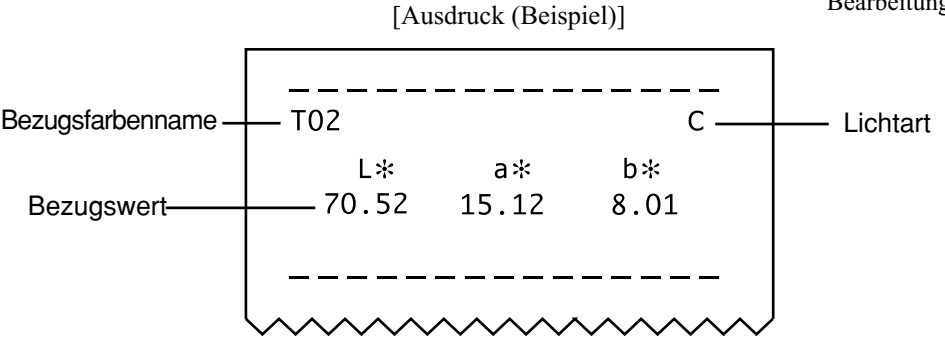

#### $[BEZUG]$  $1/1$ **PNEU**  $T02$  $T<sub>0</sub>1$ T O O IP 0 0 CI<sub>P</sub>  $[0001]$ Listenbildschirm

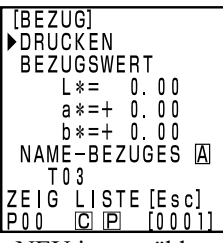

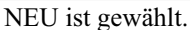

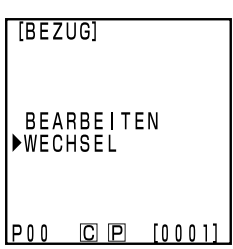

Ein anderer Eintrag als NEU ist gewählt.

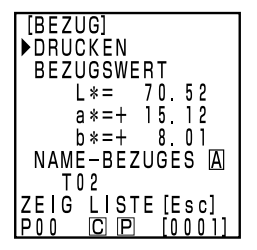

Bearbeitungsbildschirm

#### **5 Halten Sie den Messkopf flach über die Bezugsfarbenprobe.**

- **6 Drücken Sie die Taste "Measure/Enter"** (Stater die Messtaste am Messkopf), wenn die Bereitschaftslampe **aufleuchtet.**
	- **Eine neue Bezugsfarbe ist eingestellt.**
	- **Wenn Sie keine neue Bezugsfarbe einstellen, werden die Bezugsfarbenwerte von der Messung überschrieben.**

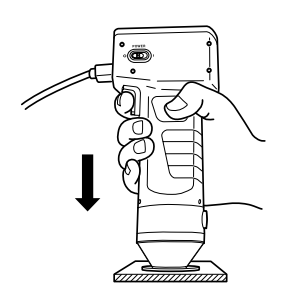

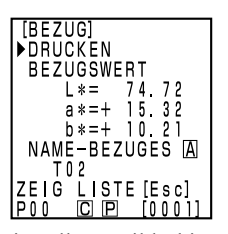

#### $\blacksquare$ Notel

*Bewegen Sie den Messkopf nicht, während Sie die Messung ausführen.* Einstellung-Bildschirm

- **7** Wählen Sie nach dem Abschluss der Messung mit der<br>Taste  $\bigcirc \infty$ , NAME-BEZUGES". Geben Sie dann den **Namen der Bezugsfarbe mit der Taste**  $\circledS$  **und dem Tastenfeld ein.**
	- **Gehen Sie auf Schritt 8, wenn Sie keinen Namen der Bezugsfarbe auswählen möchten.**
	- **Wählen Sie mit der Taste "Print" und drücken Sie dann** auf die Taste "Print"<sup>[2006</sup> um den Bezugswert **auszudrucken.**

#### **(Einstellen des Namen der Bezugsfarbe)**

- 1) Wählen Sie mit der Taste  $\circledS$  den Eingabemodus.
- Die Eingabemodi ändern sich in der folgenden Reihenfolge: lateinische Kleinbuchstaben → lateinische Großbuchstaben → Zahlen
- 2) Verschieben Sie den Cursor mit der Taste  $\circledS$ und geben Sie den Namen der Bezugsfarbe mit dem numerischen Tastenfeld ein.
- Der Name kann maximal neun Zeichen umfassen (weitere Angaben finden Sie auf Seite [20 "](#page-21-0)Als Eingabetasten".)

#### **8 Drücken Sie nach dem Abschluss aller Einstellungen die Taste "Measure/Enter"**  $\left[\frac{M_{\text{easure}}}{E_{\text{filter}}}\right]$

• Die Einstellungen sind abgeschlossen. Der Abschluss wird akustisch angegeben, und das Display zeigt den Messungsbildschirm an.

Die Einstellungen sind jetzt abgeschlossen. Sie können andere Nummern der Bezugsfarbe durch Wiederholen des obigen Verfahrens einstellen.

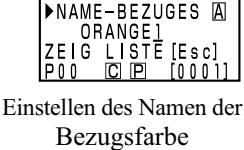

74.72

 $15.32$ 

 $10.21$ 

[BEZUG] DRUCKEN **BEZUGSWERT** 

 $L * =$ 

 $a * = +$ 

(Beispiel)

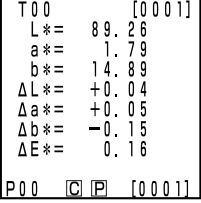

Messungsbildschirm

#### **2) Einstellen der Bezugsfarbe mit den Tasten**

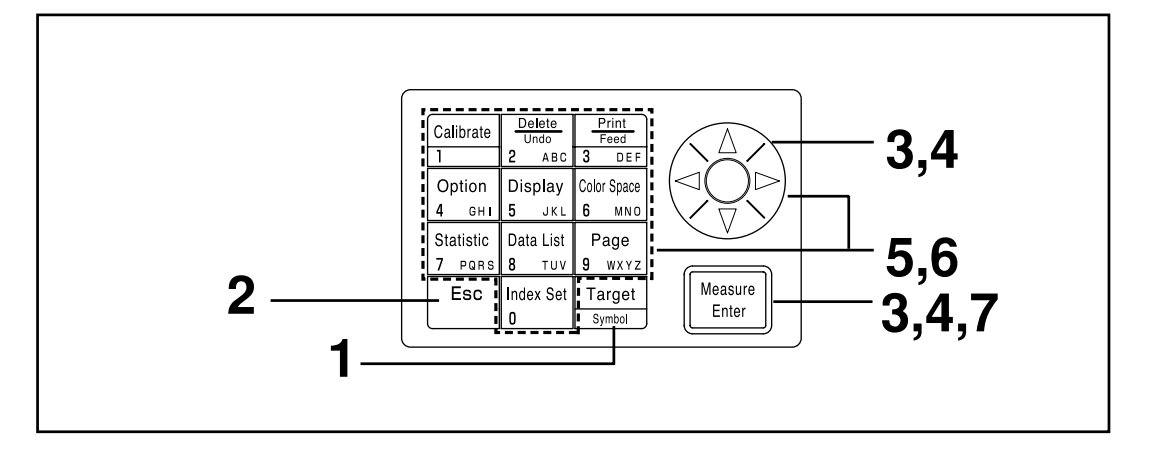

#### $N_{\overline{\text{ote}}}$

*Vor der Messung*

• *Wählen Sie das Farbsystem und den Bildschirm, das bzw. den Sie verwenden möchten. Weitere Angaben finden Sie auf [Seite 78](#page-79-0) "Auswählen des Farbsystems" und [Seite 81](#page-82-0) "Bildschirmanzeige und Ändern des Displays".*

#### **[Vorgehensweise]**

**1 Drücken Sie auf dem Messungsbildschirm die Taste** "Target Color" **Target** 

- Der Bildschirm für das Einstellen der Bezugsfarbe wird angezeigt.
- Drücken Sie die Taste "Print"  $\frac{p_{\text{max}}}{p_{\text{max}}}$ , um den Bezugswert auszudrucken.

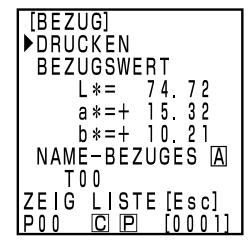

Die Bezugsfarbe ist auf T00 eingestellt.

- Die erste Bezugsfarbe ist auf T00 eingestellt. (Sie können den Bezugsfarbennamen T00 ändern.)
- Gehen Sie auf Schritt 6 weiter, wenn Sie die Bezugsfarbe auf die aktuell ausgewählte Nummer der Bezugsfarbe einstellen möchten.

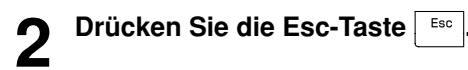

• Der Bildschirm "Bezugsfarbenliste" wird angezeigt.

**3 Wählen Sie mit der Taste den Namen der Bezugsfarbe und drücken Sie die Taste "Measure/En-**

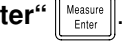

- Wenn Sie NEU auswählen, wird der Bildschirm für das Einstellen der Bezugsfarbe angezeigt. Machen Sie mit Schritt 5 weiter.
- Wenn Sie eine Bezugsfarbe, außer NEU, auswählen, wird der Bildschirm für das Bearbeiten/Wechseln angezeigt.
	- Bearbeiten: Bearbeiten der gewählten Bezugsfarbe.
	- Wechseln: Ändern der aktuell gewählten Bezugsfarbe zu einer neu gewählten Bezugsfarbe und Zurückkehren auf den Messungsbildschirm.

## **4 Wählten Sie mit der Taste BEARBEITEN und** drücken Sie die Taste "Measure/Enter"

- Der Bildschirm für das Bearbeiten der Bezugsfarbe wird angezeigt.
- Drücken Sie die Taste "Print"  $\frac{F\text{diag}}{F\text{diag}}$ , um den Bezugswert auszudrucken.

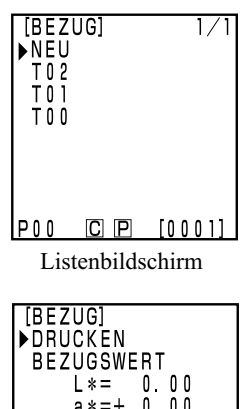

 $a* = + 0 00$  $b* = + 0 00$ NAME-BEZUGES A  $T03$ ZEIG LISTE [Esc]  $\frac{1}{100}$  $CD$  $D$   $D$   $[0001]$ 

NEU ist gewählt.

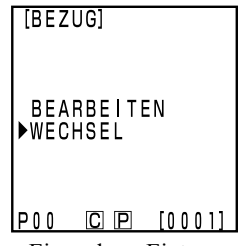

Ein anderer Eintrag als NEU ist gewählt.

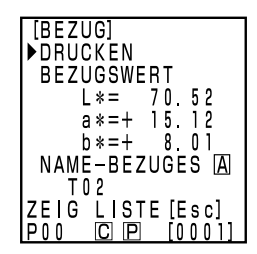

Bearbeitungsbildschirm

Kontrolleinheit Kontrolleinheit<br>Messung

## **5** Wählen Sie mit der Taste ♡, BEZUGSWERT" und<br>● legen Sie die Bezugsfarbe mit der Taste ۞ und dem **numerischen Tastenfeld fest.**

Eingabebereich:  $0.01 \le X, Y, Z \le 160$ [Beispiel]

Machen Sie rechts dargestellten Eingaben, wenn Sie L\*=60,72,  $a^* = +10,32$  und  $b^* = +12,21$  auf die Nummer T00 der Bezugsfarbe einstellen möchten.

#### $\blacksquare$ Note

*Für L\*a\*b\* oder Hunter Lab werden die Symbole für a\* und b\* oder a und b mit der Symbol-Taste geändert, wenn sich der Cursor an der Wertposition für a\* und b\* oder a und b befindet. Der Cursor bewegt sich nicht auf die Symbolposition für a\* und b\* oder a und b.*

**6** Wählen Sie nach dem Abschluss der Messung mit der<br>■ Taste ① ,,NAME-BEZUGES". Geben Sie dann den **Namen der Bezugsfarbe mit der Taste (C)** und dem **Tastenfeld ein.**

- Gehen Sie auf Schritt 7, wenn Sie keinen Namen der Bezugsfarbe auswählen möchten.
- Wählen Sie mit der Taste  $\langle \hat{\xi} \rangle$ , Print" und drücken Sie dann auf die Taste "Print" <u>Final</u>, um den Bezugswert auszudrucken.

#### **(Einstellen des Namen der Bezugsfarbe)**

- 1) Wählen Sie mit der Taste  $\circledS$  den Eingabemodus.
- Die Eingabemodi ändern sich in der folgenden Reihenfolge: lateinische Kleinbuchstaben → lateinische Großbuchstaben → Zahlen
- 2) Verschieben Sie den Cursor mit der Taste  $\circledS$  und geben Sie den Namen der Bezugsfarbe mit dem numerischen Tastenfeld ein.
- Der Name kann maximal neun Zeichen umfassen (weitere Angaben finden Sie auf Seite [20 "](#page-21-0)Als Eingabetasten".)

#### **Drücken Sie nach dem Abschluss der Einstellungen die Taste "Measure/Enter"<br> .**

• Die Einstellungen sind abgeschlossen. Der Abschluss wird akustisch angegeben, und das Display zeigt den Messungsbildschirm an.

Die Einstellungen sind jetzt abgeschlossen. Sie können andere Nummern der Bezugsfarbe durch Wiederholen des obigen Verfahrens einstellen.

# $C$   $P$ Einstellung-Bildschirm

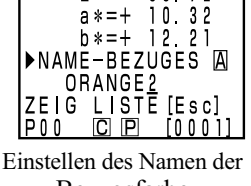

60 72

[BEZUG]<br>DRUCKEN **BEZUGSWERT** 

L∗=

 $a * = +$ 

Bezugsfarbe (Beispiel)

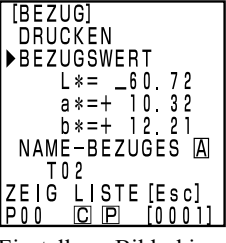

#### **<Löschen der Bezugsfarbe>**

Sie können eingestellte Bezugsfarben mit den folgenden Methoden löschen.

#### $N$ <sub>ote</sub>

*Die Löschung kann nicht rückgängig gemacht werden.*

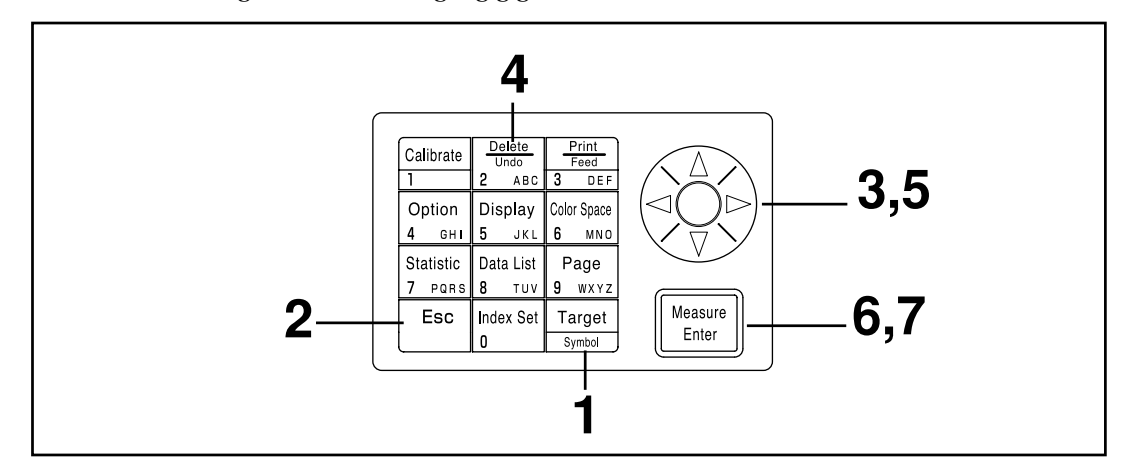

#### **[Vorgehensweise]**

- **1 Drücken Sie auf dem Messungsbildschirm die Taste** "Target Color" **Target**.
	- Der Bildschirm "Bezugsfarbe" wird angezeigt.

• Der Bildschirm "Bezugsfarbenliste" wird angezeigt.

**2** Drücken Sie die Esc-Taste **in Apple 1** 

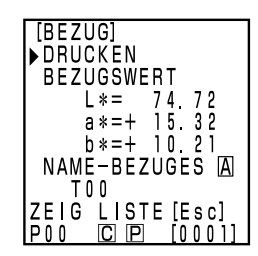

Bildschirm "Bezugsfarbe"

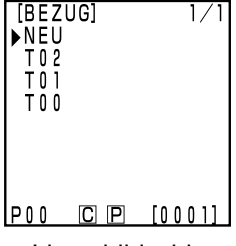

Listenbildschirm

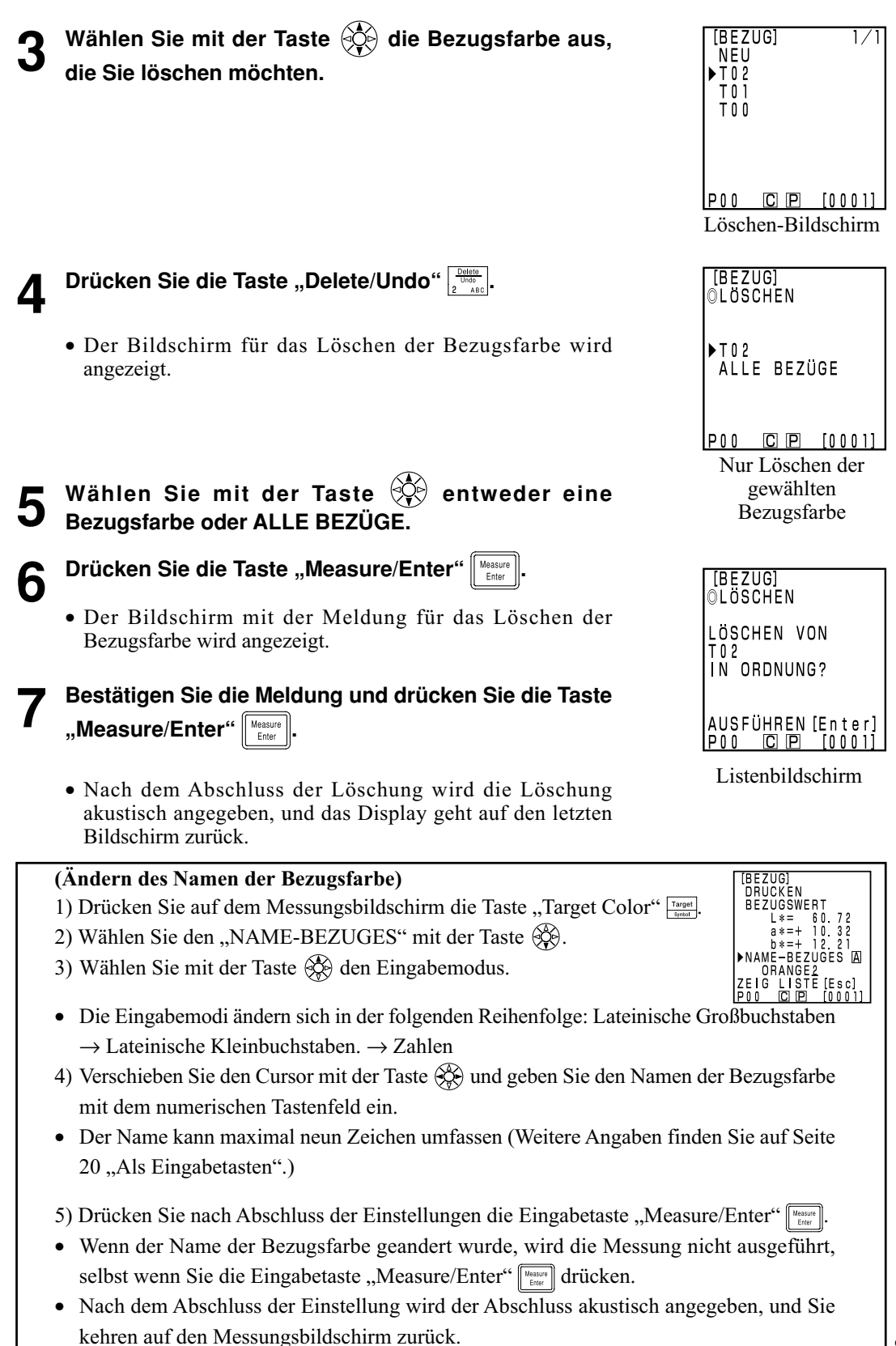

97

#### <span id="page-99-0"></span>**<Messen der Farbdifferenz>**

#### $N$ <sub>otel</sub>

*Sie sollten die Messung unter denselben Temperaturbedingungen wie die Kalibrierung und das Einstellen der Bezugsfarbe ausführen.*

#### **1) Einstellen einer neuen Farbdifferenzbezugsfarbe vor jeder Messung**

Dies ist nützlich, wenn Sie  $\rightarrow$  Einstellen der Bezugsfarbe  $\rightarrow$  Farbdifferenz  $\rightarrow$  wiederholen.

Wenn Sie denselben Namen für die Bezugsfarbe verwenden, wird die Bezugsfarbe überschrieben.

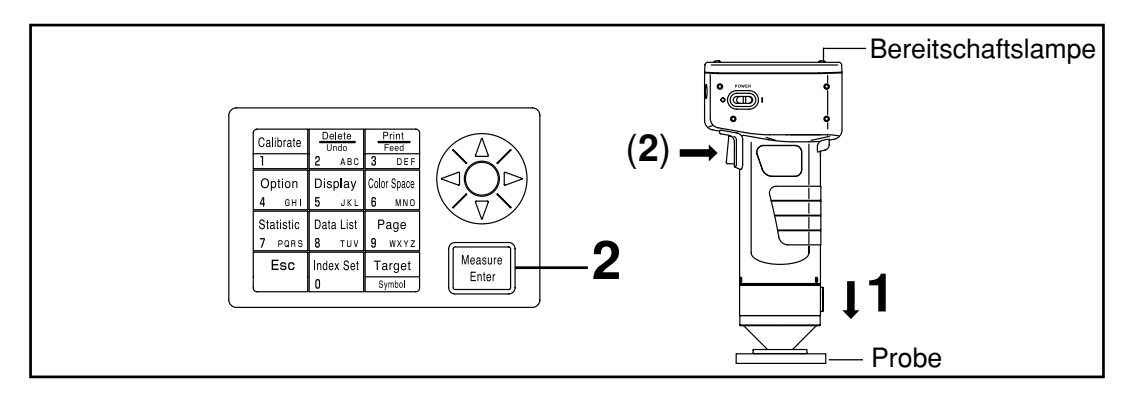

#### $\blacksquare$ Note

*Vor der Messung*

• *Wählen Sie das Farbsystem und den Bildschirm, das bzw. den Sie verwenden möchten. Weitere Angaben finden Sie auf [Seite 78](#page-79-0) "Auswählen des Farbsystems" und [Seite 81](#page-82-0) "Bildschirmanzeige und Ändern des Displays".*

#### **[Vorgehensweise]**

**1 Halten Sie den Messkopf flach über die Probe, wenn der Messungsbildschirm angezeigt wird.**

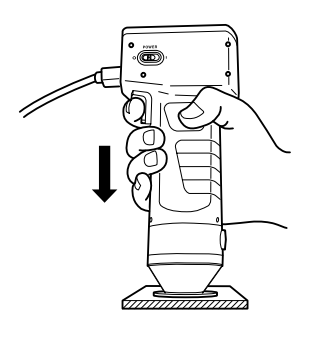

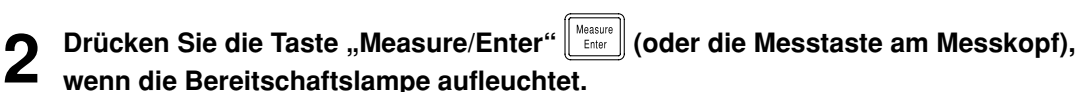

• Die Messung wird ausgeführt, und die Werte werden angezeigt. Wenn Sie den Drucker auf dem Bildschirm "Einstellung" auf EIN gestellt haben, werden die Werte ausgedruckt.

#### $N$ <sub>otel</sub>

*Bewegen Sie den Messkopf nicht, während Sie die Messung ausführen.*

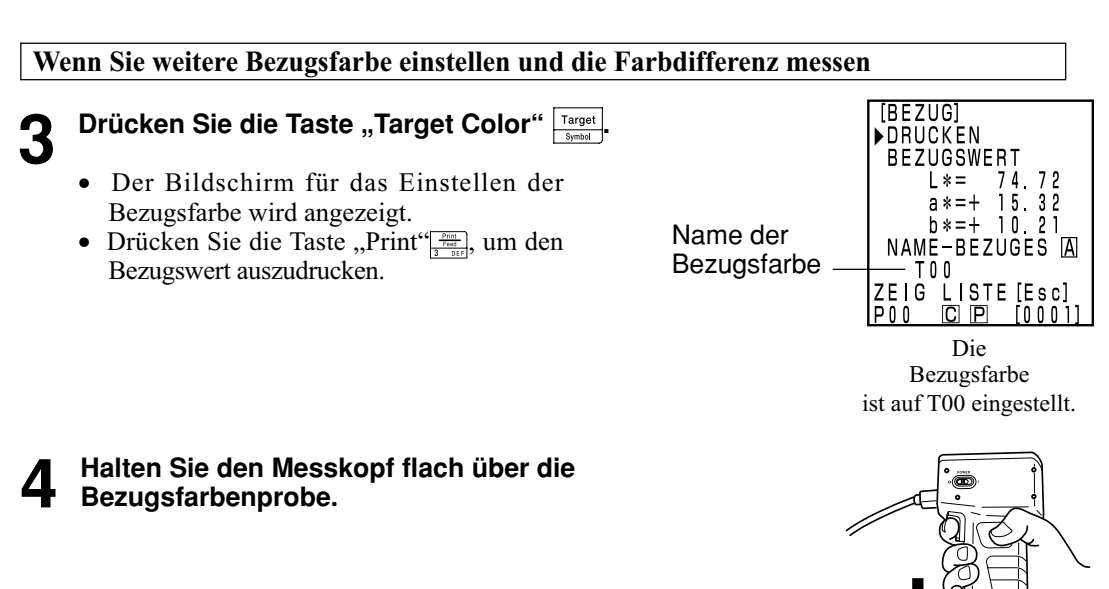

**5** Drücken Sie die Taste "Measure/Enter"  $\left\lfloor \frac{\text{Measure}}{\text{Enter}} \right\rfloor$  (oder die<br>Messtaste am Messkopf), wenn die Bereitschaftslampe **aufleuchtet.**

- Die Messung überschreibt den Wert der Bezugsfarbe mit dem Namen der Bezugsfarbe T00.
- Drücken Sie die Taste "Print" $\frac{p_{\text{test}}}{n_{\text{test}}}$  um den Bezugswert auszudrucken.

#### $N_{\overline{\text{ote}}}$

*Bewegen Sie den Messkopf nicht, während Sie die Messung ausführen.*

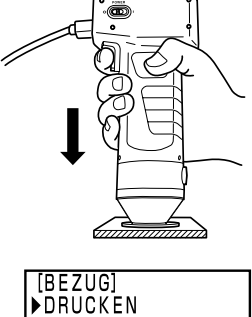

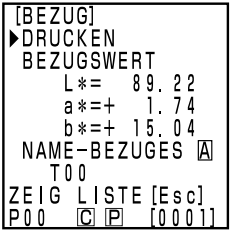

Einstellung-Bildschirm

#### **6 Drücken Sie nach dem Abschluss aller Einstellungen die Taste "Measure/Enter"**  $\left[\begin{array}{c} \text{Measure} \\ \text{Enter} \end{array}\right]$

• Die Einstellungen sind abgeschlossen. Der Abschluss wird akustisch angegeben, und das Display zeigt den Messungsbildschirm an.

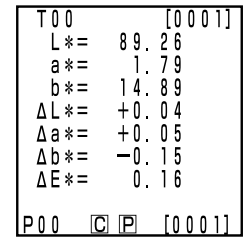

#### **7 Halten Sie den Messkopf flach über die Probe.**

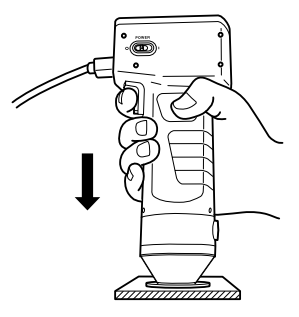

- **8 Drücken Sie die Taste "Measure/Enter"** (Measure) (oder die Messtaste am Messkopf), **wenn die Bereitschaftslampe aufleuchtet.**
	- Die Messung wird ausgeführt, und die Werte werden angezeigt. Wenn Sie den Drucker auf dem Bildschirm "Einstellung" auf EIN gestellt haben, werden die Werte ausgedruckt.

• Wiederholen Sie die Schritte 3 bis 8.

#### $\blacksquare$ Notel

*Nach der Messung*

- Wenn Sie nach der Messung die Taste "Color Space" druisten, werden die Messwerte in *andere Farbsysteme umgerechnet. (Weitere Angaben finden Sie auf [Seite 78 "](#page-79-0)Auswählen des Farbsystems".)*
- *Drücken Sie die Taste "Color Space" , um die Bildschirmanzeige zu ändern. (Weitere Angaben finden Sie auf 81 "Bildschirmanzeige und Ändern des Displays")*

#### $N_{\overline{\text{ote}}}$

• *Die Messwerte werden automatisch gespeichert.*

*Drücken Sie die Taste "Delete/Undo" , wenn Sie die Werte nicht speichern und die letzten Werte löschen möchten.*

*Drücken Sie die Taste "Delete/Undo" erneut, wenn Sie versehentlich Daten gelöscht haben, die Sie speichern möchten, um die zuletzt gelöschten Werte wiederherzustellen.*

*Hinweis: Wenn die zuletzt gelöschten Werte durch eine neue Messung ersetzt wurden, können Sie die Daten nicht wiederherstellen, da die alten Werte von den neuen Daten überschrieben wurden.*

• *Sie können maximal 2000 Messwertreihen speichern.*

*Die ältesten Werte werden überschrieben, wenn Sie das Limit überschreiten.*

 **[Ausdruck (Beispiel)] [Bildschirm (Beispiel)]**

Nummer des Messwerts Name der Bezugsfarbe Seitennummer P00 No0001(T00  $\lambda$  $\mathsf{C}$ Lichtart L∗ a \* **b**\* 89.20 1.79 15.05  $\Delta$  L $*$ ∆a∗  $\Delta b$ \*  $-0.02$  $+0.05$  $+0.01$  $\Delta$  E $*$  $0.06$ 

 $L * = 89.20$  $a * =$  $1.79$  $b* = 15$ .  $05$  $\Delta L * =$  $+0$  .  $0<sub>2</sub>$  $\Delta a * =$  $+0$ 05  $\Delta b * = +0.01$  $\Delta E * =$  $0.06$  $P00$  $C$   $P$   $[0002]$ [Einstellungskonditionen] Wählen Sie Farbsystem L\*a\*b\* und Anzeige Absolutwert/ Farbdifferenz

 $0<sub>0</sub>$ 

 $[0002]$ 

\* Drücken Sie die Taste "Print/Paper Feed" , wenn Sie die auf dem LCD angezeigten Werte ausdrucken möchten.

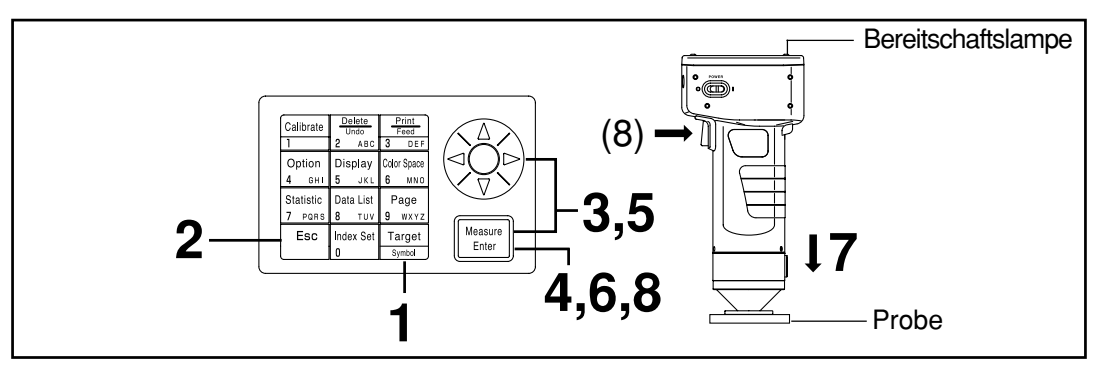

#### **2) Auswählen einer bestehenden Bezugsfarbe vor der Messung**

#### $N$ <sub>ote</sub>

*Vor der Messung*

• *Wählen Sie das Farbsystem und den Bildschirm, das bzw. den Sie verwenden möchten. Weitere Angaben finden Sie auf [Seite 78](#page-79-0) "Auswählen des Farbsystems" und [Seite 81](#page-82-0) "Bildschirmanzeige und Ändern des Displays".*

#### **[Vorgehensweise]**

- **1 Drücken Sie auf dem Messungsbildschirm die Taste "Target Color" Farget** .
	- Der Bildschirm für das Einstellen der Bezugsfarbe wird angezeigt.
	- Die aktuell gewählte Bezugsfarbe wird angezeigt.

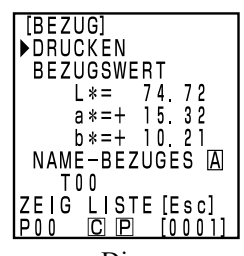

Die Bezugsfarbe ist auf T00 eingestellt.

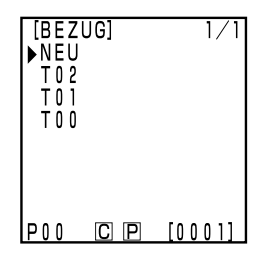

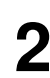

**2 Drücken Sie die Esc-Taste**  $\left[\frac{\text{Esc}}{\text{sec}}\right]$ .<br>• Der Bildschirm "Bezugsfarbenliste" wird angezeigt.

**NEU**  $\triangleright$  T 0 2 TO<sub>1</sub>  $T00$  $P00$  $C$   $P$  $[0001]$ Listenbildschirm **4** Drücken Sie die Taste "Measure/Enter"  $\frac{M_{\text{easure}}}{\frac{M_{\text{e}}}{\frac{m}{\epsilon}m_{\text{e}}}}$  $[BEZUG]$ • Der Bildschirm für das Bearbeiten bzw. Ändern der Bezugsfarbe wird angezeigt. **BEARBEITEN NECHSEL Wählen Sie mit der Taste**  $\langle \hat{Q} \rangle$  **WECHSELN aus.** IP00  $C$   $P$  $[0001$ Auswahlbildschirm **6** Drücken Sie die Taste "Measure/Enter" **Litter** T O O  $[0001]$  $L * =$  $89 \quad 28$  $\frac{1}{1}$   $\frac{79}{1}$  $a * =$ • Die Einstellungen sind abgeschlossen. Der Abschluss wird  $b * =$ 14 89 akustisch angegeben, und das Display zeigt den  $\Delta L * =$  $\Delta a$ \*= Messungsbildschirm an.  $\Delta b * =$ • Die aktuell gewählte Bezugsfarbe wird angezeigt.  $\triangle E$ \*= IP O O  $C$   $P$  $[0001]$ Messungsbildschirm (previous measurement data)**7 Halten Sie den Messkopf flach über die Probe. Brücken Sie die Taste "Measure/Enter"**  $\left[\frac{\text{Measurable}}{\text{Euler}}\right]$  (oder die Messtaste am Messkopf), **wenn die Bereitschaftslampe aufleuchtet.** • Die Messung wird ausgeführt, und die Werte werden angezeigt. Wenn Sie den Drucker auf dem Bildschirm "Einstellung" auf EIN gestellt haben, werden die Werte ausgedruckt.

**Wählen Sie die Bezugsfarbe mit der Taste**  $\langle \diamondsuit$  **aus.** 

 $\blacksquare$ Notel

*Bewegen Sie den Messkopf nicht, während Sie die Messung ausführen.*

[BEZUG]

 $\overline{1/}$ 

#### $N$ <sub>ote</sub>

*Nach der Messung*

- Wenn Sie nach der Messung die Taste "Color Space" drücken, werden die Messwerte in *andere Farbsysteme umgerechnet. (Weitere Angaben finden Sie auf [Seite 78 "](#page-79-0)Auswählen des Farbsystems".)*
- *Drücken Sie die Taste "Color Space" (Weitere Angaben finden Sie auf 81 "Bildschirmanzeige und Ändern des Displays")*

#### $\blacksquare$  Notel

• *Die Messwerte werden automatisch gespeichert.*

*Drücken Sie die Taste "Delete/Undo" , wenn Sie die Werte nicht speichern und die letzten Werte löschen möchten.*

*Drücken Sie die Taste "Delete/Undo" erneut, wenn Sie versehentlich Daten gelöscht haben, die Sie speichern möchten, um die zuletzt gelöschten Werte wiederherzustellen.*

*Hinweis: Wenn die zuletzt gelöschten Werte durch eine neue Messung ersetzt wurden, können Sie die Daten nicht wiederherstellen, da die alten Werte von den neuen Daten überschrieben wurden.*

- *Sie können maximal 2000 Messwertreihen speichern.*
- *Wenn der Datenschutz auf AUS gestellt ist und das Datenvolumen 2000 Einträge überschreitet, wird die älteste Seite, die Messwerte enthält, gelöscht, und ein Datenspeicherbereich wird gesichert. (Wenn die zu löschende Seite 0 ist, bleibt die relevante Seite erhalten, aber die Messwerte auf dieser Seite werden gelöscht.) Wenn keine andere Seite als die aktuelle Seite Messwerte enthält, werden die ältesten Werte auf der aktuellen Seite überschrieben.*
- *Wenn der Datenschutz auf EIN gestellt ist, tritt ein Messfehler auf, und die Fehlermeldung "Datenspeicher voll" wird eingeblendet.*

## <span id="page-106-0"></span>**Funktionen**

## **Aktualisieren der Seite**

Mit diesem Gerät können Sie Messwerte (maximal 2000 Reihen) auf 100 Seiten (Seite 00 bis 99) speichern.

Beispiel: Sie messen 20 Proben, und die Messwerte werden auf Seite 00 gespeichert.

Dann wird die Seite auf Seite 01 aktualisiert, und 50 Probenmesswertreihen werden auf dieser Seite gespeichert. Auf diese Weise können Sie 2000 Wertreihen jeder Seite hinzufügen.

- Statistische Berechnungen und das Drucken aller Werte werden mit der Taste "Data List" ausgeführt. Der Standardwert ist Seite 00.
- Wenn der Datenschutz auf AUS eingestellt ist, werden nach Erreichen von Seite 99 alte Seiten gelöscht und durch neue Seiten ersetzt.

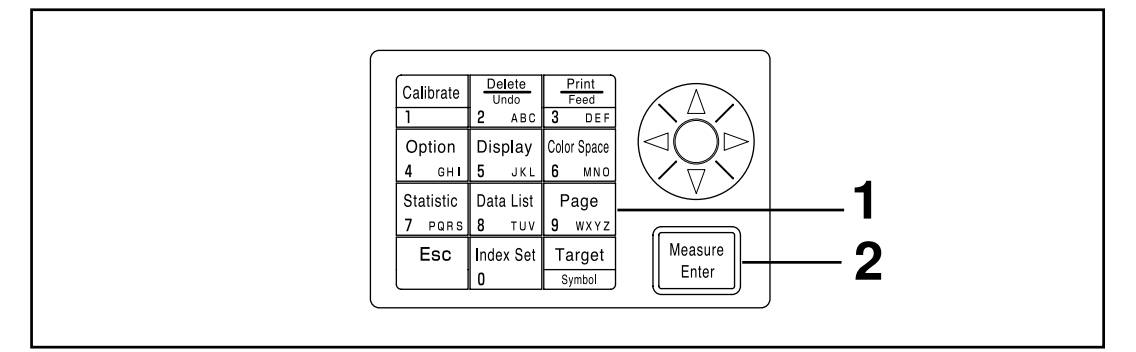

#### **[Vorgehensweise]**

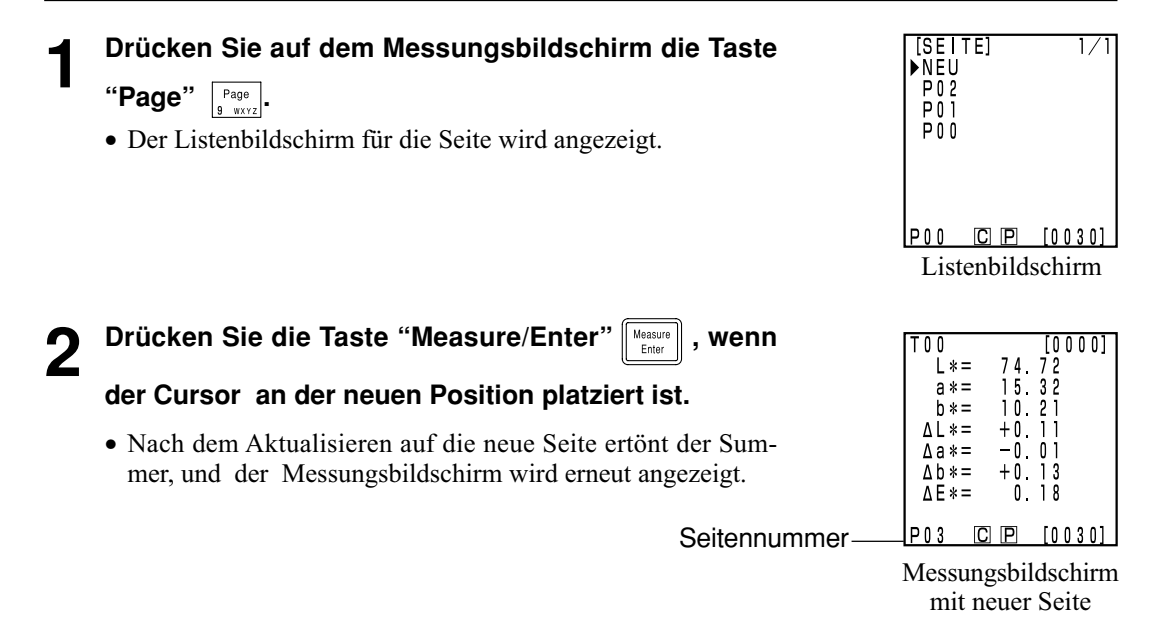

## **Auswählen der Seite**

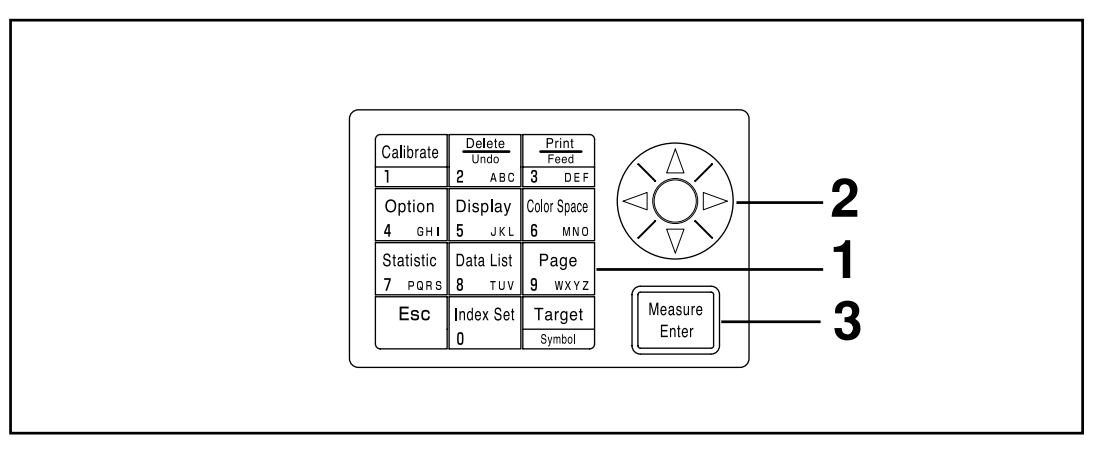

## Kontrolleinheit<br>Funktionen Kontrolleinheit Funktionen

#### **[Vorgehensweise]**

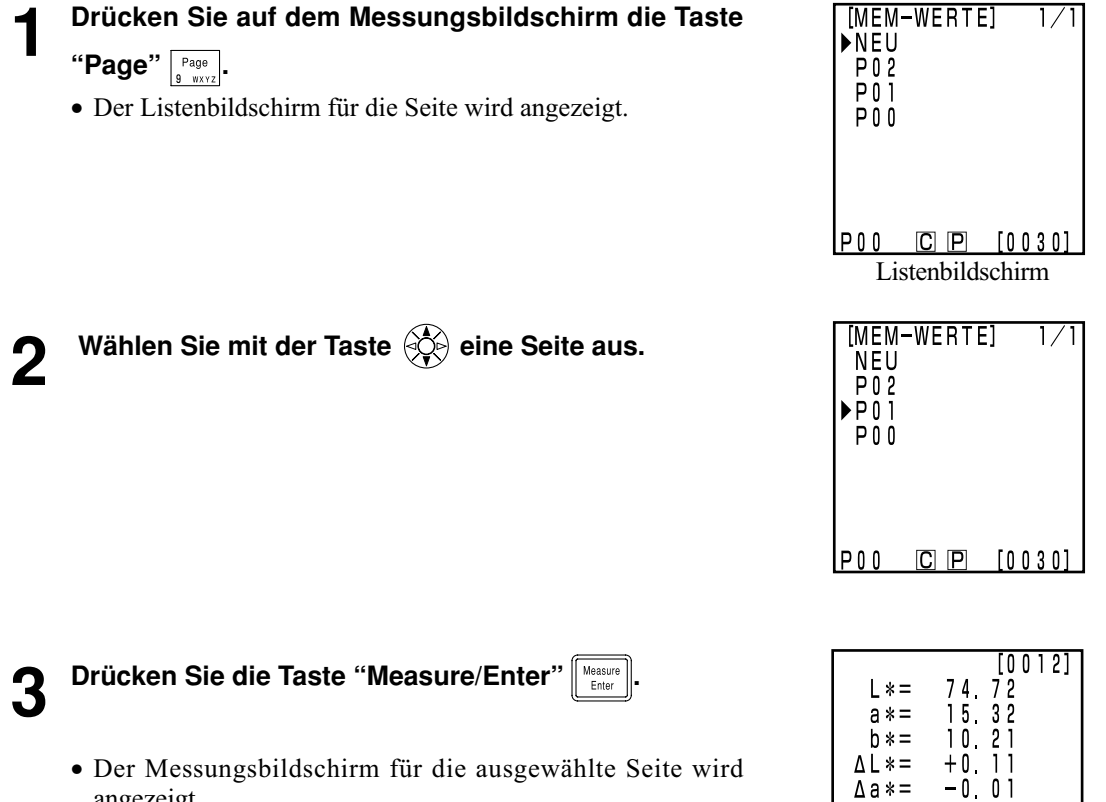

angezeigt.

**P01**  $C$   $P$   $[0030]$ 

 $\Delta b ==$  $\triangle E$ \*=  $\begin{array}{cccc}\n+0 & 1 & 3 \\
0 & 1 & 8\n\end{array}$ 

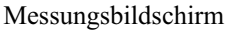
#### **< 1 Anzeigen einzelner Datenreihen>**

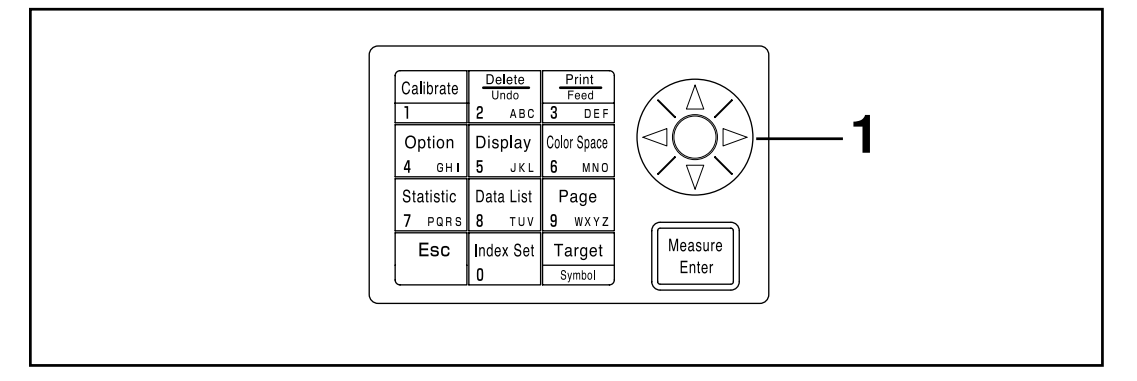

- **1 Drücken Sie auf dem Messungsbildschirm die Taste .**
	- Die Messwertreihe ändert sich bei jedem Druck der Taste.
	- Sie können nur die Messwerte auf der aktuell gewählten Seite anzeigen.
	- Wenn Sie die Esc-Taste <sup>[Esc]</sup> drücken, werden die letzten Messwerte angezeigt.

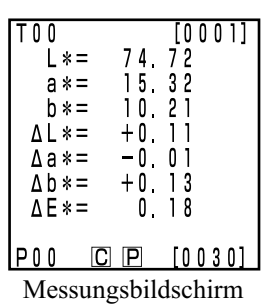

#### **<Anzeigen einzelner Datenreihen>**

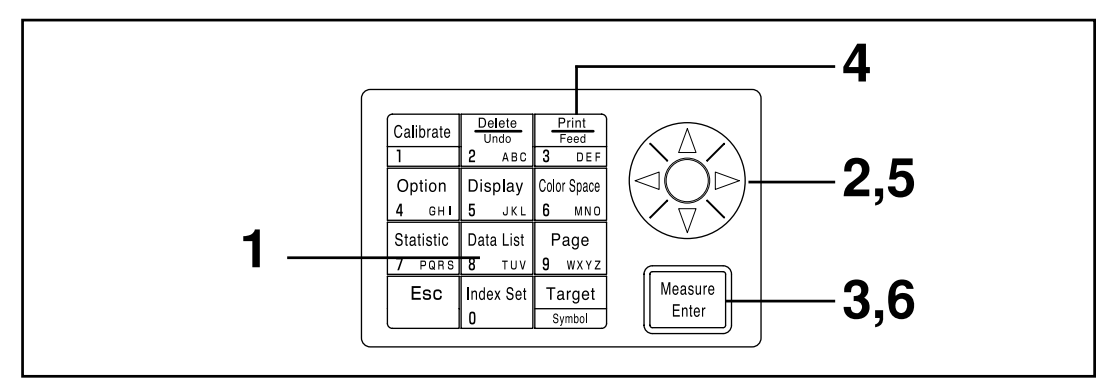

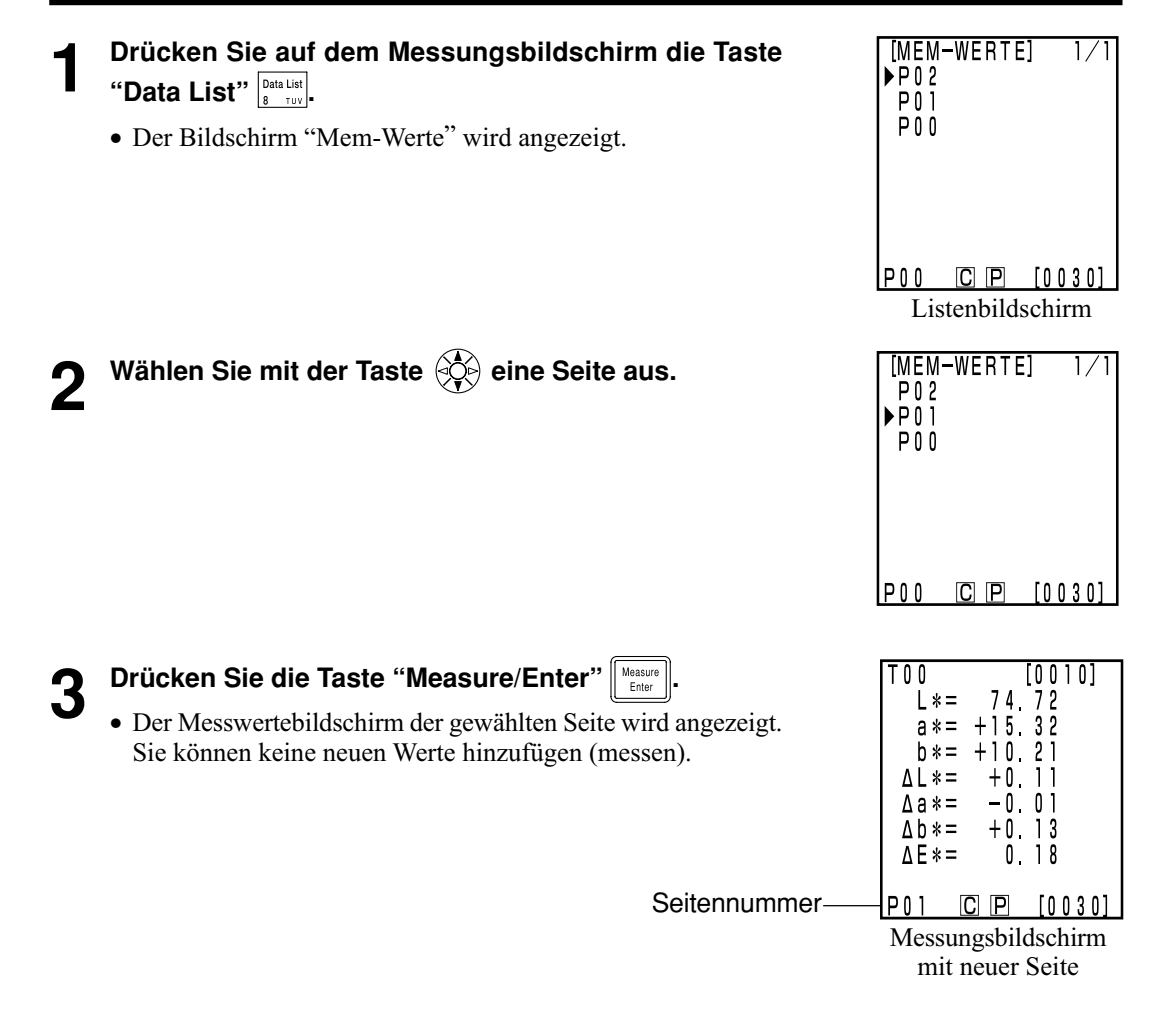

#### **Ausdrucken aller Messwerte**

**4** Drücken Sie die Taste "Print/Paper Feed"  $\frac{P_{\text{final}}}{3}$  or  $\frac{P_{\text{final}}}{3}$ 

• Der Auswahlbildschirm wird angezeigt.

**5** Wählen Sie ALLE MESSWERTE mit der Taste  $\circledS$ .

**6** Drücken Sie die Taste "Measure/Enter"  $\left[\frac{\text{Møasure}}{\text{Euler}}\right]$ 

- Alle Messwerte auf der ausgewählten Seite werden gedruckt. Die neuesten Messwerte werden zuerst gedruckt. Nach dem Drucken wird der Bildschirm "Mem-Werte" erneut angezeigt.
- Wenn Sie zweimal die Esc-Taste is drücken, kehren Sie auf den Messungsbildschirm zurück.

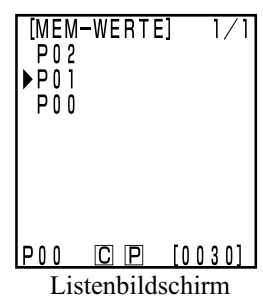

[MEM-WERTE]<br>©DRUCKTITEL

ALLE MESSWERTE AUSFÜHREN[Enter]

No0010

 $P02$ 

## **Statistische Berechnungen für gespeicherte Werte**

Mit diesem Gerät können Sie statistische Berechnungen (Höchstwert, Mindestwert, Durchschnitt, Standardabweichung) für gespeicherte Messwerte ausführen. Sie können diese Berechnungen für alle Absolut- oder Farbdifferenzwerte ausführen, die auf einer Seite gespeichert sind.

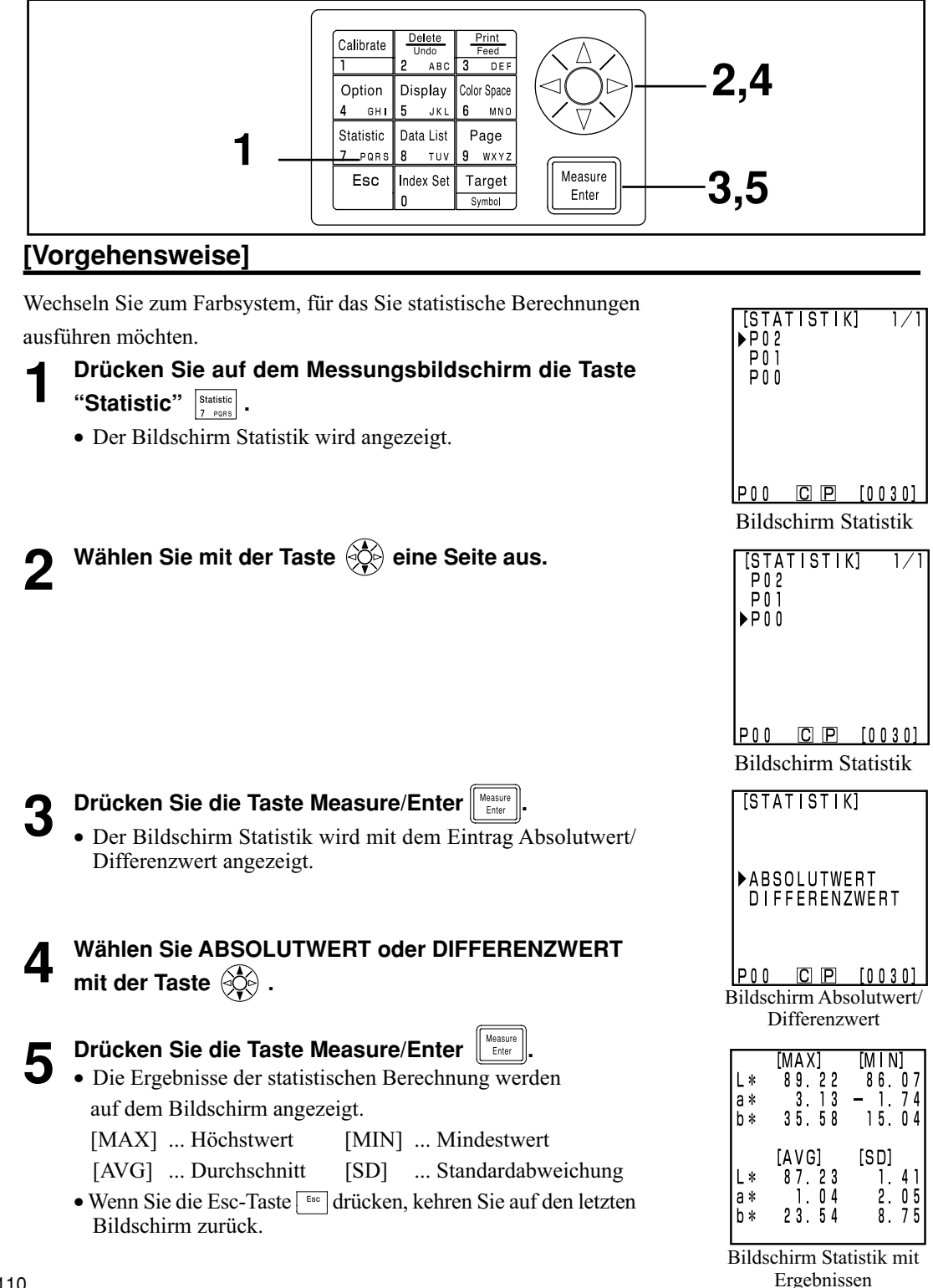

110

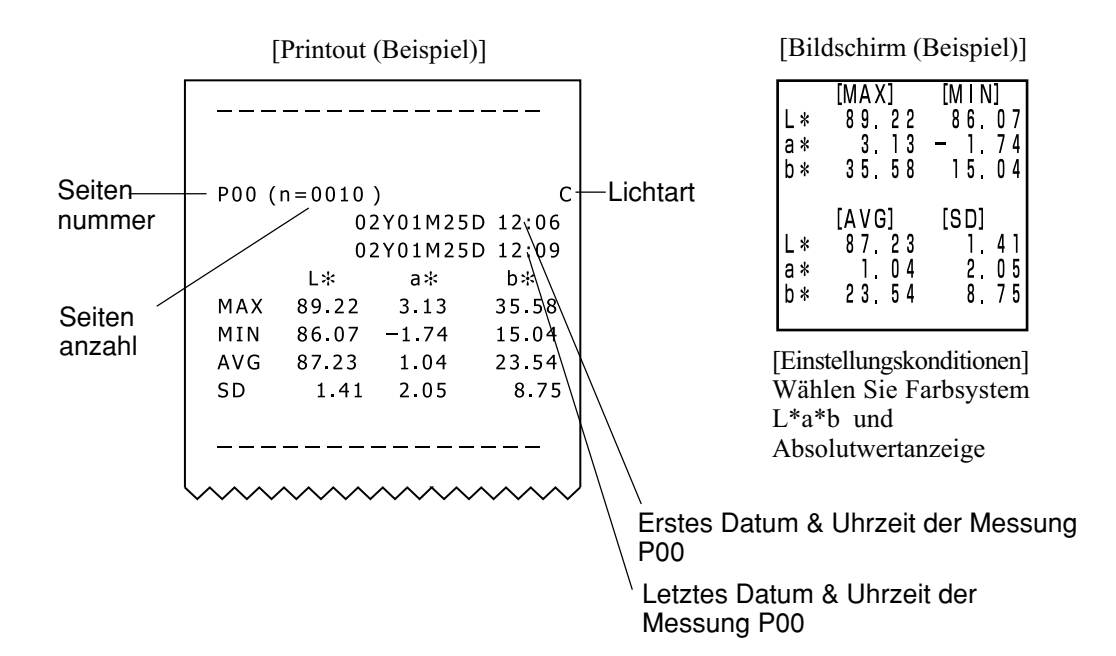

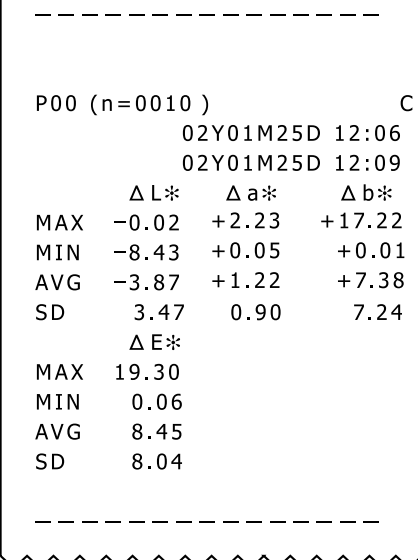

Г

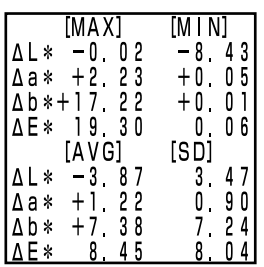

[Einstellungskonditionen] Wählen Sie Farbsystem L\*a\*b und Anzeige Farbdifferenz

Für das Löschen von Messwerten bestehen vier Möglichkeiten: nur die letzten Messwerte, nur der gewählte Messwerte, alle Messwerte auf einer Seite und alle Messwerte. Die Vorgehensweise wird im Anschluss beschrieben.

#### **<Löschen/Rückgängigmachen der letzten Werte>**

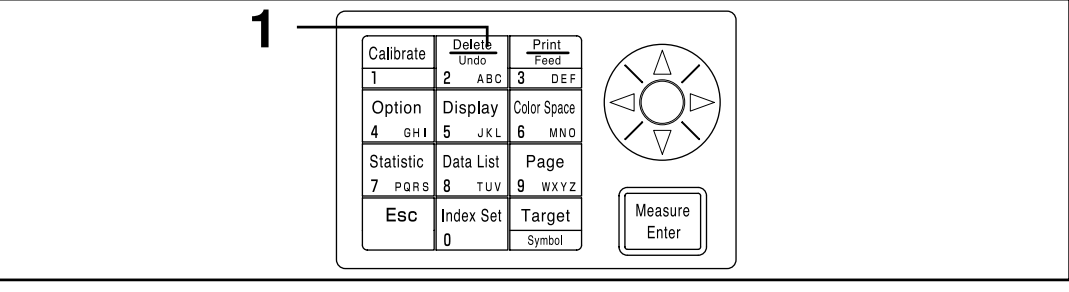

#### **[Vorgehensweise]**

#### **Drücken Sie auf dem Messungsbildschirm die Taste "Delete/Undo"**  $\frac{D \text{ while } }{D \text{ while } }$

- Nur die letzten Messwerte werden gelöscht, und der letzte Messungsbildschirm wird erneut angezeigt.
- Wenn Sie die Taste "Delete/Undo" erneut drücken, werden die letzten Messwerte wiederhergestellt. Hinweis: Wenn die zuletzt gelöschten Werte durch eine neue Messung ersetzt wurden, können Sie die Daten nicht wiederherstellen, da die alten Werte von den neuen Daten überschrieben wurden. Wenn Sie die Seite nach Löschen der letzten Werte ändern, können die gelöschten Werte nicht wiederhergestellt werden.

#### **<Löschen/Rückgängigmachen der ausgewählten Werte>**

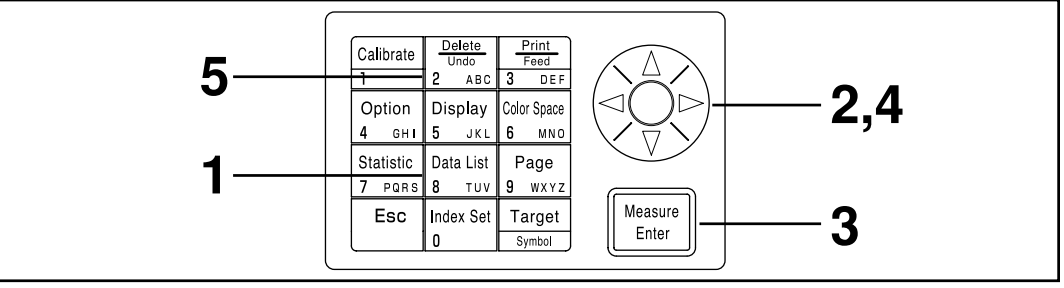

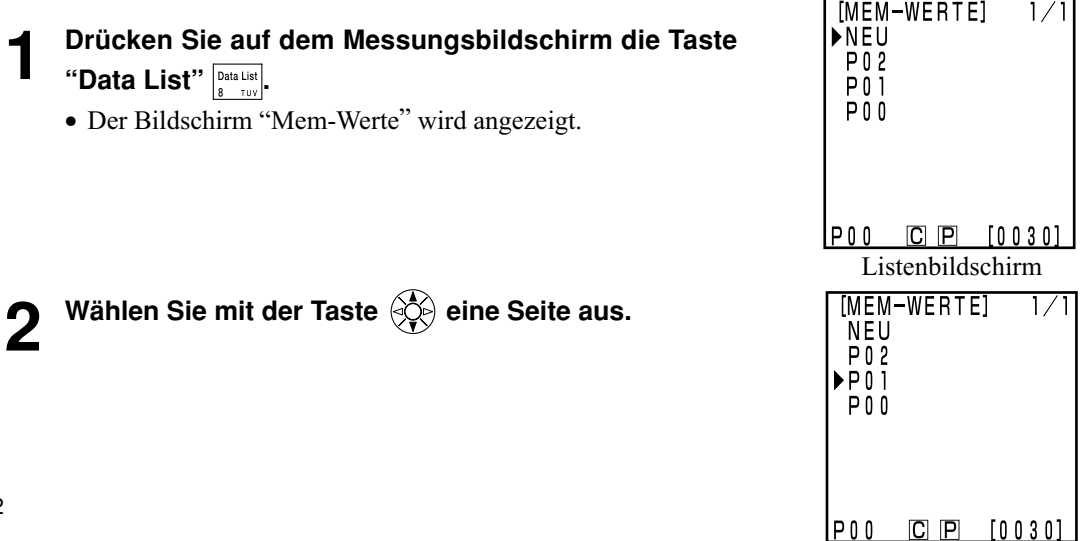

Kontrolleinheit<br>Funktionen Kontrolleinheit Funktionen

#### **3 Drücken Sie die Taste "Measure/Enter" .**

• Der Messwertebildschirm der gewählten Seite wird angezeigt. Sie können keine neuen Werte hinzufügen (messen).

**4** Wählen Sie die Messwerte mit der Taste  $\circled{3}$  aus. • Der Bildschirm für das Löschen wird angezeigt.

• Die ausgewählten Messwerte werden geluöscht, und der

• Wenn Sie die Taste "Delete/Undo"  $\left[\frac{m}{2}\right]$ erneut drücken, werden

• Sie können statistische Berechnungen nicht für gelöschte Werte

**5 Drücken Sie die Taste "Delete/Undo"**  $\frac{\text{Case 1}}{\frac{2 \cdot \text{Case 1}}{\text{Case 1}}}}$ .

die letzten Messwerte wiederhergestellt.

ausführen.

Bildschirm für das Löschen wird angezeigt.

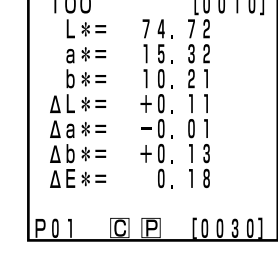

Bildschirm Messwerte

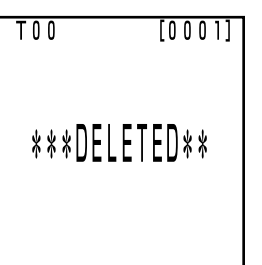

#### Löschen-Bildschirm

#### <span id="page-115-0"></span>**<Löschen einer Seite/aller Seiten>**

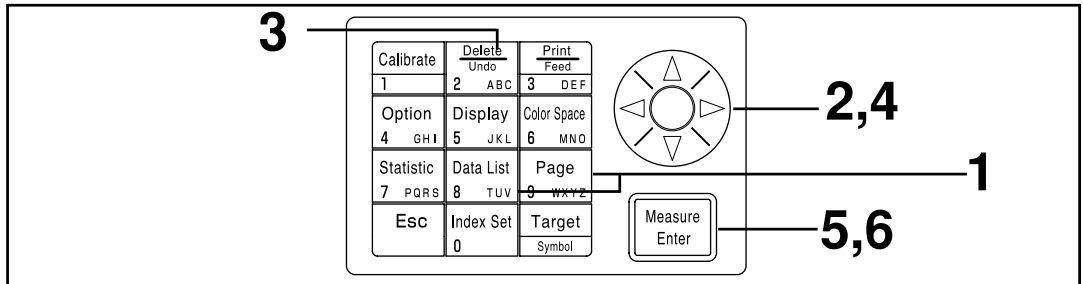

Die Löschung kann nicht rückgängig gemacht werden.

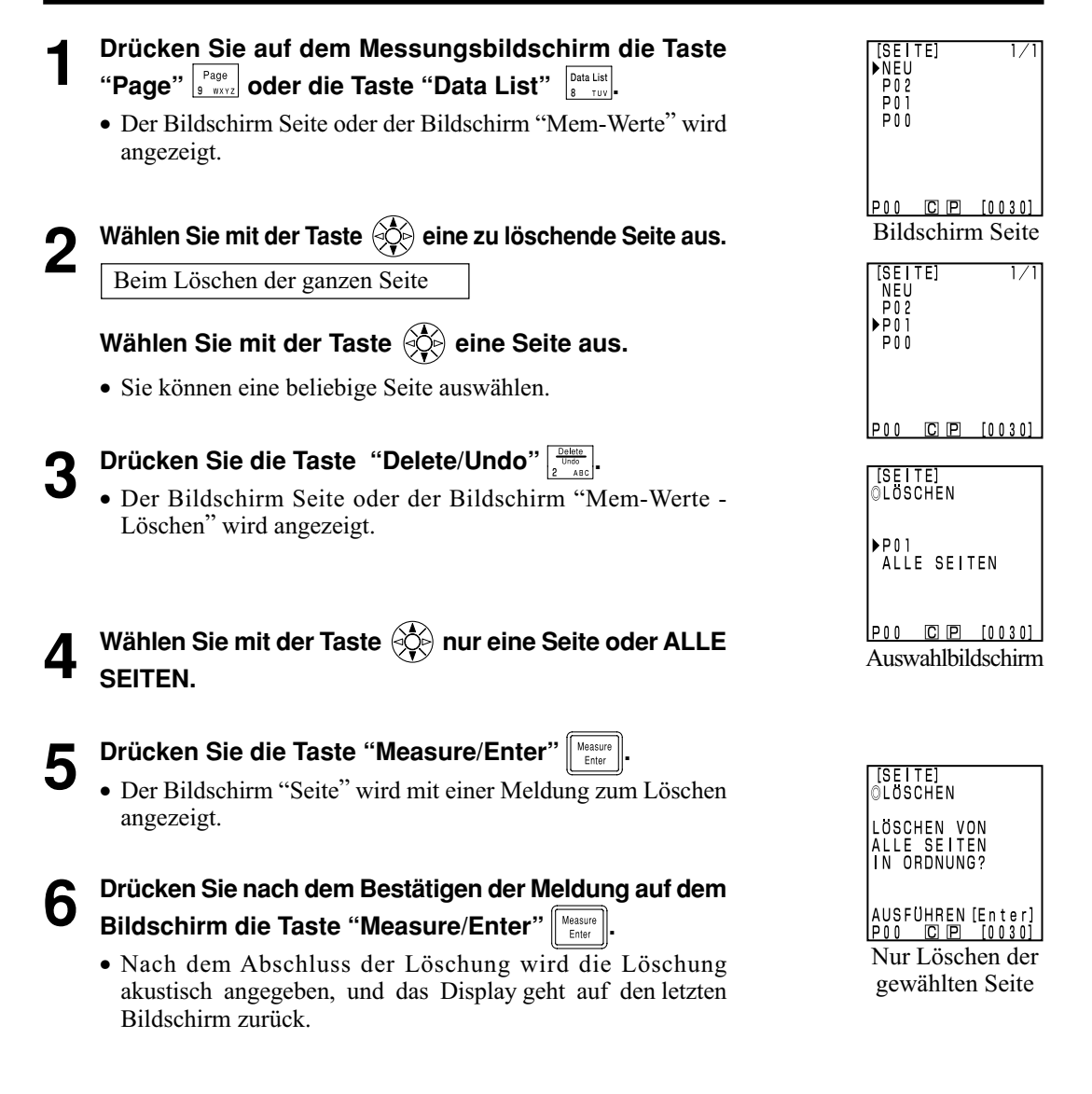

## Kontrolleinheit<br>Funktionen Kontrolleinheit Funktionen

## <span id="page-116-0"></span>**Optionale Einstellung**

Die optionale Einstellung verfügt über fünf Einstellungen.

1) Toleranz Einstellen der Farbdifferenztoleranz.

- 2) Automatische Messung Einstellen des Zeitabstands und der Endzeit für die automatische Messung.
- 3) Datum & Uhrzeit Einstellen der internen Uhr.
- 4) Import Transferieren der Messwerte vom Messkopf zur Kontrolleinheit.

5) Multi-Kalibrierung Einstellen der Multi-Kalibrierung.

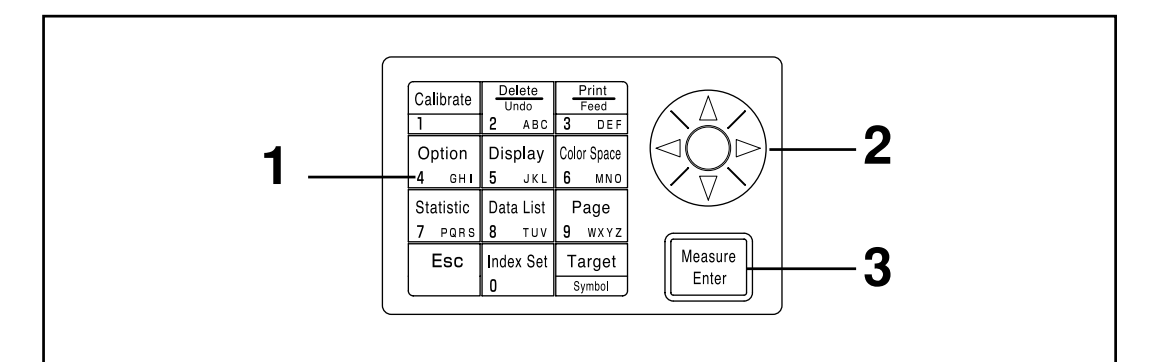

#### **[Vorgehensweise]**

#### **1 Drücken Sie auf dem Messungsbildschirm die Taste**

**Option**  $\boxed{\circ_{\text{ption}}\ }$ .

• Der Bildschirm Option wird angezeigt.

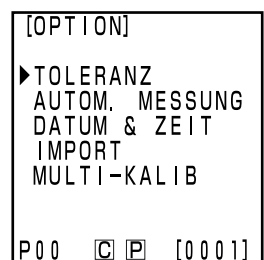

Bildschirm Option

AUTOM MESSUNG<br>DATUM & ZEIT

 $C$   $P$ 

 $[0001]$ 

 $[OPT | ON]$ TOLERANZ

**IMPORT** MULTI-KALIB

IP 0 0

**2** Wählen Sie den Eintrag mit der Taste  $\langle \diamondsuit \rangle$  aus.

**3 Drücken Sie die Taste "Measure/Enter" .**

• Der Einstellung-Bildschirm für jeden Eintrag wird angezeigt.

Weitere Angaben zum Einstellen jedes Eintrags finden Sie in den nachfolgenden Vorgehensweisen.

#### Einträge

- 1) Toleranz...............................siehe [Seite 116 -](#page-117-0) [124](#page-125-0)
- 2) Automatische Messung.......siehe [Seite 125](#page-126-0)
- 3) Datum & Uhrzeit.................siehe [Seite 71](#page-72-0)
- 4) Import..................................siehe [Seite 126](#page-127-0)
- 5) Multi-Kalibrierung..............siehe [Seite 127](#page-128-0)

#### <span id="page-117-0"></span>**<Einstellen der Farbdifferenztoleranz>**

Sie können mit dem Gerät Beurteilungen erstellen, die auf einer Farbdifferenztoleranz für den Messwert der Bezugsfarbe basieren.

Wenn der Messwert bei der Messung der Farbdifferenz in der für die Bezugsfarbe festgelegten Farbdifferenztoleranz liegt, wird PASS angezeigt, wenn der Wert auf der Warnstufe liegt, wird WARN angezeigt, und wenn der Wert außerhalb des Bereiches liegt, wird FAIL angezeigt. Sie können beurteilen, ob der Wert nahe an der Toleranz liegt, indem Sie eine entsprechende Warnstufe einstellen (z. B. ein Prozentsatz der Toleranz). Wenn der Summer auf EIN eingestellt ist, ertönt ein akustisches Fehlersignal, wenn die Beurteilung FAIL ist. Im Anschluss finden Sie eine Beschreibung der vier Methoden für die Einstellung der Farbdifferenztoleranz für eine Beurteilung.<br>1) Elliptische Toleranz:

- Einstellen einer Toleranz basiert auf einer Ellipse. Dies ermöglicht das Anzeigen der Farbdifferenzergebnisse auf eine Art und Weise, die für das menschliche Auge leichter wahrnehmbar ist. 2) Rechteck-Toleranz: Einstellen einer Toleranz für jede Komponente, z. B. "L\*", "a\*", "b\*" usw. Diese Anzeige ist leicht verständlich und erleichtert auch die Berechnung. 3) ∆E: Einstellen einer Toleranz basiert auf der Farbdifferenz (∆E) mit der Bezugsfarbe.
- 4) Rechteck-Toleranz und ∆E: Einstellen einer Toleranz mit einer Kombination aus (2) und (3).

Wenn keine Toleranz eingestellt ist, wird "O" angezeigt.

Sie können verschiedene Farbdifferenztoleranzen für eine Wertreihe der Bezugsfarbe einstellen. Es gelten jedoch die folgenden Einstellungen hinsichtlich des Typs der Farbdifferenztoleranz, die Sie, abhängig vom Farbsystem, einstellen können.

Weitere Angaben finden Sie au[f Seite 80 "](#page-81-0)Farbsystem und Farbdifferenzeinstellung".

- Sie können keine der oben angeführten Farbdifferenztoleranzen (1 4) für "Munsel" oder Benutzer-Index einstellen
- Sie können nur 2) für "CIE WI/Tw", "WI E313", "YI D1925" und "YI E313" einstellen.

∆E bei Methode 3) und 4) wird, abhängig vom eingestellten Farbsystem, folgendermaßen angezeigt. ∆E\*, ∆E, ∆E94, ∆E99, ∆E00, CMC

Selbst wenn Sie das Farbsystem nach dem Einstellen der Farbdifferenztoleranz ändern, wird die Toleranz mit dem Farbsystem berechnet, das beim Einstellen der Toleranz aktiv war. Aus diesem Grund erfolgt die Beurteilung der intern berechneten Messwerte basiert auf dem Farbsystem, das beim Einstellen der Toleranz aktiv war und nicht auf dem Farbsystem, das Sie auf dem Messungsbildschirm auswählen. Außerdem werden die Farbsysteme bei der Einstellung für die erneute Anzeige der bestehenden Toleranz und der Eingaberegeln verwendet, wenn Sie Einstellungen ändern.

Sie können eine Toleranz nicht nur für eine Komponente eingeben. (z. B. nur L\*). Stellen Sie in dieser Situation eine höhere Toleranz für die anderen Komponenten ein.

Obwohl Sie den Typ oder Wert der Toleranz nach dem Einstellen der Farbdifferenztoleranz ändern können, ist ein Annullieren nicht möglich. Wenn Sie die Farbdifferenztoleranz annullieren möchten, müssen Sie entweder eine Bezugsfarbe auswählen, für die keine Toleranz eingestellt ist, oder Sie müssen die Bezugsfarbe löschen, für die eine Toleranz eingestellt wurde.

Die folgende Beschreibung verwendet das Farbsystem "L\*" "a\*" "b\*" als Beispiel. Die folgenden Eingabebereiche werden für die eingestellten Werte verwendet.

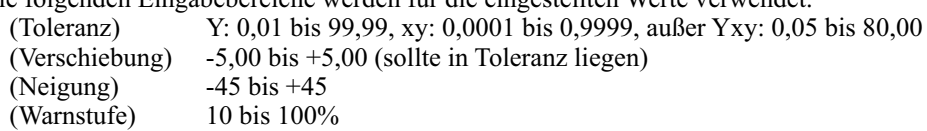

#### $N$ <sub>ote</sub>

*Geben Sie für die Farbdifferenztoleranz kein "Leerzeichen" ein. Wenn Sie ein "Leerzeichen" eingeben, wird es als numerischer Wert "0" verarbeitet. Wenn Sie beispielsweise 5\_.00 ("\_" bedeutet "Leerzeichen") versehentlich eingegeben haben, obwohl Sie 5.00 meinten, wird der Einstellungswert gegen Ihren Wunsch als 50.00 angesehen.*

116 Die Beispielsanzeigen, die für die folgenden Beschreibungen verwendet wurden, werden bei Auswahl des Farbsystems L\*a\*b\* verwendet.

#### **Elliptische Toleranz**

Bei dieser Methode wird beurteilt, ob der Wert der gemessenen Farbdifferenz im Bereich der elliptischen Toleranz liegt, die für die Bezugsfarbe eingestellt ist. Bei Einstellen einer elliptischen Toleranz können Sie nicht nur den Toleranzwert sondern auch eine Verschiebung und eine Neigung einstellen.

Bei Einstellung des Farbsystems "L\*C\*h" wird die Farbdifferenztoleranz der Farbsystemachse "L\*a\*b\*" eingestellt, beim Farbsystem "L99C99h99" wird die Farbsystemachse "L99a99b99" verwendet.

Weitere Angaben finden Sie auf [Seite 80 "](#page-81-0)Farbsystem und Farbdifferenzeinstellung".

Sie sollten vor dem Einstellen eines elliptischen Limits eine Bezugsfarbe einstellen.

Da die Diagramme der Farbdifferenz zweidimensional dargestellt werden, werden die Beurteilungswerte für "fail" manchmal als Punkte in der Toleranz in jedem Diagramm dargestellt.

Wenn Sie den auf Se[ite 115 besch](#page-116-0)riebenen Limitwert einstellen, wird der Auswahlbildschirm [limit value] angezeigt.

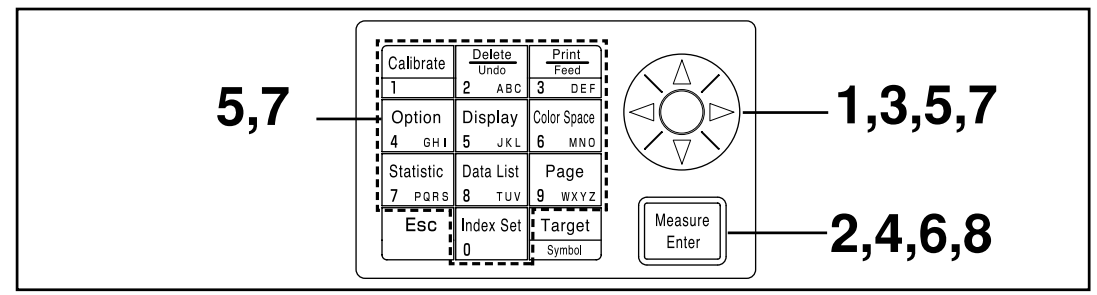

#### **[Vorgehensweise]**

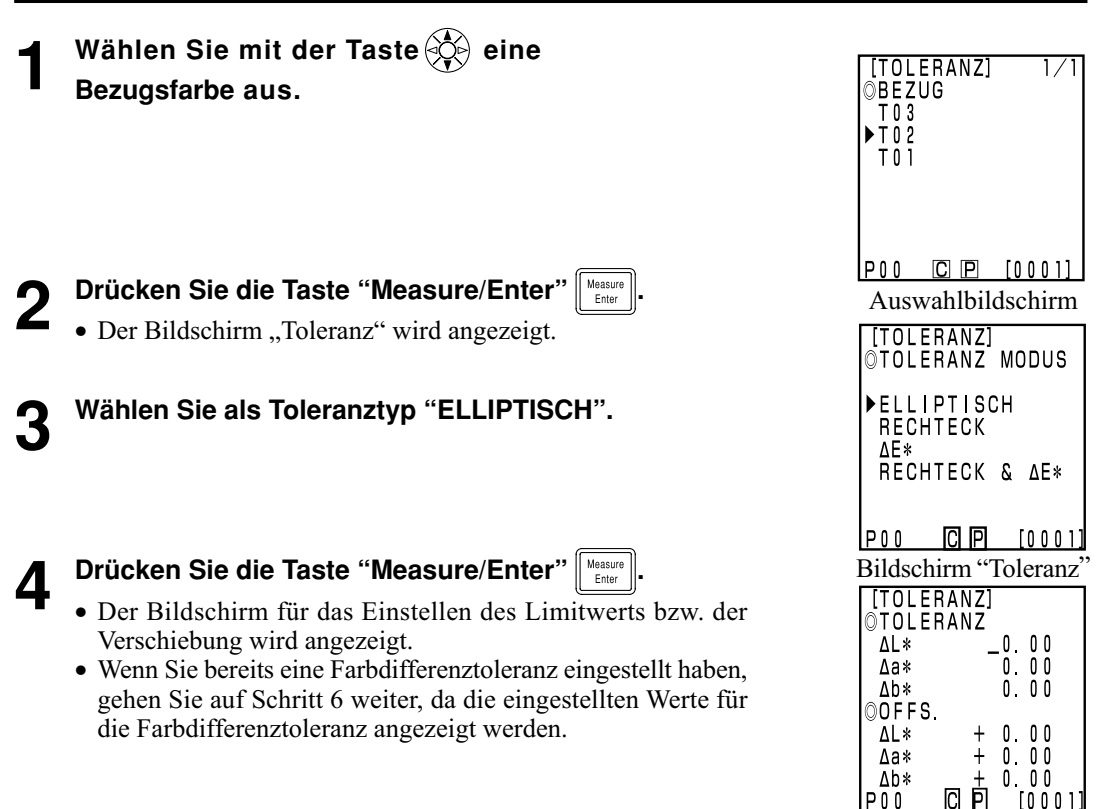

Einstellung-Bildschirm<sub>117</sub>

#### **5 Stellen Sie den Wert für die Farbtoleranz und die Verschiebung mit der Taste und dem numerischen Tastenfeld ein.**

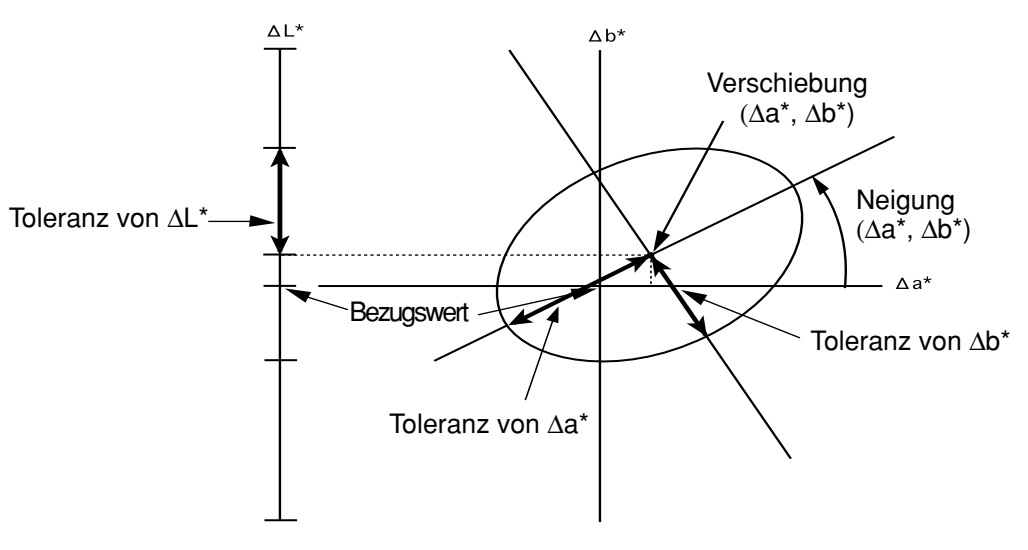

Eingabebereiche für die eingestellten Werte

(Toleranz) Y: 0,01 bis 99,99, xy: 0,0001 bis 0,9999, außer Yxy: 0,05 bis 80,00 (Verschiebung) -5,00 bis +5,00 (sollte in Toleranz liegen)  $(Neigung)$   $-45 \text{ bis } +45$ (Warnstufe) 10 bis 100% Beim Einstellen der Neigung wird das Diagramm, das den Toleranzbereich anzeigt, nicht erstellt.

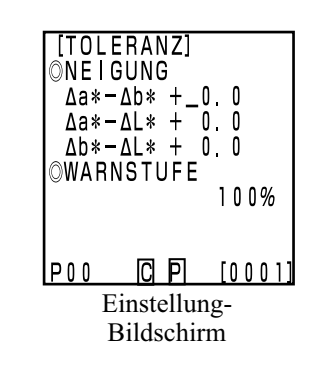

## **7** Stellen Sie den Wert für die Neigung und die Warnstufe<br>mit der Taste  $\circledS$  und dem numerischen Tastenfeld **ein.**

**6 Drücken Sie die Taste "Measure/Enter"**  $\left[\begin{array}{c} \text{Messive} \\ \text{Messive} \end{array}\right]$ .<br>
• Der Bildschirm für das Einstellen der Neigung/Warnstufe wird

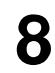

angezeigt.

**Brücken Sie die Taste "Measure/Enter"** Measure

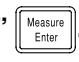

- Nach dem Einstellen der elliptischen Toleranz wird der Messungsbildschirm angezeigt.
- Messpunkte in der Farbdifferenztoleranz werden als O gezeichnet, Warnstufenpunkte werden als ∆ gezeichnet, und Punkte, die außerhalb der Farb-differenztoleranz liegen, werden als X gezeichnet.

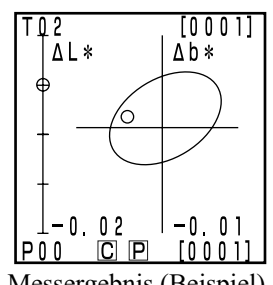

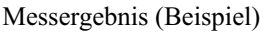

#### **Rechteck-Toleranz**

Bei dieser Methode wird beurteilt, ob der Wert der gemessenen Farbdifferenz im Bereich des Rechteck-Toleranzlimits liegt, das für die Bezugsfarbe eingestellt ist. Wenn Sie eine Rechteck-Toleranz einstellen, können Sie auch für jede Bezugsfarbe eine Farbdifferenztoleranz (±) einstellen.

Sie sollten vor dem Einstellen einer Rechteck-Toleranz eine Bezugsfarbe einstellen.

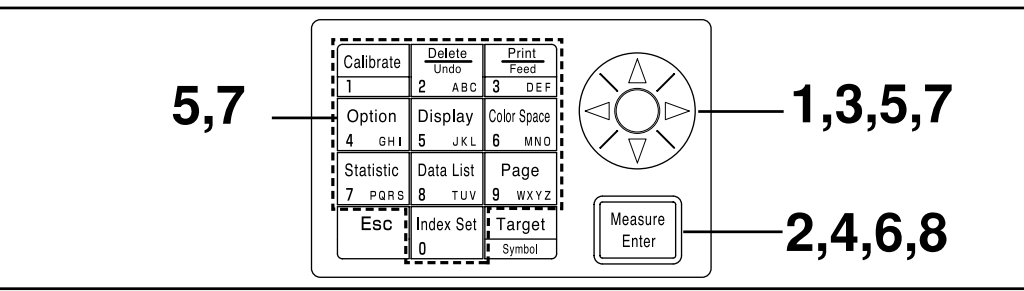

Wenn Sie den auf [Seite 115](#page-116-0) beschriebenen Limitwert einstellen, wird der Auswahlbildschirm [limit value] angezeigt.

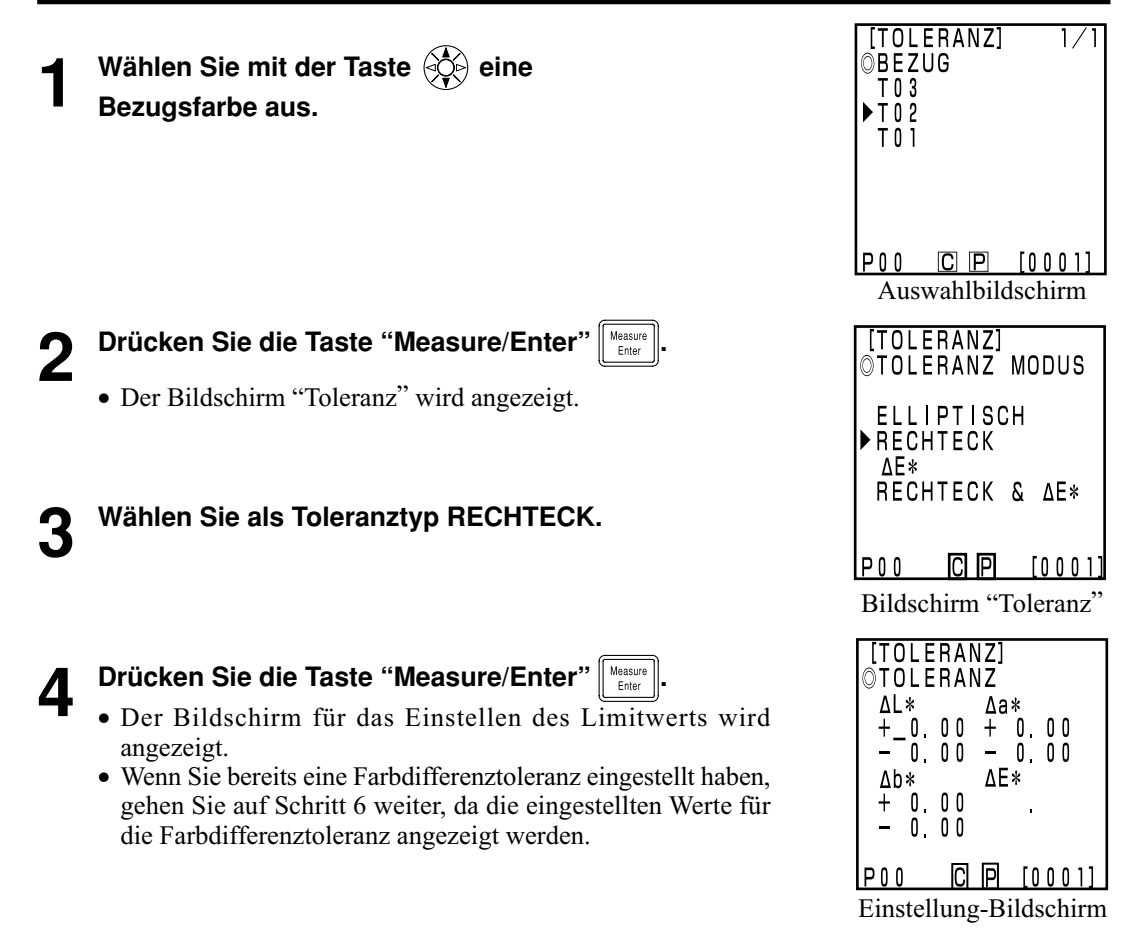

gt.

#### **5 Stellen Sie den Wert für die Farbdifferenztoleranz mit der Taste und dem numerischen Tastenfeld ein.**

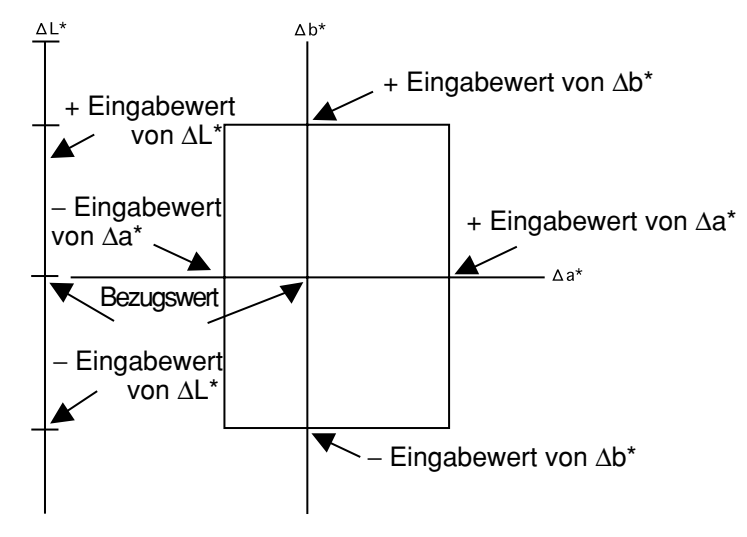

Eingabebereiche für die eingestellten Werte

(Toleranz) Y: 0,01 bis 99,99, xy: 0,0001 bis 0,9999, außer Yxy: 0,05 bis 80,00<br>(Verschiebung) -5.00 bis +5.00 (Verschiebung)  $(Neigung)$   $-45 \text{ bis } +45$ (Warnstufe) 10 bis 100%

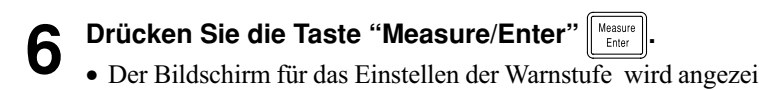

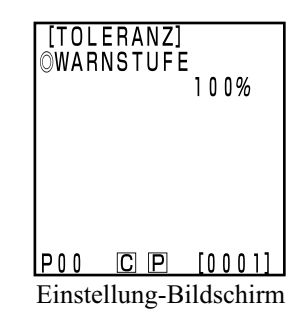

#### **7 Stellen Sie den Wert für die Warnstufe mit der Taste und dem numerischen Tastenfeld ein.**

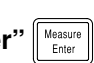

- **8 Drücken Sie die Taste "Measure/Enter"**  $\left[\frac{\text{Møssure}}{\text{Enber}}\right]$ .<br>• Nach dem Einstellen der Rechteck-Toleranz wird der Messungsbildschirm angezeigt.
	- Messpunkte in der Farbdifferenztoleranz werden als O gezeichnet, Warnstufenpunkte werden als ∆ gezeichnet, und Punkte, die außerhalb der Farbdifferenztoleranz liegen, werden als X gezeichnet.

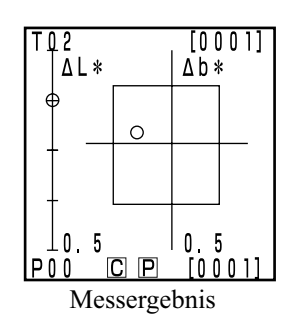

∆**E**

Bei dieser Methode wird beurteilt, ob der Wert der gemessenen Farbdifferenz im Bereich von ∆E liegt, das für die Bezugsfarbe eingestellt ist.

∆E wird, abhängig von den eingestellten Farbsystemen, folgendermaßen angezeigt. ∆E\*, ∆E, ∆E94, ∆E99, ∆E00, CMC

Sie sollten vor dem Einstellen von ∆E eine Bezugsfarbe einstellen.

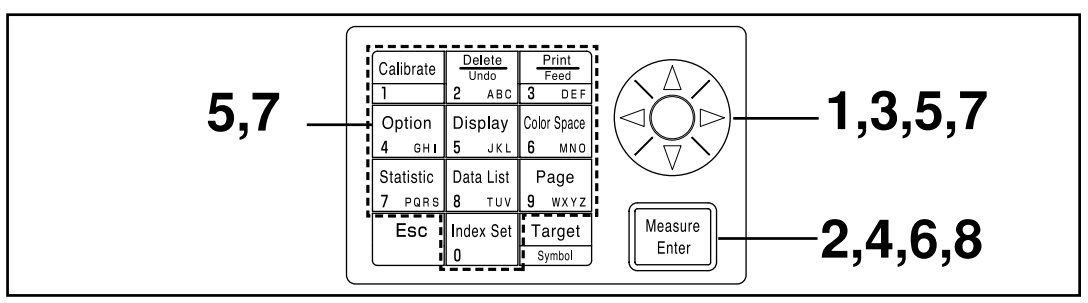

Wenn Sie den auf [Seite 114](#page-115-0) beschriebenen Limitwert einstellen, wird der Auswahlbildschirm [limit value] angezeigt.

#### **[Vorgehensweise]**

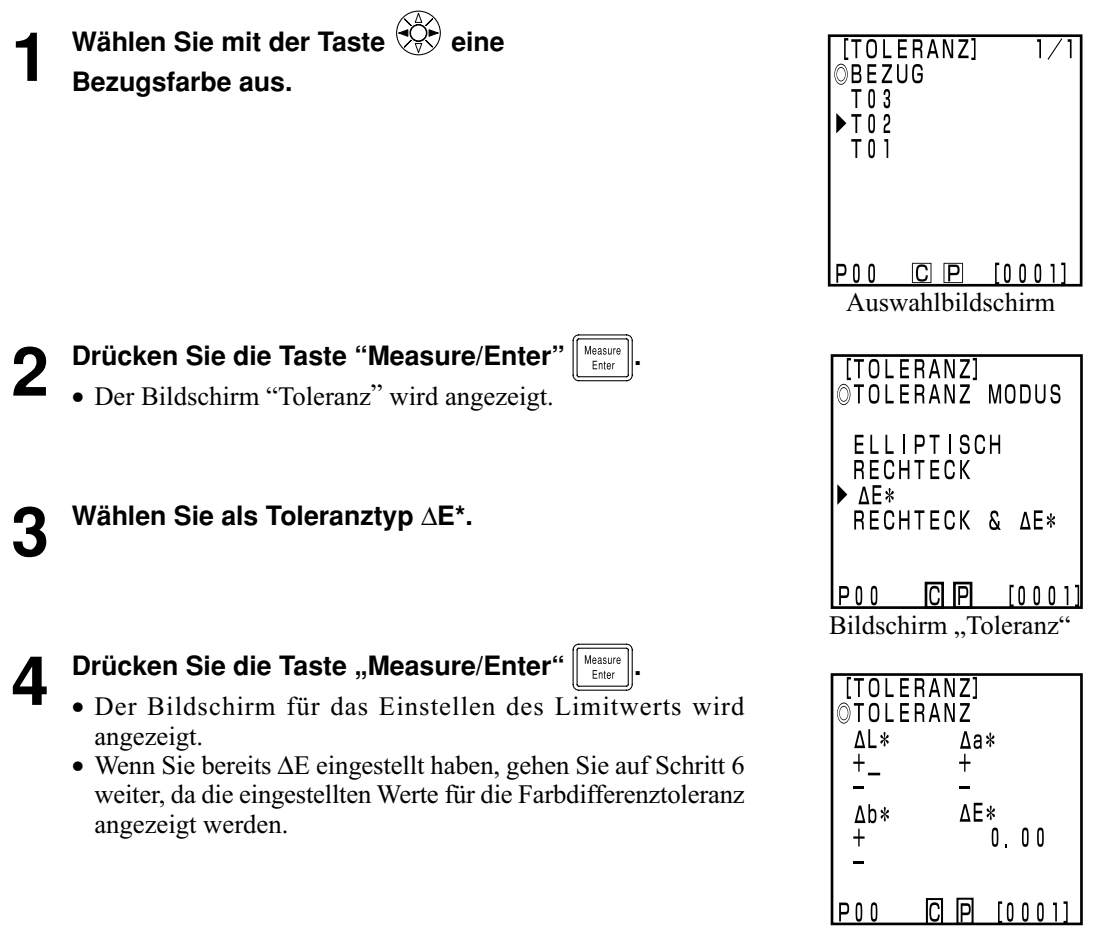

Einstellung-Bildschirm

#### **5** Stellen Sie den Wert für ∆E mit der Taste  $\frac{1}{2}$  und dem **numerischen Tastenfeld ein.**

Eingabebereiche für die eingestellten Werte

(Toleranz) Y: 0,01 bis 99,99, xy: 0,0001 bis 0,9999, außer Yxy: 0,05 bis 80,00 (Verschiebung) -5,00 bis +5,00 (sollte in Toleranz liegen)  $(Neigung)$   $-45 \text{ bis } +45$ (Warnstufe) 10 bis 100%

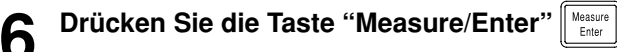

• Der Bildschirm für das Einstellen der Warnstufe wird angezeigt.

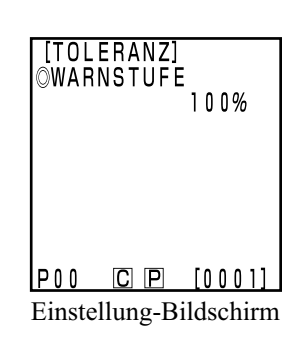

**7 Stellen Sie den Wert für die Warnstufe mit der**

**Taste**  $\langle \diamondsuit$  **und dem numerischen Tastenfeld ein.** 

**8 Drücken Sie die Taste "Measure/Enter" .**

- 
- Nach dem Einstellen von ∆E wird der Messungsbildschirm angezeigt.
- Messpunkte in der Farbdifferenztoleranz werden als O gezeichnet, Warnstufenpunkte werden als ∆ gezeichnet, und Punkte, die außerhalb der Farbdifferenztoleranz liegen, werden als X gezeichnet.

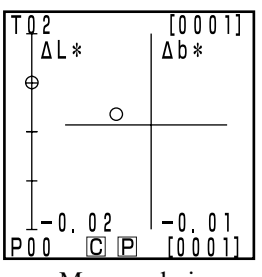

Messergebnis

#### **Rechteck-Toleranz und** ∆**E**

Bei dieser Methode wird sowohl die Rechteck-Toleranz als auch ∆E beurteilt.

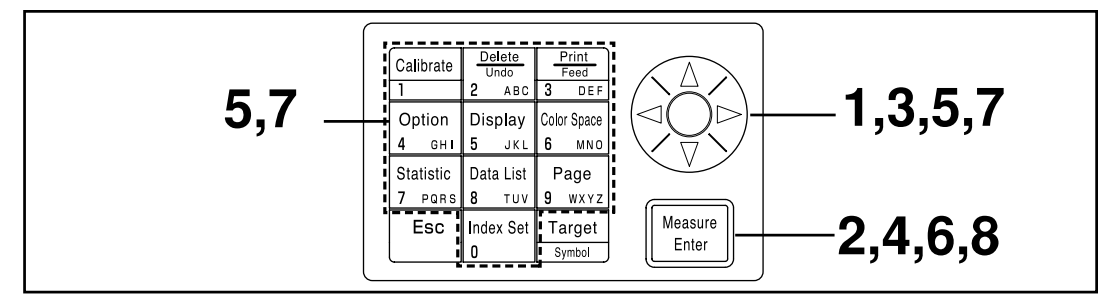

Wenn Sie den au[f Seite 115](#page-116-0) beschriebenen Limitwert einstellen, wird der Auswahlbildschirm [limit value] angezeigt.

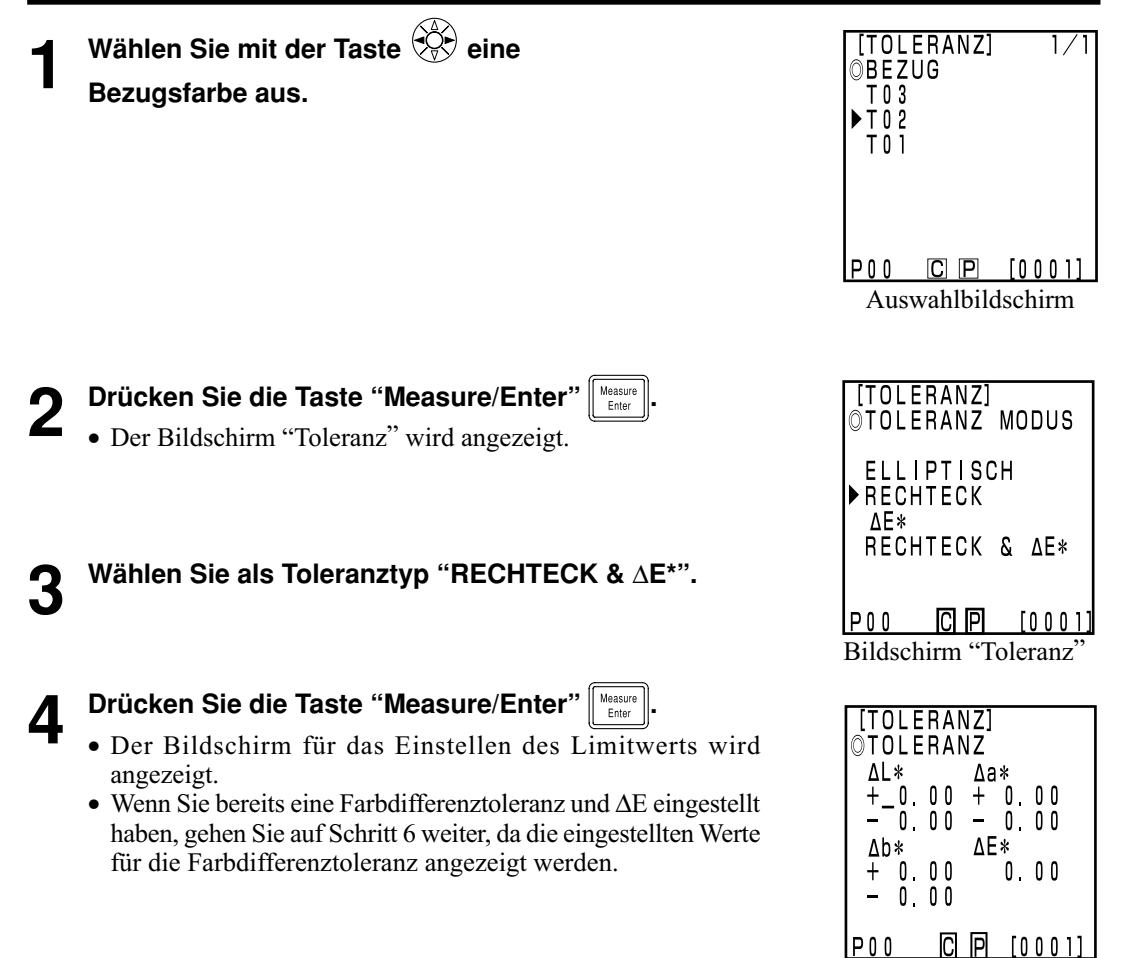

Einstellung-Bildschirm

#### <span id="page-125-0"></span>**5** Stellen Sie den Wert für die Farbtoleranz und ∆E mit der Taste  $\bigotimes^{\!\!\!\! \diamond}$  und dem **numerischen Tastenfeld ein.**

Eingabebereiche für die eingestellten Werte

(Toleranz) Y: 0,01 bis 99,99, xy: 0,0001 bis 0,9999, außer Yxy: 0,05 bis 80,00 (Warnstufe) 10 bis 100%

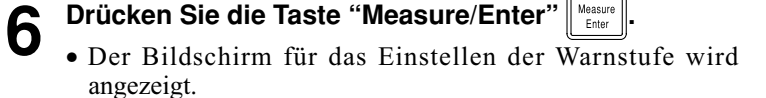

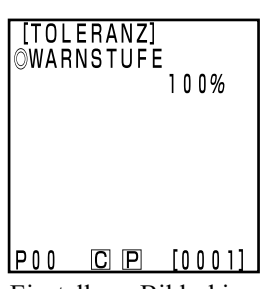

Einstellung-Bildschirm

**7 Stellen Sie den Wert für die Warnstufe mit der Taste und dem numerischen Tastenfeld ein.**

**Brücken Sie die Taste "Measure/Enter"** Neasure

- Nach dem Einstellen der Rechteck-Farbdifferenz-toleranz und ∆E wird der Messungsbildschirm angezeigt.
- Messpunkte in der Farbdifferenztoleranz werden als O gezeichnet, Warnstufenpunkte werden als ∆ gezeichnet, und Punkte, die außerhalb der Farbdifferenztoleranz liegen, werden als X gezeichnet.

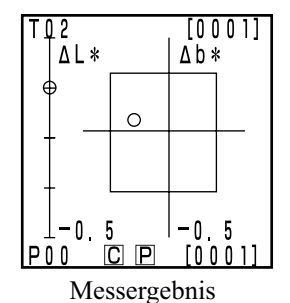

Kontrolleinheit Funktionen

Kontrolleinheit<br>Funktionen

#### <span id="page-126-0"></span>**<Einstellen der automatischen Messung>**

#### $\blacksquare$

*Nur die Esc-Taste funktioniert, wenn Sie den Timer eingestellt haben, und das Gerät in den automatischen Mess-Standbymodus wechselt. Achten Sie darauf, dass Sie vorher die Einstellungen für das Farbsystem, die Anzeige, die Bezugsfarbe und andere Einstellungen vornehmen.*

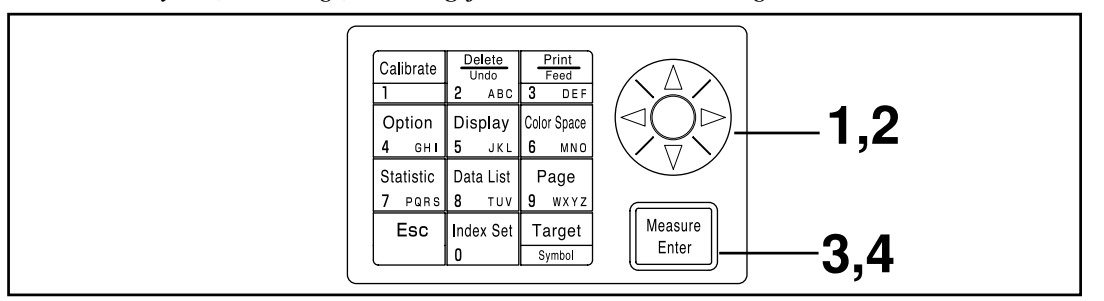

Wenn Sie den au[f Seite 115](#page-116-0) beschriebenen Timer auswählen, wird der Bildschirm für das Einstellen von [timer] angezeigt.

## **1** Verschieben Sie den Cursor mit der Taste  $\sqrt[4]{\frac{1}{2}}$  und stellen Sie den Zeitintervall mit dem numerischen **Tastenfeld ein.**

(Eingabebereich) 00 m 03 s bis 99 m 59 s

- Stellen Sie den Zeitintervall länger als eine Messzeit ein, in der die Anzahl der Messungen für den Durchschnitt und den Druck eingeschlossen sind.
- [AUTOM MESSUNG] **DZEITINTERVALL**  $00m03s$  $P00$   $C$   $P$   $[0001]$ Einstellung-Bildschirm
- [AUTOM MESSUNG] **OENDZEIT**  $2002Y/01M/01D$  $14.35$  $C$   $P$  $[0001]$ IP 0 0

Einstellung-Bildschirm

- 
- **2 Drücken Sie die Taste "Measure/Enter"**  $\left[\frac{\text{Møggung}}{\text{Euler}}\right]$ .<br>• Der Bildschirm für das Einstellen der Endzeit wird angezeigt.

## **3** Verschieben Sie den Cursor mit der Taste  $\mathbb{C}$  und stellen<br>Sie die Endzeit mit dem numerischen Tastenfeld ein.

- Geben Sie eine im Kalender bis 2099 bestehende Zeit ein. Die Anzeige verwendet das 24-Stunden-Format.
- Wenn Sie keine Endzeit eingeben, ist die Messung endlos.

**4 Drücken Sie die Taste "Measure/Enter" .**

- Nach dem Abschluss der Einstellungen wird der Messungsbildschirm angezeigt.
- 

#### **Drücken Sie die Taste "Measure/Enter"**  $\parallel$  Measure  $\parallel$ , um die Messung zu starten.

- Drücken Sie (für längere Zeit) die Esc-Taste  $[\cdots]$ , um die automatische Messung abzubrechen.
- Alle anderen Tasten sind deaktiviert.
- Der Summer ertönt bei der automatischen Messung ungefähr jede Sekunde. (Nur wenn der Summer auf EIN gestellt ist.)
- Wenn Sie das Gerät mit den Batterien speisen, verlängert sich die Messzeit, wenn die Batteriespannung abfällt. Sie sollten aus diesem Grund das Netzgerät verwenden.
- Das Symbol  $\left[\right(\overline{t})\right]$  für die Timer-Messung wird angezeigt.

#### <span id="page-127-0"></span>**<Importieren der Messwerte>**

Sie können im Messkopf gespeicherte Messwerte zur Kontrolleinheit transferieren.

#### $N$ <sub>ote</sub>

*Beim Import werden die Werte tatsächlich verschoben und nicht einfach kopiert.*

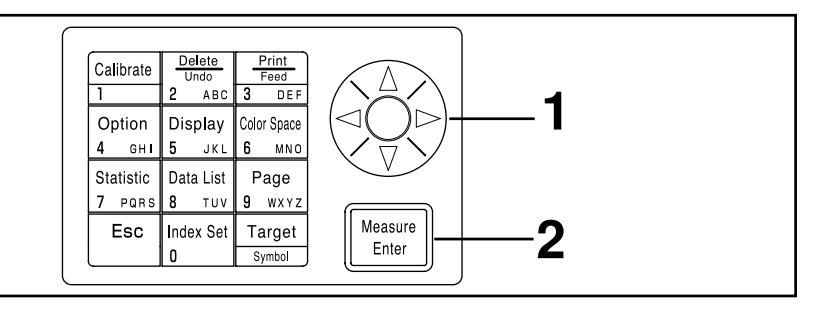

Wenn Sie die auf [Seite 115](#page-116-0) beschriebene Multi-Kalibrierung auswählen, wird der Auswahlbildschirm [Multi-Kalibrierung] angezeigt.

### **1** Verschieben Sie den Cursor mit der Taste  $\langle \hat{Q} \rangle$ , um die **Seite auszuwählen, die Sie importieren möchten.**

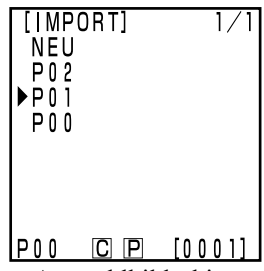

Auswahlbildschirm

[IMPORT]

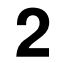

## **Drücken Sie die Taste "Measure/Enter"**  $\left[\frac{\text{Measure}}{\text{Euler}}\right]$

- Nach der Anzeige des Bildschirms, der das Arbeiten angibt, ist der Import abgeschlossen, und der Messungsbildschirm wird erneut angezeigt.
- Wenn die gewählte Seite Werte enthält, werden neue Werte nach den bestehenden Werten registriert.
- Der Import wird nicht ausgeführt, wenn mehr als 2000 Datenreihen bestehen.

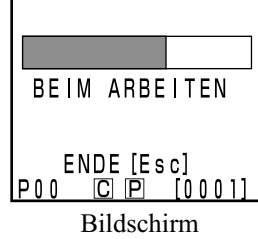

"Beim Arbeiten"

#### $N_{\overline{\text{ote}}}$

*Wenn Sie während des Datentransfers die Esc-Taste drücken, wird der Datentransfer gestoppt. In diesem Fall werden die Daten transferiert, bis der Stopppunkt abgeschlossen worden ist. Da beim Datentransfer zuerst die ältesten Daten übertragen werden, bleibt die Messkopfanzeige augenscheinlich unverändert (die letzten Messwerte werden auf dem Bildschirm angezeigt), aber der Messkopf behält Daten, die nicht transferiert worden sind.*

#### <span id="page-128-0"></span>**<Einstellen der Multi-Kalibrierung>**

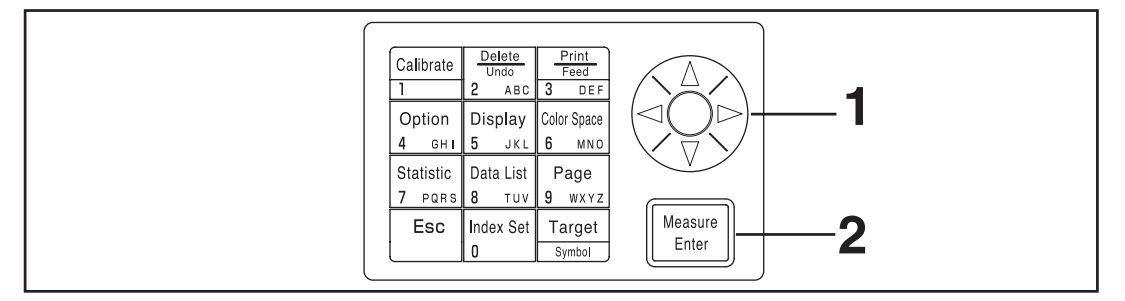

Wenn Sie die au[f Seite 115](#page-116-0) beschriebene Multi-Kalibrierung auswählen, wird der Auswahlbildschirm [Multi-Kalibrierung] angezeigt.

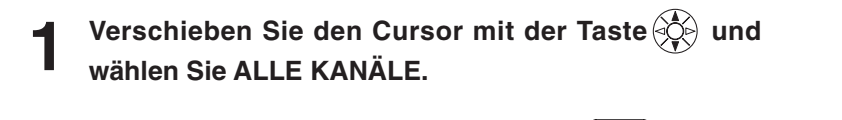

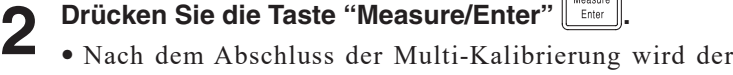

- Messungsbildschirm angezeigt. • Weitere Angaben zur Multi-Kalibrierung finden Sie auf Seite
	- [135 "](#page-136-0)Einstellen der Multi-Kalibrierung".

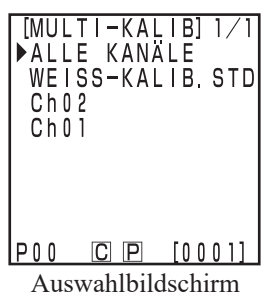

## **Benutzerindex**

- Sie können einen Rechenausdruck registrieren, der auf dem Farbsystem im Vergleich zum Messkopf basiert. Wenn Sie den eigenen Index des Benutzers als Messergebnisse anzeigen, müssen Sie keine Berechnungen ausführen, die auf den Messwerten basieren. Dies vereinfacht die Farbverwaltung.
- Der Rechenausdruck wird mit einem PC zum Messkopf geschrieben. Sie können maximal sechs registrieren. Die Registrierung kann automatisch durch Anschließen einer Kontrolleinheit am Messkopf erfolgen.
- Für das Schreiben des Benutzerindexes benötigen Sie die zusätzliche CR-400 Utility Software oder die Farbverwaltungs-Software SpectraMagic™ NX2.

Weitere Angaben zum Schreiben des Benutzerindexes finden Sie in der Bedienungsanleitung der CR-400 Utility Software oder der Farbverwaltungs-Software SpectraMagic™ NX2.

## **Anschließen an externe Geräte**

Sie können Daten zwischen dem Gerät und einem PC transferieren, wenn Sie das RS-232C-Verbindungskabel an einem PC anschließen.

Das Instrument verbraucht viel Strom, wenn es längere Zeit ununterbrochen verwendet wird oder wenn Daten vom externen Ausgangsanschluss übertragen werden. Daher wird empfohlen, das Netzteil (AC-A305) in einer solchen Situation zu verwenden.

#### **<Anschließen des PCs>**

Die im Gerät gespeicherten Daten können auf einen PC exportiert werden und Daten können von einem PC in das Gerät geschrieben werden, indem das Gerät über das mitgelieferte serielle USB-Konvertierungskabel oder ein RS-232C-Kabel an einen PC/AT-kompatiblen PC angeschlossen wird. Damit das mitgelieferte serielle USB-Konvertierungskabel korrekt erkannt wird, wenn es zuerst an einen PC angeschlossen wird, muss der mitgelieferte USB-Treiber im PC installiert sein.

Der USB-Treiber befindet sich auf der CD-ROM, die im Lieferumfang des Instruments enthalten ist. Lesen Sie das Installationshandbuch auf derselben CD-ROM und installieren Sie den Treiber. Um das Gerät an einen PC anzuschließen, wird die Verwendung der optionalen Dienstprogramm-Software CR-S4w und der Farbverwaltungssoftware SpectraMagic™NX2 empfohlen.

Der oben genannte USB-Treiber kann auch von der unten angegebenen Webseite von Konica Minolta heruntergeladen werden.

(Die hier gezeigte URL kann sich ohne vorherige Ankündigung ändern.)

https://www.konicaminolta.com/instruments/download/software/color/index.html

Vor dem Anschluss an einen PC muss das Instrument in den ,Fernbedienungsmodus' eingestellt werden. Im Remote-Modus können Sie:

- 1. Ausgeben von Messwerten und Bezugsfarbenwerten auf einem PC
- 2. Löschen von Messwerten

Weitere Angaben finden Sie auf [Seite 129](#page-130-0) "Wechseln zum Remote Mode".

#### **Verwendungshinweise**

- Achten Sie beim Anschluss darauf, dass die Stecker richtig ausgerichtet und mit den.
- Fassen Sie den Stecker an, wenn Sie ihn an- oder abschließen. Verbiegen Sie nicht das Kabel, ziehen Sie nicht am Kabel oder üben Sie zu starken Druck auf das Kabel aus, da es ansonsten brechen könnte.
- Fassen Sie die Anschlussterminals nicht mit der Hand an. Ansonsten könnten sie verschmutzen oder zu großem Druck ausgesetzt sein.
- Achten Sie darauf, dass das Kabel eine ausreichende Länge aufweist. Ein angespanntes Kabel kann zu einem Verbindungs- oder Kabelbruch führen.

#### **Wenn Sie das optionale RS-232C-Kabel verwenden**

- Wenn Sie das Kabel in den PC-Kommunikationsanschluss einschrauben, kann es nicht versehentlich abgetrennt werden.
- Schalten Sie sowohl das Instrument als auch den PC aus, bevor Sie das Kabel anschließen.
- Wenn Sie ein anderes als das optionale "CR-A102" RS-232C-Kabel zum Anschluss des Instruments an einen PC verwenden, vergewaaissern Sie sich, dass das Kabel mit der Anzahl der Pins und Pinbelegung im untenstehenden "Diagramm zur RS-232C-Kabel Pinanzahl/Signalkonfiguration" übereinstimmt.

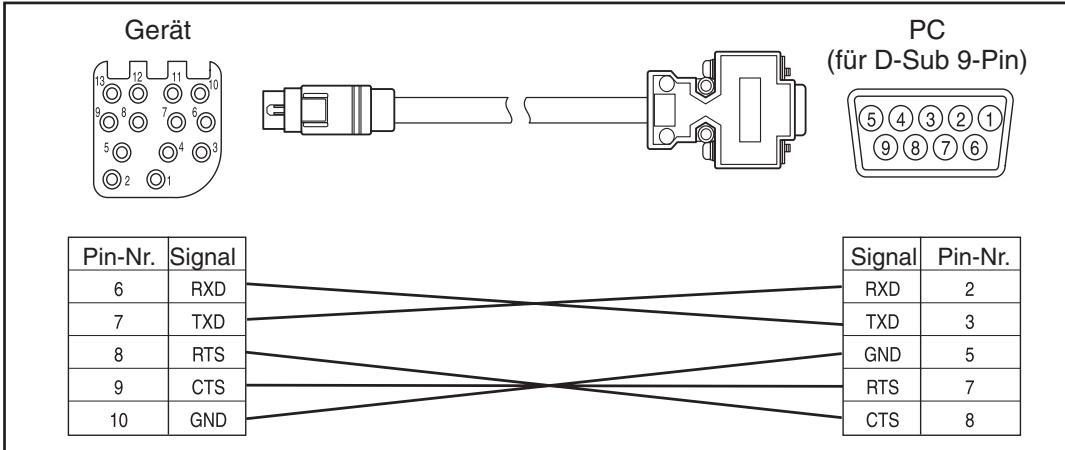

## <span id="page-130-0"></span>**SIP/SOP-Verbindungen**

- Zubehör, das an die analogen oder seriellen Schnittstellen angeschlossen wird, muss für die entsprechenden IEC-Normen zugelassen sein (d. h. IEC950 für Datenverarbeitungsgeräte.)
- Außerdem müssen alle Konfigurationen dem Systemstandard IEC 1010-1 entsprechen. Jede Person, die zusätzliche Geräte an den Signaleingangsport oder Signalausgabeport anschließt, konfiguriert ein elektronisches Gerät für ein Messsystem und trägt daher die Verantwortung dafür, dass das System die Anforderungen des Systemstandards IEC 1010-1 erfüllt. (Wenden Sie sich im Zweifelsfall an die technische Abteilung oder an den örtlichen lokalen Vertreter.)

#### **<Wechseln zum Remote Mode>**

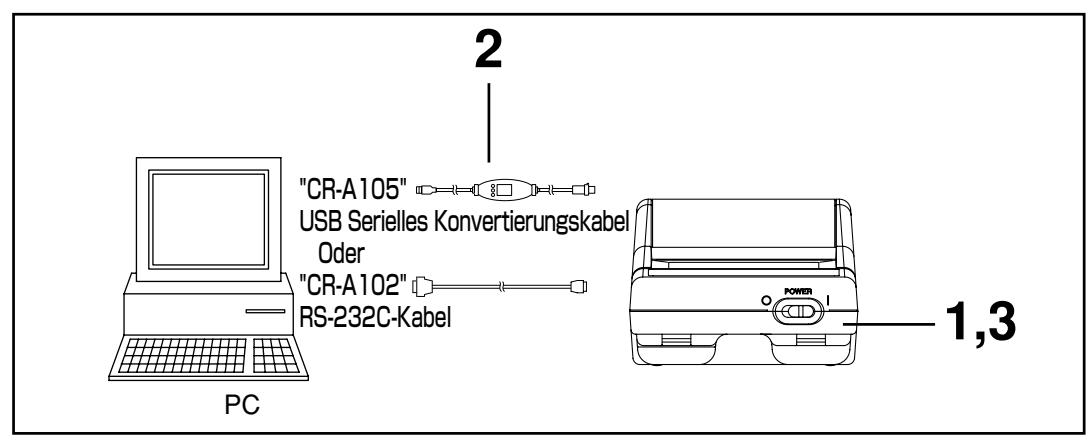

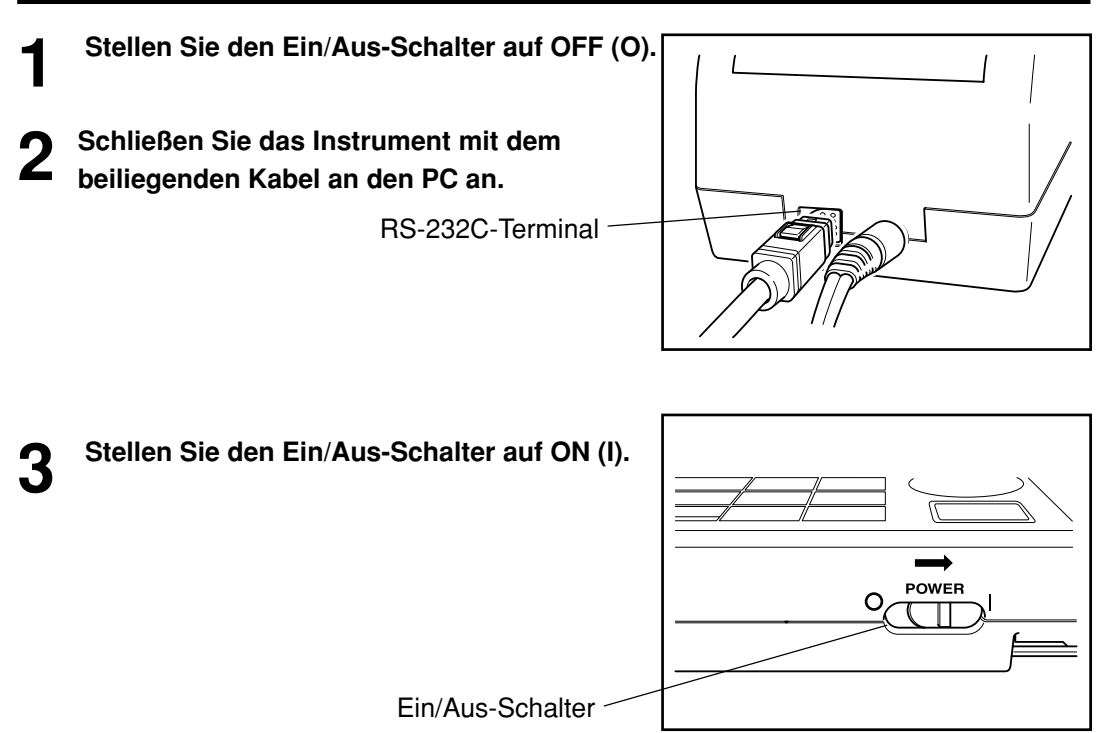

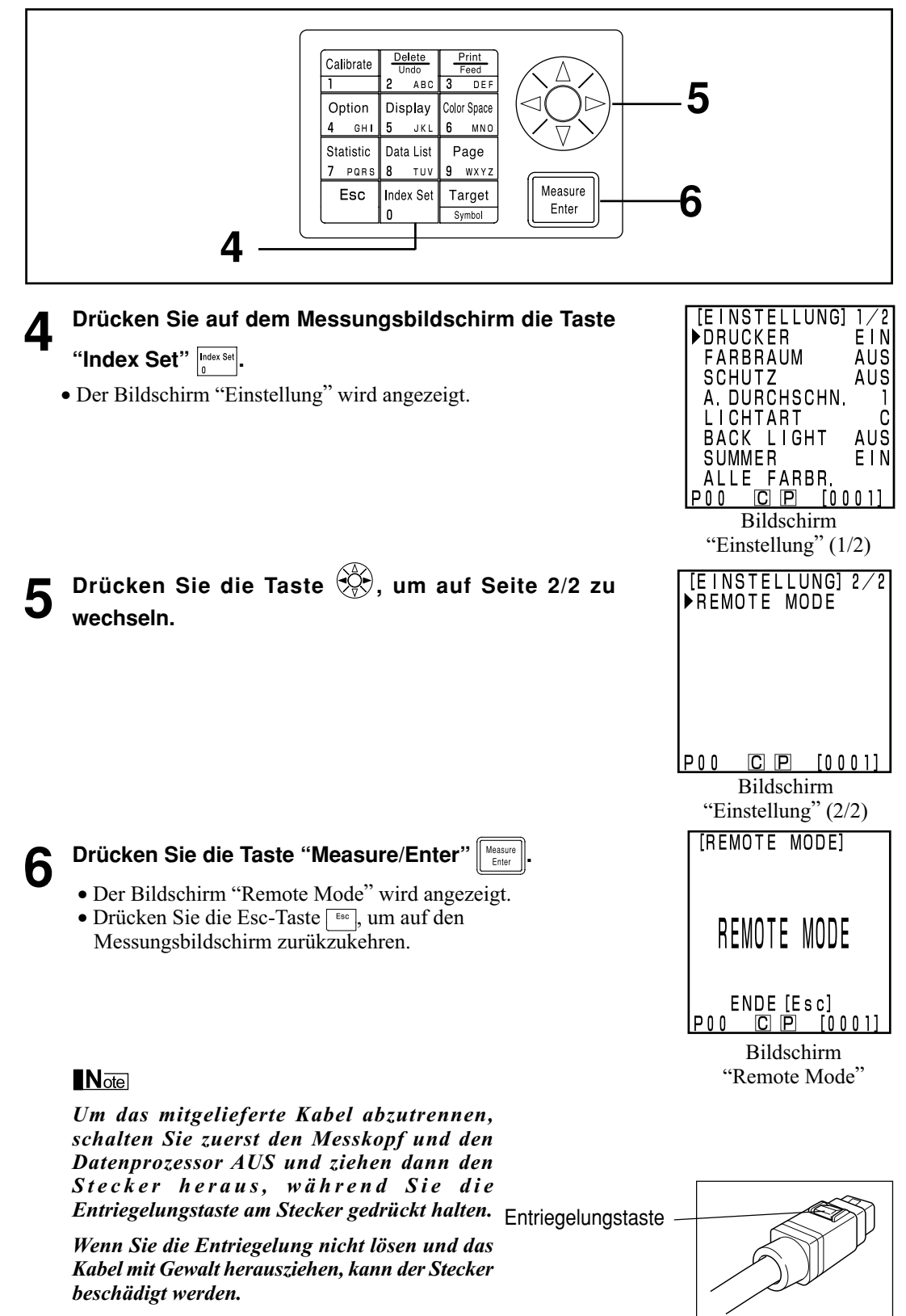

## **Einsatzbereiche**

#### **Benutzerkalibrierung: Vorgehensweise**

Die Beziehung zwischen der gewählten Kalibrierung und der Multi-Kalibrierung/manuell ausgewählten Kalibrierung wird im nachfolgenden Ablaufdiagramm dargestellt.

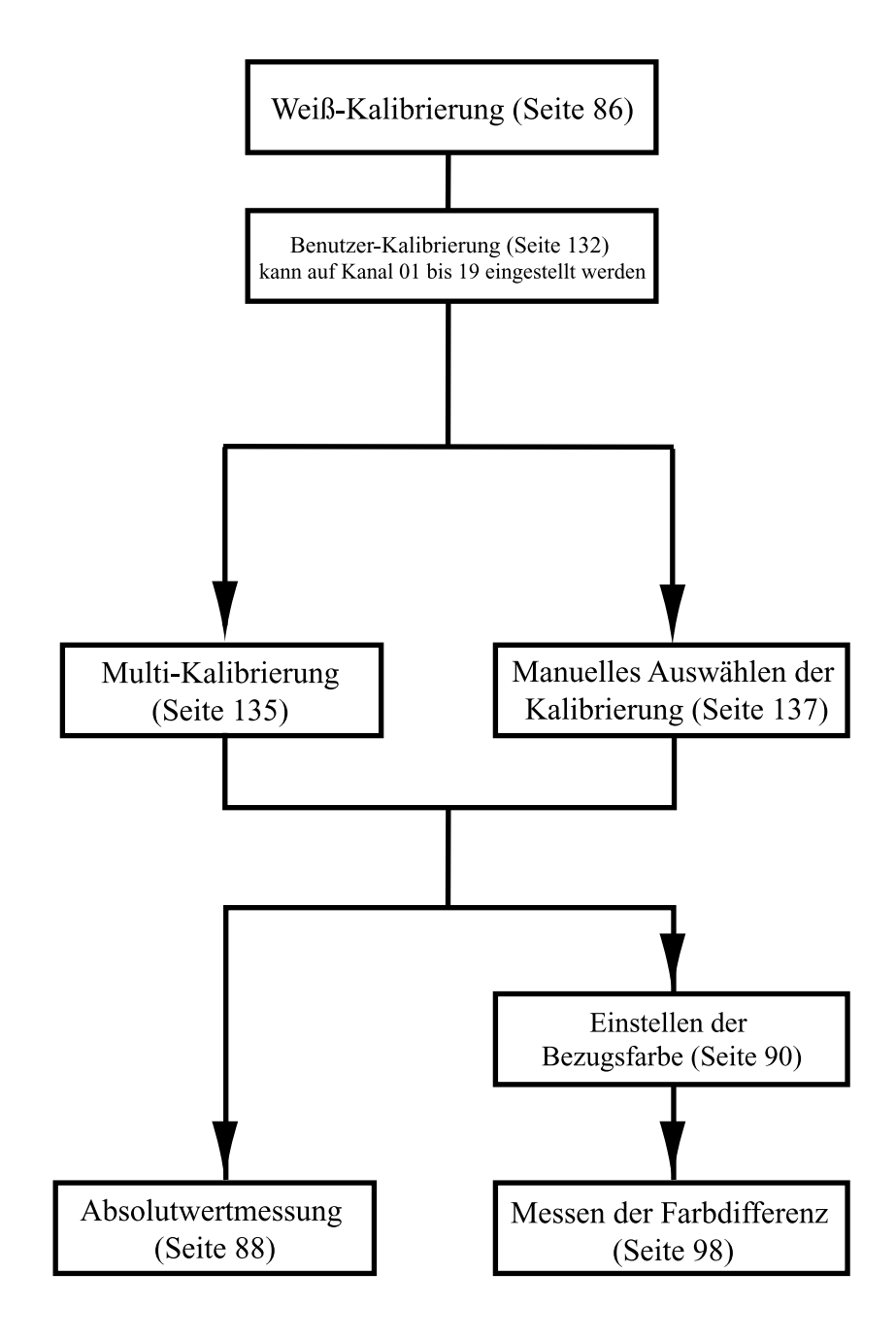

#### <span id="page-133-0"></span>**<Was ist Benutzerkalibrierung?>**

Mit dieser Funktion können Sie die bereits gemessene Bezugsprobe als Benutzerkalibrierungswerte verwenden, um angegebene Werte bei der Messung zu korrigieren.

Sie können dies mit zwei Methoden erzielen: Multi-Kalibrierung und manuell ausgewählte Kalibrierung Weitere Angaben zum Einstellen der Multi-Kalibrierung und der manuell ausgewählten Kalibrierung finden Sie auf [Seite 135](#page-136-0) "Einstellen der Multi-Kalibrierung" un[d Seite 137](#page-138-0) "Einstellen der manuell ausgewählten Kalibrierung".

#### **<Einstellen der Benutzerkalibrierungswerte>**

Sie können zwei Farbsysteme als Benutzerkalibrierungswerte verwenden: Yxy, L\*a\*b\*.

#### $N$ <sub>ote</sub>

#### *Die Kalibrierung sollte unter denselben Temperaturbedingungen wie die Messung ausgeführt werden.*

• Sie müssen vor der Benutzerkalibrierung die Weiß-Kalibrierung ausführen.

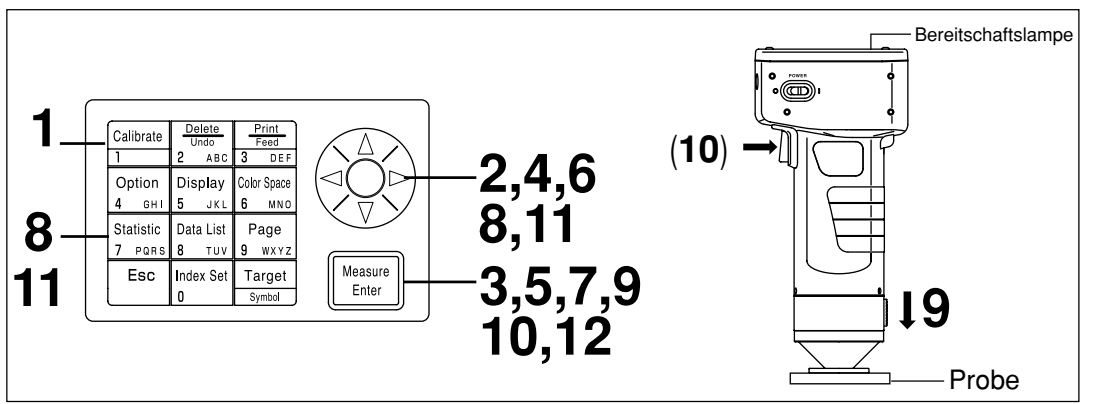

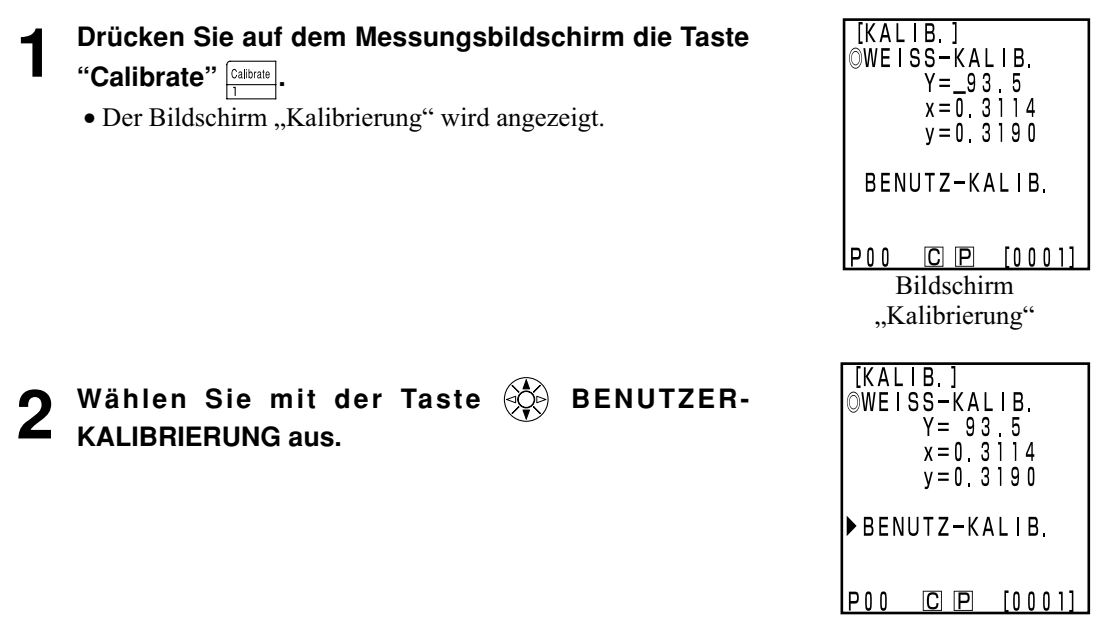

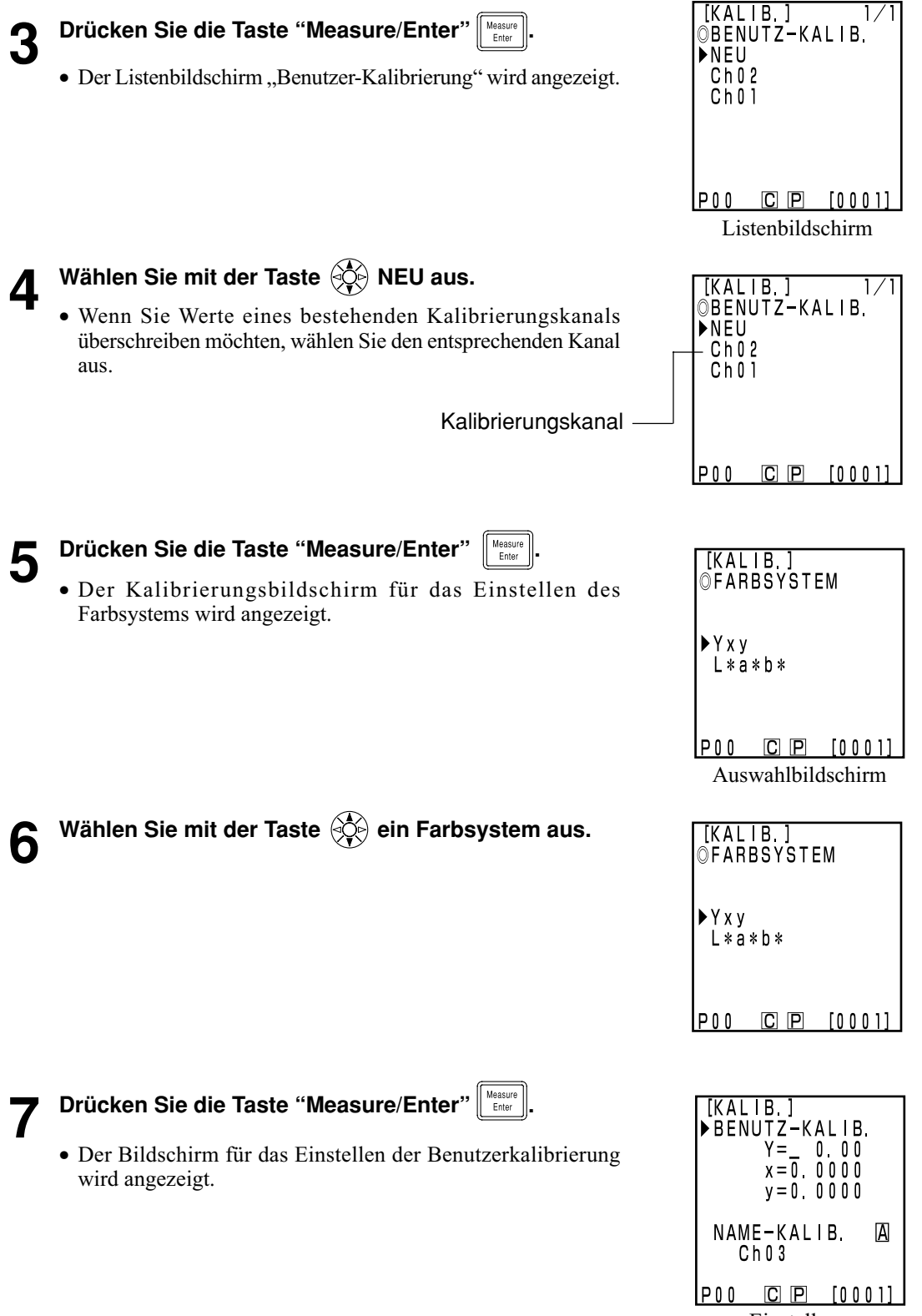

Einstellung-Bildschirm

**8** Verschieben Sie den Cursor mit der Taste  $\langle \hat{\phi} \rangle$  und **stellen Sie den Wert mit dem numerischen Tastenfeld ein.**

**9 Halten Sie den Messkopf flach über eine Bezugsprobe.**

Eingabebereich:  $0,01 \leq X, Y, Z \leq 160$ 

 $[KALIB]$ DBENUTZ-KALIB  $Y = 80.72$  $x = 0$  3208  $y = 0$  3 1 2 1 NAME-KALIB. A  $ChO3$  $P00$  $C$   $P$   $[0001$ Einstellung-Bildschirm

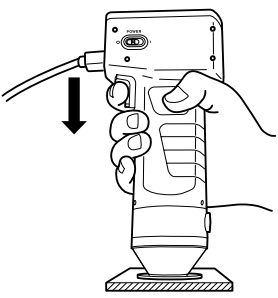

**Drücken Sie die Taste "Measure/Enter"**  $\left\| \frac{\text{Measurable}}{\text{Euler}} \right\|$  (oder die Messtaste am **Messkopf), wenn die Bereitschaftslampe aufleuchtet.**

#### $\blacksquare$ Notel

• *Bewegen Sie den Messkopf nicht, während Sie die Messung ausführen.*

• *Durch die Benutzerkalibrierung eines bestehenden Kalibrierungskanals werden die Benutzerkalibrierungswerte überschrieben, sobald die Messung abgeschlossen ist.*

**11 Wählen Sie nach dem Abschluss der Messung mit der Taste "NAME-KALIB". Geben Sie dann den Namen mit der** Taste  $\langle \hat{\diamondsuit} \rangle$  und dem Tastenfeld ein.

• Weiter mit Schritt 12, wenn Sie keinen Namen des Kalibrierungskanals eingeben möchten.

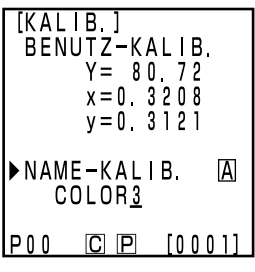

Einstellung-Bildschirm

#### **(Einstellen des Namen des Kalibrierungskanals)**

1) Wählen Sie mit der Taste  $\circledS$  den Eingabemodus.

- Die Eingabemodi ändern sich in der folgenden Reihenfolge: lateinische Kleinbuchstabe → lateinische Großbuchstaben → Zahlen
- 2) Verschieben Sie den Cursor mit der Taste  $\circledS$  und geben Sie den Namen der Bezugsfarbe mit dem numerischen Tastenfeld ein.
- Der Name kann maximal neun Zeichen umfassen (weitere Angaben finden Sie auf Seite [20 "A](#page-21-0)ls Eingabetasten".)

#### 134 **12 Drücken Sie nach dem Abschluss der Einstellungen die Taste "Measure/Enter" .**

• Die Einstellungen sind abgeschlossen. Der Abschluss wird akustisch angegeben, und das Display zeigt den Messungsbildschirm an.

#### <span id="page-136-0"></span>**<Einstellen der Multi-Kalibrierung>**

Diese Funktion stellt die Multi-Kalibrierung ein, mit der Sie angegebene Werte mit der Weiß-Kalibrierung und den Benutzerkalibrierungsdaten korrigieren können.

#### $\blacksquare$

#### *Sie müssen beim Einstellen oder Annullieren der Multi-Kalibrierung erneut die Bezugsfarbe einstellen.*

#### *Die Bezugsfarbe wird nicht korrigiert, wenn Sie nach der Messung eine Benutzer-Kalibrierung ausführen.*

- Weitere Angaben zur Multi-Kalibrierung finden Sie auf [Seite 145.](#page-146-0)
- Für das Einstellen der Multi-Kalibrierung müssen Sie bereits die Weiß-Kalibrierung und die Benutzer-Kalibrierung ausgeführt haben.

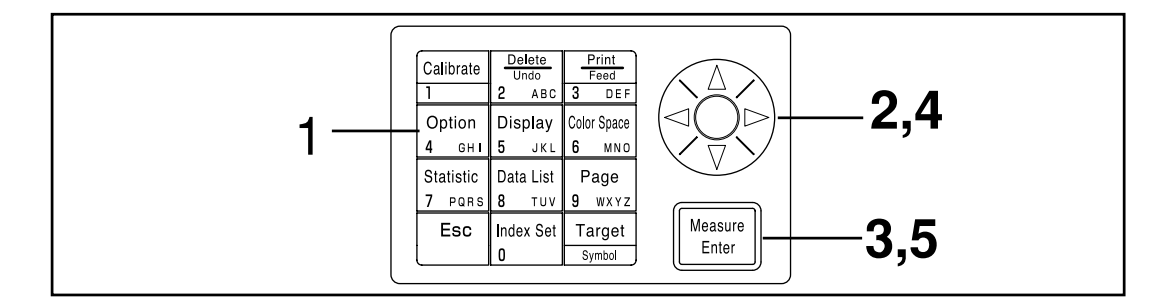

#### **[Vorgehensweise]**

**1 Drücken Sie auf dem Messungsbildschirm die Taste** "Option" **option**.

• Der Auswahlbildschirm "Option" wird angezeigt.

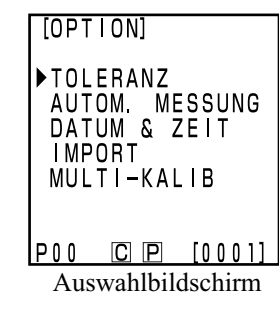

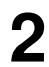

**2** Wählen Sie mit der Taste  $\circledS$  MULTI-KALIB. aus.

 $[OPT | ON]$ TOLERANZ AUTOM MESSUNG<br>DATUM & ZEIT **IMPORT** MULTI-KALIB  $P00$   $C$   $P$   $[0001]$ 

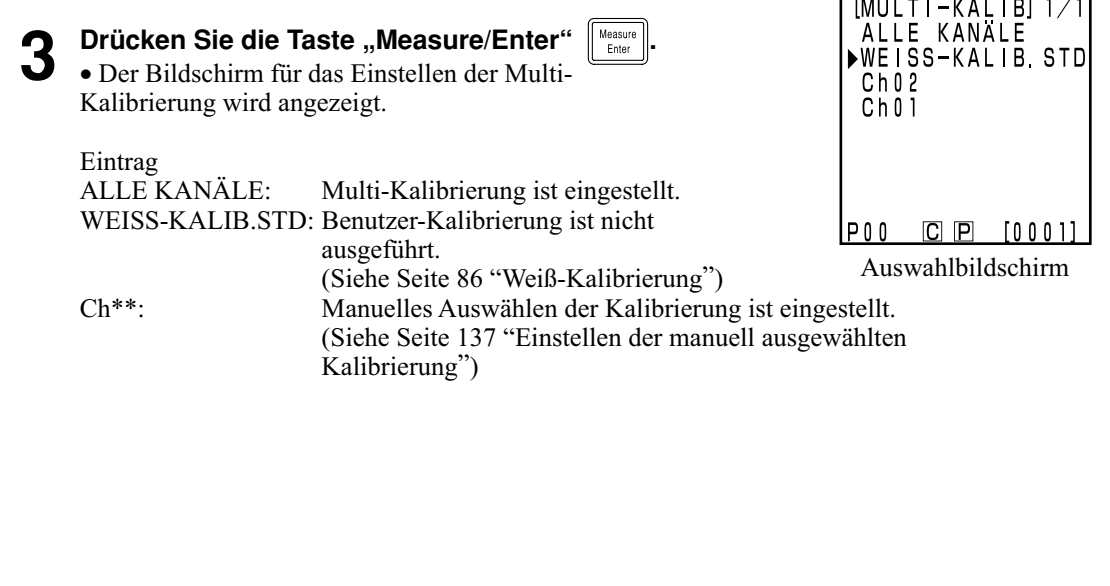

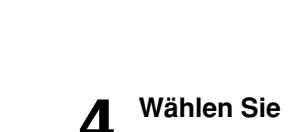

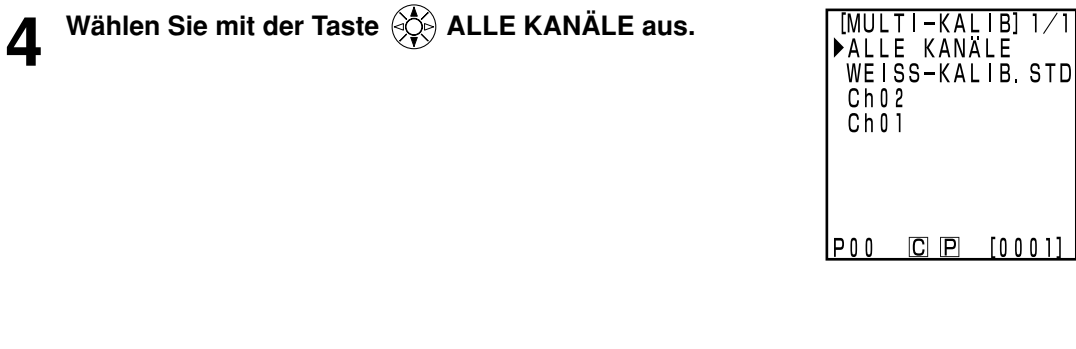

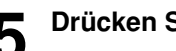

**5** Drücken Sie die Taste "Measure/Enter"  $\frac{M_{\text{basic}}}{EM_{\text{Euler}}}$ 

• Nach dem Einstellen der Multi-Kalibrierung wird der Messungsbildschirm angezeigt.

 $[0001]$ 

#### <span id="page-138-0"></span>**<Einstellen der manuell ausgewählten Kalibrierung>**

Diese Funktion stellt die manuell ausgewählte Kalibrierung ein, mit der Sie einen Kalibrierungskanal auswählen können, mit dessen Daten angegebene Werte korrigiert werden.

#### $\blacksquare$ Notel

*Sie müssen beim Einstellen oder Annullieren der manuell ausgewählten Kalibrierung erneut die Bezugsfarbe einstellen.*

#### *Die Bezugsfarbe wird nicht korrigiert, wenn Sie nach der Messung eine Benutzer-Kalibrierung ausführen.*

Weitere Angaben zur manuell ausgewählten Kalibrierung finden Sie auf [Seite 145.](#page-146-0)

• Vor dem Einstellen der manuell ausgewählten Kalibrierung müssen Sie die Weiß-Kalibrierung und die Benutzer-Kalibrierung ausführen.

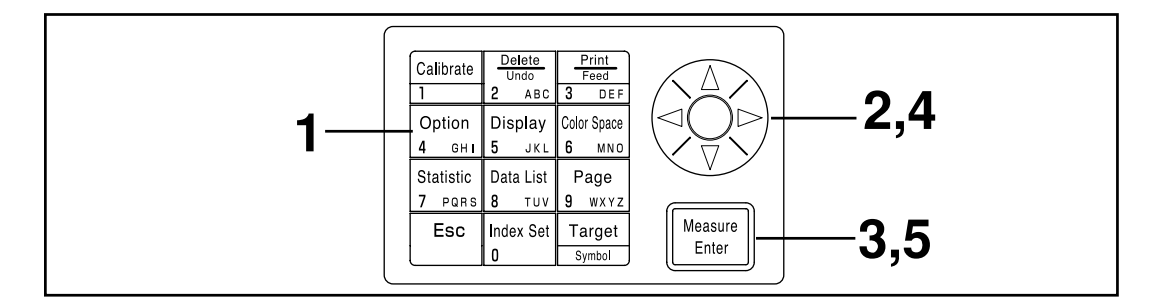

#### **[Vorgehensweise]**

**1 Drücken Sie auf dem Messungsbildschirm die Taste** "Option" *option*. • Der Auswahlbildschirm "Option" wird angezeigt.

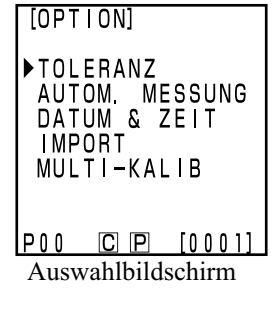

## **22 Wählen Sie mit der Taste (C) MULTI-KALIB. aus.**

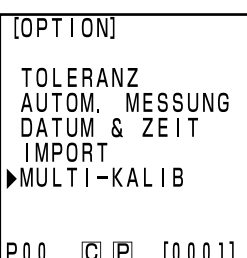

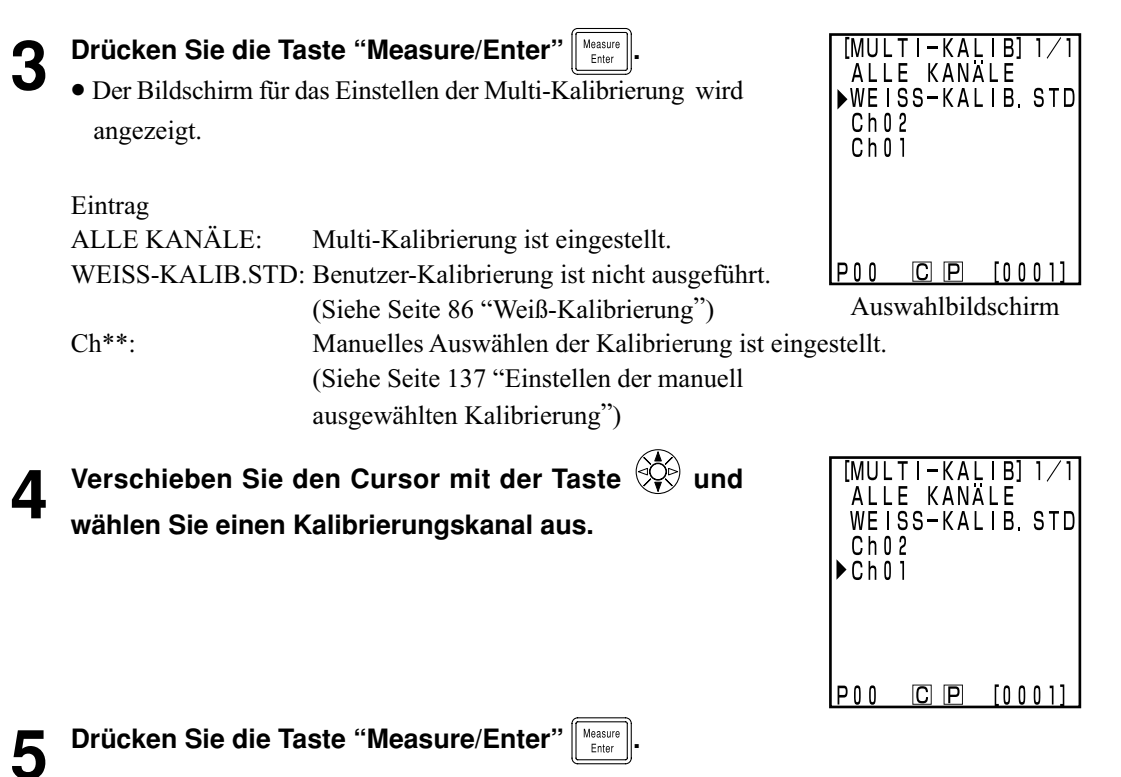

• Nach dem Einstellen der manuell ausgewählten Kalibrierung wird der Messungsbildschirm angezeigt.

#### $N_{\overline{\text{ote}}}$

*Da die Einstellen der Kalibrierungskanäle, die Sie bei der manuell ausgewählten Kalibrierung vorgenommen haben, gespeichert bleiben, selbst wenn Sie den Ein/Aus-Schalter auf OFF (O) stellen, müssen Sie auf jeden Fall in den folgenden Situationen den Kalibrierungskanal gemäß der obigen Schritte 1 bis 3 prüfen.*

- *Beim Ändern der Einstellungen für den Kalibrierungskanal für das Messen einer anderen Farbe.*
- • *Wenn das Gerät für längere Zeit nicht verwendet wurde.*

#### **<Löschen der Benutzerkalibrierungskanäle>**

Sie können den Benutzer-Kalibrierungskanal folgendermaßen löschen.

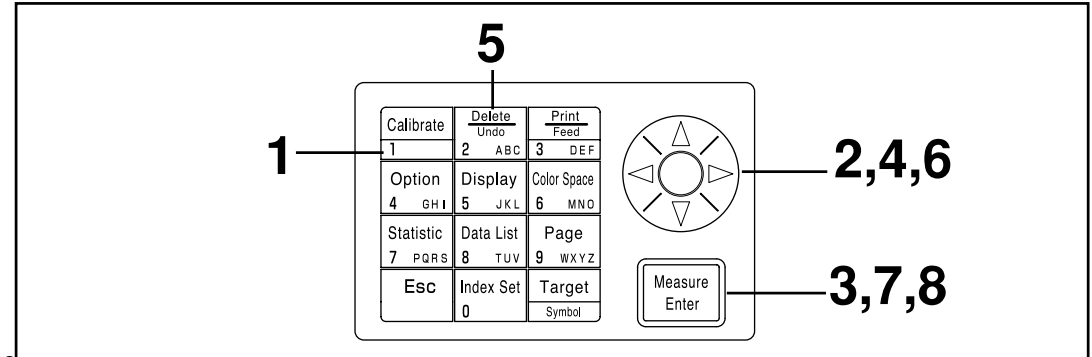

#### **[Vorgehensweise]**

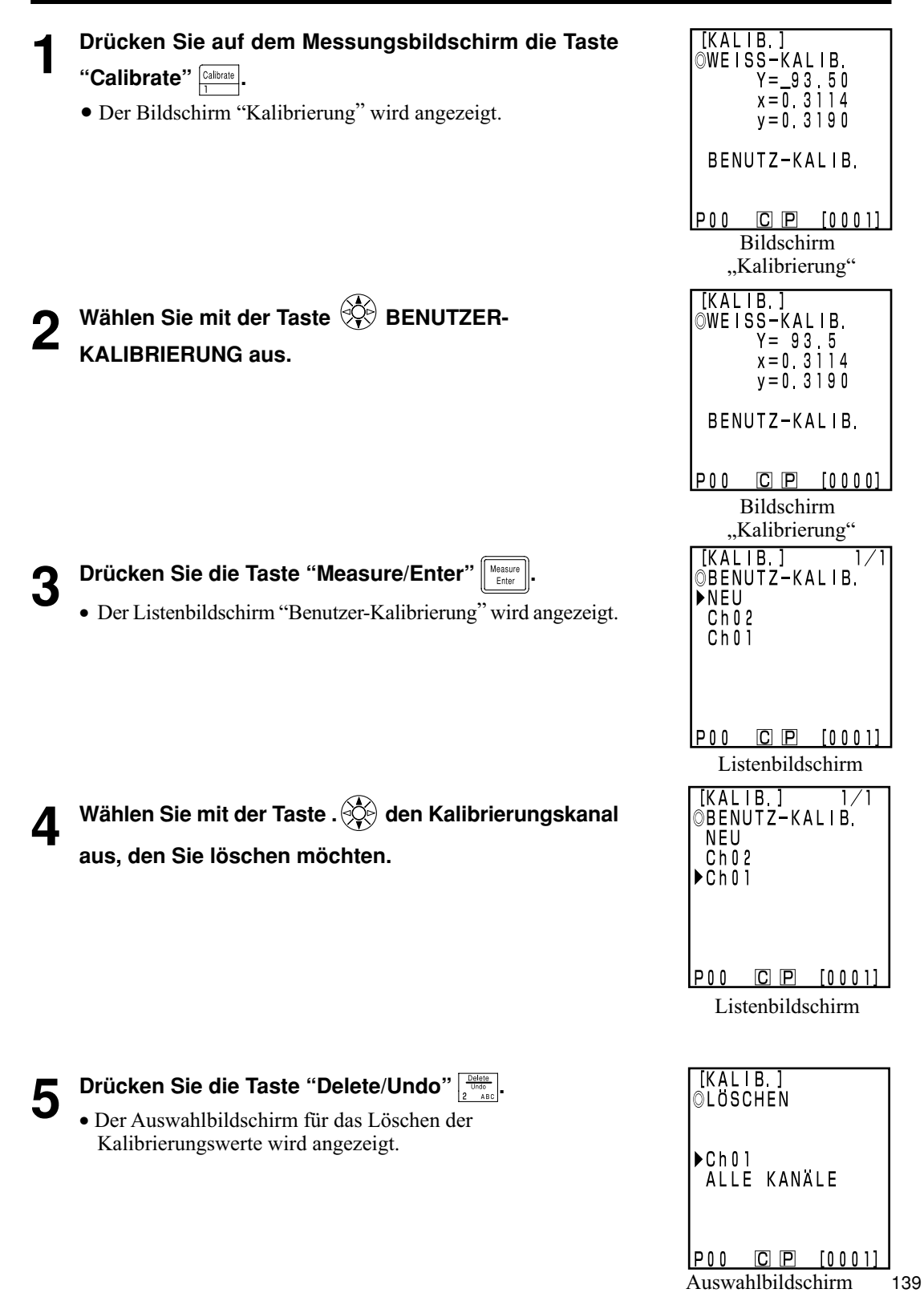

Kontrolleinheit<br>Einsatzbereiche Einsatzbereiche Kontrolleinheit

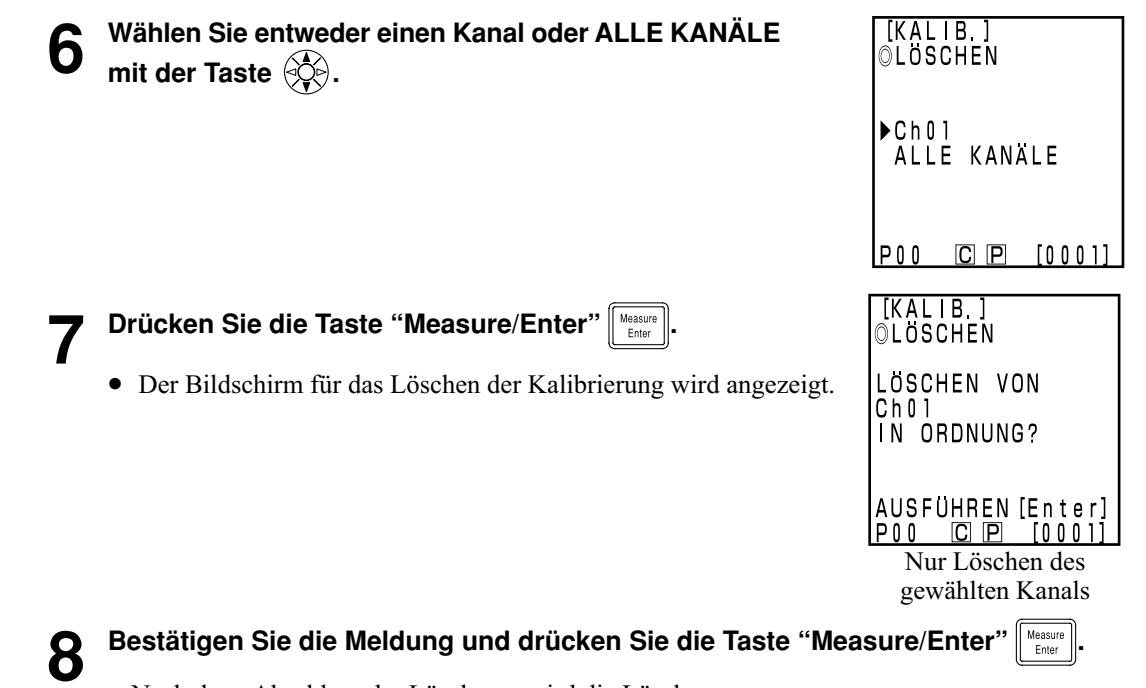

• Nach dem Abschluss der Löschung wird die Löschung akustisch angegeben, und der Messungsbildschirm wird angezeigt.

#### $N$ <sub>ote</sub>

#### *Wenn Sie den gewählten Kalibrierungskanal löschen, wird die Weiß-Kalibrierung gewählt.*

[KALIB.]<br>BENUTZ-KALIB.  $Y = 80.72$ <br> $x = 0.3208$  $y = 0$  3121

> COLOR<u>3</u> C P [0001]

#### **(Methode für das Ändern des Benutzerkalibrierungskanalnamen)**

1) Zeigen Sie mit den Schritten 1 bis 7 der Vorgehensweise "Einstellen der Benutzerkalibrierungswerte" auf [Seite 132 d](#page-133-0)en Einstellungsbildschirm für den Kalibrierungskanal an, den Sie ändern möchten.

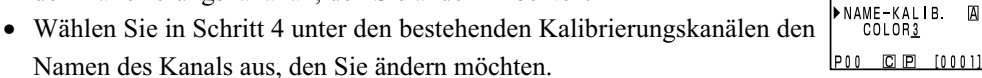

- 2) Wählen Sie mit der Taste  $\circledS$  "NAME-KALIB" aus.
- 3) Wählen Sie mit der Taste  $\langle \xi \rangle$  den Eingabemodus.
- Der Eingabemodus andert sich in der folgenden Reihenfolge: Englische Großbuchstaben  $\rightarrow$  Englische Kleinbuchstaben  $\rightarrow$  Nummern.
- 4) Verschieben Sie den Cursor mit der Taste  $\langle \hat{\phi} \rangle$  und geben Sie den Namen des gewunschten Benutzerkalibrierungskanals mit den Zahlentasten ein.
- Der Name kann maximal neun Zeichen umfassen. (Weitere Informationen finden Sie unter "Als Eingabetasten" auf [Seite 20.\)](#page-21-0)
- 5) Drücken Sie nach Abschluss der Einstellung die Eingabetaste "Measure/Enter" .
- Wenn der Name des Kalibrierungskanals geändert wurde, wird die Messung nicht ausgeführt, selbst wenn Sie die Eingabetaste "Measure/Enter" drücken.
- Nach dem Abschluss der Einstellung wird der Abschluss akustisch angegeben, und Sie kehren auf den Messungsbildschirm zurück.

# Kapitel 4 -- Beschreibung --

#### **Messprinzipien**

Der Messkopf misst eine Probe, ermittelt die Farbinformationen von der Probe, rechnet die Werte in eines der zahlreichen im Messkopf verfügbaren Farbsysteme um und zeigt die Werte an. Die Kontrolleinheit kann ebenfalls die übermittelten Werte in eine der zahlreichen Farbsysteme um, rechen, zeigt sie an und druckt die werte aus.

Der Messkopf besteht aus zwei optischen Baugruppen, die eine Baugruppe misst das von der Probe reflektierte Licht und der andere Baugruppe direkt das Licht von der Blitzlampe. Beide Messteile sind \_ reflektierte Licht und der andere Baugruppe direkt das Licht von der Blitzlampe. Beide Messteile sind<br>mit indentischen Sensoren ausgestattet, die gleiche Farbfunktion x2λ (xλ lange Wellenlängenseite), mit indentischen Sensoren ausgestattet, die gleiche Farbfunktion x2λ (xλ lange Wellenlangenseite),<br>yλ und zλ Empfindlichkeiten aufweisen,wie die für einen Normalbeobachter (dieses Gerät verwendet eine spektrale Empfindlichkeit für einen Beobachter gemäß CIE 1931 2º).

Durch die kontrollmessung der Blitzlampe wurden Probenmesswerte ermittelt, die nicht durch geringe Änderungen der.

Blitzlampe verfälscht worden sind. Die korrektur erfolgt, indem die folgenden Formeln auf die erfassten Messwerte der Probe  $(X_2, Y_5, Z_5)$  und die gleichzeitig erfassten Messwerte der Beleuchtung (X<sub>2</sub>r', Yr', Zr' ) argewendet werden. In einem weiterem Arbeitschritt bei Messung der Probe werden die gleichen Formeln auf die erfassten Messwerte der Probe ( $X_2$ s',  $Y_5$ ',  $Z_5$ ') und die gleichzeitig erfassten Messwerte bei ausgeschalteter Blitzlampe (X<sub>2</sub>r', Yr', Zr') angewendet.

$$
\left\{\begin{array}{l}\text{X}_{2S} \text{=}\text{X}_{2S}^{\text{!`}} - \text{X}_{2S}^{\text{!``}}\\ \text{Y}_{S} \text{=}\text{ Y}_{S}^{\text{!`}} - \text{ Y}_{S}^{\text{!``}}\\ \text{Z}_{S} \text{=}\text{ Z}_{S}^{\text{!`}} - \text{ Z}_{S}^{\text{!``}} \end{array}\right. \quad \left\{\begin{array}{l}\text{X}_{2I} \text{=}\text{X}_{2I}^{\text{!`}} - \text{X}_{2I}^{\text{!`}}\\ \text{Y}_{I} \text{=}\text{ Y}_{I}^{\text{!`}} - \text{ Y}_{I}^{\text{!``}}\\ \text{Z}_{I} \text{=}\text{ Z}_{I}^{\text{!`}} - \text{ Z}_{I}^{\text{!``}} \end{array}\right.
$$

Die folgenden Formeln verhindern, dass die Messwerte der Probe durch geringe Änderungen der Beleuchtung im Messgerät beeiflußt werden.

$$
X_2m = \frac{X_2s}{X_2r} \qquad Ym = \frac{Ys}{Yr} \qquad Zm = \frac{Zs}{Zr}
$$

\_ x1λ Werte werden durch Multiplikation von Zm mit der Konstanten erhalten.

 $X_{1}m = 0,1672 \cdot Zm$ ∴  $Xm = X_1m + X_2m$ 

Die Messwerte (X, Y, Z) werden durch Multiplikation der oben erhaltenen Werte (Xm, Ym, Zm) mit der Kalibrierungskonstanten (α, β, γ) errechnet.

$$
\left\{\begin{array}{l} X=\alpha\cdot Xm \\ Y=\beta\cdot Ym \\ Z=\gamma\cdot Zm \end{array}\right.
$$

Diese Messwerte (X, Y, Z) können in verschiedene Farbsysteme umgerechnet werden.
#### **Beleuchtungssysteme für CR-400**

Das CR-400 ist mit der Messgeometrie diffuse Beleuchtung mit einem Betrachtungswinkel von 0º (mit Glanzeinschluss) ausgerüstet. Bei dieser Beleuchtungsmethode wird die Probe von allen Seiten mit Licht beleuchtet, das eine fast gleiche Helligkeit aufweist. Nur das senkrecht von der Messfläche reflektierte Licht wird analysiert. Wenn Sie normalerweise Farbe betrachten, z. B. in einem Kaufhaus oder einem Büro, ergeben die zahlreichen Lichtquellen und das von den Wänden reflektierte Licht eine diffuse Beleuchtung. Draußen wird dieses Licht auch gestreut, in diesem Fall vom Himmel. Aus diesem Grund ergibt diese Methode realistische Beleuchtungskonditionen. Dieses Gerät ergibt daher eine fast normale visuelle Auswertung und ist für die unterschiedlichsten Proben geeignet.

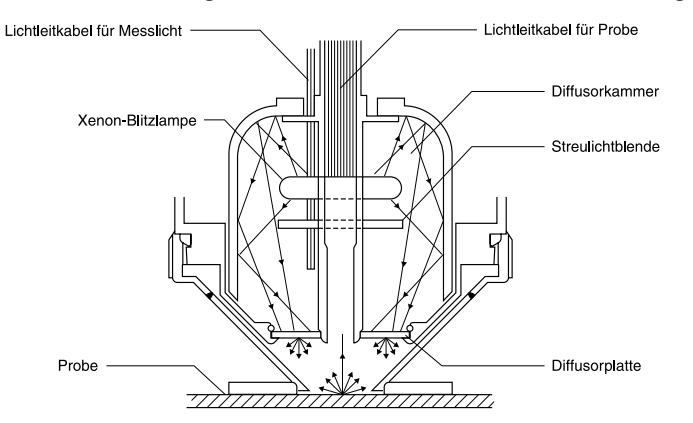

#### **Beleuchtungssysteme für CR-410**

Mit dem CR-410 können Sie einen breiteren Bereich mit einem Durchmesser von 50 mm messen. Sie können auch Durchschnittsmessungen diffus reflektierter Objekte erstellen, die geringe Reflexion aufweisen, z. B. Stoff und Teppiche. Das Gerät eignet sich für das Erstellen von Durchschnittsmessungen bei relativ großen Oberflächen, z. B. Fasern, Teppichen und Decken. Wie in der Abbildung dargestellt, wird das Licht von der Xenon-Blitzlampe mit einer Diffusorplatte gestreut. Das gleichmäßig gestreute Licht, das durch die Diffusorplatte tritt, beleuchtet die Messfläche, die einen großen Durchmesser von 50 mm aufweist. Nur das senkrecht von der Messfläche reflektierte Licht wird durch den Lichtleiter für Messlicht zum Sensor des Messkopfes geleitet, dort berechnet und auf dem LCD als Messwert angezeigt. Achtung: Da diese Struktur viele normalerweise reflektierte Bestandteile erhält, und viel Licht von Proben mit flachen Oberflächen erhält, wird die Lichtquellen-Farbe start beeinflusst.

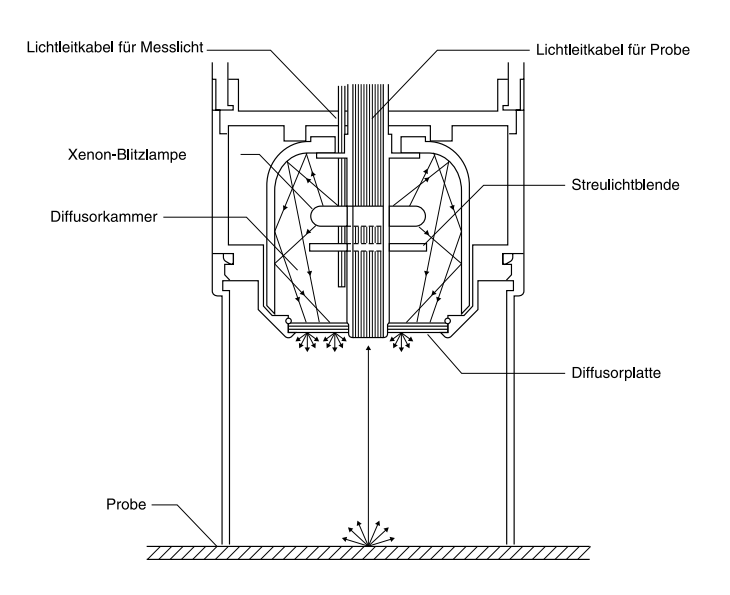

Es ist sehr schwer, die spektrale Empfindlichkeit der drei photoelektrischen Spektral-Chromatometer, wie z. B. dieses Gerät, auf den Normalbetrachter gemäß CIE 1931 abzustimmen. Dies ergibt eine geringe Abweichung bei der spektralen Empfindlichkeit (Siehe Abbildung)

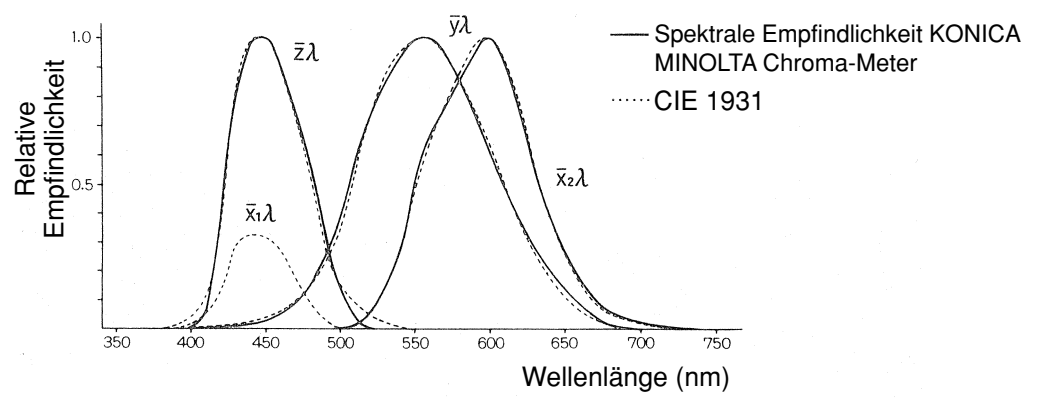

CIE 1931-Normalbeobachter-Farbempfindlichkeitskurven und spektrale Empfindlichkeit KONICA MINOLTA Chroma-Meter

Bei der Farbdifferenzmessung liegt der Effekt dieser geringen Abweichung in der spektralen Empfindlichkeit im Rahmen der Messgenauigkeit und stellt kein Problem dar. Bei der Farbmessung kann jedoch, abhängig von der Farbe der zu messenden Probe, eine geringe Abweichung beim erhaltenen Wert (echter Wert) auftreten, wenn die Messung mit idealer Prismaempfindlichkeit erfolgt. Eine ähnliche Abweichung in der spektralen Empfindlichkeit kann auch bei Messungen auftreten, die von zwei Geräten desselben Modells ausgeführt werden. Dies ergibt Abweichungen in den zugeordneten Werten, wenn Sie mehrere Geräte verwenden.

In diesen Situationen können Sie die Abweichung im zugeordneten Wert durch Verwendung der Benutzerkalibrierung minimieren.

Die Benutzerkalibrierung wird folgendermaßen eingestellt: Sie messen zuerst eine Bezugsprobe mit einer bekannten Empfindlichkeit und stellen diesen Wert als Kalibrierungsbezugsfarbe in einem Kalibrierungskanal (ch01-19) ein. Mit diesem Kalibrierungswert berichtigen Sie dann den zugeordneten Wert bei der Messung.

Bei der Messung einer Farbe, die der Bezugsprobenfarbe stark ähnelt, können Sie auf diese Weise die Abweichung im zugeordneten Wert fast ausschalten. Dies gilt auch für Farben, die am anderen Ende des Spektrums der Bezugsprobenfarbe liegen.

Es bestehen zwei Methoden für die Benutzerkalibrierung: Die Multi-Kalibrierung und die manuell ausgewählte Kalibrierung. Wählen Sie die für die Anzahl oder den Typ der zu messenden Farben passende Methode.

### **<Multi-Kalibrierungsfunktion>**

Mit der Multi-Kalibrierung korrigieren Sie den zugeordneten Wert mit den Kalibrierungswerten in allen eingestellten Kalibrierungskanälen. Diese Funktion stellt daher nicht nur eine entsprechende Berichtigung in der Nähe des Kalibrierungsbezugspunktes sondern auch für den umliegenden Wert bereit.

Da der Korrektureffekt jedoch für Farben geringer ist, die weiter vom Kalibrierungsbezugspunkt entfernt liegen, können Sie eine bessere Korrektur erzielen, wenn Sie eine Kalibrierungsbezugsfarbe auswählen, die die zu messende Farbe enthält.

Diese Funktion eignet sich in den folgenden Situationen.

1) Messen vieler unterschiedlicher Farben

Je enger der Bereich ist, in dem sich der Kalibrierungsbezugspunkt befindet, je größer ist der Effekt der Multi-Kalibrierung.

2) Messen von bestimmten Farben

Wenn Sie die zu messende Farbe in der optionalen Kalibrierungsbezugsfarbe einschließen, erhalten Sie einen größeren Effekt der Multi-Kalibrierung.

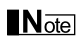

*Bei der Multi-Kalibrierung wird der Messwert mit den Kalibrierungswerten aller eingestellter Kalibrierungskanäle korrigiert. Nach dem Messen mit der Multi-Kalibrierung erhalten Sie beim Hinzufügen oder Ändern der Kalibrierungskanäle eine Abweichung zum Messwert, selbst wenn Sie dieselbe Probe messen. Hinweis: Die bei der Messung korrigierten Werte der Bezugsfarbe ändern sich hinterher nicht.*

Sie können eine noch genauere Korrektur erhalten, wenn Sie eine Liste der Bezugsfarben für dasselbe Material als Messprobe erstellen und mit dem Hauptgerät kalibrieren.

### **<Manuelles Auswählen der Kalibrierung>**

Bei der manuell ausgewählten Kalibrierung können Sie die zugeordneten Werte mit einem Kalibrierungskanal korrigieren und nur die Kalibrierungswerte dieses Kanals verwenden. Sie sollten eine Liste der Kalibrierungsbezugsfarben für dasselbe Material wie die Messprobe erstellen

und diese dem Hauptgerät anhängen.

Diese Funktion eignet sich in den folgenden Situationen.

• Messen desselben Farbtons

In dieser Situation können Sie eine Farbe als Bezugsfarbe der Benutzerkalibrierung wählen, die der gemessenen Farbe entspricht.

#### **<Verwenden mehrerer Geräte>**

Sie können beim Einsatz mehrerer Geräte den Unterschied (Abweichung zwischen Geräten) bei den gemessenen Werten durch das Ausführen der im Anschluss beschriebenen optionalen Kalibrierung verringern.

- Eine bereits ausgewertete Bezugsprobe, die der Farbe der zu messenden Probe ähnelt, ist vorhanden.
	- 1) Führen Sie eine Benutzerkalibrierung aller Teile mit der Bezugsprobe aus. Verwenden Sie die Werte der bereits ausgewerteten Bezugsprobe.
- Eine bereits ausgewertete Bezugsprobe, die der Farbe der zu messenden Probe ähnelt, ist nicht vorhanden.
	- 1) Wählen Sie ein Hauptgerät.
	- 2) Messen Sie mit dem Hauptgerät eine Probe, die der Farbe der zu messenden Probe ähnelt.
	- 3) Führen Sie eine Benutzerkalibrierung aller Geräte mit dieser Probe aus. (Für die Kalibrierungswerte werden Messwerte vom Hauptgerät verwendet.)

# **Fehlermeldungen**

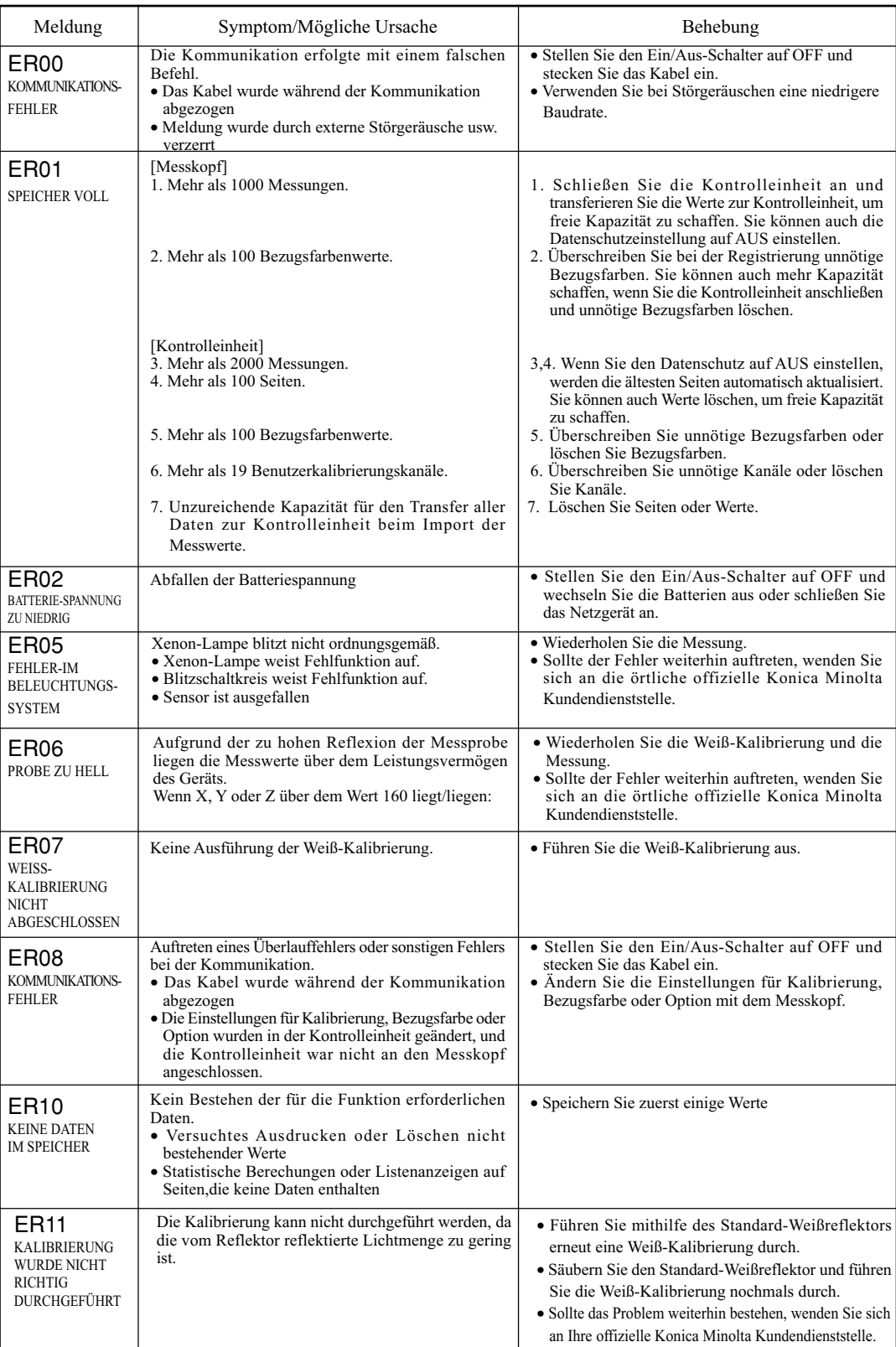

Die Tasten funktionieren nicht, wenn die Fehlermeldung angezeigt wird.

146

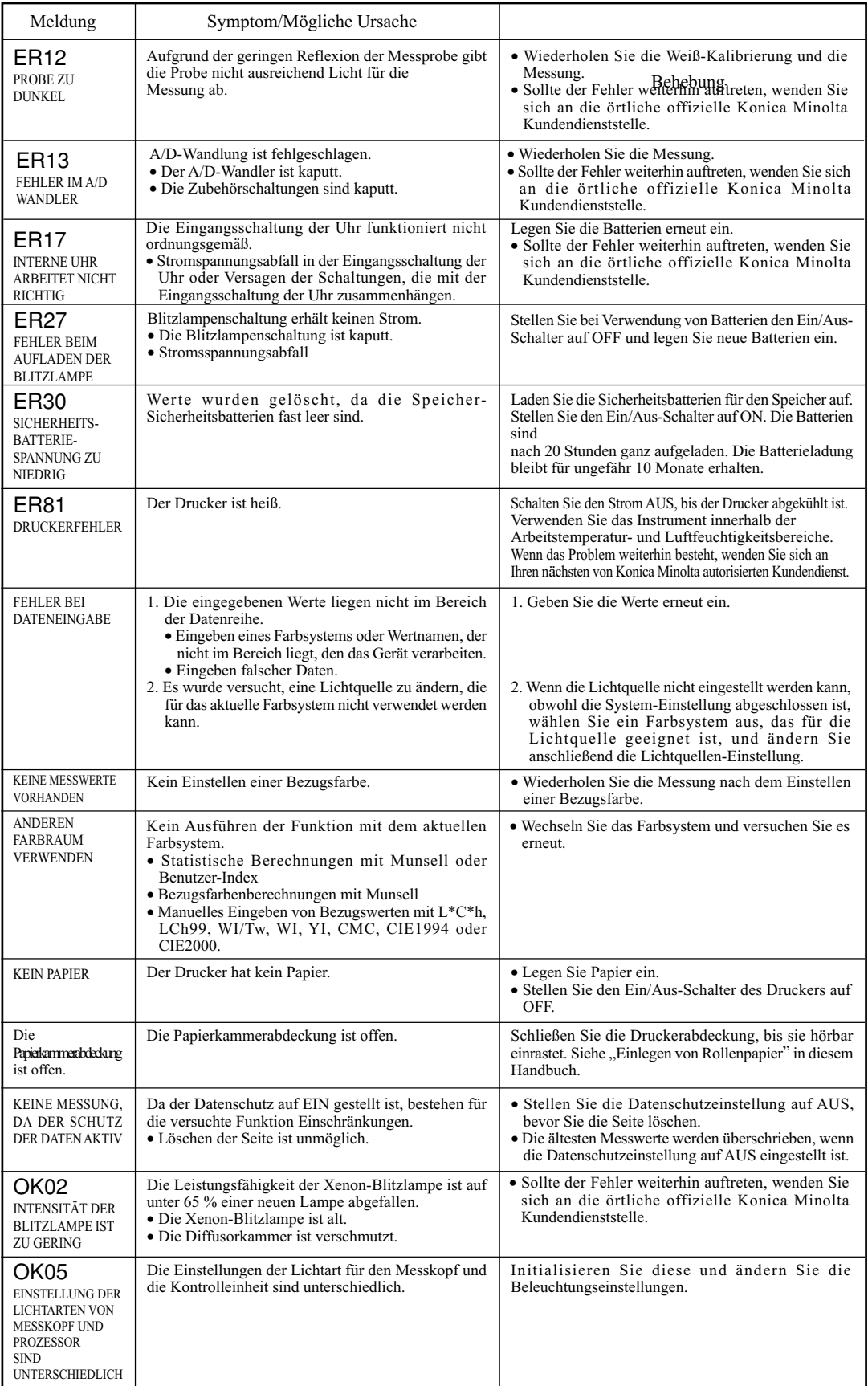

## **Problembehandlung**

Sollten Probleme beim Einsatz des Geräts auftreten, führen Sie die entsprechenden in der Tabelle aufgeführten Schritte durch. Sollte das Gerät nicht ordnungsgemäß funktionieren, schalten Sie den Strom zuerst ab und dann wieder ein. Sollte das Symptom weiterhin auftreten, wenden Sie sich an die örtliche offizielle Konica Minolta Kundendienststelle.

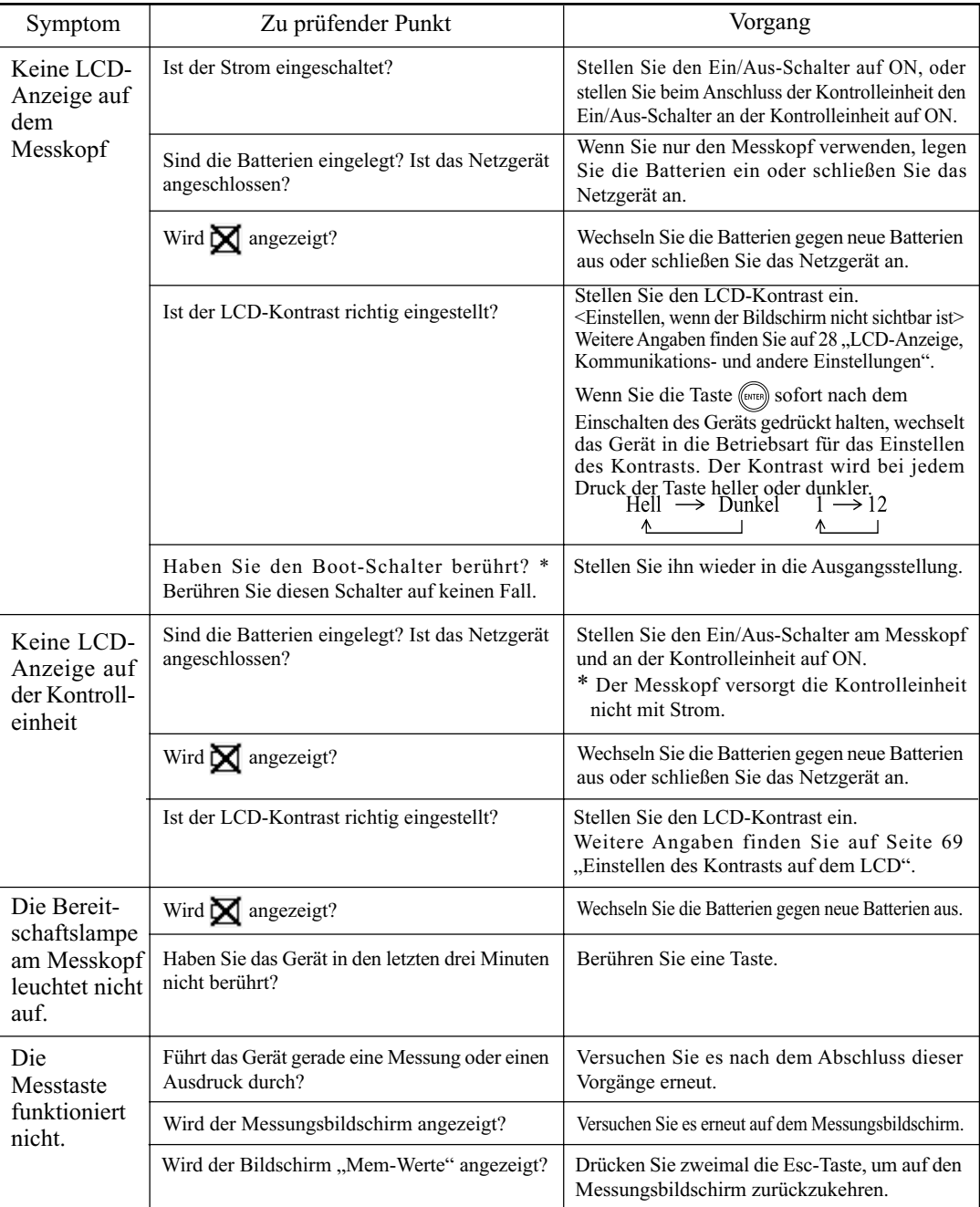

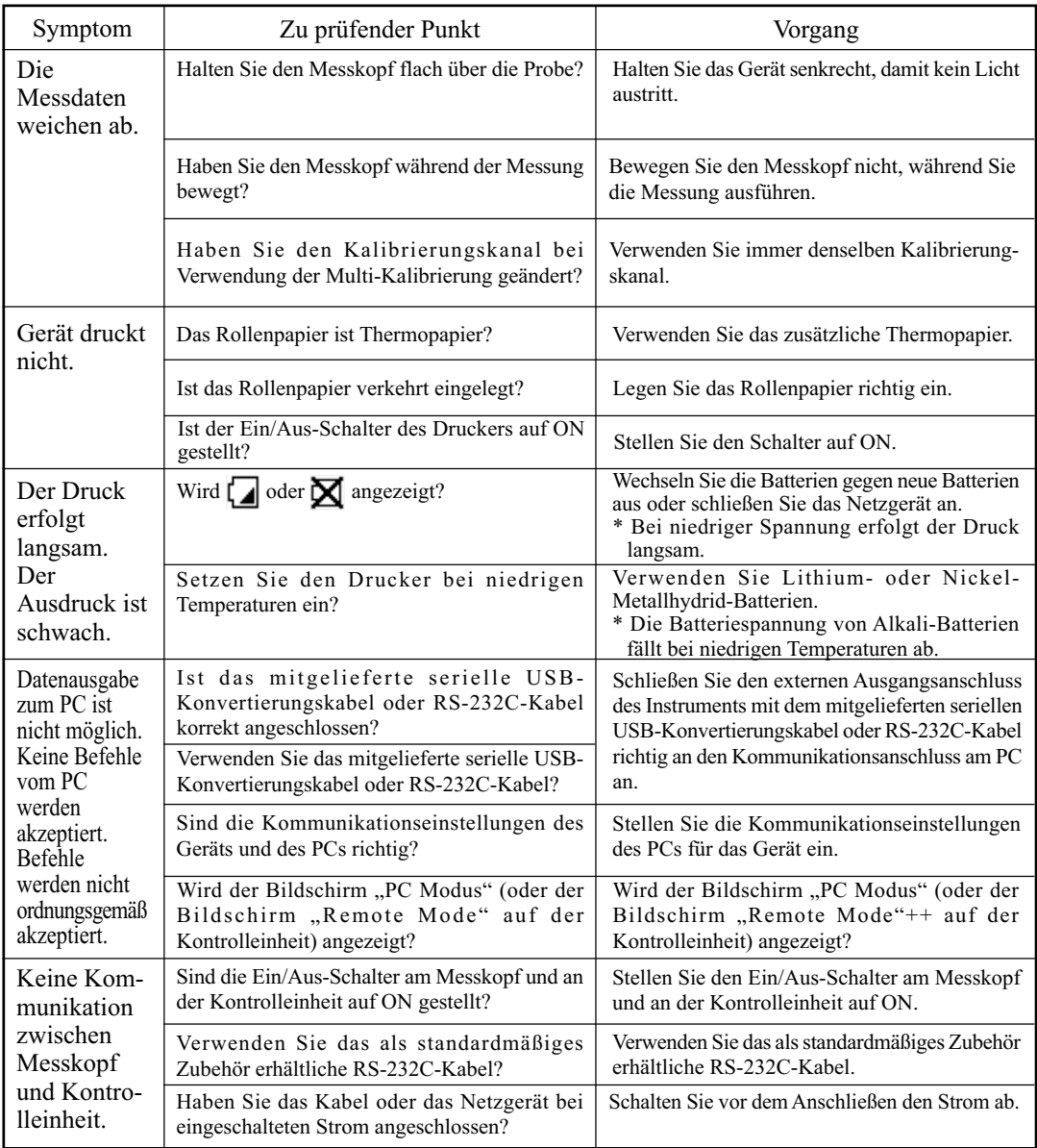

## **Technische Daten**

### **<Messkopf>**

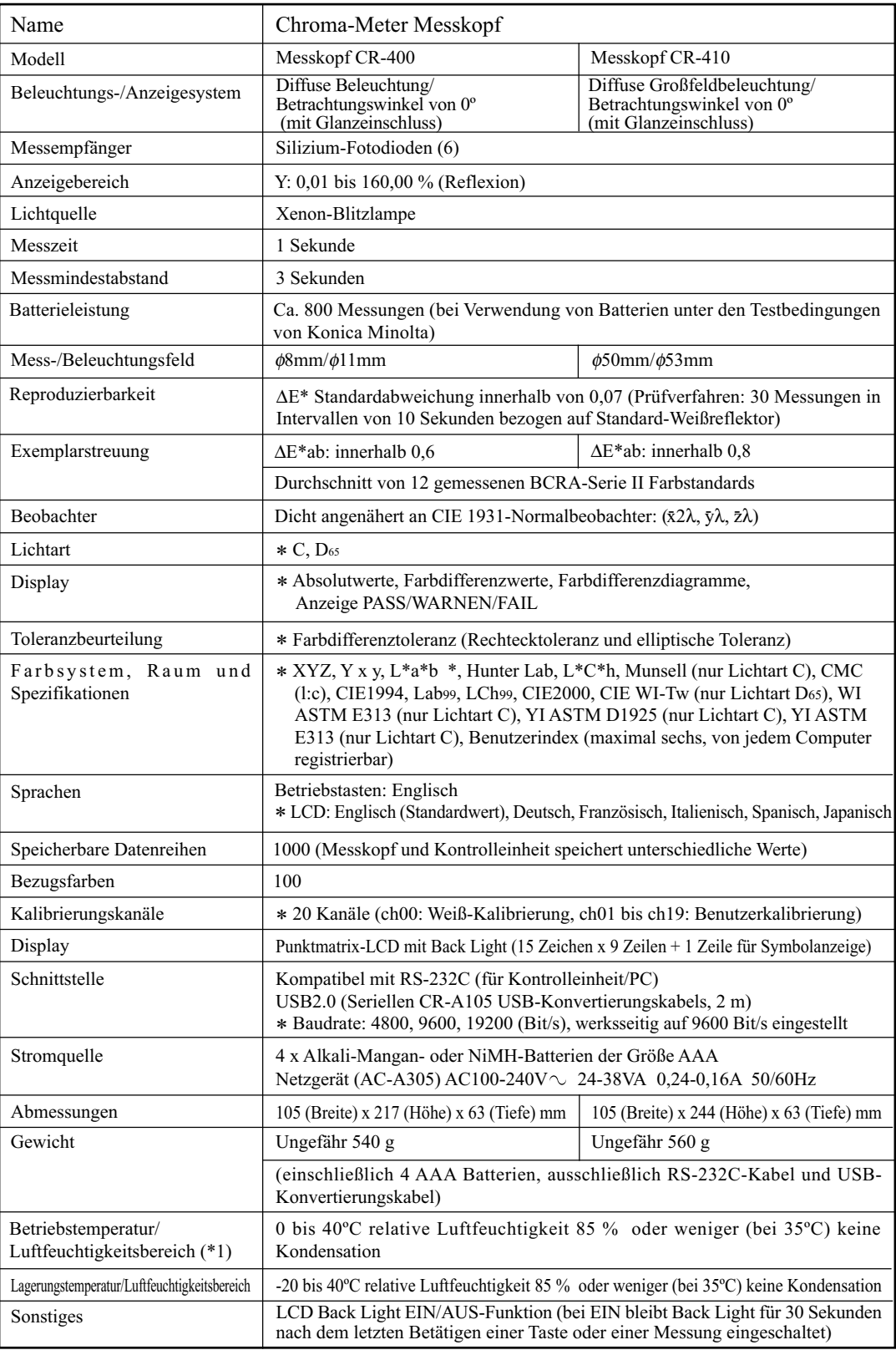

150

\*1 Betriebstemperaturen/Luftfeuchtigkeit für Erzeugnisse, die für Nordamerika bestimmt sind: 5 bis 40°C, max. 80% relative Luftfeuchtigkeit bei 31°C ohne Kondensation

\* gibt an, dass einige der Funktionen beim Anschluss an der Kontrolleinheit oder wenn die Einstellung nicht mit der Kontrolleinheit oder der zusätzlichen Software vorgenommen wurde, nicht beim Anschluss des Messkopfes zur Verfügung stehen.

### **<Kontrolleinheit>**

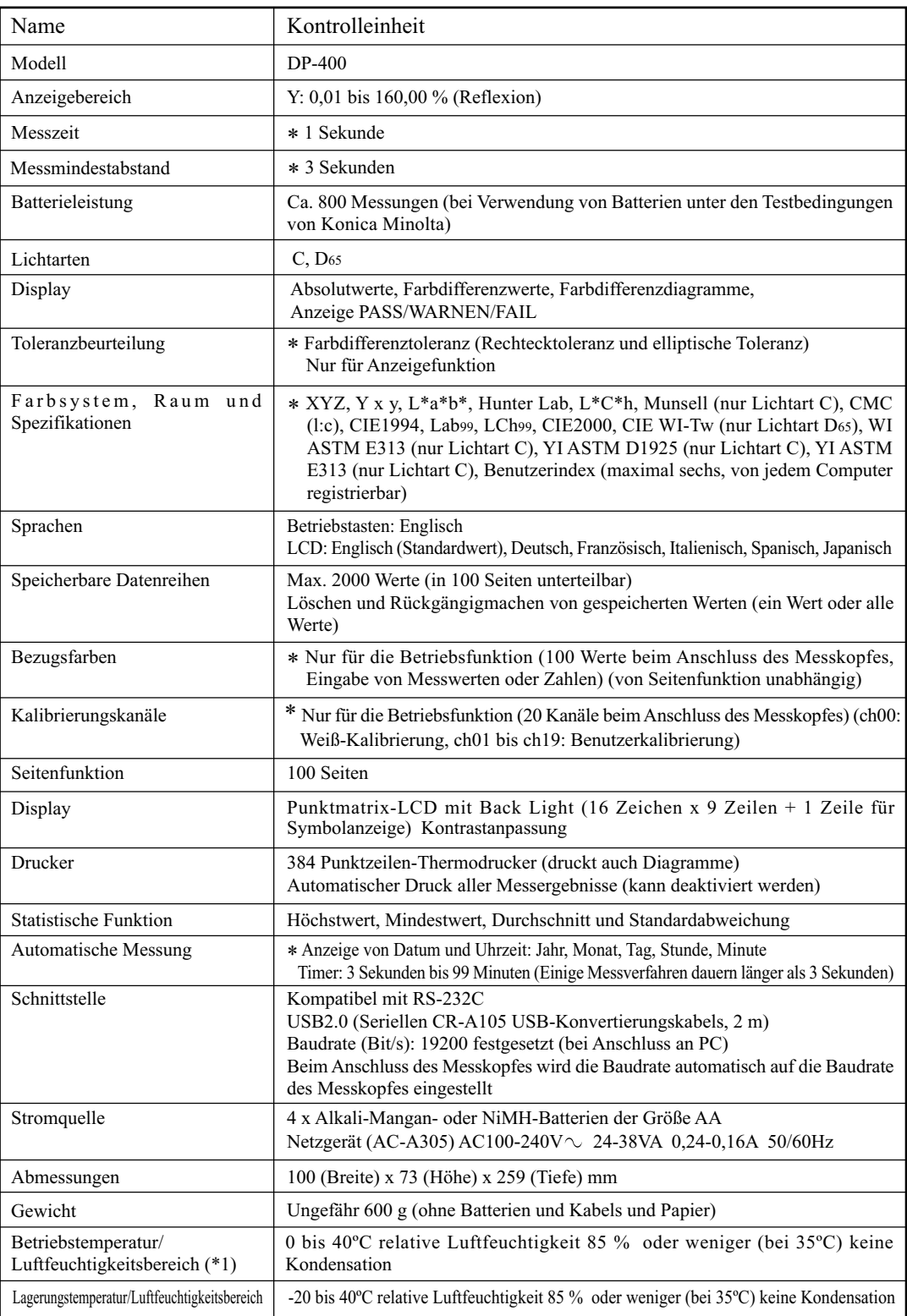

152 \*1 Betriebstemperaturen/Luftfeuchtigkeit für Erzeugnisse, die für Nordamerika bestimmt sind: 5 bis 40°C, max. 80% relative Luftfeuchtigkeit bei 31°C ohne Kondensation

\* gibt an, dass Teile oder die ganzen Funktionen nicht verfügbar sind, wenn der Messkopf nicht angeschlossen ist.

## **<Messkopf>**

(Gerät: mm)

Messkopf CR-400

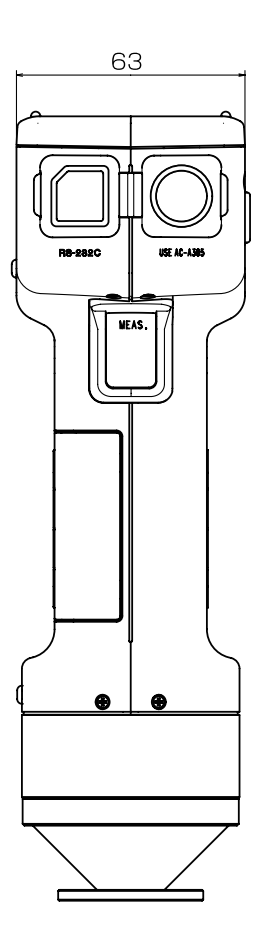

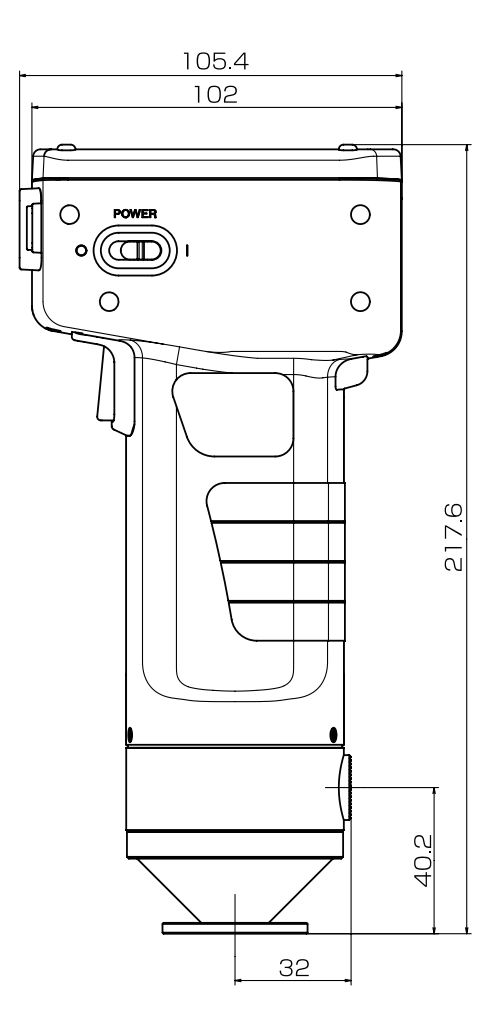

### Messkopf CR-410

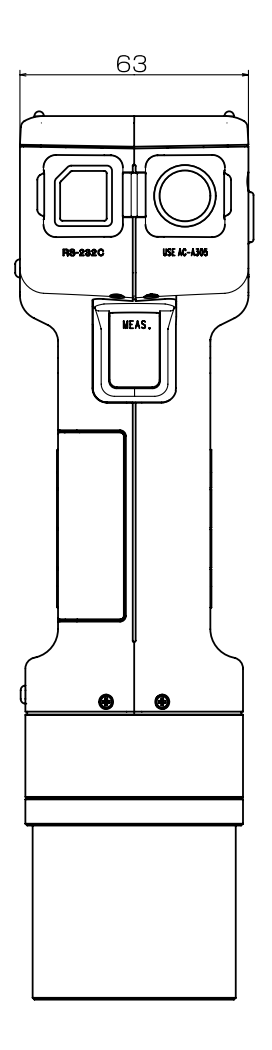

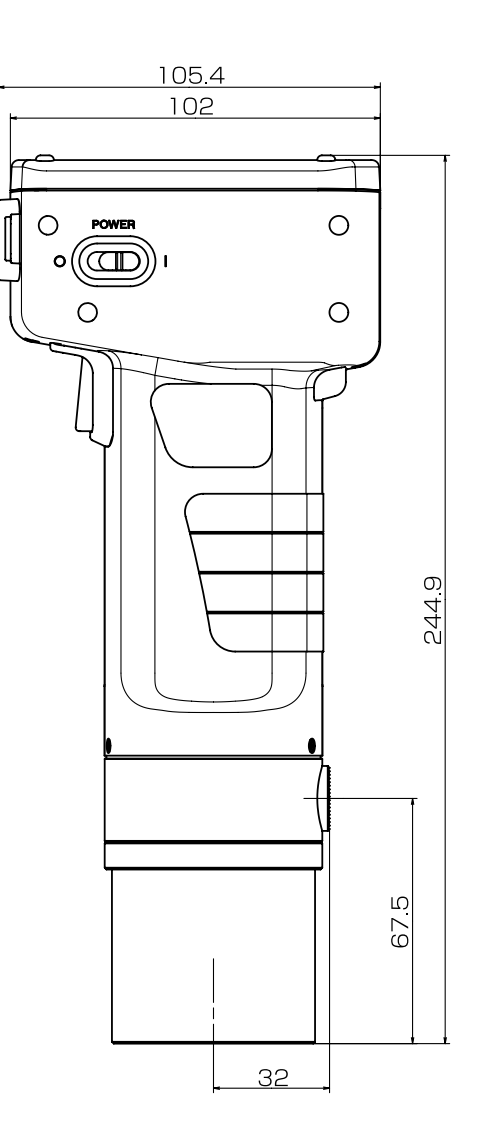

**<Kontrolleinheit>**

(Gerät: mm)

DP-400

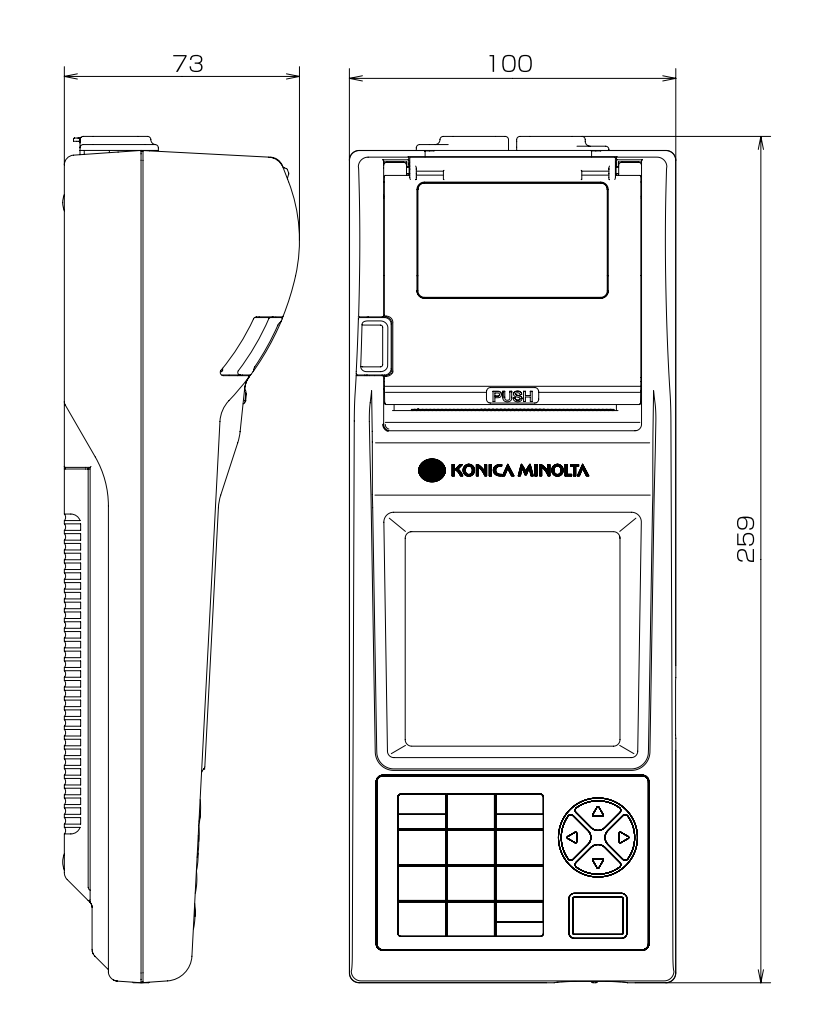

< ACHTUNG >

KONICA MINOLTA HAFTET WEDER FÜR SCHÄDEN INFOLGE DES FALSCHEN GEBRAUCHS, DER FALSCHEN HANDHABUNG, DER UNBEFUGTEN ÄNDERUNG USW. DIESES PRODUKTS NOCH FÜR INDIREKTE ODER BEILÄUFIGE SCHÄDEN (U.A. GEWINNVERLUSTE, BETRIEBSUNTERBRECHUNG USW.) INFOLGE DER VERWENDUNG ODER DER UNMÖGLICHKEIT DER VERWENDUNG DIESES PRODUKTS.

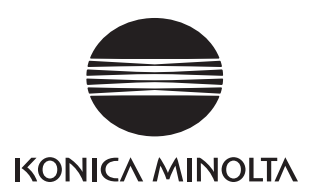